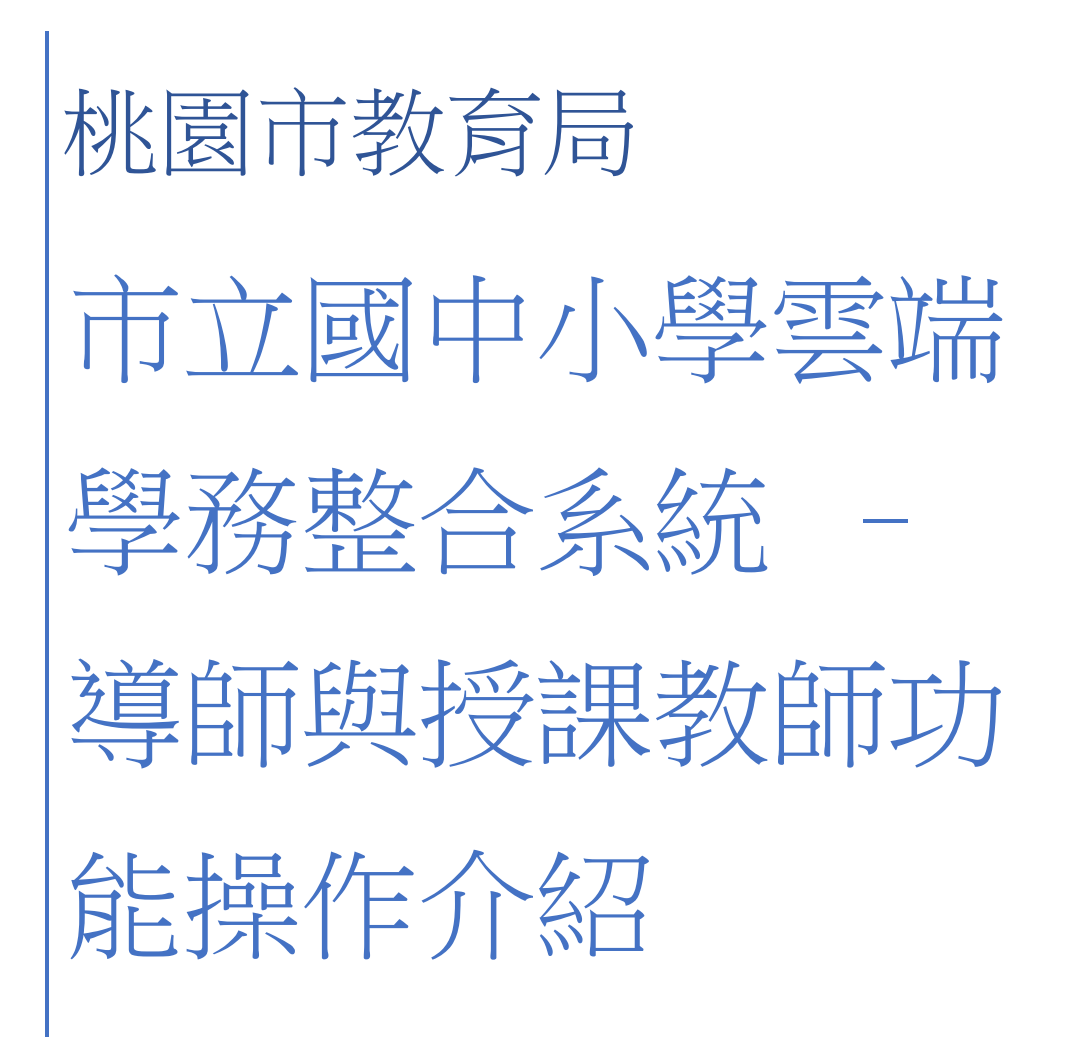

目錄

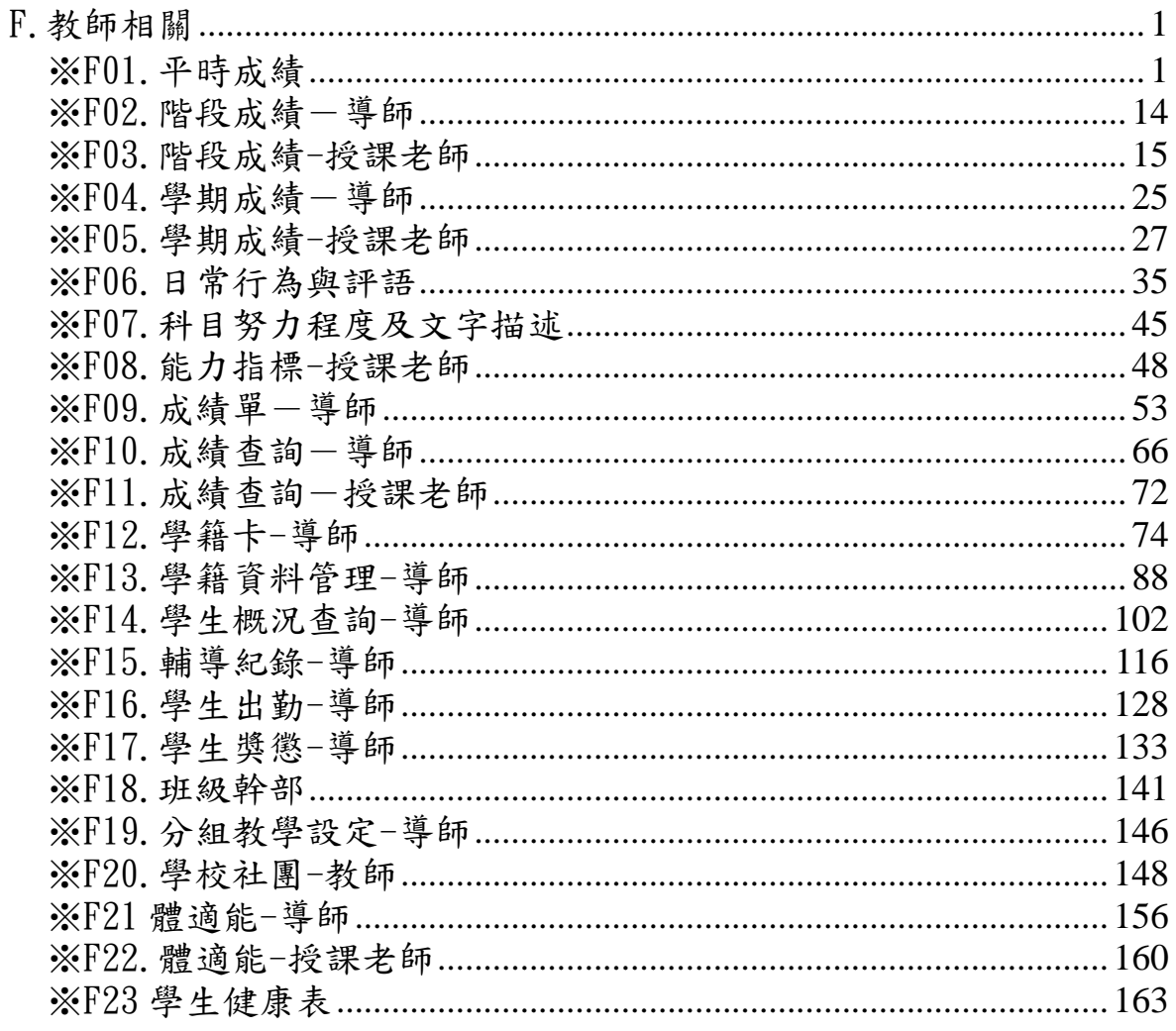

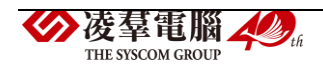

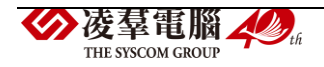

# <span id="page-4-0"></span>F.教師相關

<span id="page-4-1"></span>※F01.平時成績

一般輸入方式

步驟一:選擇要輸入的「班級科目」與「成績階段」,點選【查詢】。 谷/教師相關/平時成績輸入 2 學期: 110學年度上學期 > 班級科目: | 年一班-國語(十二年國教) > 成績階段: 開段一 > Q查詢 | 十新塘平時考 | 書結算至定期 | Q未登打成装查詢 |

### 步驟二:若要新增平時小考成績,點選【新增平時考】。

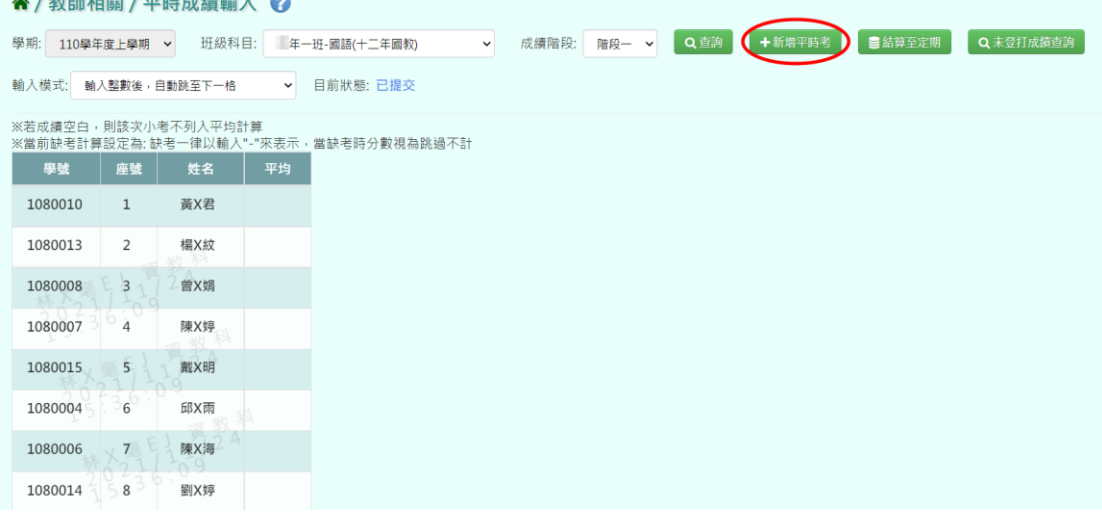

#### 系統會新增一筆空白欄位,可登打平時考成績。

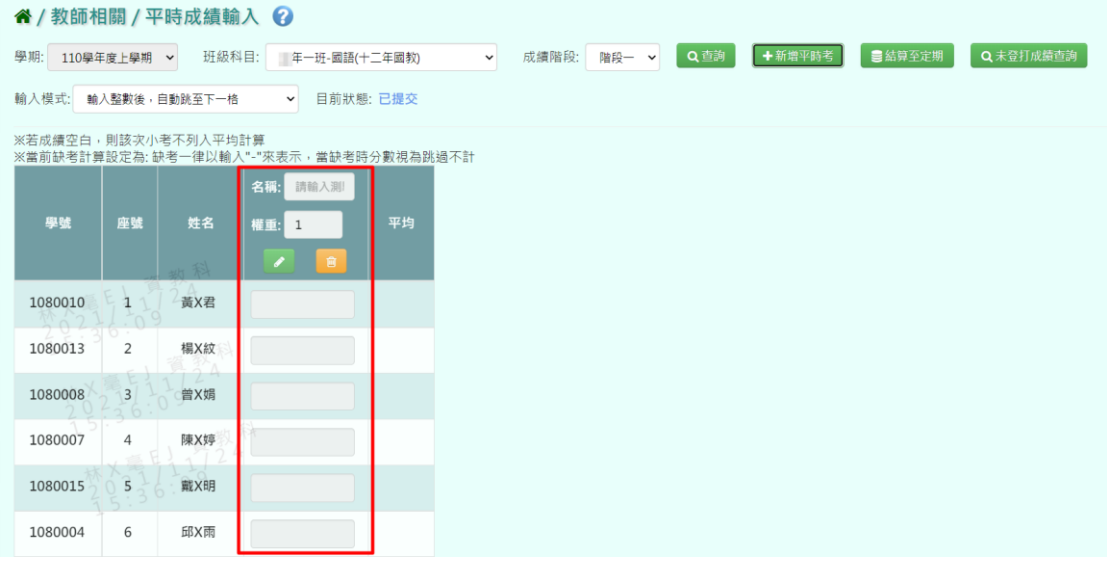

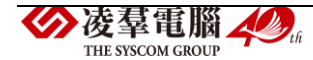

#### 步驟三:點選【編輯】,即可進行資料輸入。

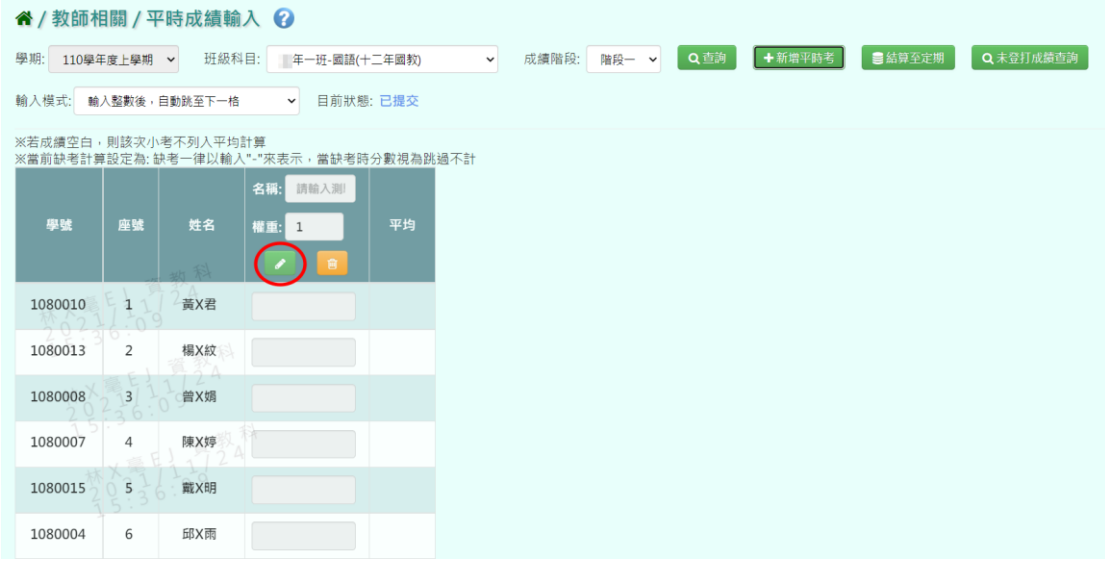

步驟四:輸入本次平時考「名稱」、「權重」與「成績」。

(※此權重為此次平時考於平時總成績中的權重。)

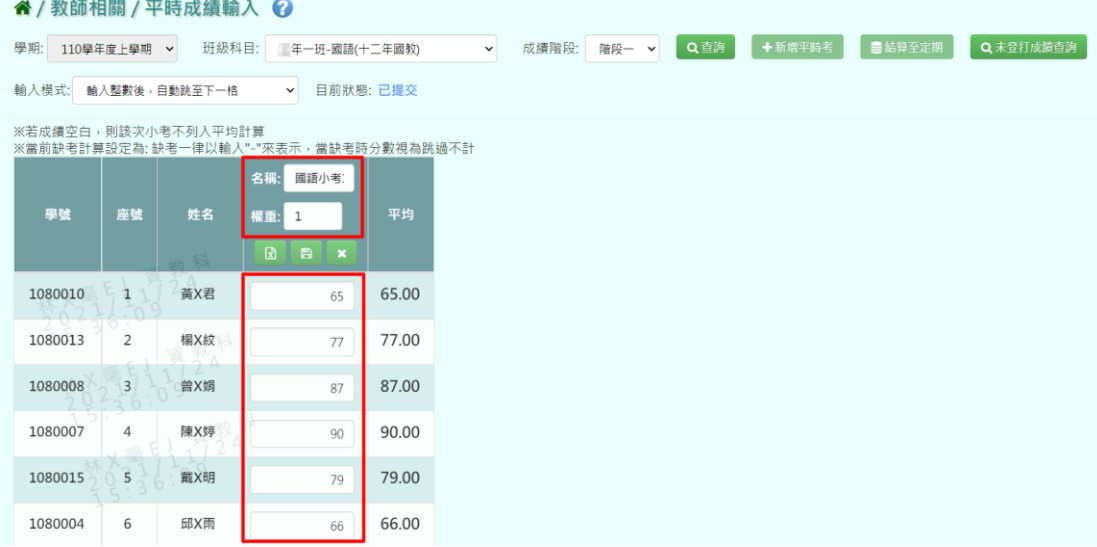

步驟五:點選【存檔】,儲存本次平時考成績。

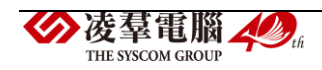

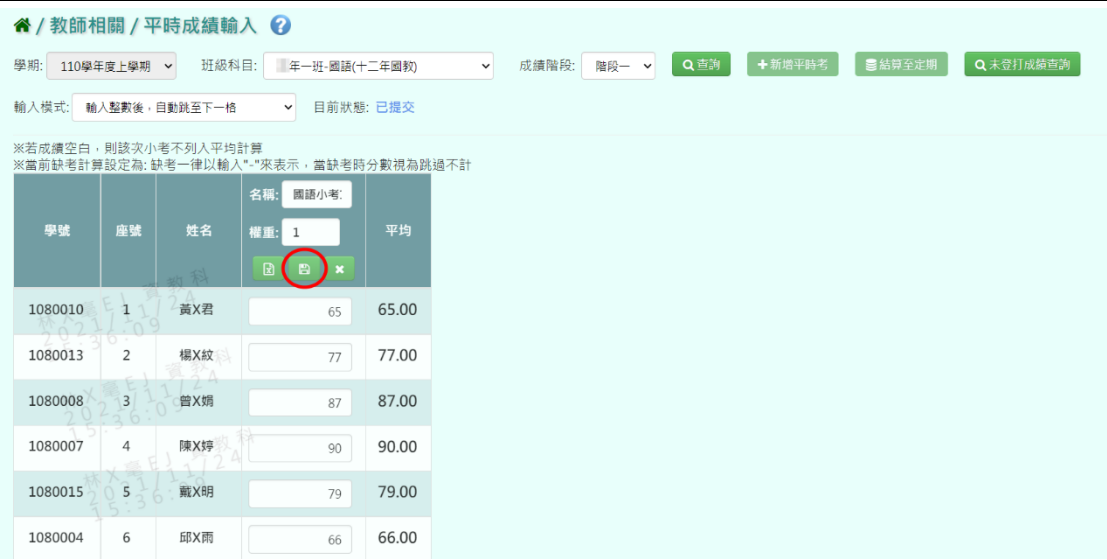

出現『儲存成功!』訊息,點選【確定】即表示此筆資料儲存成功。

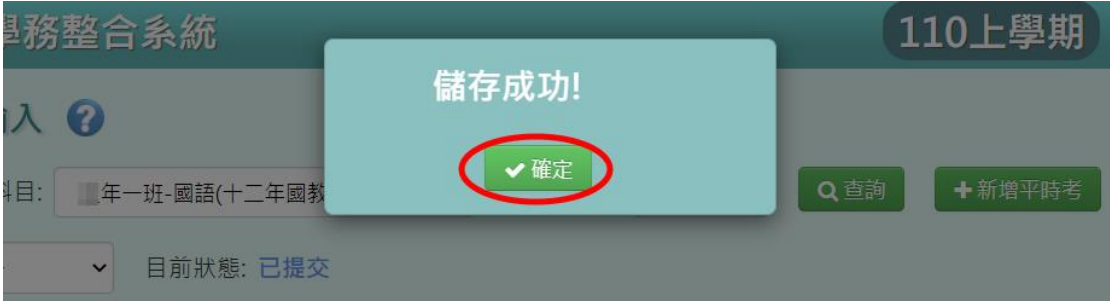

## 步驟六:若老師要刪除某一筆平時考成績,點選【刪除】。

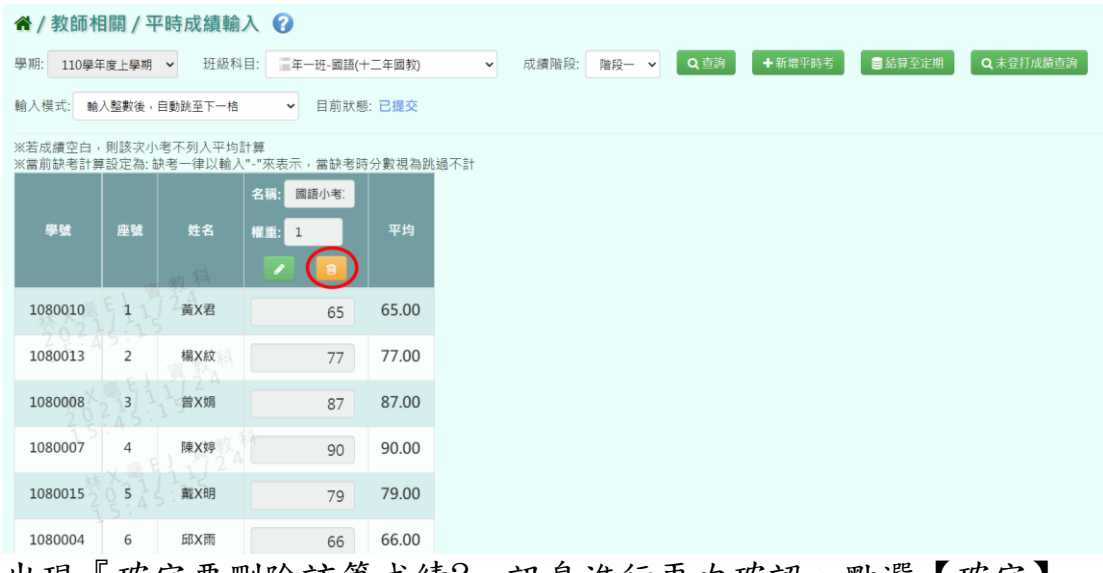

出現『確定要刪除該筆成績?』訊息進行再次確認,點選【確定】。

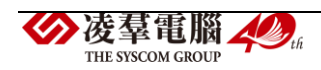

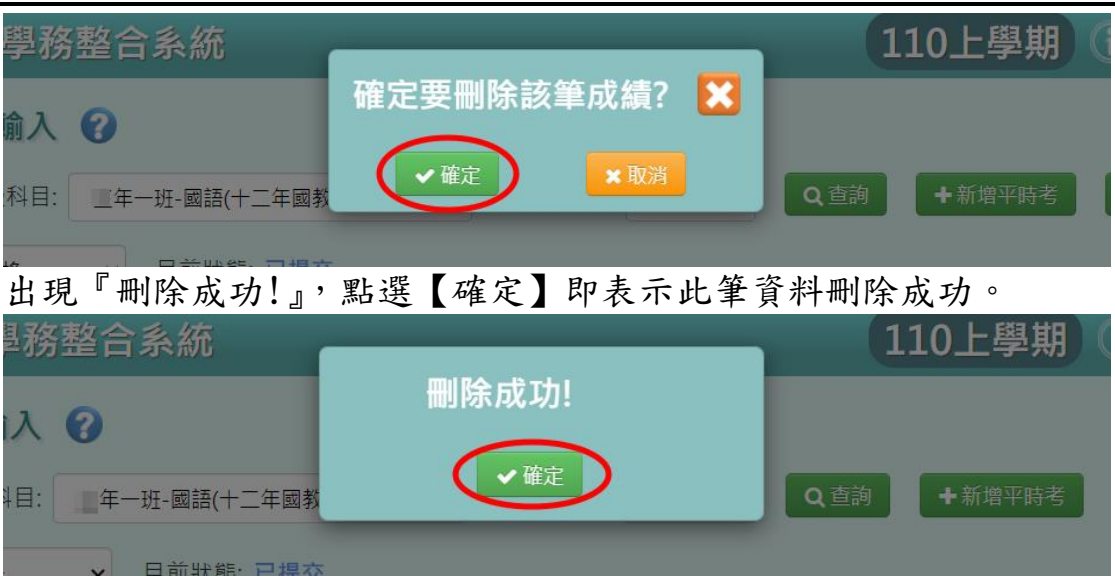

#### 從 EXCEL 複製成績方式

步驟一:點擊【編輯】,並點選左邊【從 EXCEL 寫入】。

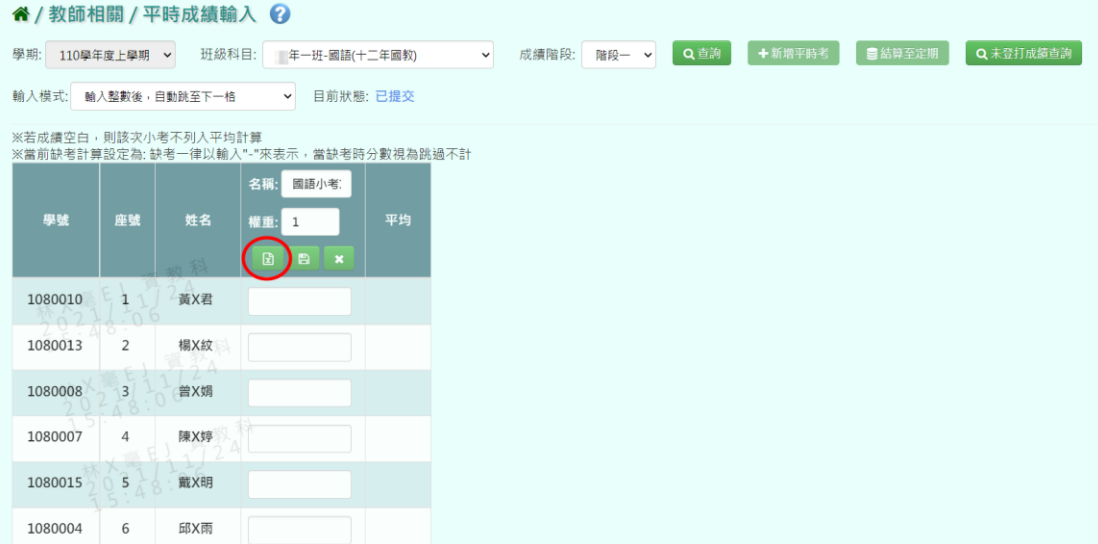

步驟二:可以將之前繕打在 EXCEL 上的成績複製,將剛剛複製的資料貼上 到「從 EXCEL 複製」的格子中。(※請注意,EXCEL 中的成績要依照座號順 序登打。)

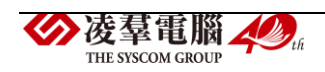

| 耑學務整合系統                   | ■ 從Excel複製 <mark>Ⅹ</mark>                        | 貼上                    | $\mathbb{R}$ .<br>字型<br>$\mathbf{x}$<br>剪貼簿<br>$\Gamma_{\rm M}$ | 對齊方式                   | 數值<br>$\checkmark$           | 中格式化為表格。<br>第儲存格樣式 ·<br>様式 | $\infty$<br>儲存<br>$\;$   |
|---------------------------|--------------------------------------------------|-----------------------|-----------------------------------------------------------------|------------------------|------------------------------|----------------------------|--------------------------|
| 黄輸入 2                     |                                                  | H24                   | $\overline{\phantom{a}}$                                        | $\times$<br>÷          | fx<br>✓                      |                            |                          |
| H級科目:<br>三年一班-國           | 67<br>78                                         | z.                    | А                                                               | B                      | C                            | D                          | E                        |
|                           | 98                                               | 1                     | 班級座號                                                            | 姓名                     | 國語小考1                        |                            |                          |
| 目前<br>『一格<br>$\checkmark$ | 90<br>93                                         | $\overline{c}$        | J0101                                                           | 黃X君                    | 67<br>78                     |                            |                          |
|                           | 95                                               | ⊃<br>4                | 10102<br>J0103                                                  | <b>物A&amp;X</b><br>曾X娟 | 98                           |                            |                          |
| 平均計算                      |                                                  | 5                     | <b>D104</b>                                                     | 陳X婷                    | 90                           |                            |                          |
| 以輸入"-"來表示,當缺              | 貼上                                               | б                     | <b>ID105</b>                                                    | 戴X明                    | 93                           |                            |                          |
| 名稱:<br>國語小考               |                                                  | 7                     | 10106                                                           | 邱X雨                    | 95                           |                            |                          |
|                           |                                                  | 8                     |                                                                 |                        |                              |                            |                          |
| 權重:<br>$\mathbf{1}$       |                                                  | 9<br>10               |                                                                 |                        | 複製                           |                            |                          |
|                           |                                                  | 11                    |                                                                 |                        |                              |                            |                          |
| $\mathbb{E}$<br>B         |                                                  | 12                    |                                                                 |                        |                              |                            |                          |
|                           |                                                  | 13                    |                                                                 |                        |                              |                            |                          |
|                           |                                                  | 14                    |                                                                 |                        |                              |                            |                          |
|                           |                                                  | 15                    |                                                                 |                        |                              |                            |                          |
| 大门                        |                                                  | 16<br>17              |                                                                 |                        |                              |                            |                          |
|                           |                                                  | 18                    |                                                                 |                        |                              |                            |                          |
| ij                        |                                                  | 19                    |                                                                 |                        |                              |                            |                          |
|                           |                                                  | 20                    |                                                                 |                        |                              |                            |                          |
|                           |                                                  | 21                    |                                                                 |                        |                              |                            |                          |
|                           |                                                  | 22                    |                                                                 |                        |                              |                            |                          |
| ₿                         |                                                  | 23<br>24              |                                                                 |                        |                              |                            |                          |
|                           |                                                  | $\cap \Gamma$         |                                                                 |                        |                              |                            |                          |
| ī                         | $\mathbf{C}$<br>$\pmb{\times}$<br>$\blacksquare$ | $\triangleleft$<br>就緒 | $\vert \cdot \vert$<br>€                                        | 工作表1                   | $\left( \overline{+}\right)$ | 囲                          | $\overline{4}$<br>÷<br>圓 |
|                           |                                                  |                       |                                                                 |                        |                              |                            | 画                        |

步驟三:點選【儲存】,系統會依照座號順序將成績填入至成績欄中。

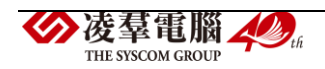

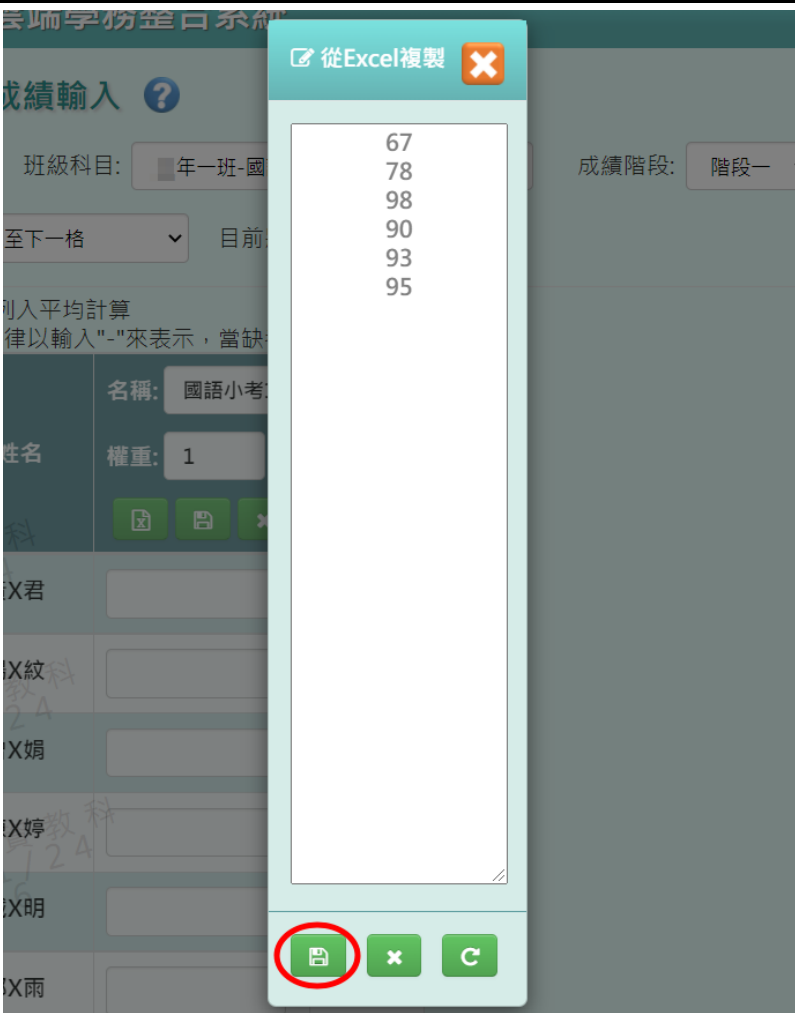

# 步驟四:點選【存檔】,儲存本次平時考成績。

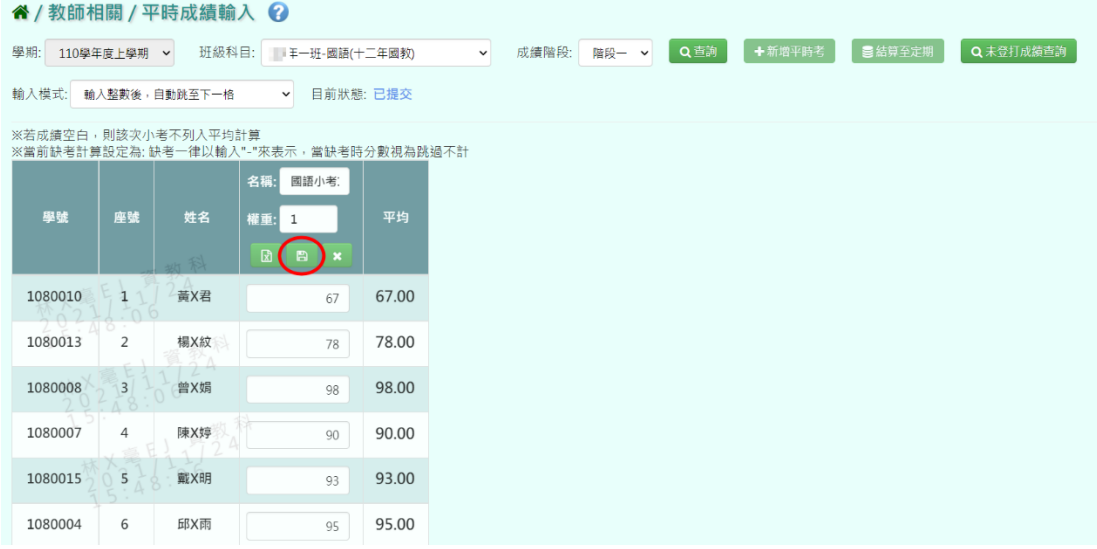

出現『儲存成功!』訊息,點選【確定】即表示此筆資料儲存成功。

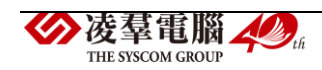

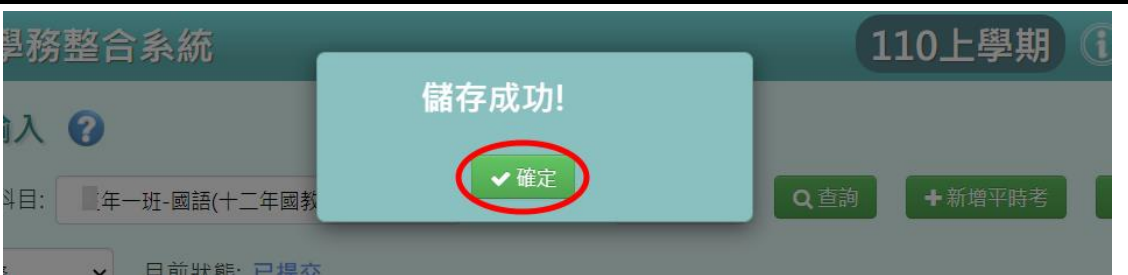

## 從「表單範例下載」方式

步驟一:點選【表單範例下載】,匯出範例 EXCEL 檔。

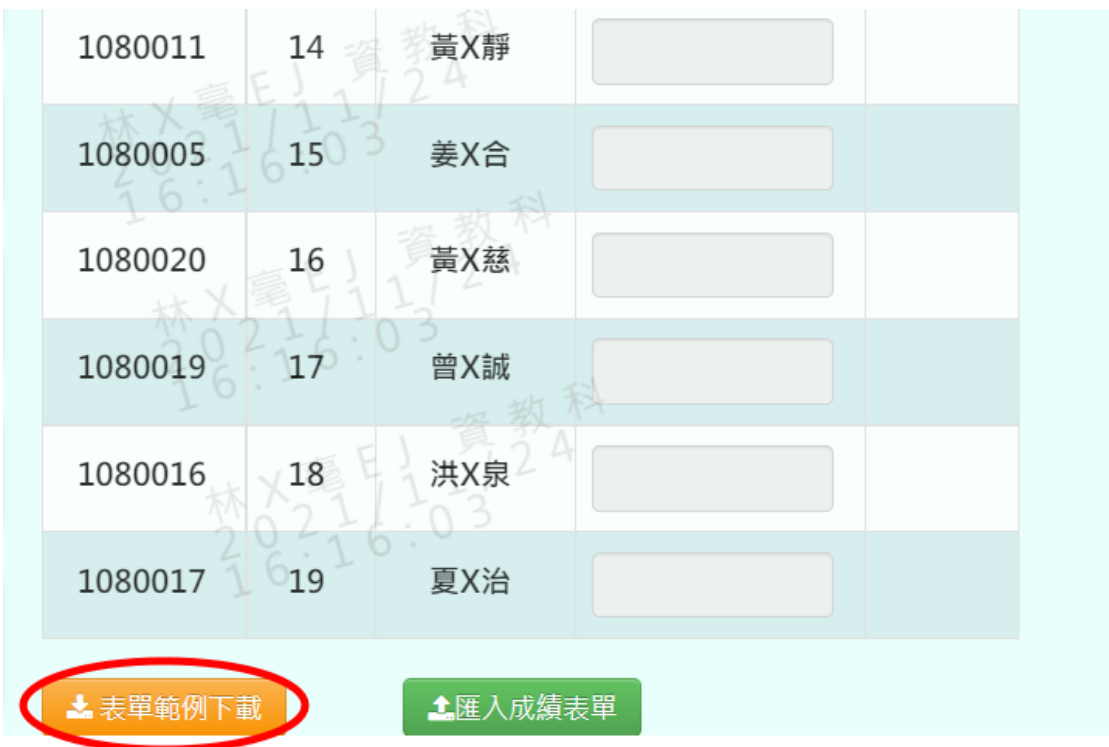

此範例會包含「學年度」、「學期」、「年級」、「班級」、「科目名稱」、「成績 階段(1~3)」、「學號」、「座號」、「姓名」和需要使用者填寫的「測驗名稱」、 「權重(0~99)」和「成績」。

※注意事項:成績階段(1~3)指的是要將此次的平時考計算至第幾個階段當 中,權重(0~99)需輸入的為此次平時考於平時總成績中的權重。

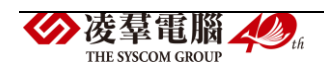

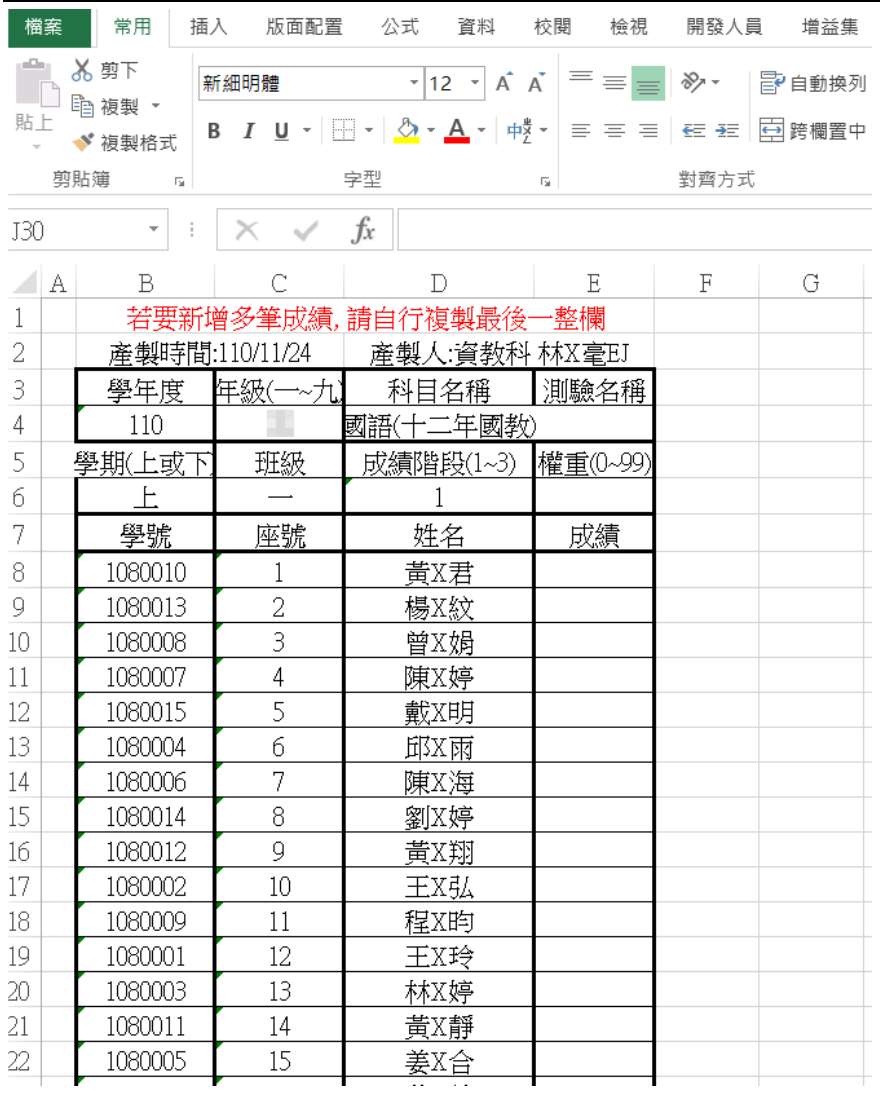

步驟二:填入必填欄位,包含「測驗名稱」、「權重(0~99)」和「成績」三 個欄位,如果老師要新增多筆成績同時匯入,直接複製最後一整行空白欄 即可。

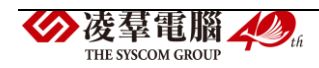

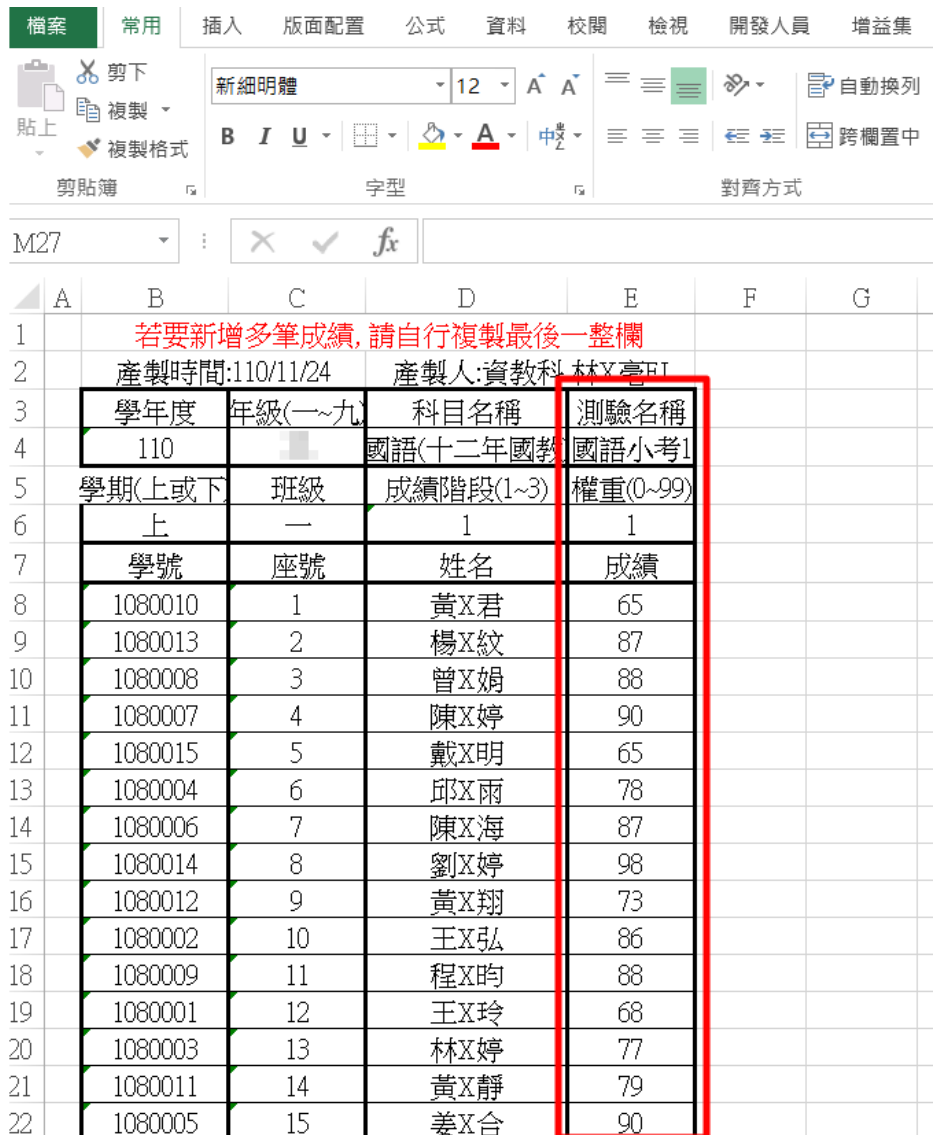

步驟三:點選【匯入成績表單】,將剛剛編輯好的檔案上傳。

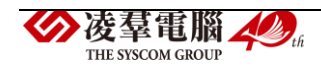

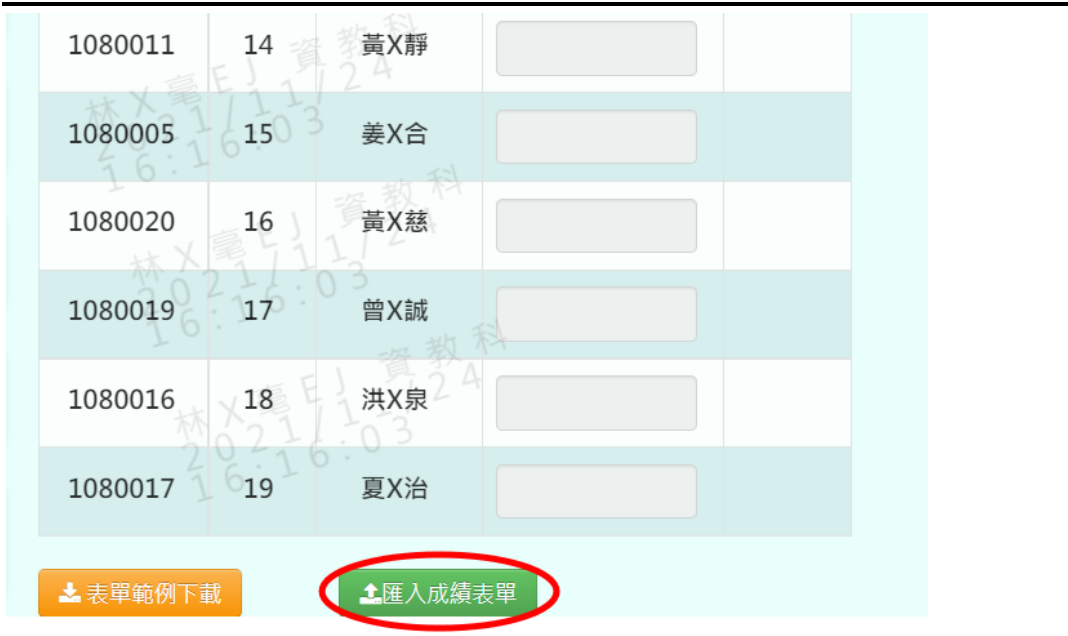

步驟四:此時系統會對於上傳的 EXCEL 進行驗證,若 EXCEL 檔案有錯誤, 需要修改至沒有錯誤才能點選【確定上傳】,將資料上傳。

| 8               |         |                |     |                  |      |  |  |  |
|-----------------|---------|----------------|-----|------------------|------|--|--|--|
| 9               | 學號      | 座號             | 姓名  | 名稱:國語小考1<br>權重:1 | 錯誤訊息 |  |  |  |
| 10              | 1080010 | $\mathbf{1}$   | 黃X君 | 65               |      |  |  |  |
| 11              | 1080013 | $\overline{2}$ | 楊X紋 | 87               |      |  |  |  |
| 12              | 1080008 | $\overline{3}$ | 曾X娟 | 88               |      |  |  |  |
| 13              | 1080007 | $\overline{4}$ | 陳X婷 | 90               |      |  |  |  |
| 14              | 1080015 | 5              | 戴X明 | 65               |      |  |  |  |
| 15 <sup>°</sup> | 1080004 | 6              | 邱X雨 | 78               |      |  |  |  |
| 16              | ▲確定上傳   |                |     |                  |      |  |  |  |

出現『匯入成功!』訊息,點選【確定】即表示此筆資料儲存成功。

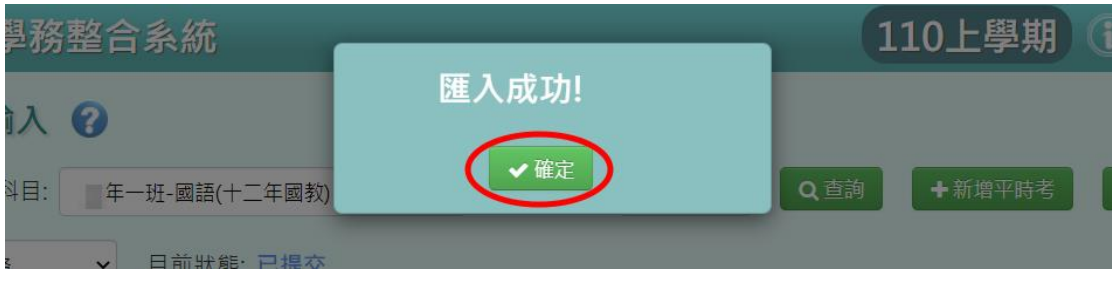

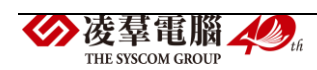

# 其他注意事項

1.若需要將平時考結算,可點選【結算至定期】,會出現『結算成功』訊息, 系統即會將平時考的成績結算至"該階段的平時成績"欄位中。

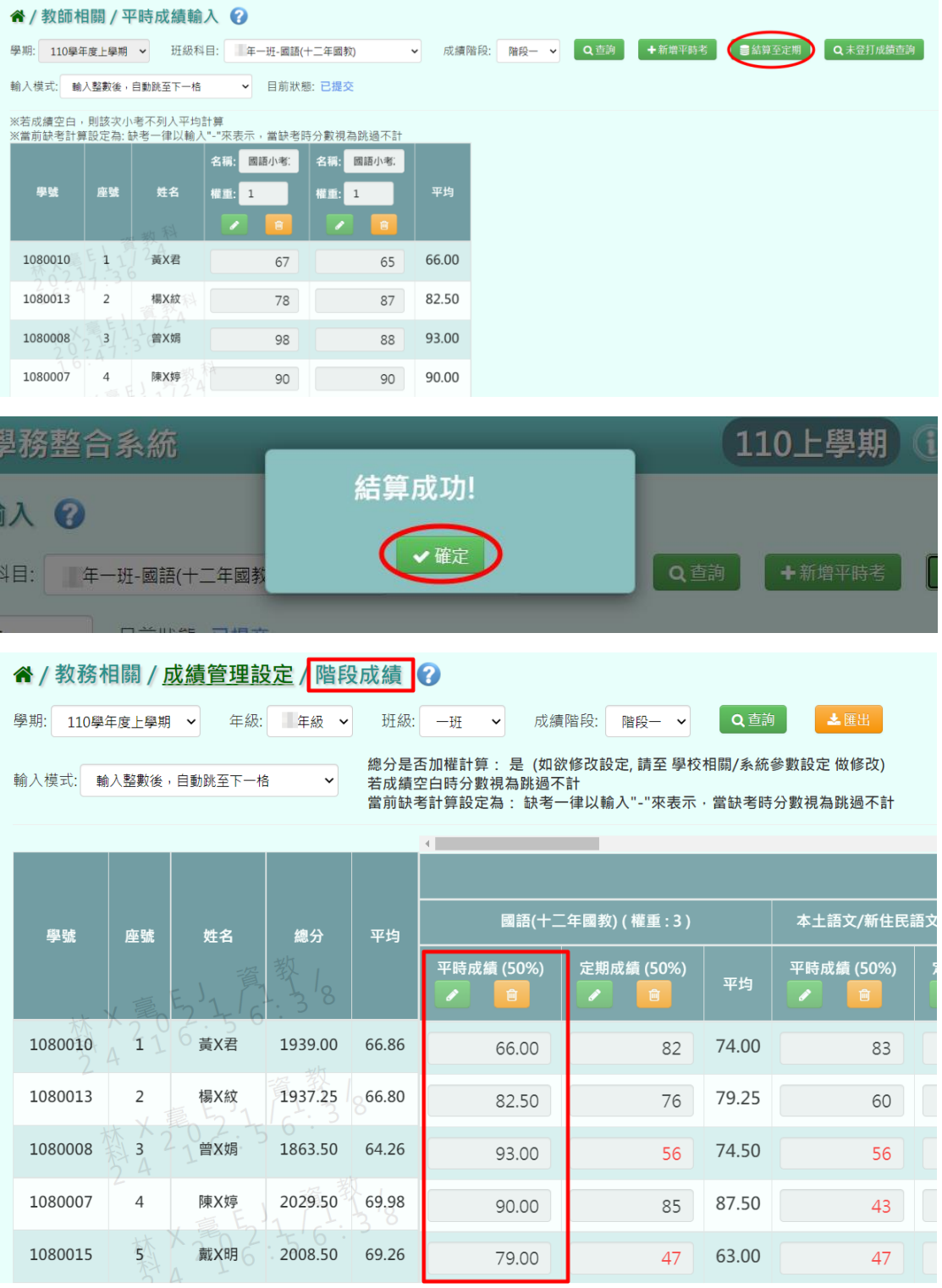

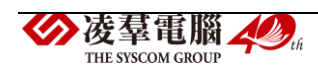

2.若需要確認未登打的欄位,可點選【未登打成績查詢】,輸入欲查詢的成 績階段,點選【查詢】即會列出未登打分數的欄位,亦可點選【匯出】將 名單匯出。

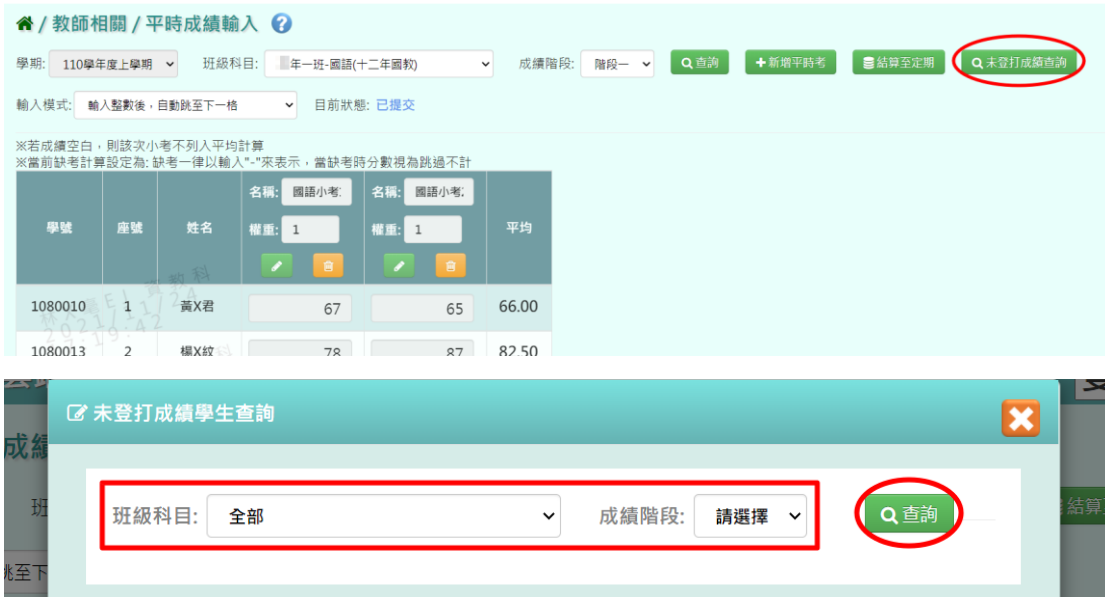

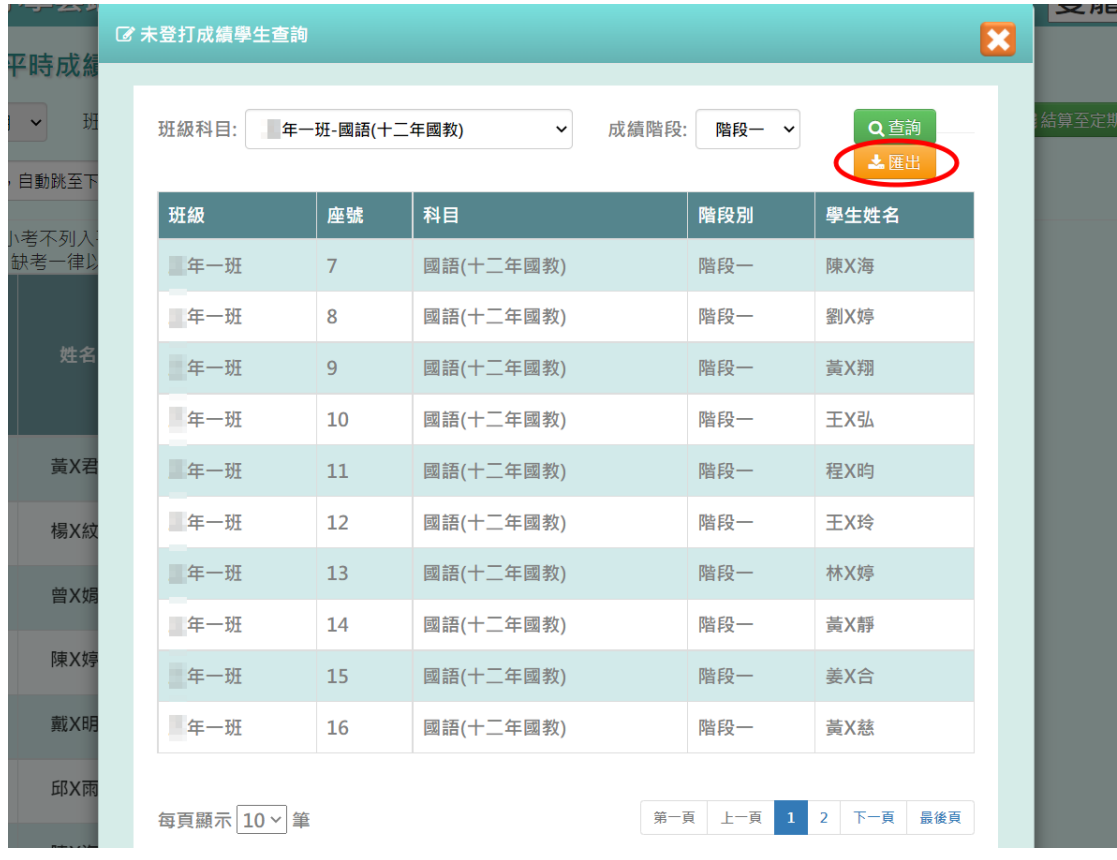

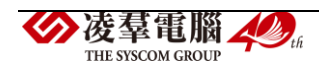

3.於提示列中顯示的「目前狀態」,狀態有:

(1)可輸入=授課老師尚未點選提交按鈕。

(2)已提交=授課老師已點選過提交按鈕。

(但老師還是可以編輯分數,未輸入分數仍可以提交。)

(3)已鎖定=授課老師已點選提交按鈕,教務處也鎖定。

 (此時授課老師登分欄位會被鎖住無法編輯,欲登打要先解鎖。) (4)未提交鎖定=授課老師尚未點選提交按鈕,教務處就先鎖定。

(此時授課老師登分欄位會被鎖住無法編輯,欲登打要先解鎖。)

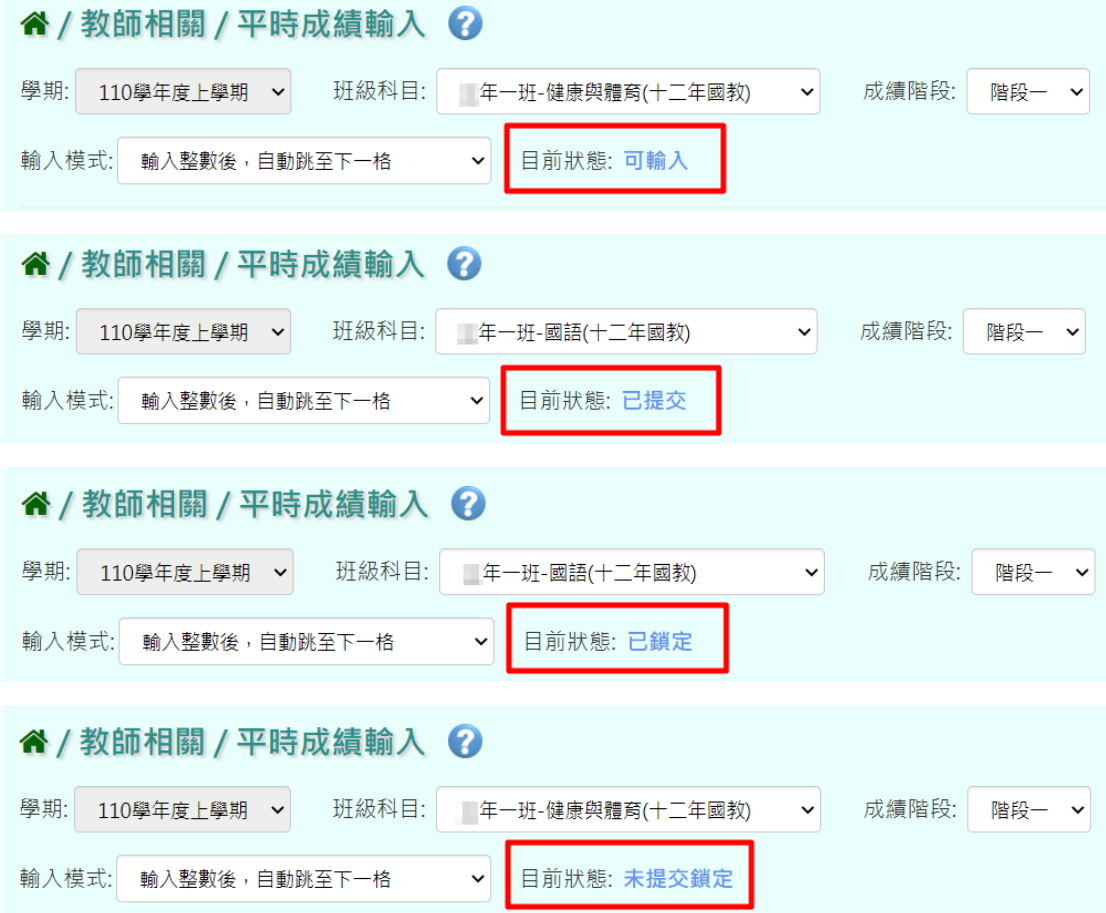

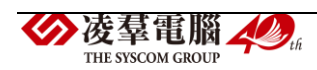

<span id="page-17-0"></span>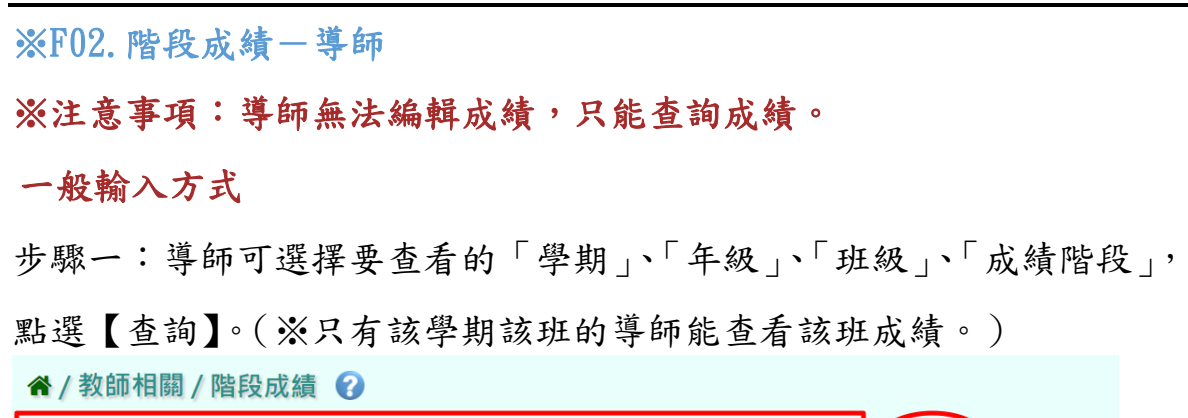

下面會顯示查詢後的結果,但編輯按鍵會是鎖定的,導師無法更改成績。

年級: 手級 > 班級: 一班 > 成績階段: 階段 > | Q 查詢 | と匯出

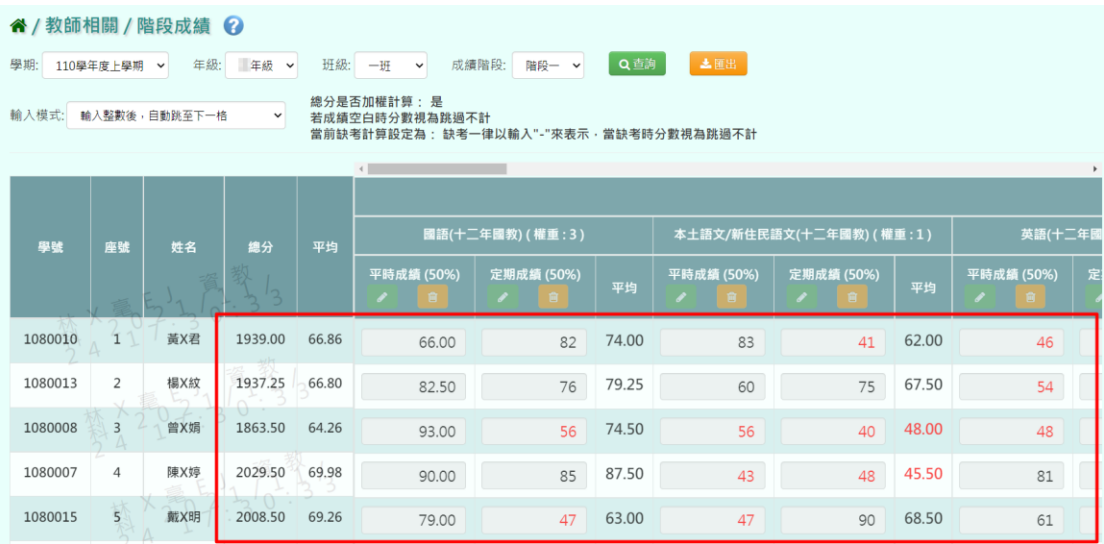

# 步驟二:若要匯出成績,可點選【匯出】。

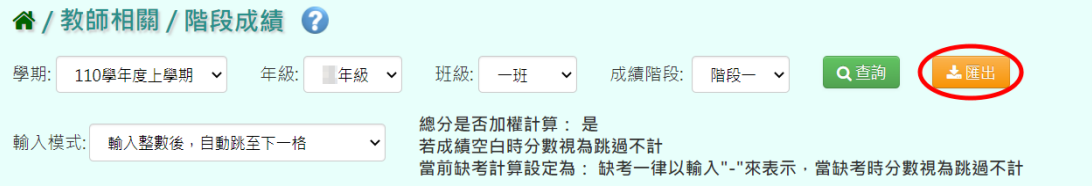

即完成匯出階段成績(EXCEL 檔)。

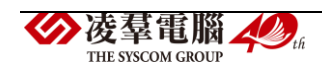

學期: 110學年度上學期 >

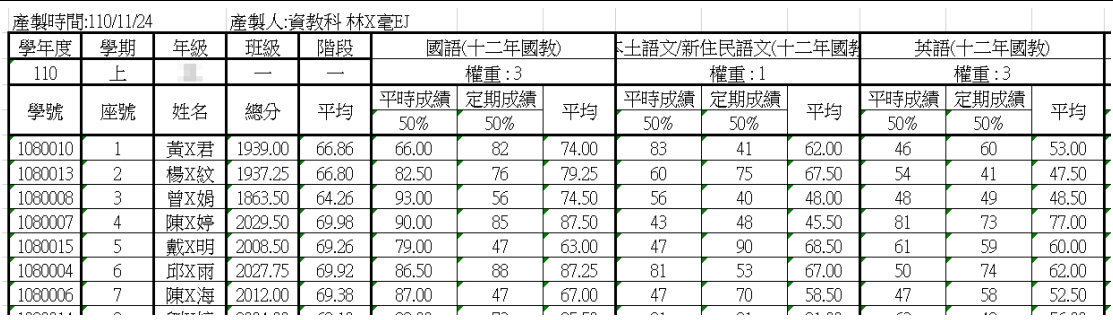

<span id="page-18-0"></span>※F03.階段成績-授課老師

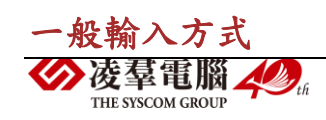

# 步驟一:選取「班級科目」、「成績階段」後,點選【查詢】。

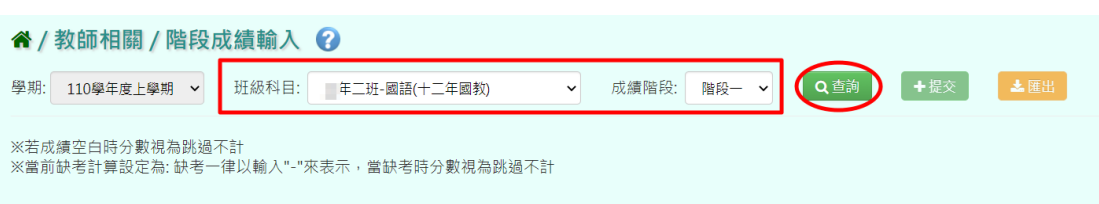

步驟二:顯示查詢後的結果,點選【編輯】,即可進行資料輸入。

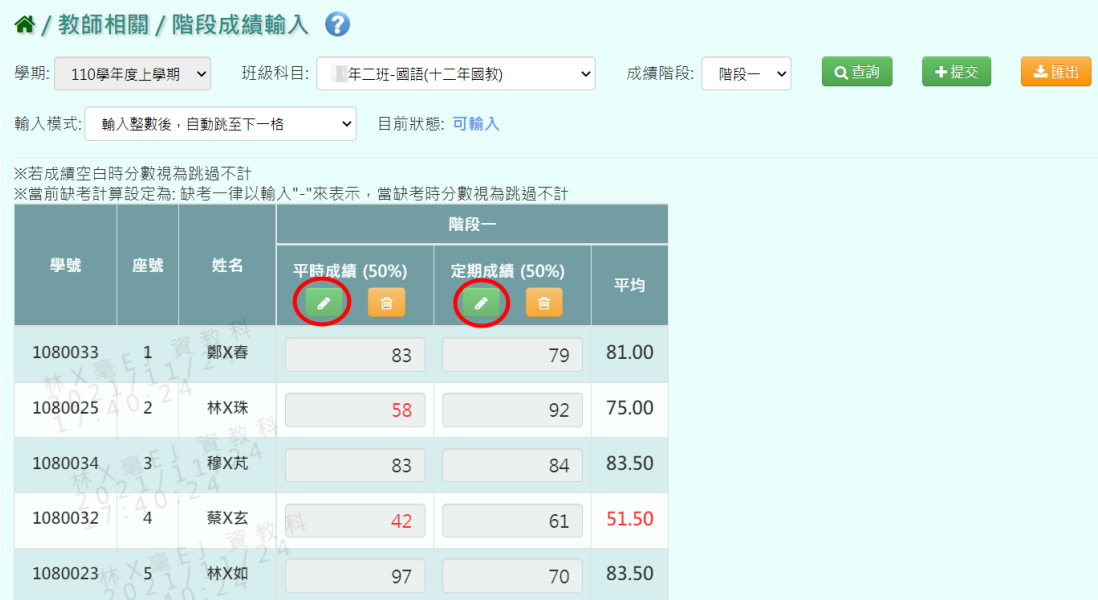

#### 編輯成績時,會自動以設定的成績比例算出階段平均。

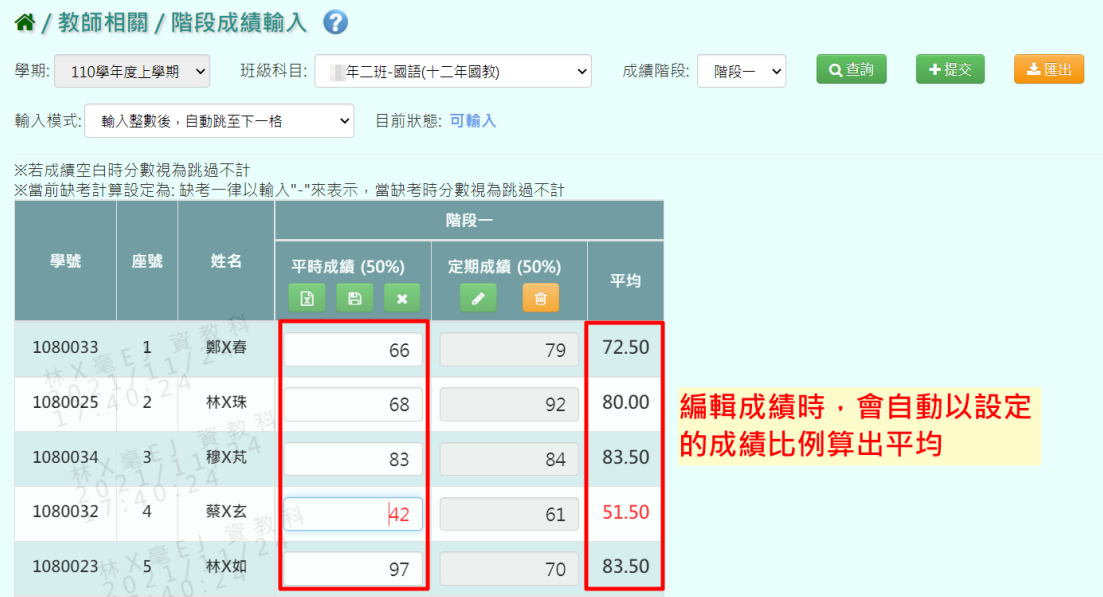

步驟三:點選【存檔】,儲存本階段成績。

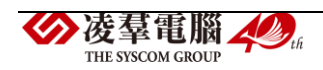

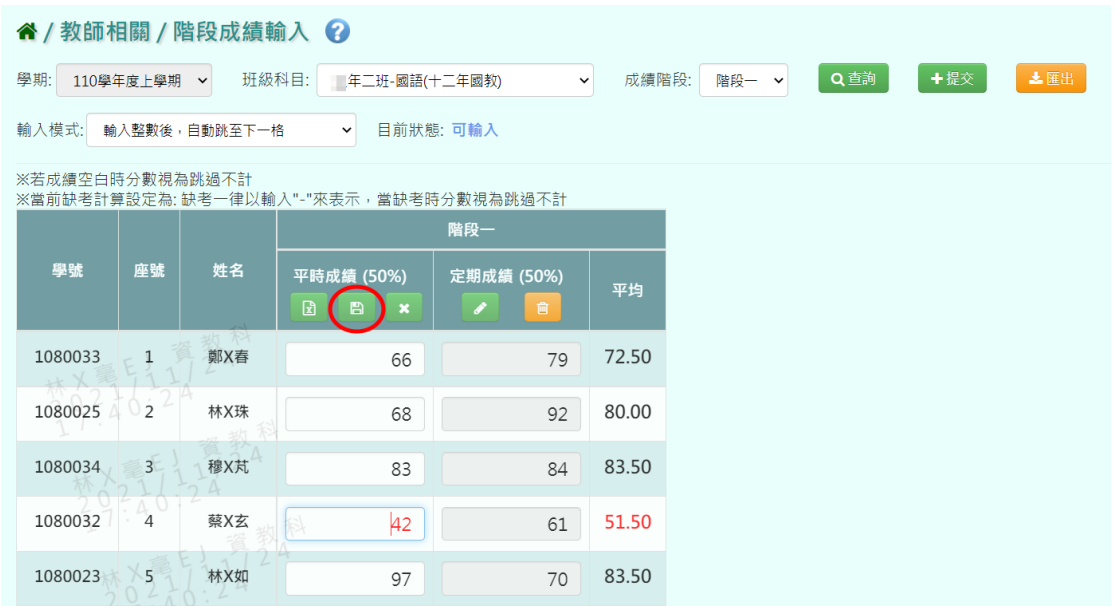

出現「儲存成功!」訊息,點選【確定】即表示此筆資料儲存成功。

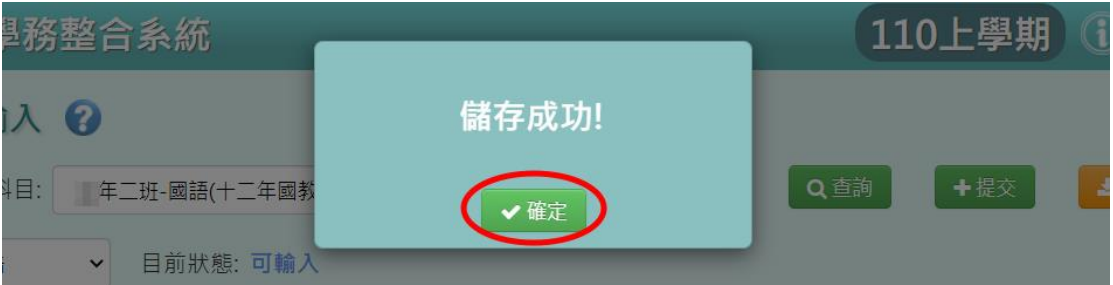

# 步驟四:若老師要刪除成績,點選【刪除】。

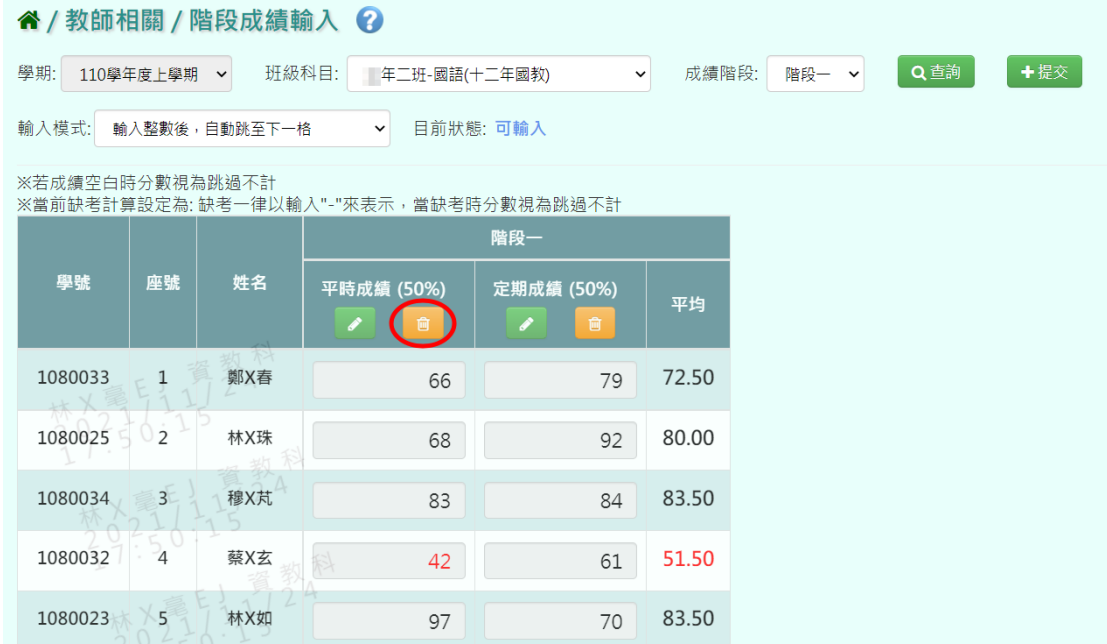

出現『確定要刪除該筆成績?』訊息進行再次確認,點選【確定】。

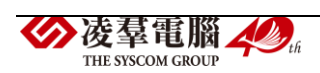

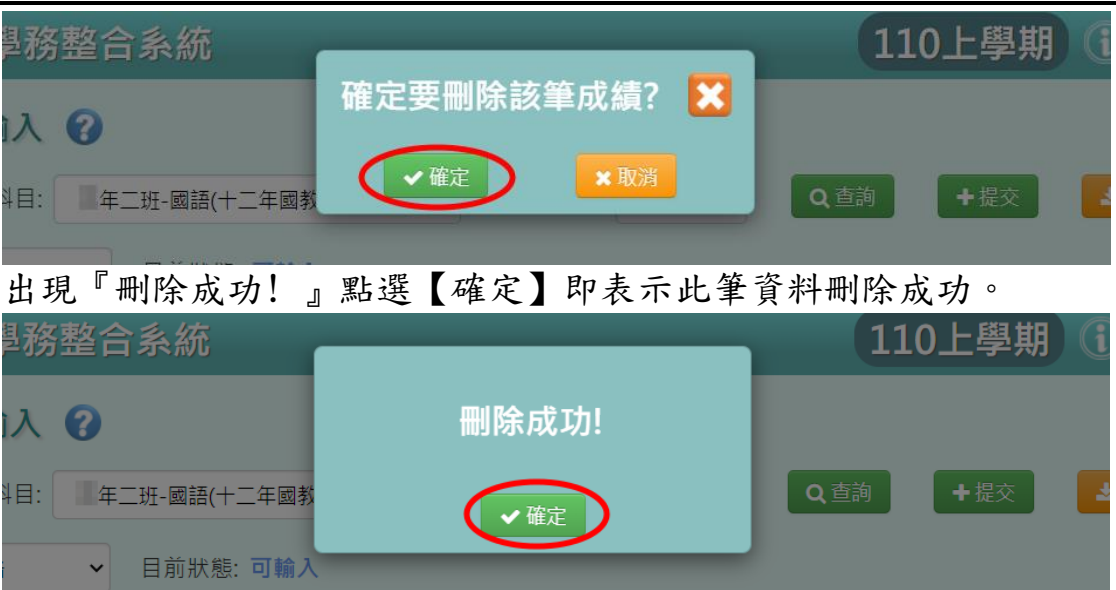

## 從 EXCEL 複製成績的方式

步驟一:點選【編輯】,並點選左邊【從 EXCEL 寫入】。

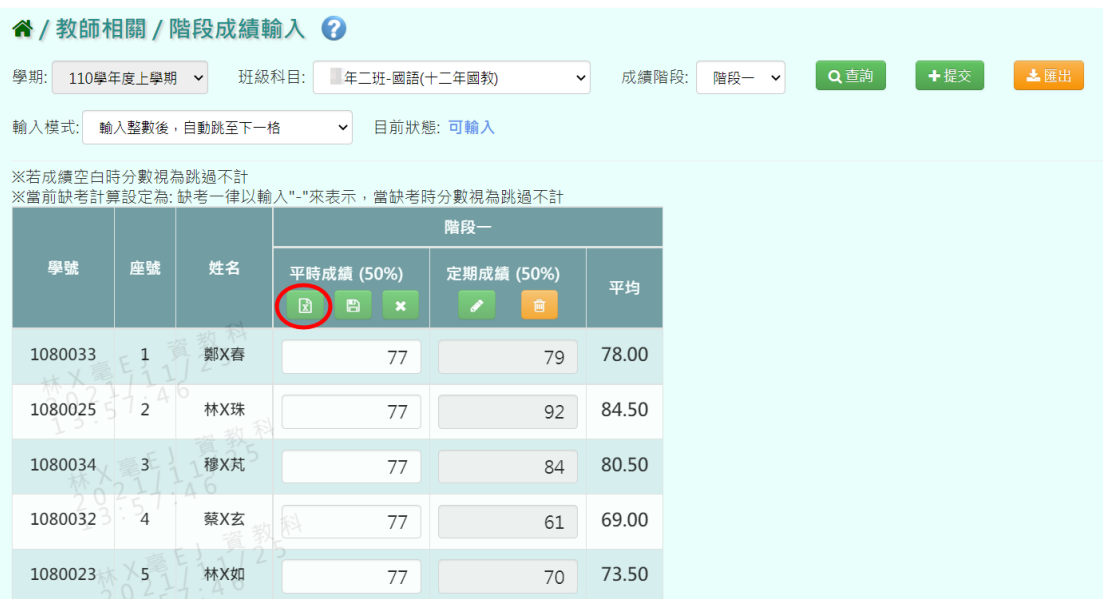

步驟二:可以將之前繕打在 EXCEL 上的成績複製,將剛剛複製的資料貼上 到「從 EXCEL 複製」的格子中。

(※請注意,EXCEL 中的成績要依照座號順序登打。)

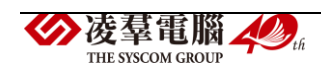

|                          |                                     |    |                | e.                       |          | v                                                                                | ■ 儲存格樣式 ▼ |                      |
|--------------------------|-------------------------------------|----|----------------|--------------------------|----------|----------------------------------------------------------------------------------|-----------|----------------------|
|                          | Z 從Excel複製                          | x  |                | 剪貼簿<br>$\Gamma_{\rm M}$  |          |                                                                                  | 樣式        |                      |
| 輸入 ②                     |                                     |    | F24            | $\overline{\phantom{a}}$ | $\times$ | $f_{x}% \equiv\int_{0}^{T}f_{1}(x_{1},x_{2},y)\text{d}x\text{ }$<br>$\checkmark$ |           |                      |
|                          | 67                                  |    |                |                          |          |                                                                                  |           |                      |
| 硏科目:<br>年二班-國            | 89                                  |    | 1              | А                        | B<br>姓名  | C<br>平時成績                                                                        | D         | Ε                    |
|                          | 90                                  |    | $\overline{2}$ | 班級座號<br>1                | 鄭X春      | 67                                                                               |           |                      |
| -格<br>目前<br>$\checkmark$ | 92<br>93                            |    | 3              | $\overline{2}$           | 林X珠      | 89                                                                               |           |                      |
|                          | 95                                  |    | 4              | 3                        | 穆X芃      | 90                                                                               |           |                      |
|                          | 76                                  |    | 5              | $\overline{4}$           | 蔡X玄      | 92                                                                               |           |                      |
| 谕入"-"來表示,當缺              | 87                                  |    | б              | 5                        | 林X如      | 93                                                                               |           |                      |
|                          | 84                                  |    | 7              | б                        | 林X樂      | 95                                                                               |           |                      |
|                          | 88                                  |    | 8              | 7                        | 葉X琳      | 76                                                                               |           |                      |
|                          | 98                                  |    | ğ              | 8                        | 曹X娟      | 87                                                                               |           |                      |
| 平時成績 (50%)               | 99                                  |    | 10             | 9                        | 王X娟      | 84                                                                               |           |                      |
| 团<br>₿                   | 76                                  |    | 11             | 10                       | 柳X甫      | 88                                                                               |           |                      |
|                          | 78                                  |    | 12             | 11                       | 陳X恩      | 98                                                                               |           |                      |
| 77                       | 89<br>88                            |    | 13             | 12                       | 黃X婷      | 99                                                                               |           |                      |
|                          | 77                                  |    | 14             | 13                       | 黃X中      | 76                                                                               |           |                      |
|                          | 90                                  |    | 15             | 14                       | 霍X民      | 78                                                                               |           |                      |
| 77                       | 96                                  |    | 8<br>16        | 15                       | 林X緯      | 89                                                                               |           |                      |
|                          | 97                                  |    | 17             | 16                       | 駱X燕      | 88                                                                               |           |                      |
| 77                       |                                     |    | 18<br>8        | 17                       | 江X智      | 77                                                                               |           |                      |
|                          | 貼上                                  |    | 19             | 18                       | 鄭X迪      | 90                                                                               |           |                      |
|                          |                                     |    | 20             | 19                       | 陳X儒      | 96                                                                               |           |                      |
| 77<br>料                  |                                     |    | 21             | 20                       | 頼X       | 97                                                                               |           |                      |
|                          |                                     |    | 22             |                          |          |                                                                                  |           |                      |
| 77                       |                                     | /, | 23             |                          |          | 複製                                                                               |           |                      |
|                          |                                     |    | 24             |                          |          |                                                                                  |           |                      |
|                          | B<br>c<br>$\boldsymbol{\mathsf{x}}$ |    | 4              | $\mathbf{b}$             | 工作表1     | $\left( \widehat{+}\right)$                                                      |           | ł.<br>$\overline{4}$ |
| 77                       |                                     |    |                | 選取目的後按 Enter 鍵,或選取 [貼上]  |          |                                                                                  | 囲         | 凹<br>画               |

步驟三:點選【儲存】,系統會依照座號順序將成績填入至成績欄中。

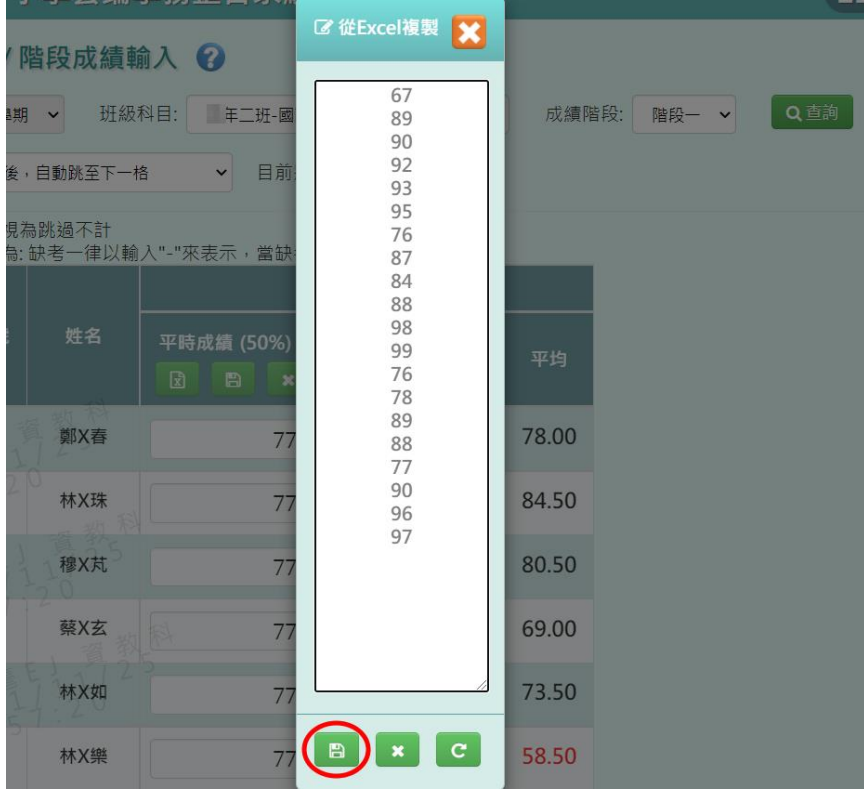

步驟四:點選【存檔】,儲存本次成績。

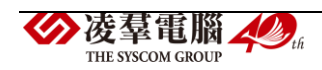

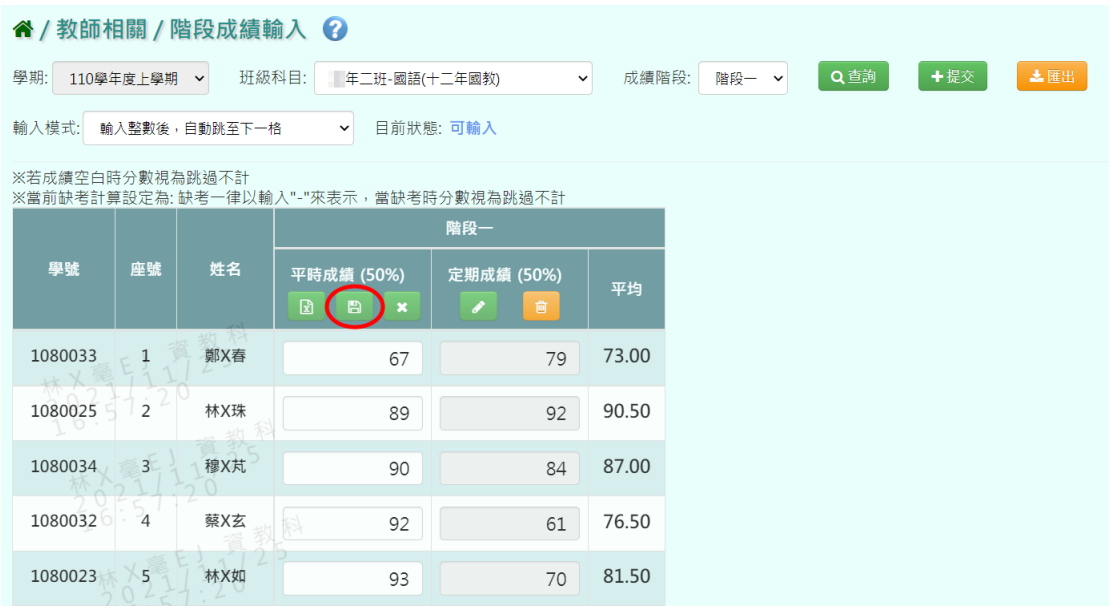

出現『儲存成功!』訊息,點選【確定】即表示此筆資料儲存成功。

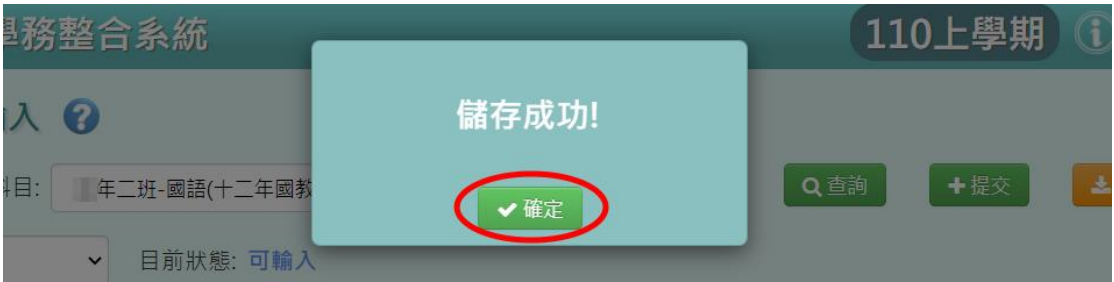

## 成績的匯出、提交

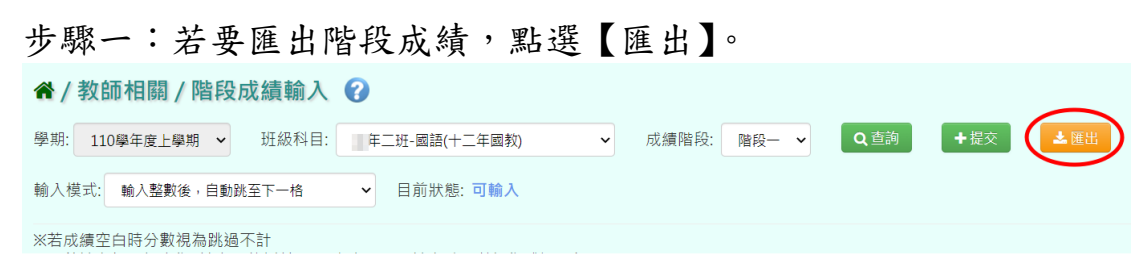

此表單會包含該階段平時成績、定期成績和階段平均(EXCEL 檔)。

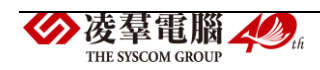

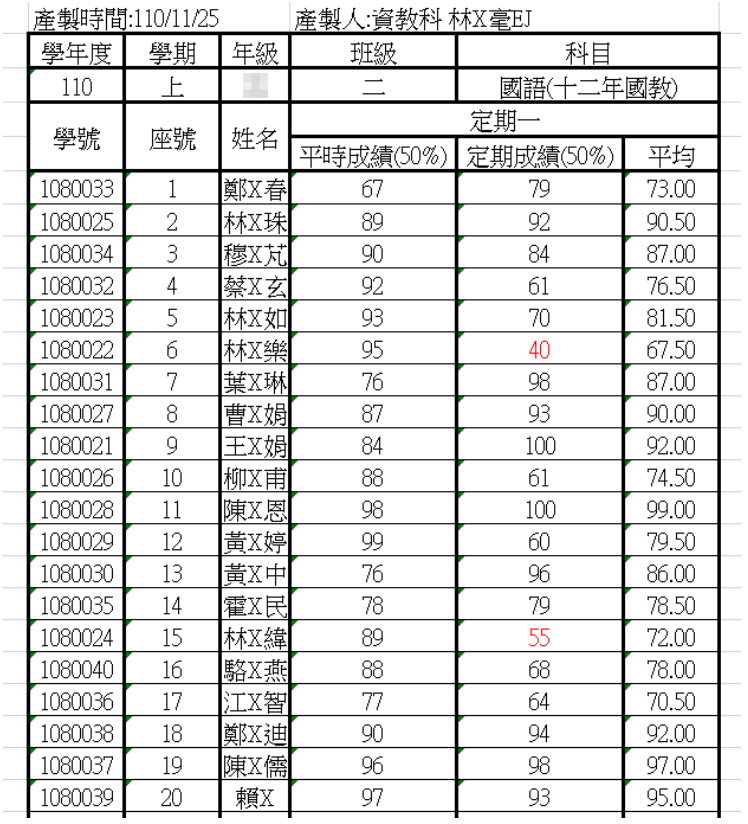

步驟二:若確定成績已輸入好,可點選【提交】,將已經編輯好的資料提交,

#### 告知管理者已輸入好成績。

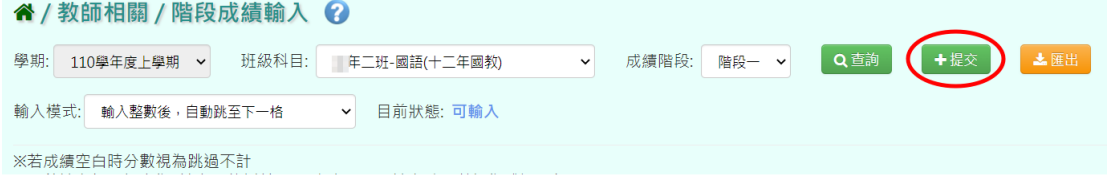

# 出現『確定提交成績?』訊息,確認後點選【確定】。

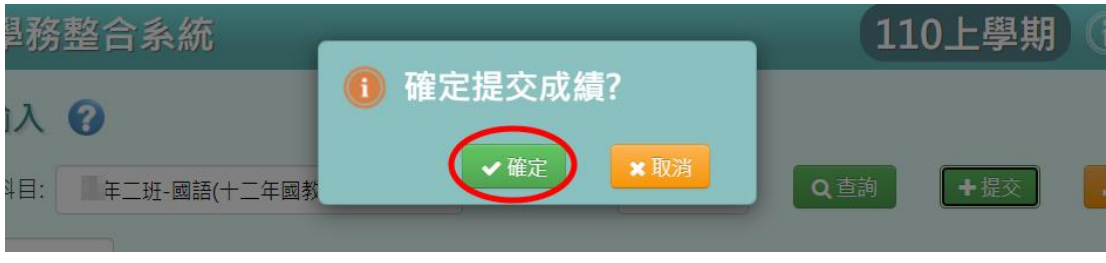

出現『提交成功!』訊息,點選【確定】即表示此筆資料提交成功。

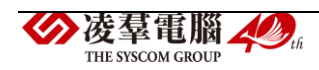

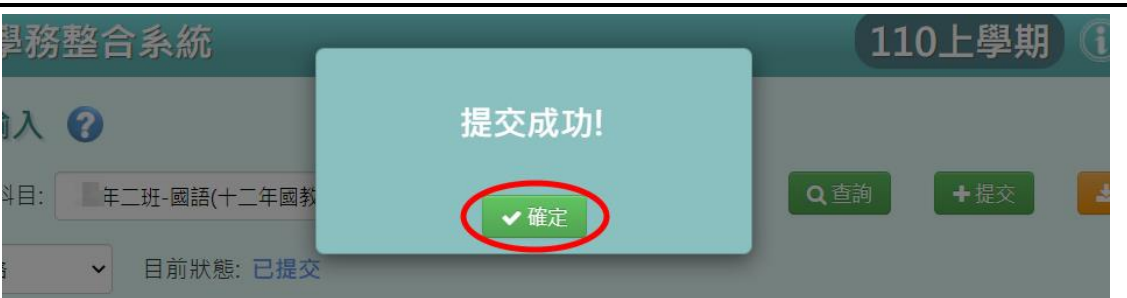

#### 其他注意事項

1.於提示列中顯示的「目前狀態」,狀態有:

- (1)可輸入=授課老師尚未點選提交按鈕。
- (2)已提交=授課老師已點選過提交按鈕。
- (但老師還是可以編輯分數,未輸入分數仍可以提交。)
- (3)已鎖定=授課老師已點選提交按鈕,教務處也鎖定。

 (此時授課老師登分欄位會被鎖住無法編輯,欲登打要先解鎖。) (4)未提交鎖定=授課老師尚未點選提交按鈕,教務處就先鎖定。

(此時授課老師登分欄位會被鎖住無法編輯,欲登打要先解鎖。)

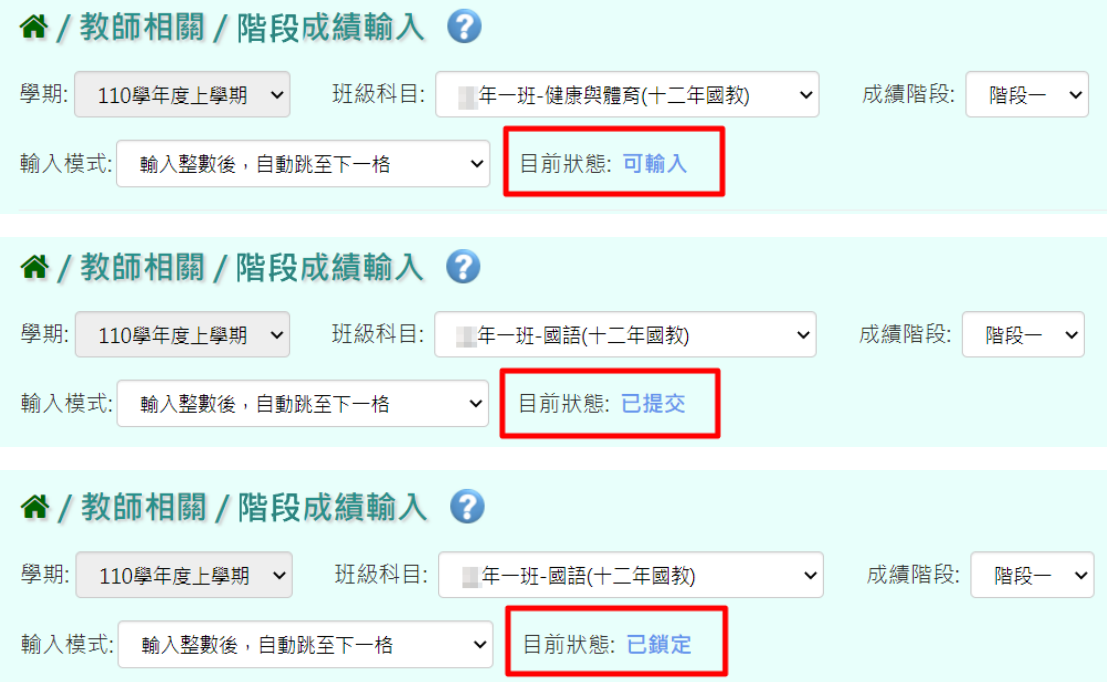

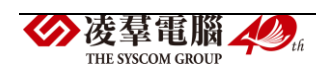

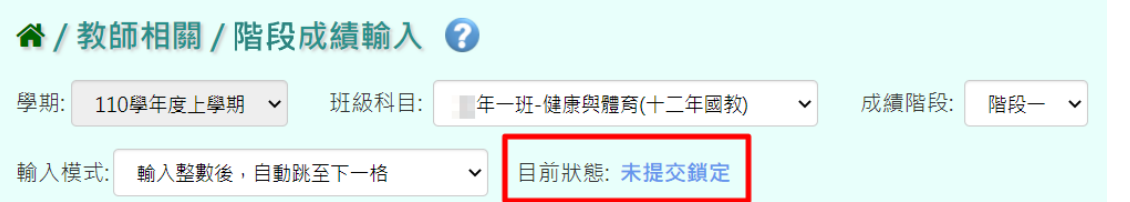

2.若老師在/教師相關/平時成績,有輸入成績且按【結算至定期】,則階段 成績之「平時成績」欄位舊有成績將會被覆蓋過去,須請老師注意!

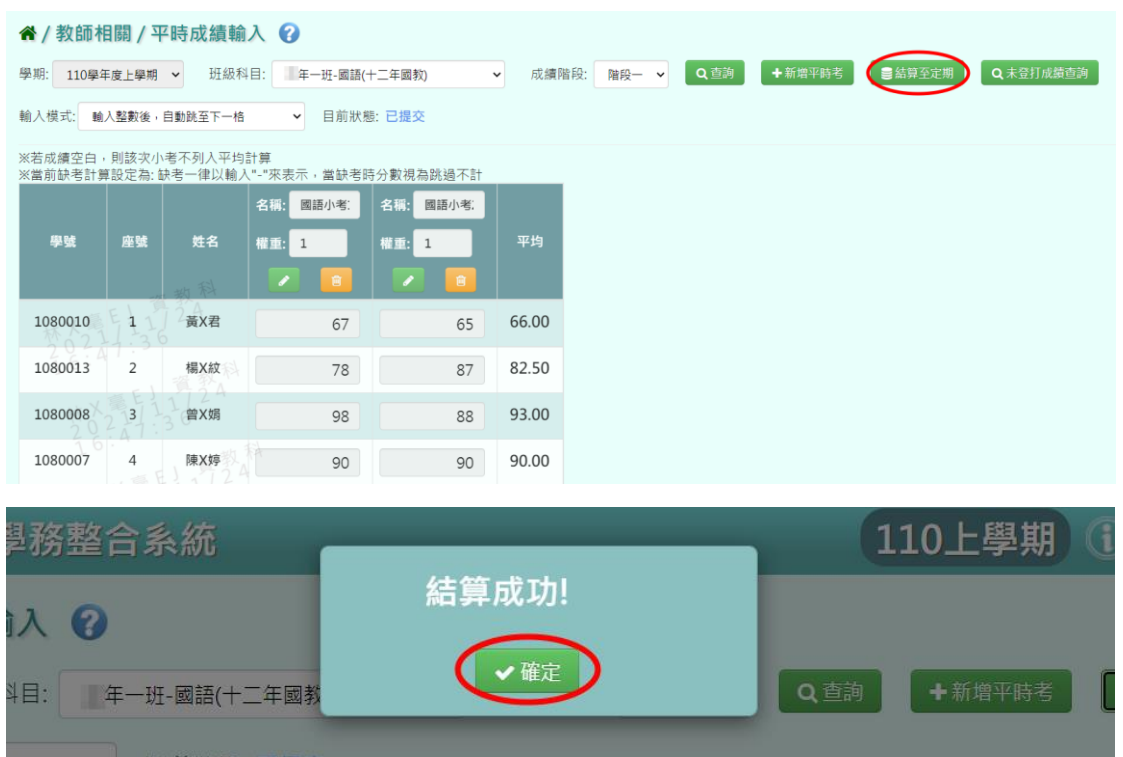

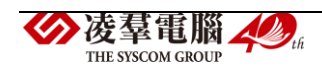

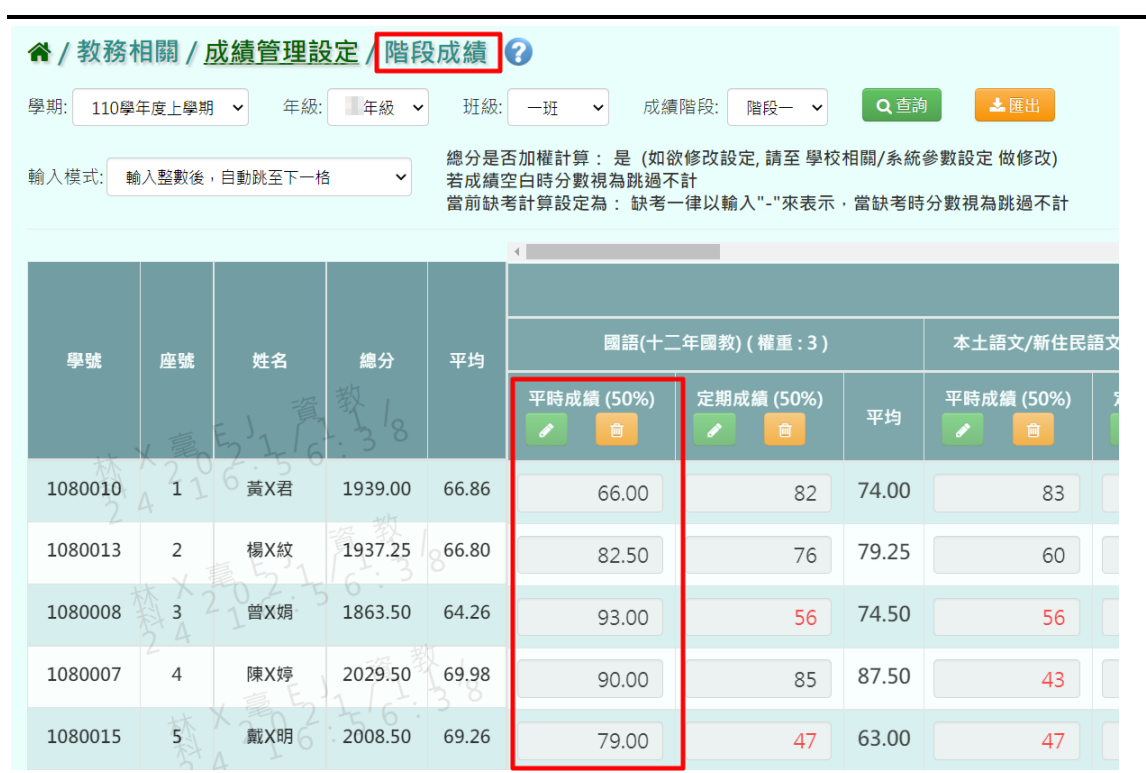

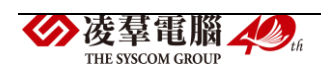

#### <span id="page-28-0"></span>※F04.學期成績-導師

※注意事項:導師無法編輯成績,只能查詢成績。

#### 一般輸入方式

步驟一:導師可選擇要查看的「學期」、「年級」、「班級」,點選【查詢】。 (※只有該學期該班的導師能查看該班成績。)

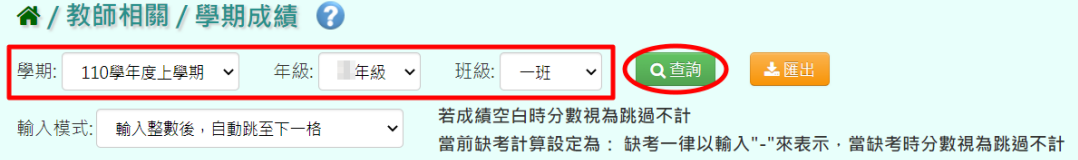

下面會顯示查詢後的結果,但編輯按鍵會是鎖定的,導師無法更改成績。

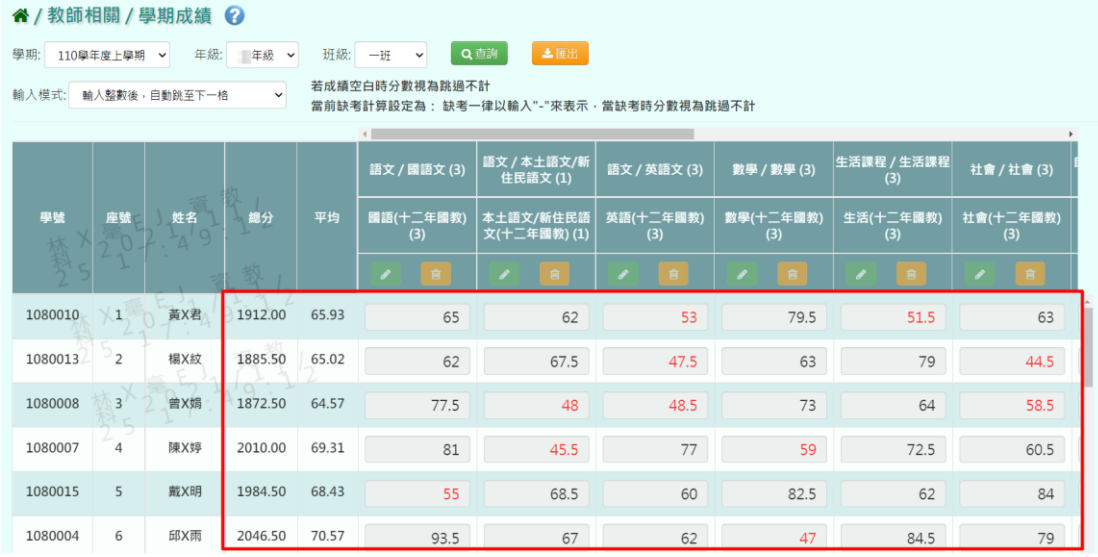

#### 步驟二:若要匯出成績,可點選【匯出】。

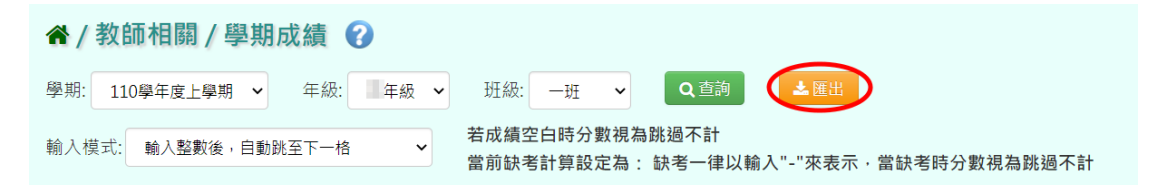

#### 即匯出學期成績(EXCEL 檔)。

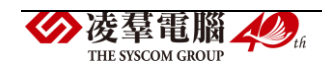

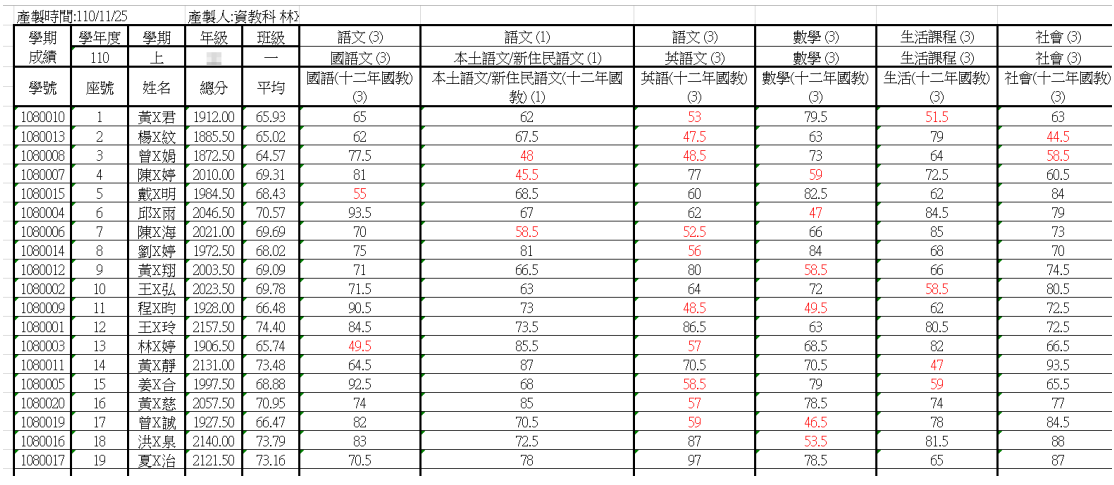

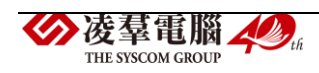

#### <span id="page-30-0"></span>※F05.學期成績-授課老師 一般輸入方式 步驟一:選取「班級科目」後,點選【查詢】。 谷 / 教師相關 / 學期成績 2 學期: 110學年度上學期 > 班級科目: 年一班-國語(十二年國教) Q查詢 →提交 土匯出

※若成績空白時分數視為跳過不計 ※當前缺考計算設定為:缺考一律以輸入"-"來表示,當缺考時分數視為跳過不計

步驟二:顯示查詢後的結果,點選【編輯】,即可進行資料輸入。

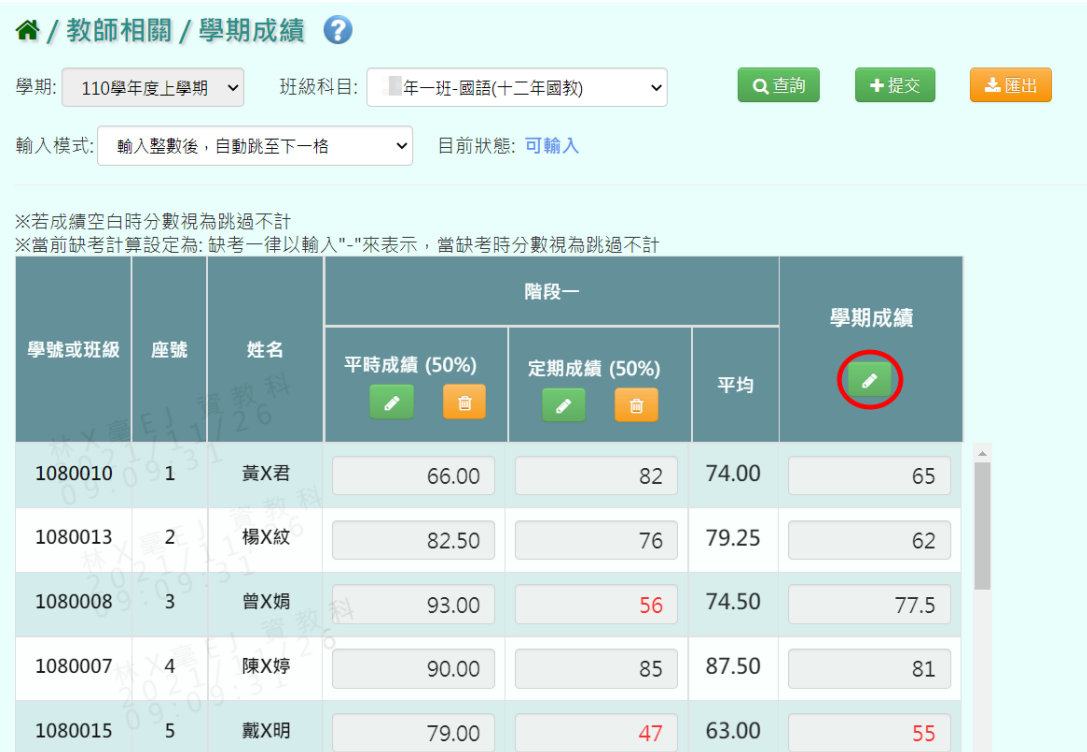

步驟三:點選【存檔】,儲存本科學期成績。

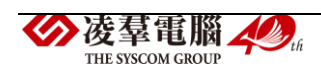

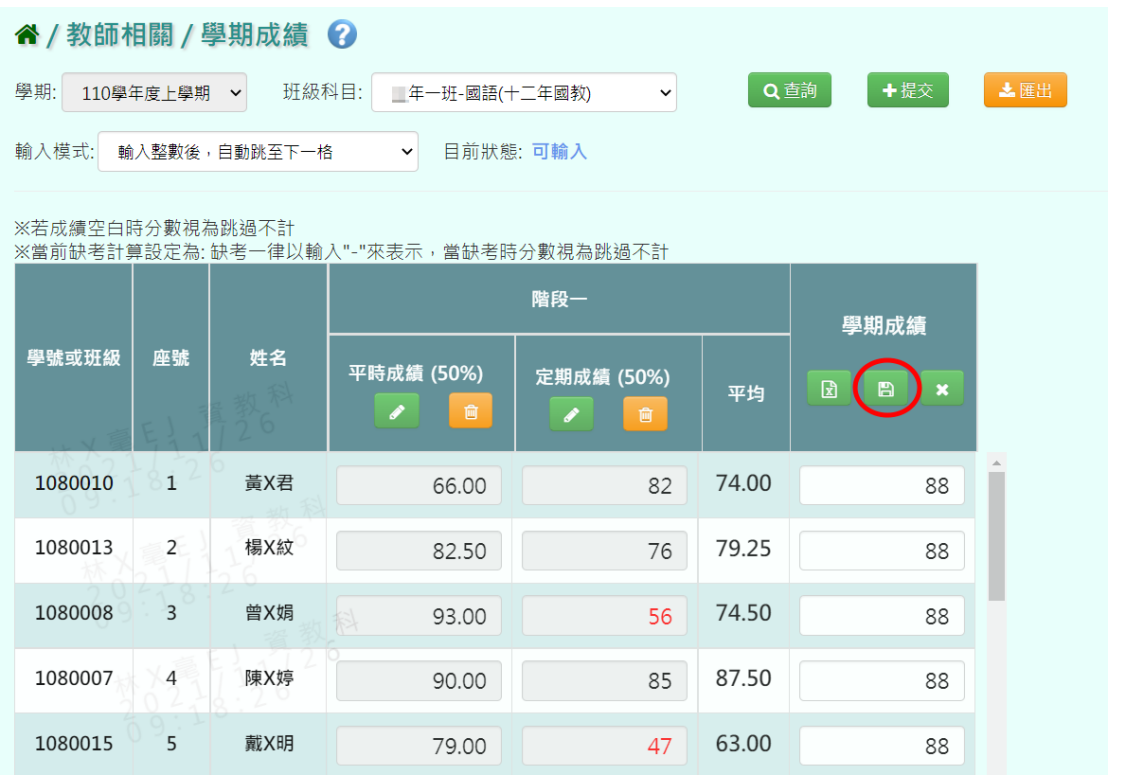

出現『儲存成功!』訊息,點選【確定】即表示此筆資料儲存成功。

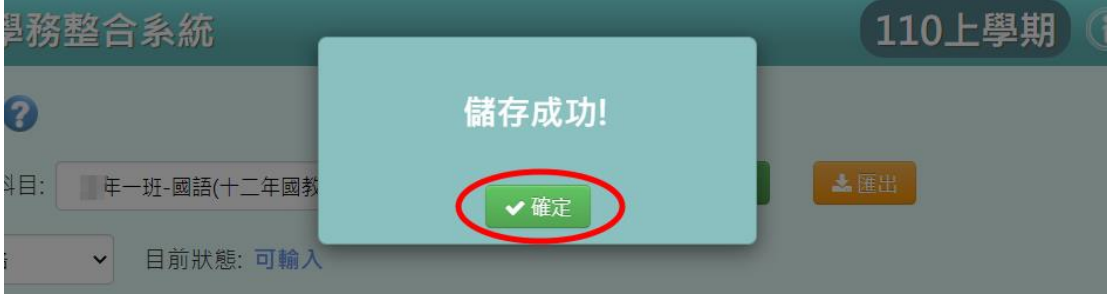

## 從 **EXCEL** 複製成績的方式

步驟一:點選【編輯】,並點選左邊【從 EXCEL 寫入】。

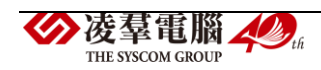

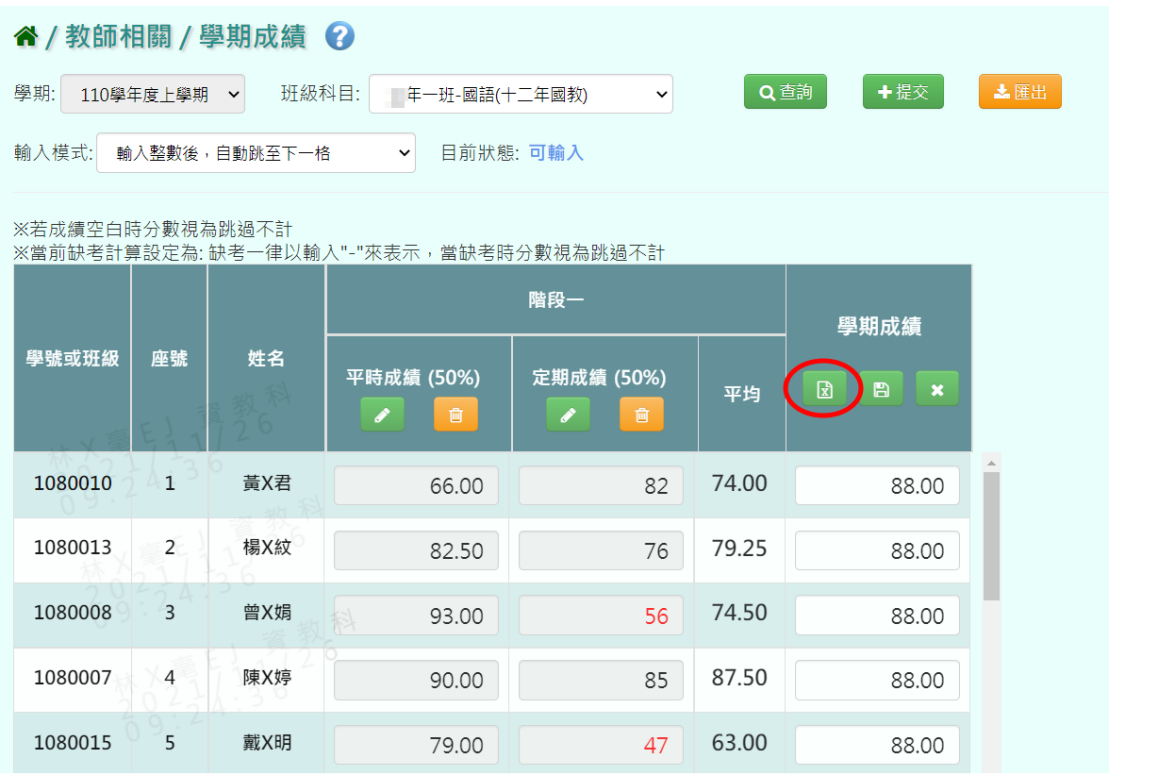

步驟二:可以將之前繕打在 EXCEL 上的成績複製,將剛剛複製的資料貼上 到「從 EXCEL 複製」的格子中。

(※請注意,EXCEL 中的成績要依照座號順序登打。)

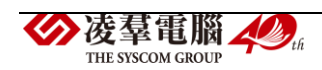

| ・3カエニ   コマバル  |                               | 川上                                 | S.                       | エエ                       |               | 武田                                                                                | 第 儲存格樣式 ·   |                | ᄪᅚᅚᄔ                       | 副門手井        |
|---------------|-------------------------------|------------------------------------|--------------------------|--------------------------|---------------|-----------------------------------------------------------------------------------|-------------|----------------|----------------------------|-------------|
|               | ■ 從Excel複製<br>$\vert x \vert$ | 剪貼簿                                | $\overline{\Gamma_{20}}$ |                          |               |                                                                                   | 様式          |                |                            |             |
| 8             |                               | F <sub>29</sub>                    |                          | $\overline{\phantom{a}}$ | $\times$<br>÷ | $f_{x}% \equiv\int_{0}^{T}f_{x}\left( t\right) \cdot d\mu(t)dt,$<br>$\mathcal{A}$ |             |                |                            |             |
|               | 78                            |                                    |                          |                          |               |                                                                                   |             |                |                            |             |
| 科目:<br>一年一班-國 | 89                            | z.                                 | А                        |                          | $\mathbb B$   | C                                                                                 | $\mathbb D$ |                | $\mathbf E$                | $\mathbf F$ |
|               | 90                            | 1                                  | 班級座號                     |                          | 姓名            | 學期成績                                                                              |             |                |                            |             |
| 目前<br>各<br>v  | 94                            | 2                                  | 1                        |                          | 黃X君           | 78                                                                                |             |                |                            |             |
|               | 88                            | 3                                  | $\overline{2}$           |                          | 楊X紋           | 89                                                                                |             |                |                            |             |
|               | 87                            | 4                                  | 3                        |                          | 曾X娟           | 90                                                                                |             |                |                            |             |
|               | 89                            | 5                                  | $\overline{4}$           |                          | 陳X婷           | 94                                                                                |             |                |                            |             |
| 入"-"來表示,當缺    | 90                            | б                                  | 5                        |                          | 戴X明           | 88                                                                                |             |                |                            |             |
|               | 92                            | 7                                  | б                        |                          | 邱X雨           | 87                                                                                |             |                |                            |             |
|               | 91<br>94                      | 8                                  | 7                        |                          | 陳X海           | 89                                                                                |             |                |                            |             |
|               | 95                            | 9                                  | 8                        |                          | 劉X婷           | 90                                                                                |             |                |                            |             |
|               | 99                            | 10                                 | Q                        |                          | 盖区地           | 92                                                                                |             |                |                            |             |
| 平時成績 (50%     | 76                            | 11                                 | $10\,$                   |                          | 王X弘           | 91                                                                                |             |                |                            |             |
|               | 87                            | 12                                 | 11                       |                          | 程X昀           | 94                                                                                |             |                |                            |             |
| ℐ<br>面        | 89                            | 13                                 | 12                       |                          | 王X玲           | 95                                                                                |             |                |                            |             |
|               | 88                            | 14                                 | 13                       |                          | 林X婷           | 99                                                                                |             |                |                            |             |
|               | 90                            | 15                                 | 14                       |                          | 黃X靜           | 76                                                                                |             |                |                            |             |
| 66.00         | 99                            | 16                                 | 15                       |                          | 姜X合           | 87                                                                                |             |                |                            |             |
|               |                               | 17                                 | 16                       |                          | 黃X慈           | 89                                                                                |             |                |                            |             |
| 82.50         | 貼上                            | 18                                 | 17                       |                          | 曾X誠           | 88                                                                                |             |                |                            |             |
|               |                               | 19                                 | 18                       |                          | 洪X泉           | 90                                                                                |             |                |                            |             |
|               |                               | 20                                 | 19                       |                          | 夏X治           | 99                                                                                |             |                |                            |             |
| 93.00         |                               | 21                                 |                          |                          |               |                                                                                   |             |                |                            |             |
|               |                               | 22                                 |                          |                          |               | 複製                                                                                |             |                |                            |             |
| 90.00         |                               | 23                                 |                          |                          |               |                                                                                   |             |                |                            |             |
|               |                               | 24                                 |                          |                          |               |                                                                                   |             |                |                            |             |
|               |                               | $\left\langle \cdot \right\rangle$ | $\vert \cdot \vert$      | 工作表1                     |               | $\bigoplus$                                                                       |             |                | $\blacktriangleleft$<br>ĵ. |             |
| 79.00         | c<br>B<br>$\pmb{\times}$      | 就緒                                 | 圗                        |                          |               |                                                                                   |             | 囲<br>$\square$ | 画                          |             |
|               |                               |                                    |                          |                          |               |                                                                                   |             |                |                            |             |

步驟三:點選【儲存】,系統會依照座號順序將成績填入至成績欄中。

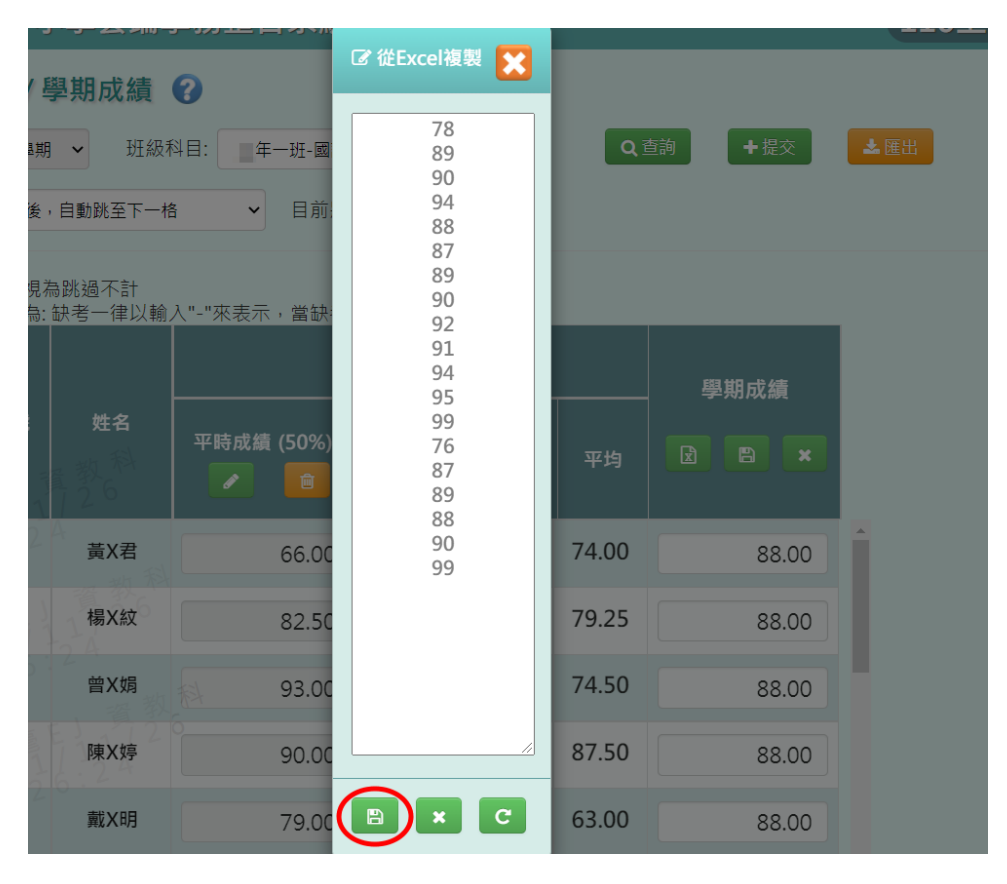

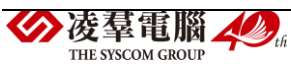

| 步驟四:點選【存檔】,儲存該科學期成績。                                                                                                    |                                                      |     |                 |                 |       |                       |  |  |  |  |
|----------------------------------------------------------------------------------------------------|------------------------------------------------------|-----|-----------------|-----------------|-------|-----------------------|--|--|--|--|
| 谷 / 教師相關 / 學期成績 ②<br>上匯出<br>╋提交<br>學期:<br>班級科目:<br>Q查詢<br>110學年度上學期<br>年一班-國語(十二年國教)<br>$\check{~}$<br>$\checkmark$<br>輸入模式:<br>輸入整數後,自動跳至下一格<br>目前狀態: 可輸入<br>$\checkmark$<br>※若成績空白時分數視為跳過不計 |                                                      |     |                 |                 |       |                       |  |  |  |  |
|                                                                                                    | ※當前缺考計算設定為:缺考一律以輸入"-"來表示,當缺考時分數視為跳過不計<br>階段一<br>學期成績 |     |                 |                 |       |                       |  |  |  |  |
| 學號或班級                                                                                                    | 座號                                                   | 姓名  | 平時成績 (50%)<br>圎 | 定期成績 (50%)<br>會 | 平均    | 团<br>B<br>$\mathbf x$ |  |  |  |  |
| 1080010                                                                                                    | $\mathbf{1}$                                         | 黃X君 | 66.00           | 82              | 74.00 | 78                    |  |  |  |  |
| 1080013                                                                                                    | 2                                                    | 楊X紋 | 82.50           | 76              | 79.25 | 89                    |  |  |  |  |
| 1080008                                                                                                    | 3                                                    | 曾X娟 | 93.00           | 56              | 74.50 | 90                    |  |  |  |  |
| 1080007                                                                                                    | $\overline{4}$                                       | 陳X婷 | 90.00           | 85              | 87.50 | 94                    |  |  |  |  |
| 1080015                                                                                                    | 5                                                    | 戴X明 | 79.00           | 47              | 63.00 | 88                    |  |  |  |  |

出現『儲存成功!』訊息,點選【確定】即表示此筆資料儲存成功。

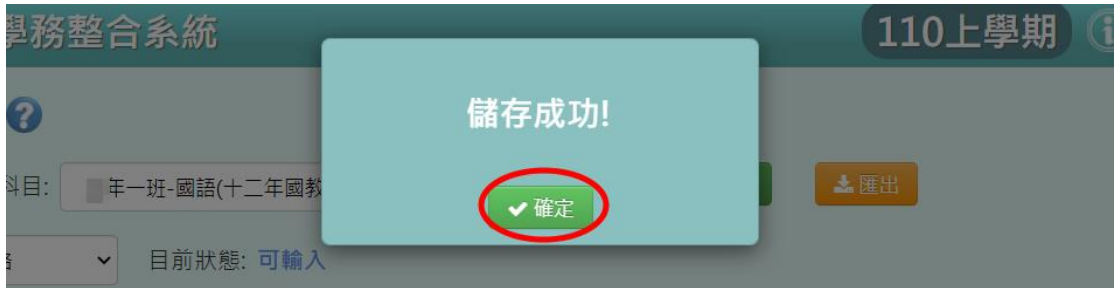

#### 成績的匯出、提交

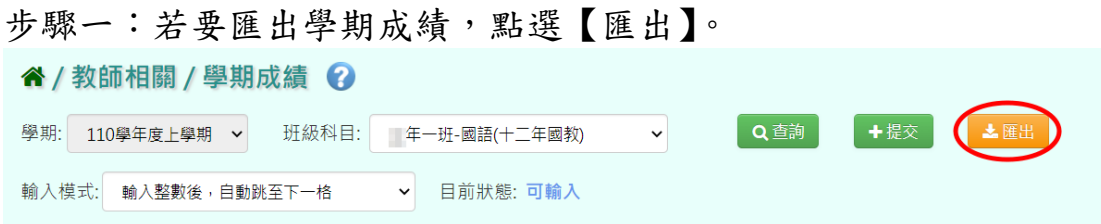

此表單會包含該階段平時成績、定期成績、階段平均和學期成績(EXCEL 檔)。

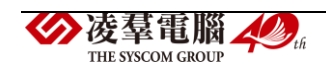

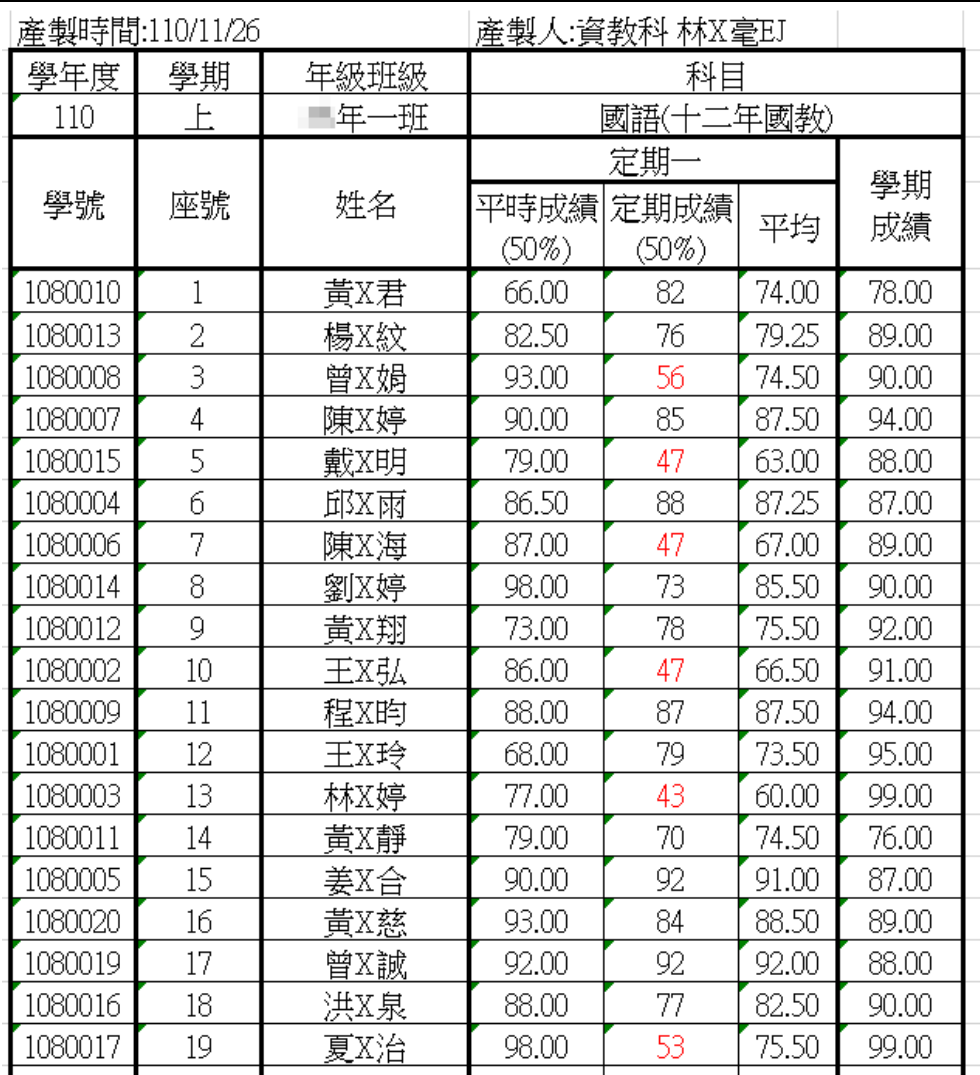

步驟二:若確定成績已輸入好,可點選【提交】,將已經編輯好的資料提交, 告知管理者已輸入好成績。

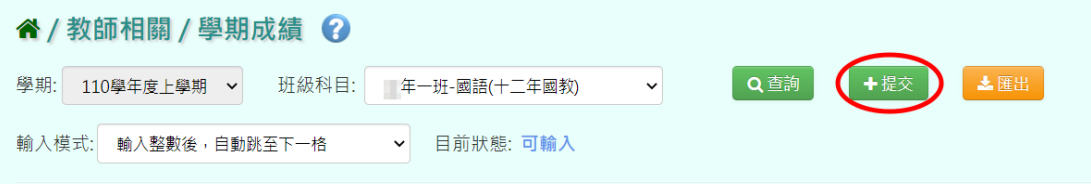

# 出現『確定提交成績?』訊息,確認後點選【確定】。

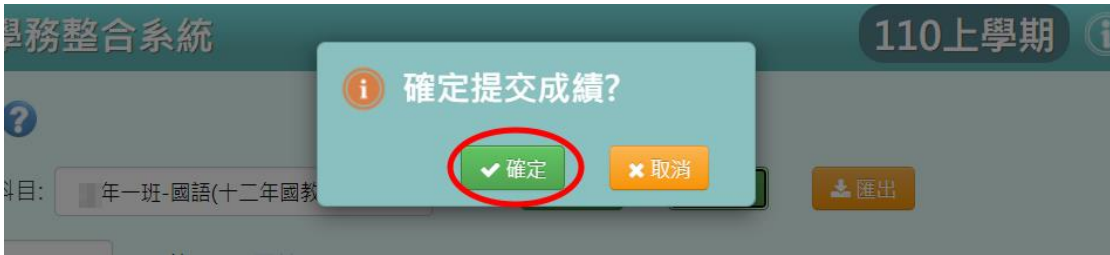

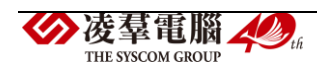
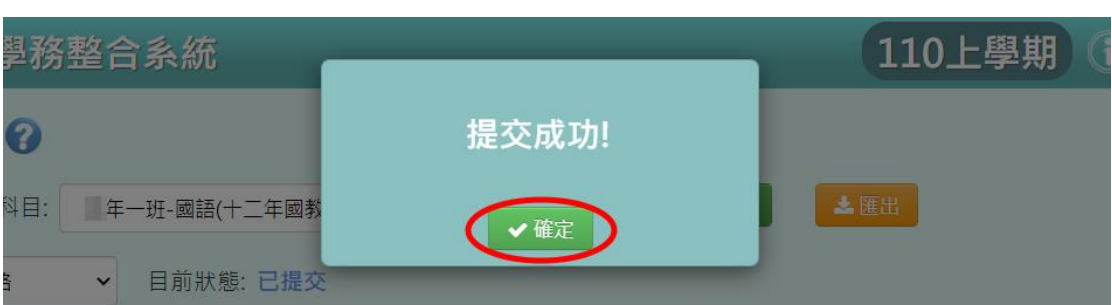

## 出現『提交成功!』訊息,點選【確定】即表示此筆資料提交成功。

#### 其他注意事項

1.於提示列中顯示的「目前狀態」,狀態有:

- (1)可輸入=授課老師尚未點選提交按鈕。
- (2)已提交=授課老師已點選過提交按鈕。

(但老師還是可以編輯分數,未輸入分數仍可以提交。)

(3)已鎖定=授課老師已點選提交按鈕,教務處也鎖定。

 (此時授課老師登分欄位會被鎖住無法編輯,欲登打要先解鎖。) (4)未提交鎖定=授課老師尚未點選提交按鈕,教務處就先鎖定。

(此時授課老師登分欄位會被鎖住無法編輯,欲登打要先解鎖。)

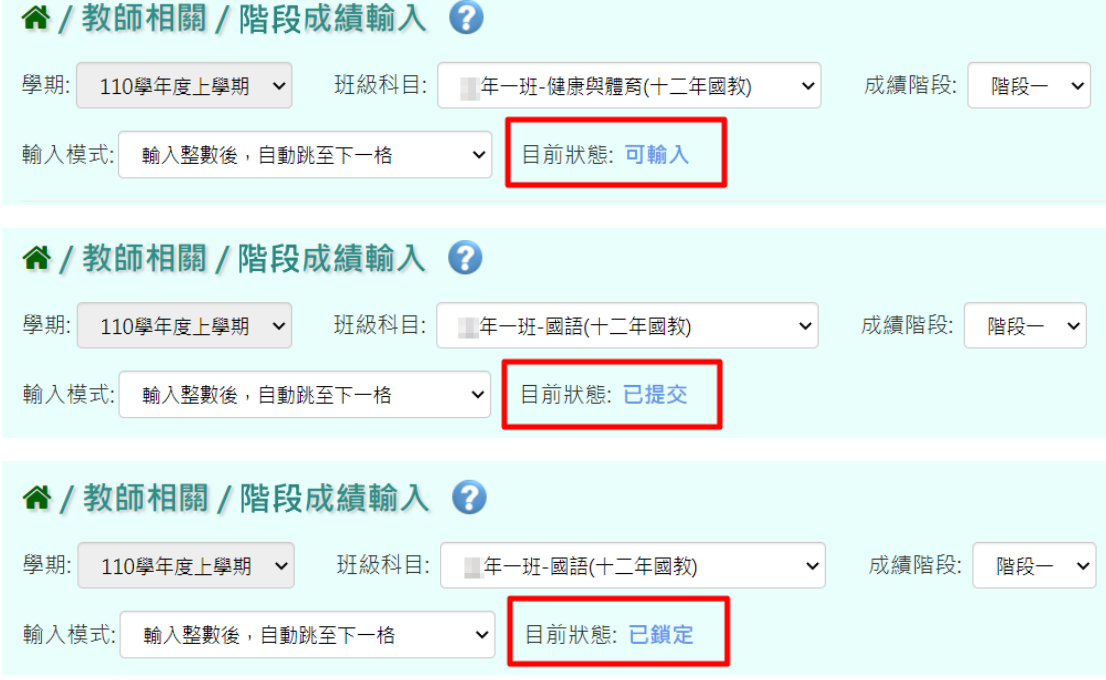

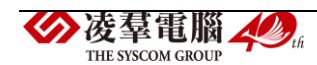

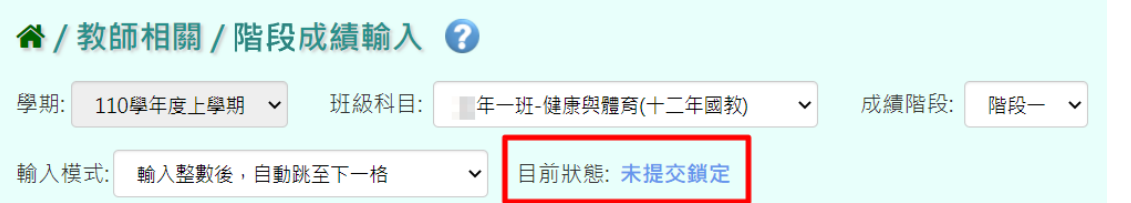

2.若老師想手動輸入學期成績,不想受階段成績影響,則需請有教務相關 權限之管理者進入教務相關→成績管理→成績模式設定之階段成績做「不 勾選」的動作,此設定後授課老師可登打的欄位就會只有學期成績一個欄 位。

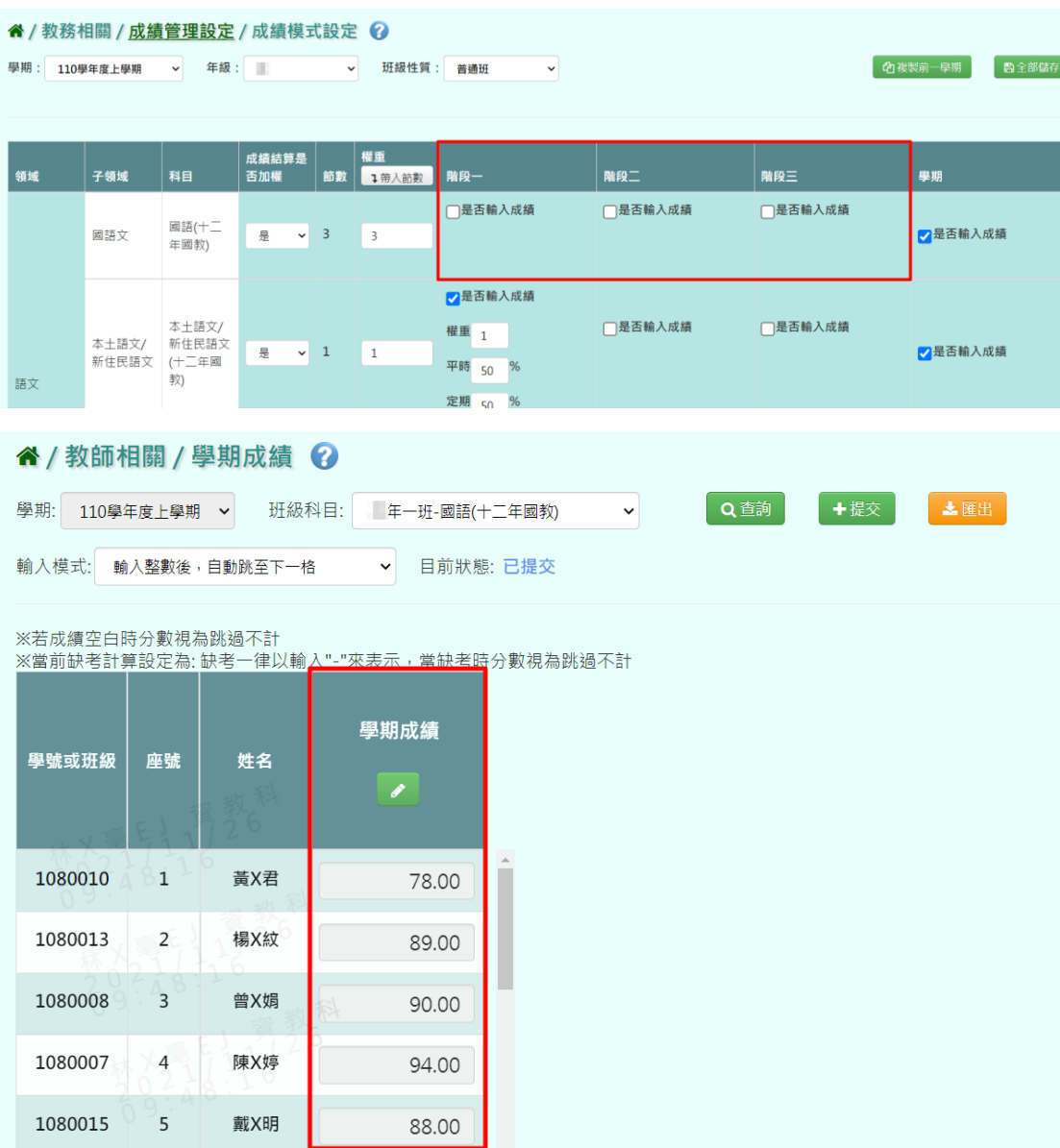

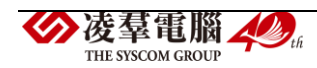

### ※F06.日常行為與評語

►F06-1.日常行為表現

#### 一般輸入方式

步驟一:選擇「學期」、「年級」、「班級」,點選【查詢】按鈕,左側會出 現學生選單,選擇要設定的學生姓名。

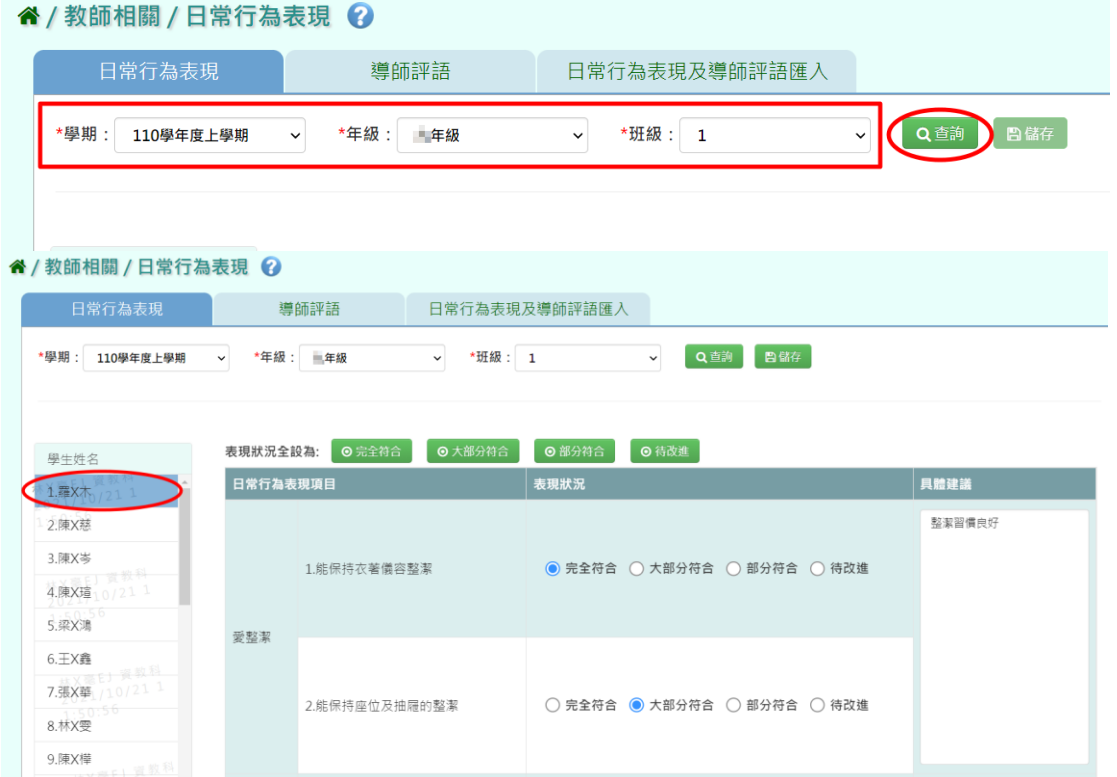

步驟二:可自行輸入資料,或直接點選上方【表現狀況全設為:】的按鍵, 就會直接全選為所選之表現狀況。

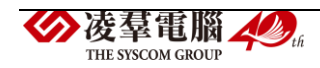

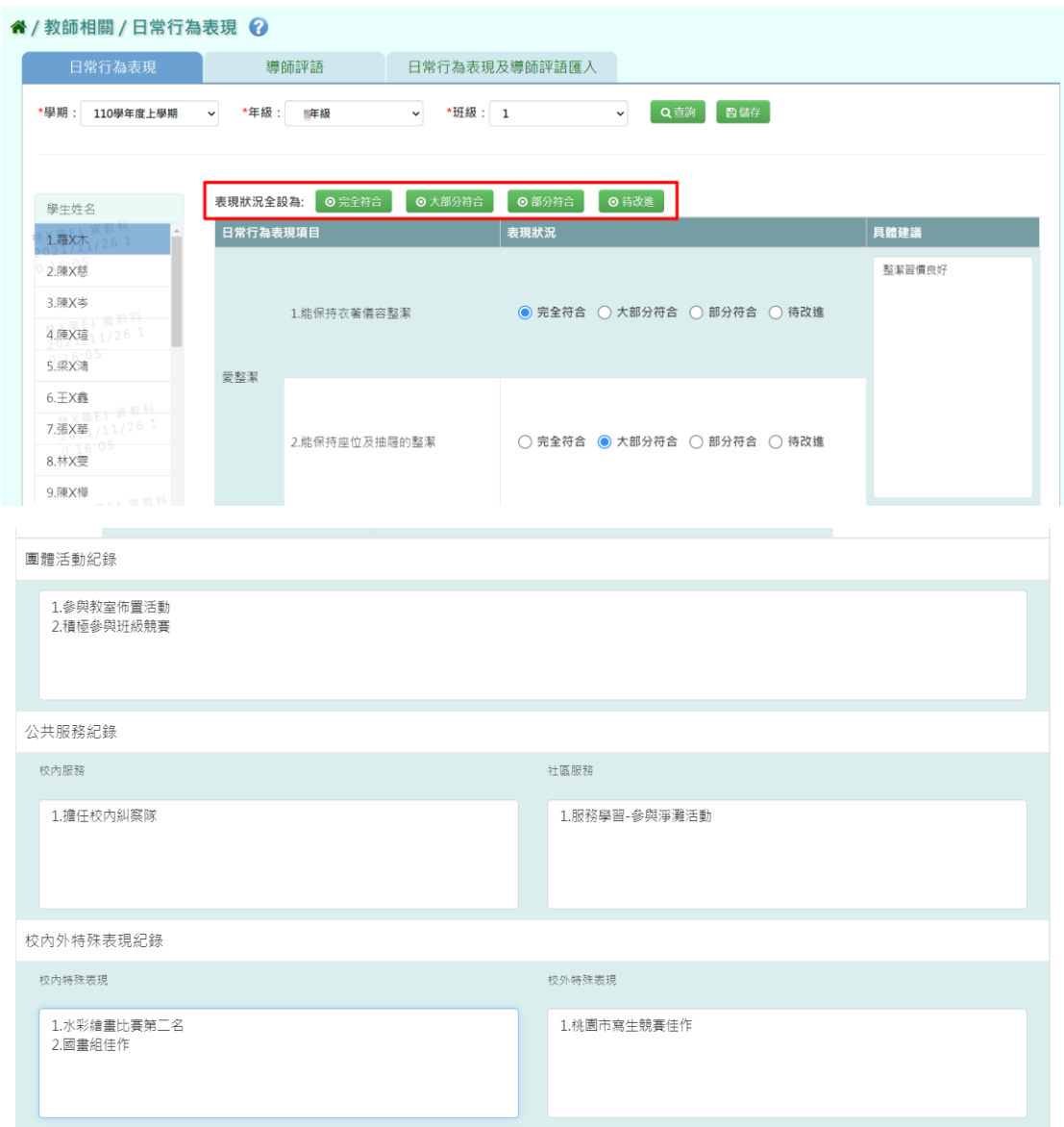

# 步驟三:輸入完畢後點選【儲存】按鍵。

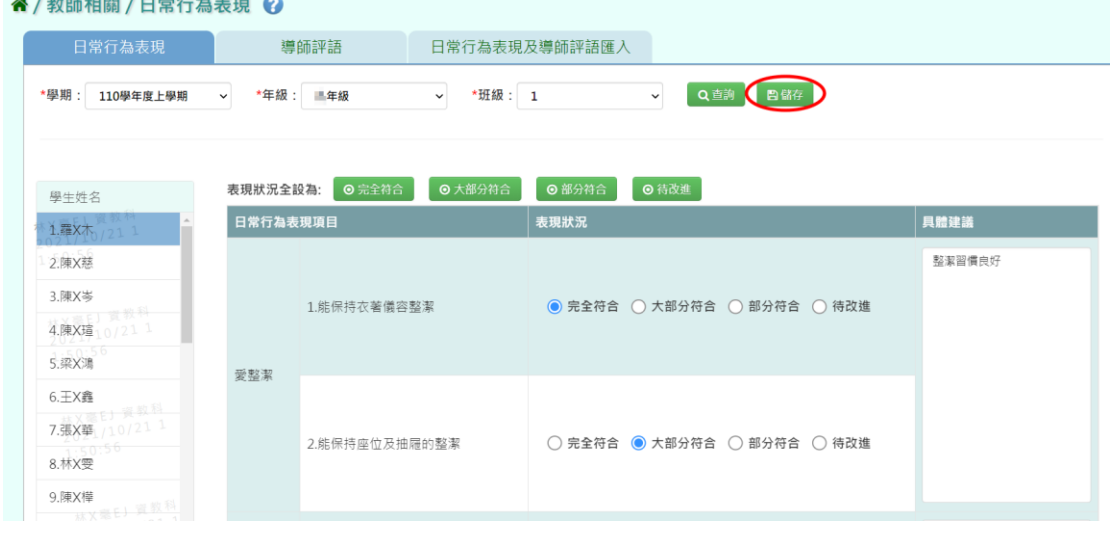

发羣電腦 40

# 顯示『編輯資料成功』,點選【確定】即表示完成資料儲存。

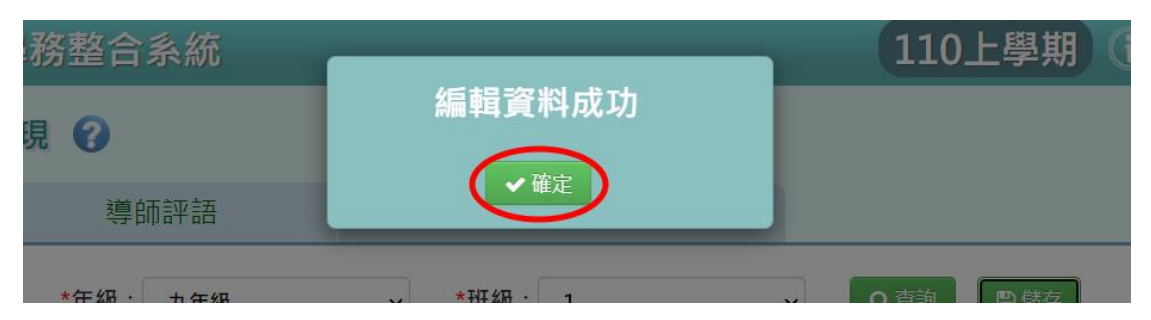

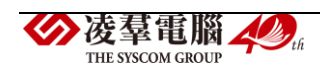

►F06-2.導師評語

#### 一般輸入方式

步驟一:選擇「學期」、「年級」、「班級」後,點選【查詢】。

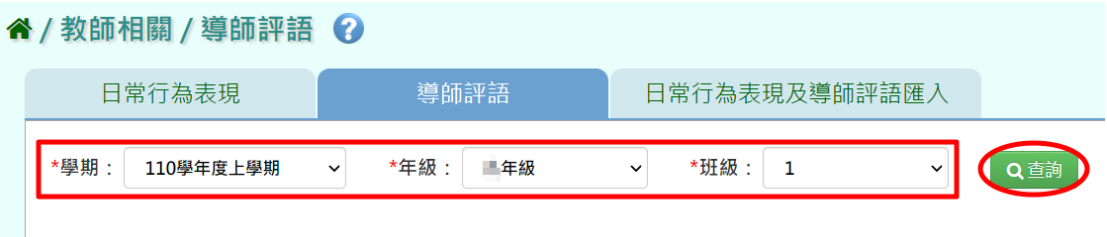

步驟二:輸入各學生的導師評語,點選複製後可貼到另一欄空格。

(※注意事項:學期成績單導師評語與學籍卡導師評語是否分開登打請到系 統參數設定做調整。)

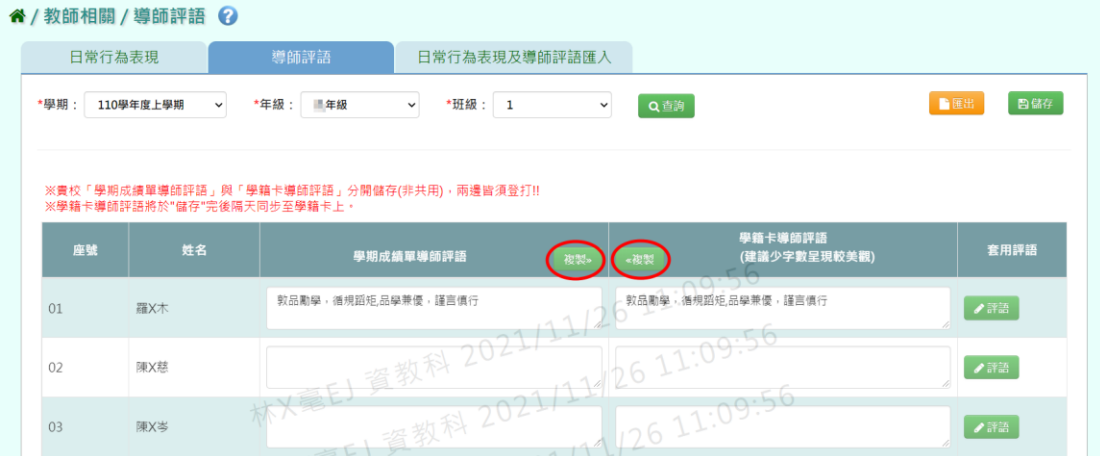

亦可直接套用評語,點選【評語】。

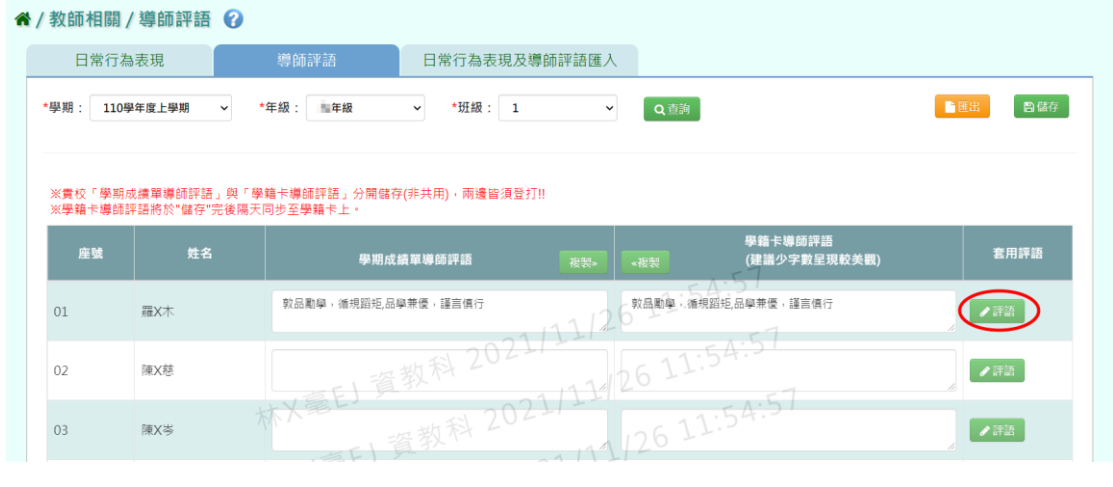

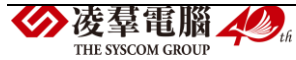

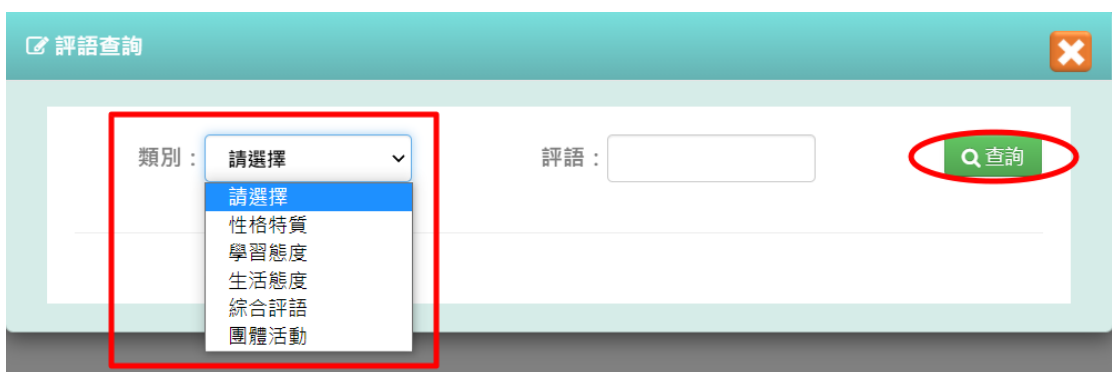

### 會跳出評語查詢的方框,選擇評語類別後,點選【查詢】。

## 選擇欲套用的評語,並按下【確定】。

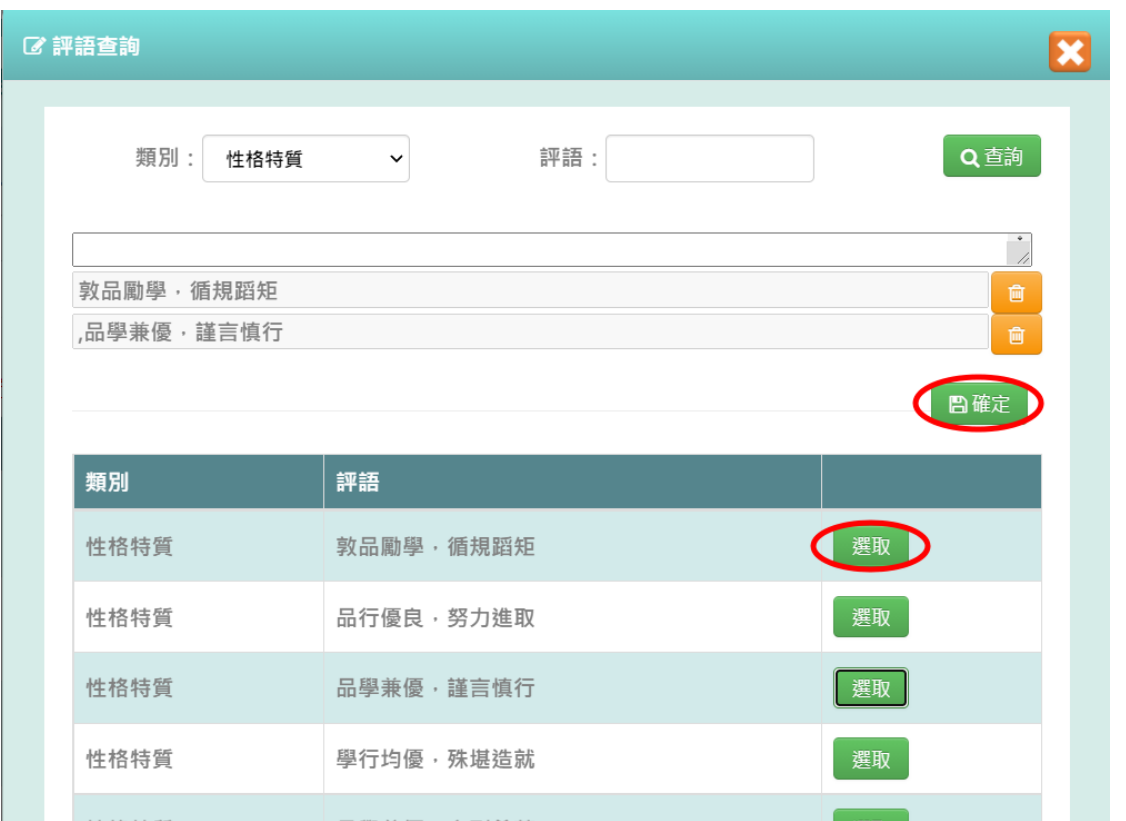

步驟三:此時評語會直接套用在導師評語的欄位,輸入完畢點選【儲存】, 顯示『儲存資料成功』即完成評語儲存。

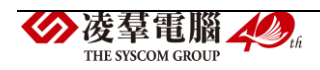

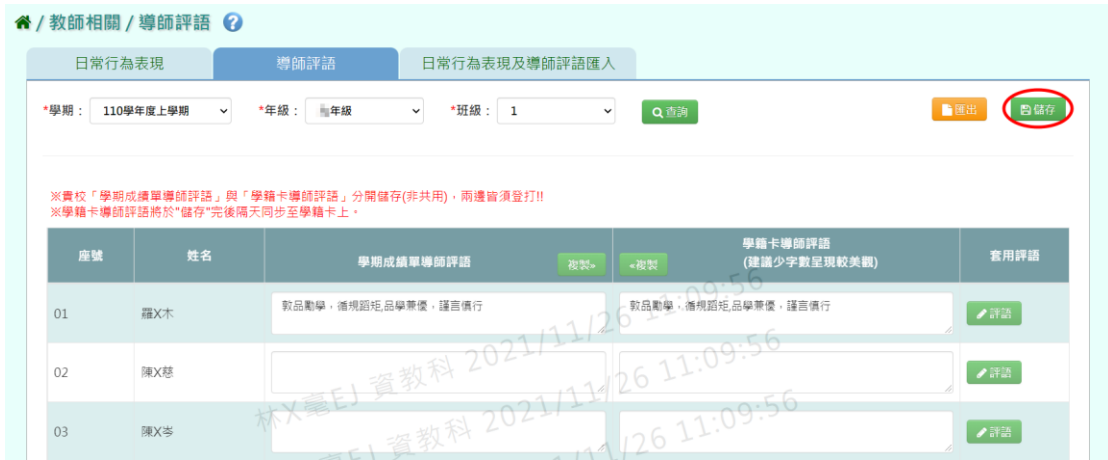

## 步驟三:欲匯出導師評語資料,可按下【匯出】按鍵。

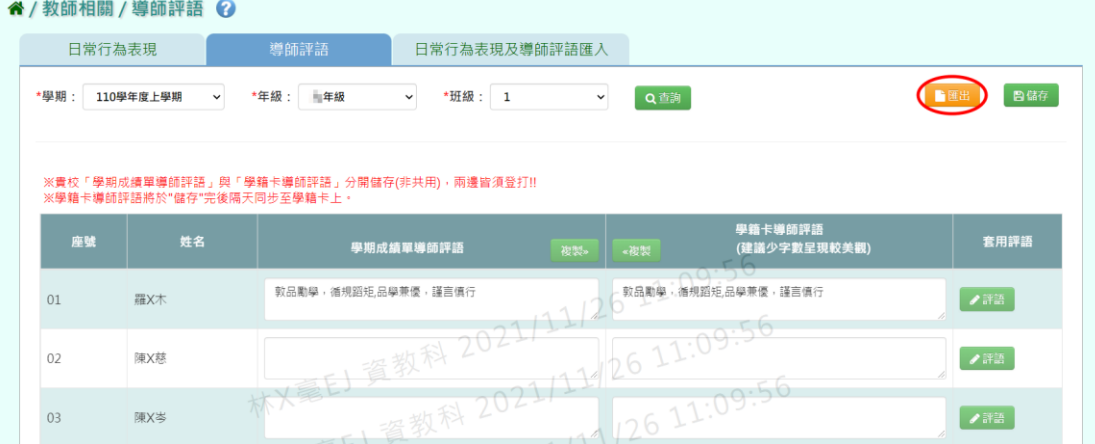

# 此表單會包含座號、姓名和評語(EXCEL 檔)。

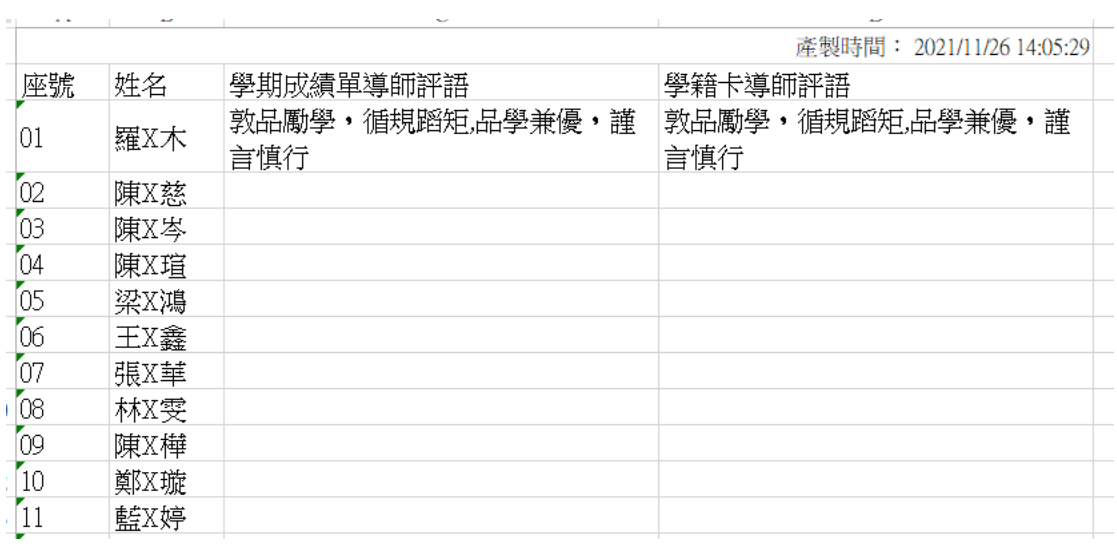

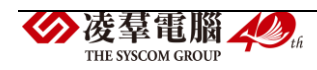

## 其他注意事項

1.若點選【評語】後,發現評語查詢下拉無選項,要請有教務相關權限的 老師至教務相關→成績管理→學生評語設定,去新增導師評語。

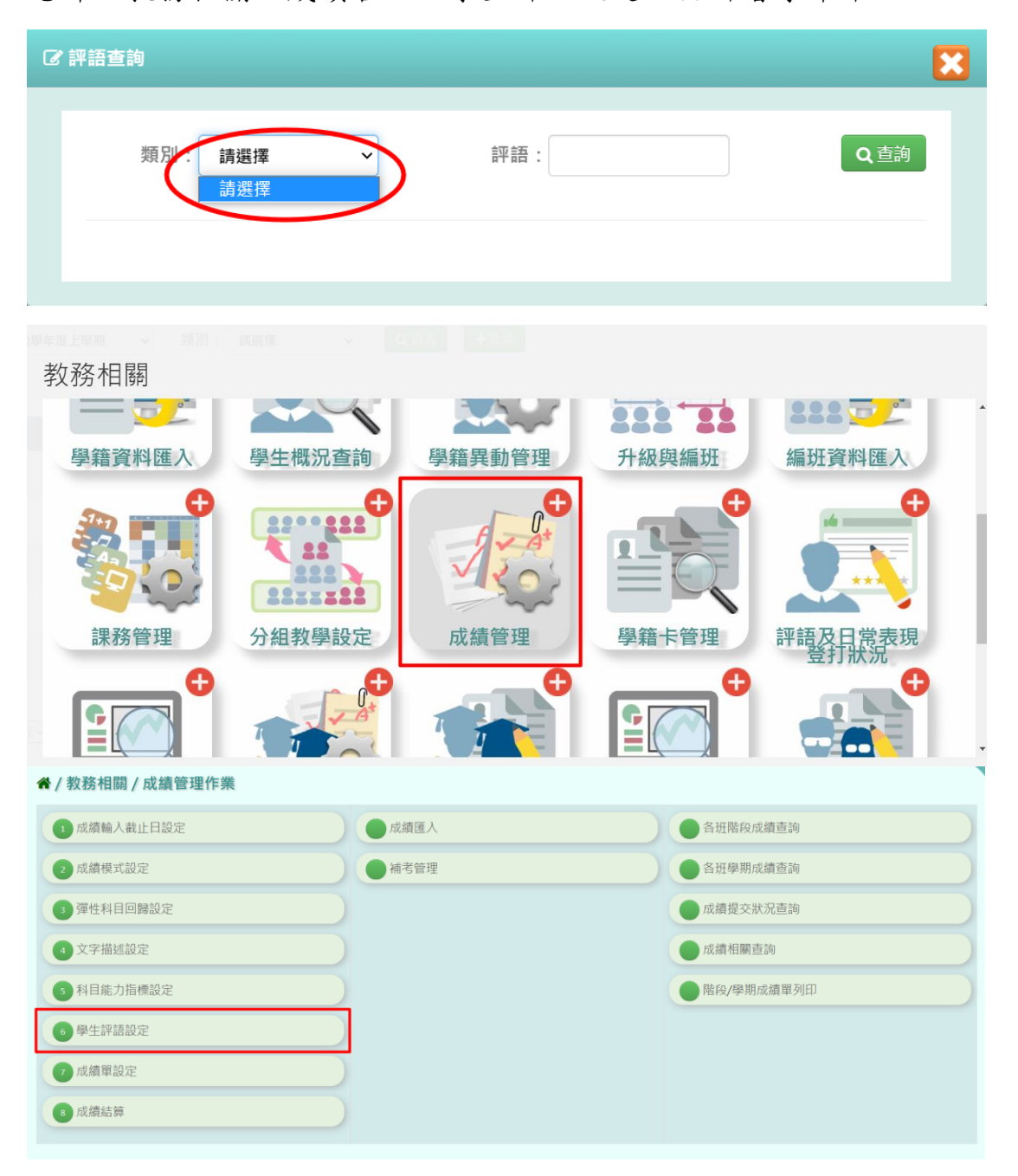

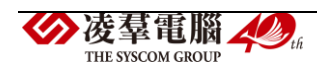

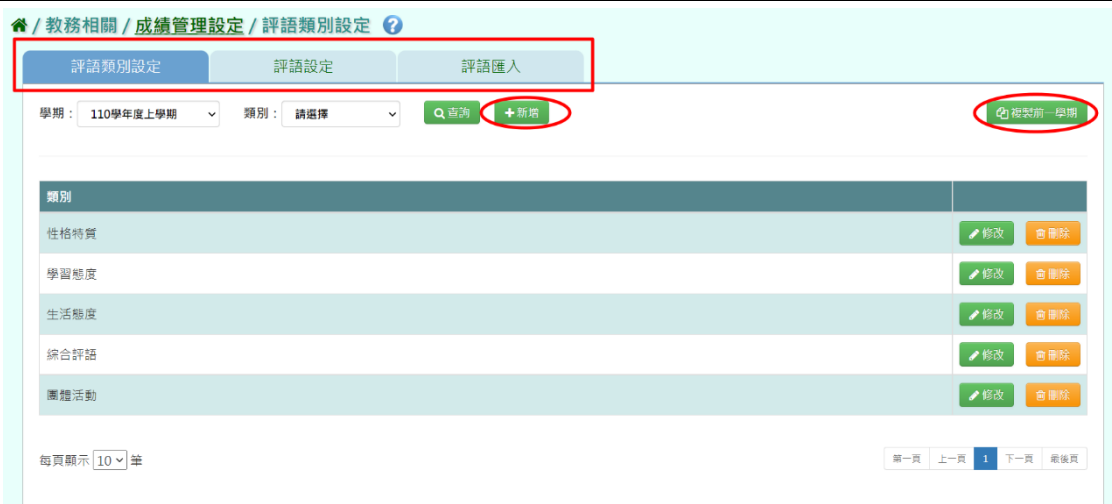

# 新增完評語之後,導師評語這邊即會出現選項。

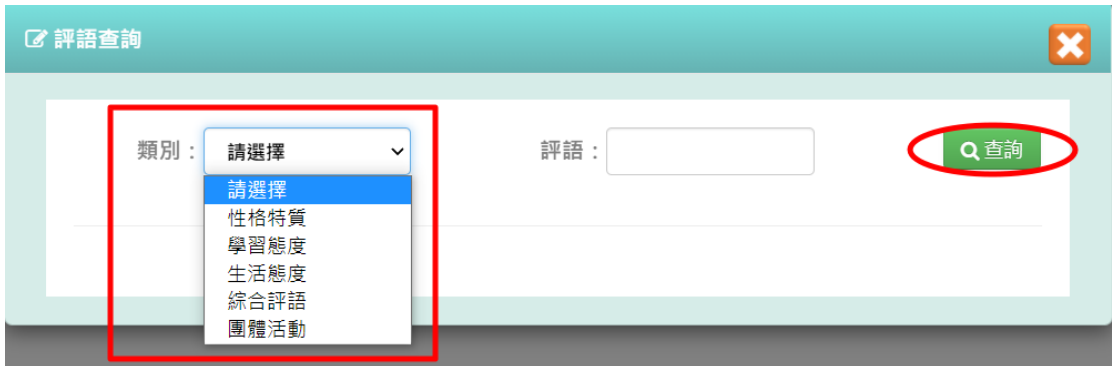

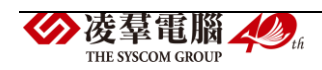

►F06-3.日常行為表現及導師評語匯入

#### 一般輸入方式

步驟一:若有大批日常行為表現和導師評語需一次性匯入,可先點選【範 例下載】,下載出空白匯入檔。

谷 / 教師相關 / 日常行為表現及導師評語匯入 ? 日常行為表現及導師評語匯入 日常行為表現 導師評語 \*學期: 110學年度上學期 > \*年級: ■年級 v \*班級: 1  $\vee$ 土資料匯出 →選擇檔案 1資料匯入 注意事項: 1.範例檔欄位標題有※為必填欄位。 <sub>1範的偏偏的</sub><br>2.請依<mark>緊龜例下載之檔案</mark>格式上傳,勿任意變更資料格式的順序,以確保資料正常匯入,謝謝!<br>3.資料医出與<u>範例下載<mark>な</mark></u>案格式相同,可先執行資料匯出後,對所下載的檔案新増或修正,再將該檔案匯入即可。

步驟二:在 EXCEL 表單上登打評語並存檔(※為必填)。

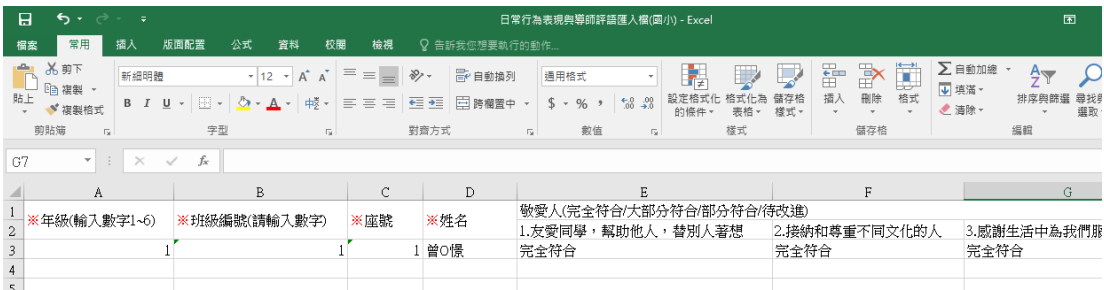

步驟三:選擇學期、年級、班級,點選【選擇檔案】將表單上傳,若出現 紅色錯誤提示訊息,將資料修改至正確後重新上傳至無錯誤訊息。

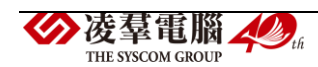

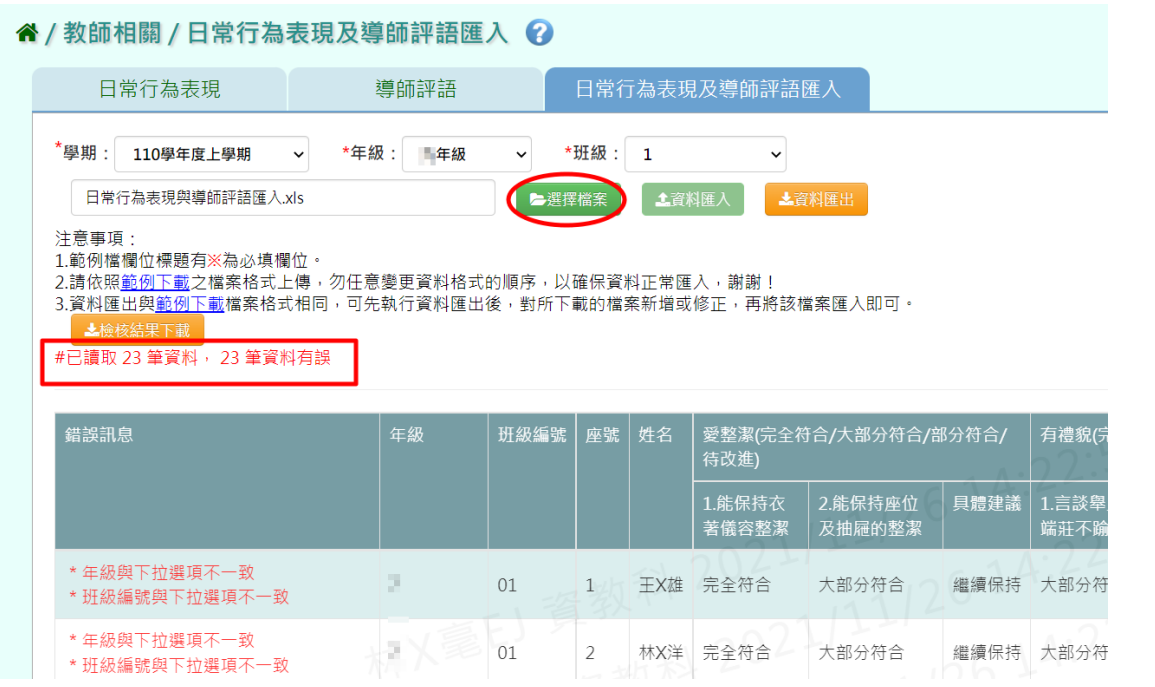

步驟四:修改至無出現錯誤訊息,再點選【資料匯入】將檔案上傳即可。

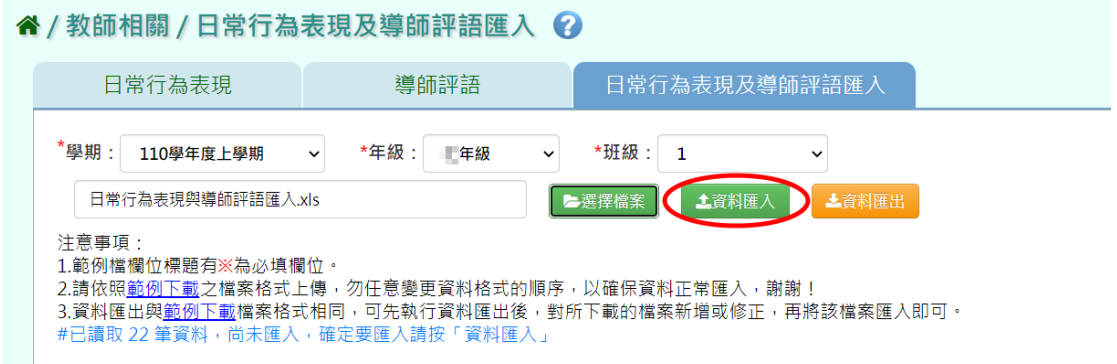

若評語資料沒有太大異動,可選擇舊學年、年級及班級,點選【資料匯出】, 將表單裡的舊資料稍作修改後存檔,學期部分再選回現行學期,再點選【資 料匯入】,上傳本學期之評語。

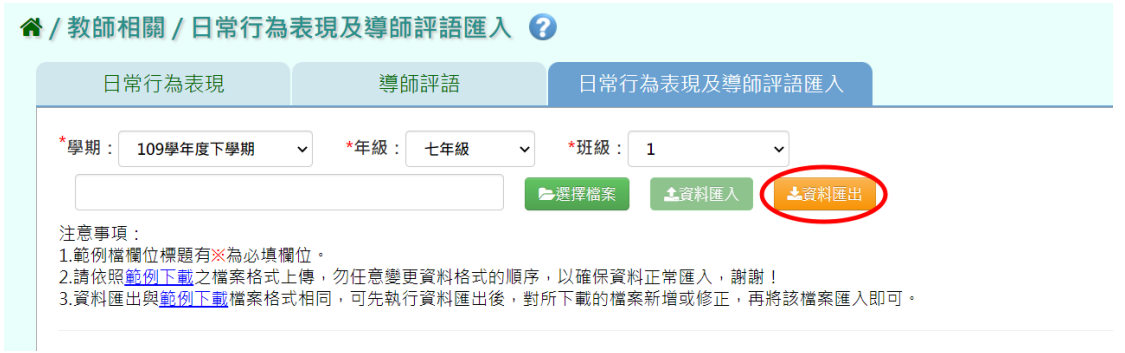

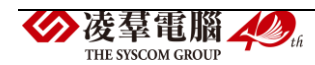

#### ※F07.科目努力程度及文字描述

## 一般輸入方式

步驟一:選擇「班級科目」,點選【查詢】按鈕。

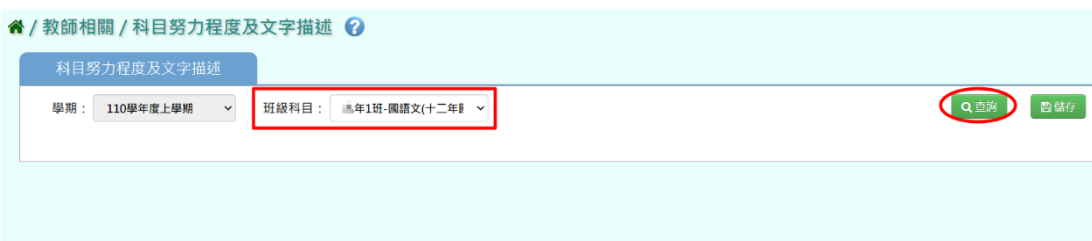

步驟二:輸入努力程度,亦可點上方【依學期分數帶入】依照學期成績帶 入努力程度。

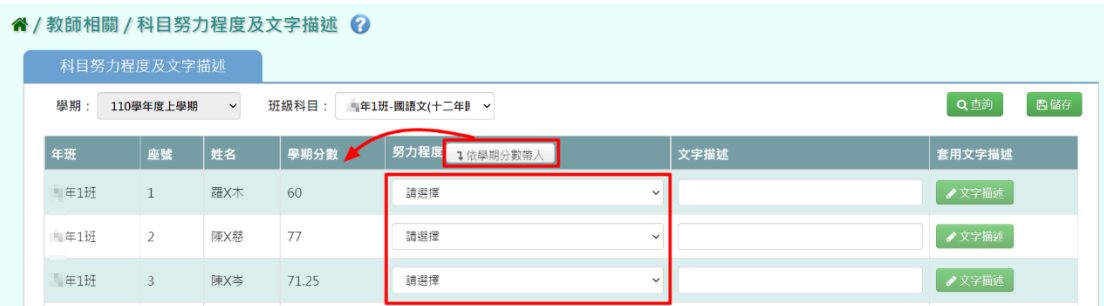

步驟三:輸入文字描述,亦可點選【文字描述】套用描述。

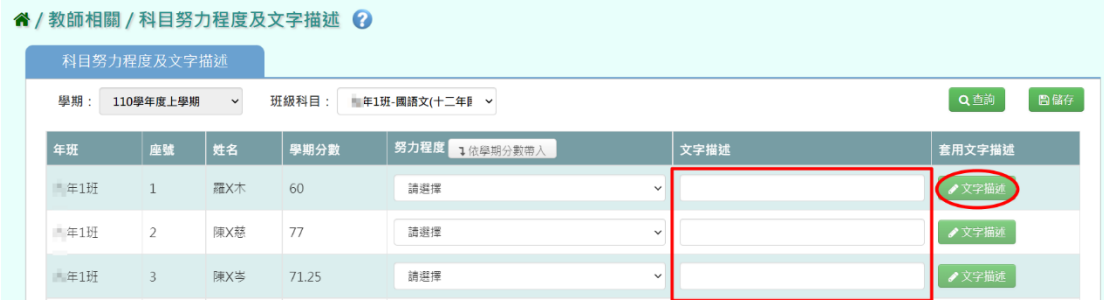

跳出文字描述查詢的方框,點選【查詢】,選擇欲套用的描述後,點選【×】。

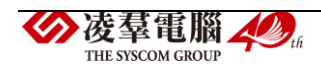

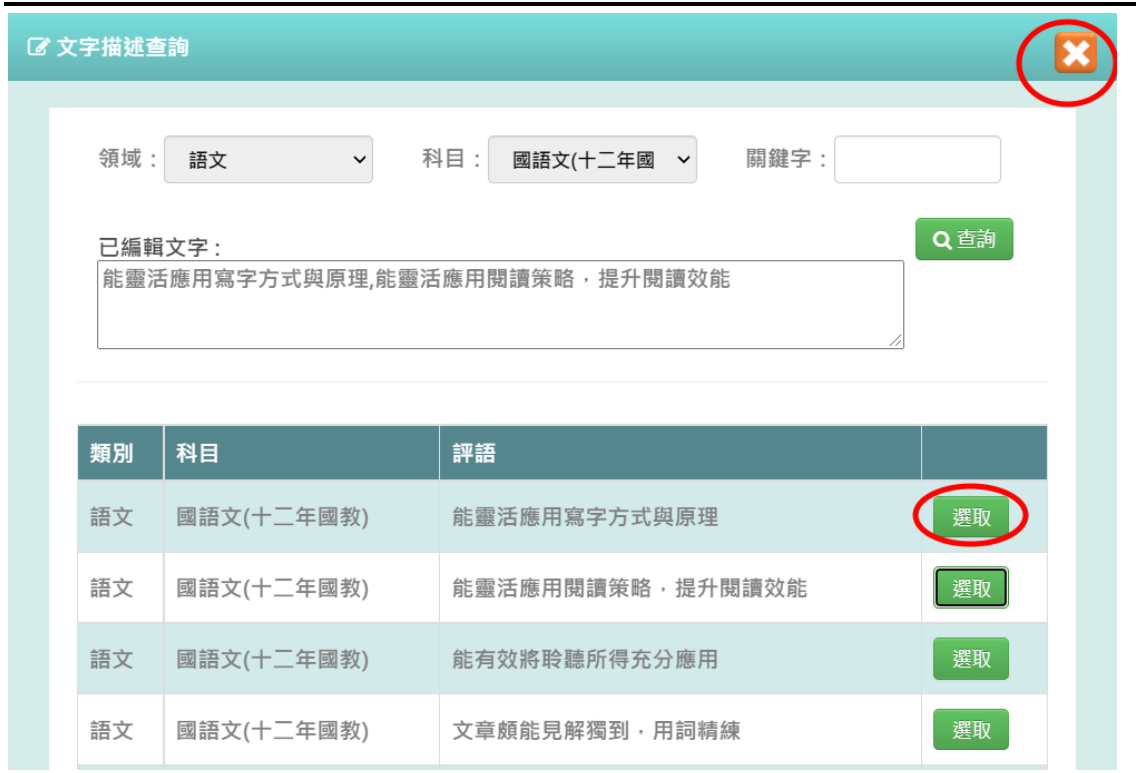

此時描述會直接套用在文字描述的欄位,點選【儲存】。

#### " / 教師相關 / 科目努力程度及文字描述 2

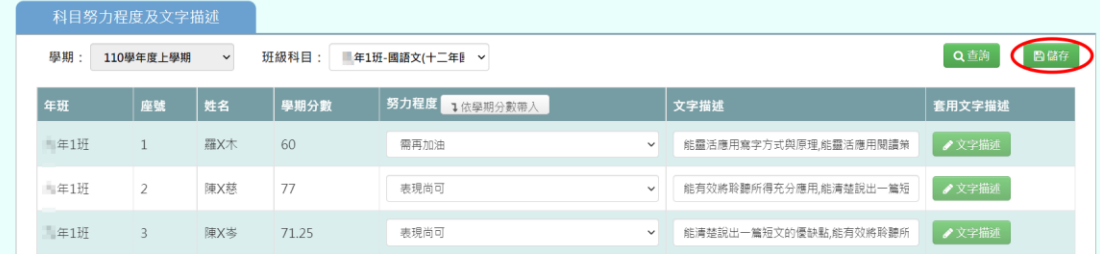

# 顯示『儲存資料成功』,點選【確定】,即成功儲存。

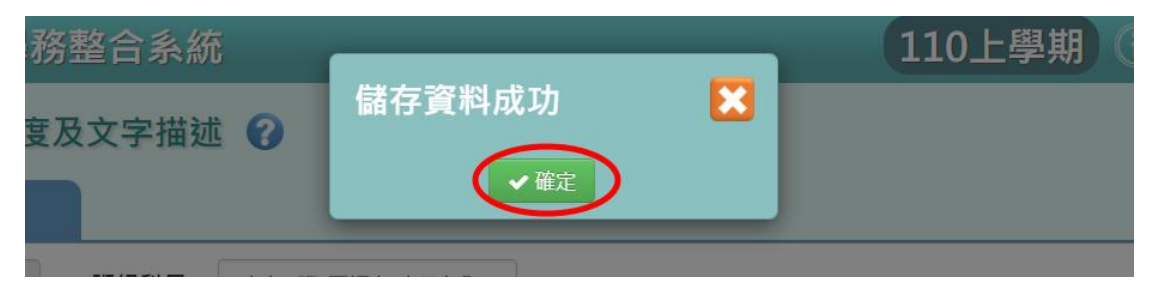

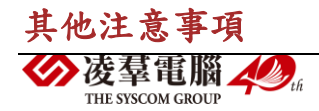

1.若點選【文字描述】後,點選【查詢】後無資料可選,要請有教務相關 權限的老師至教務相關→成績管理→文字描述設定,去新增文字描述。

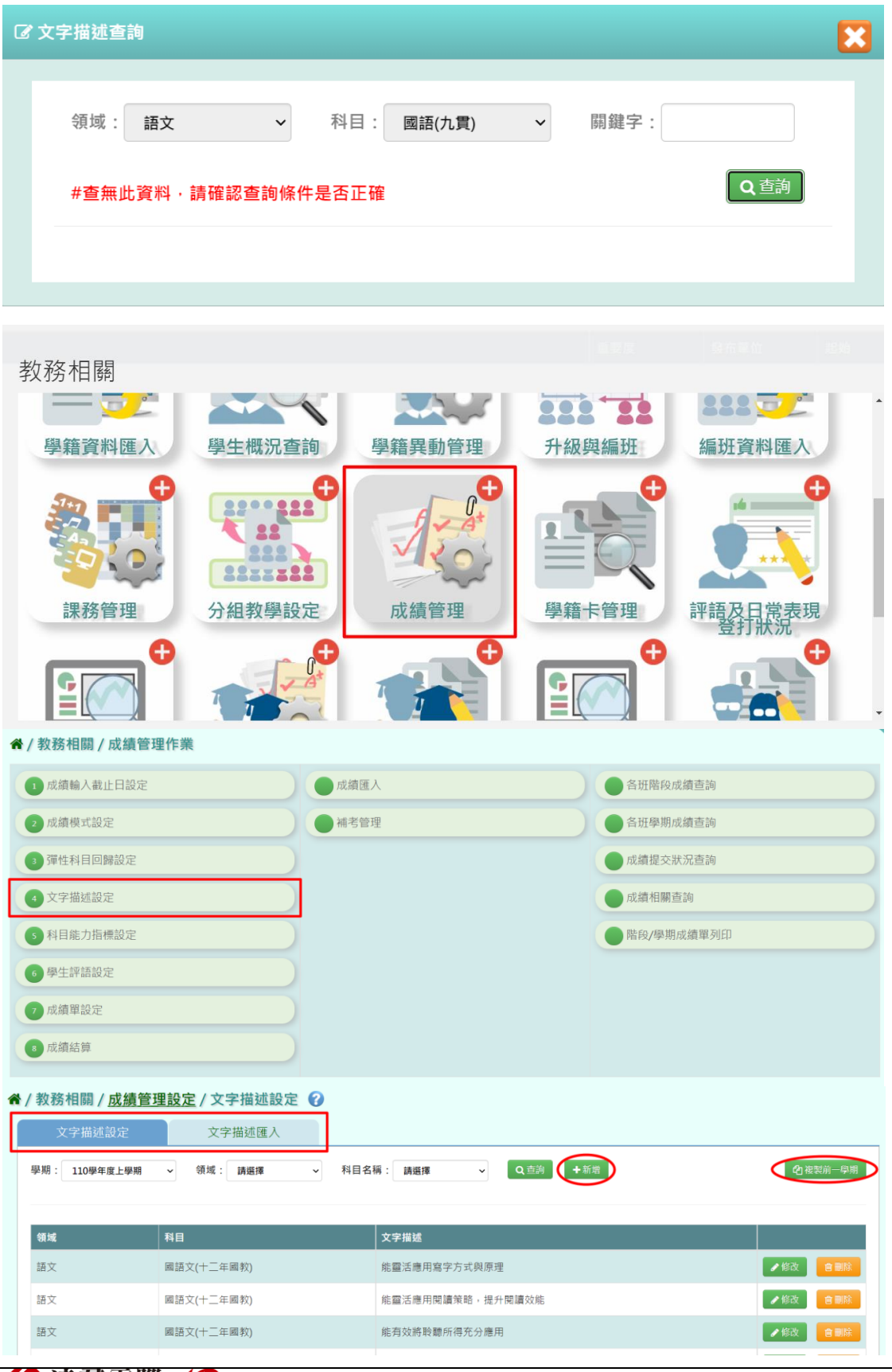

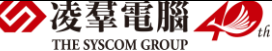

#### 新增完描述之後,文字描述這邊查詢後即會出現選項。

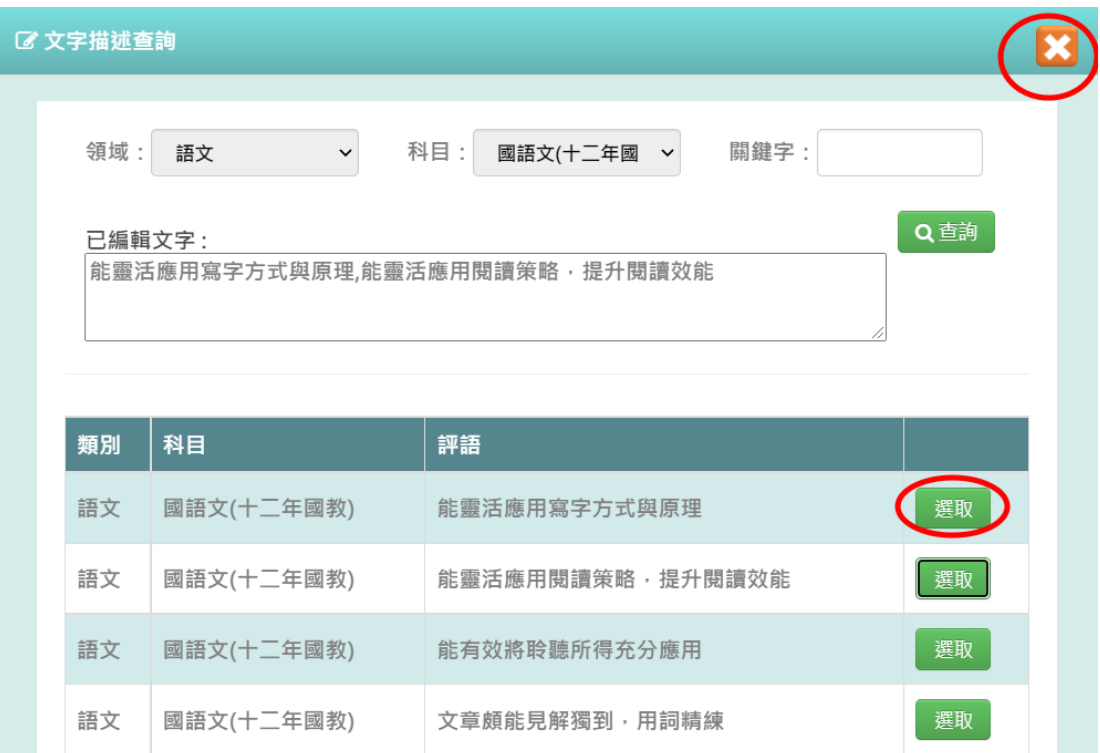

※F08.能力指標-授課老師

## 一般輸入方式

步驟一:選擇班級科目後,點選【查詢】。

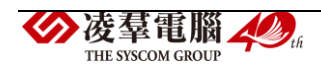

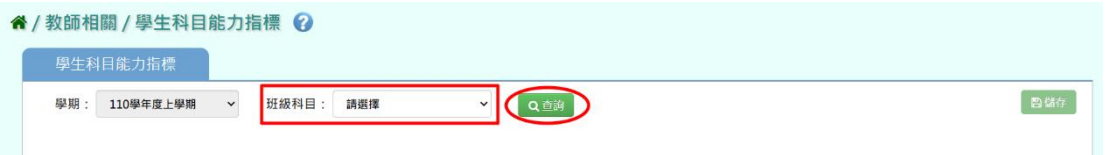

## 步驟二;依據能力指標來選擇各學生表現等級。

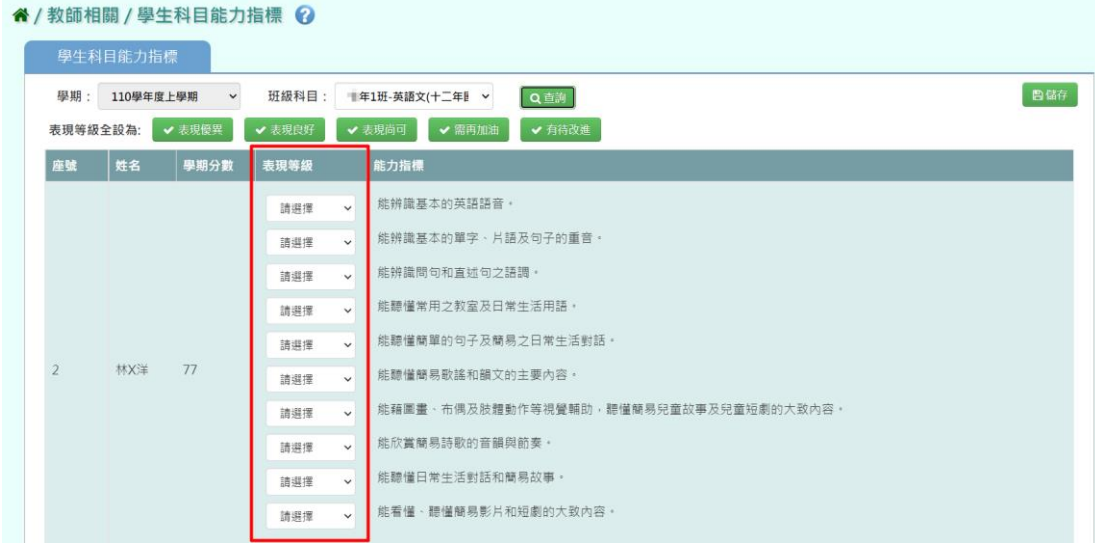

## 亦可先選擇大部分學生的表現等級再進行微調。

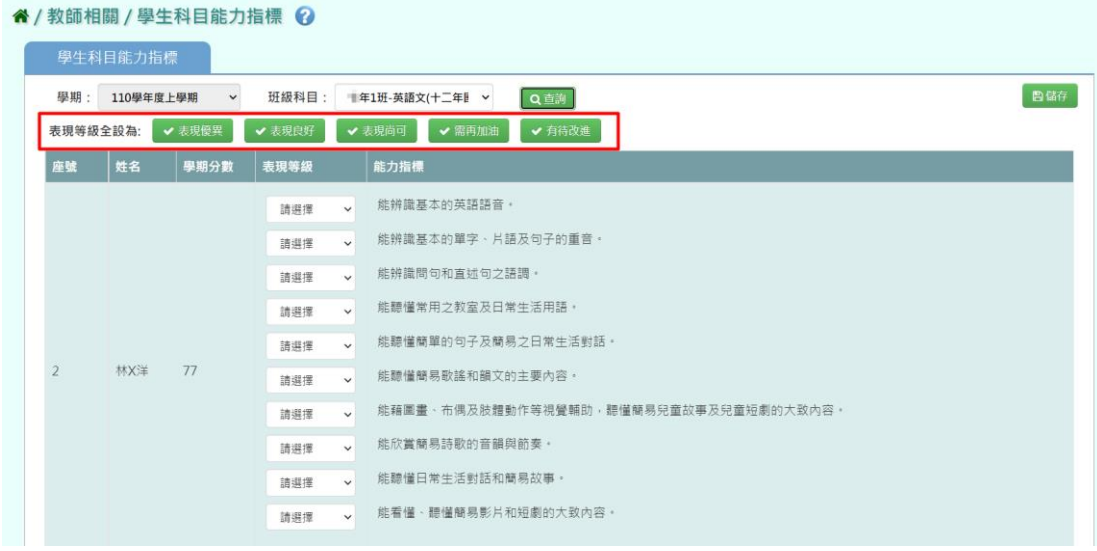

# 步驟三:表現等級選擇完畢後,點選【儲存】。

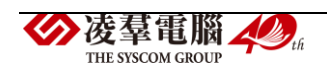

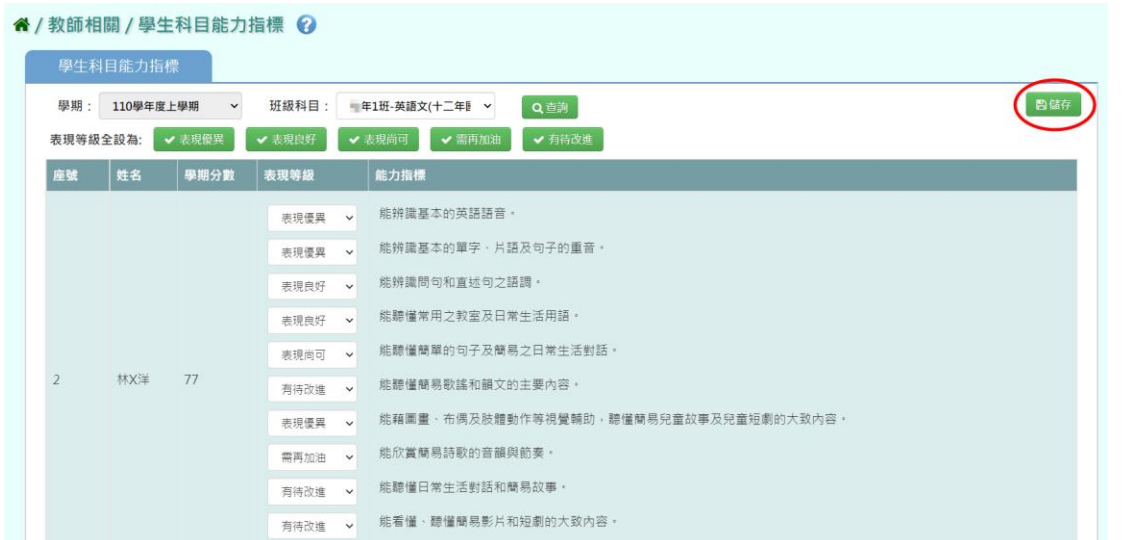

出現『儲存資料成功』訊息,點選【確定】即表示此筆資料儲存成功。

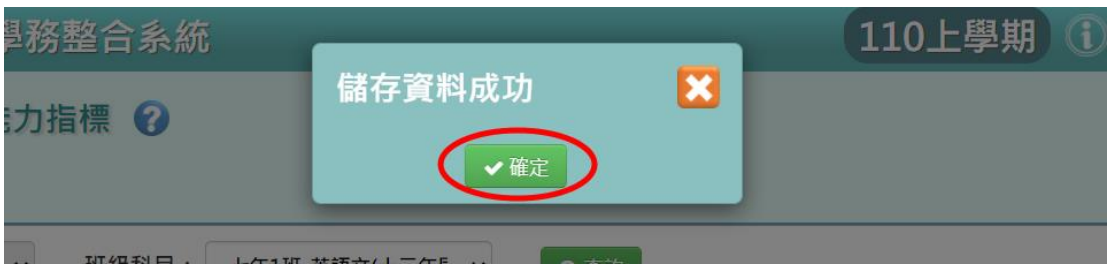

## 其他注意事項

1.若查詢班級科目後,畫面無資料可選,要請有教務相關權限的老師至教 務相關→成績管理→科目能力指標設定,去新增能力指標。

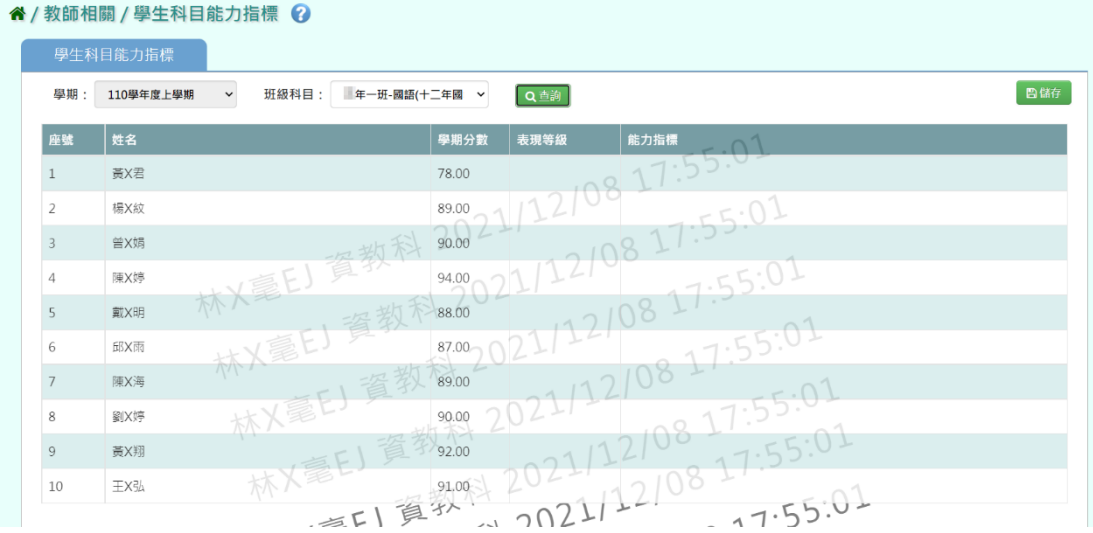

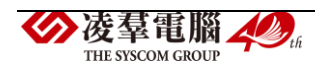

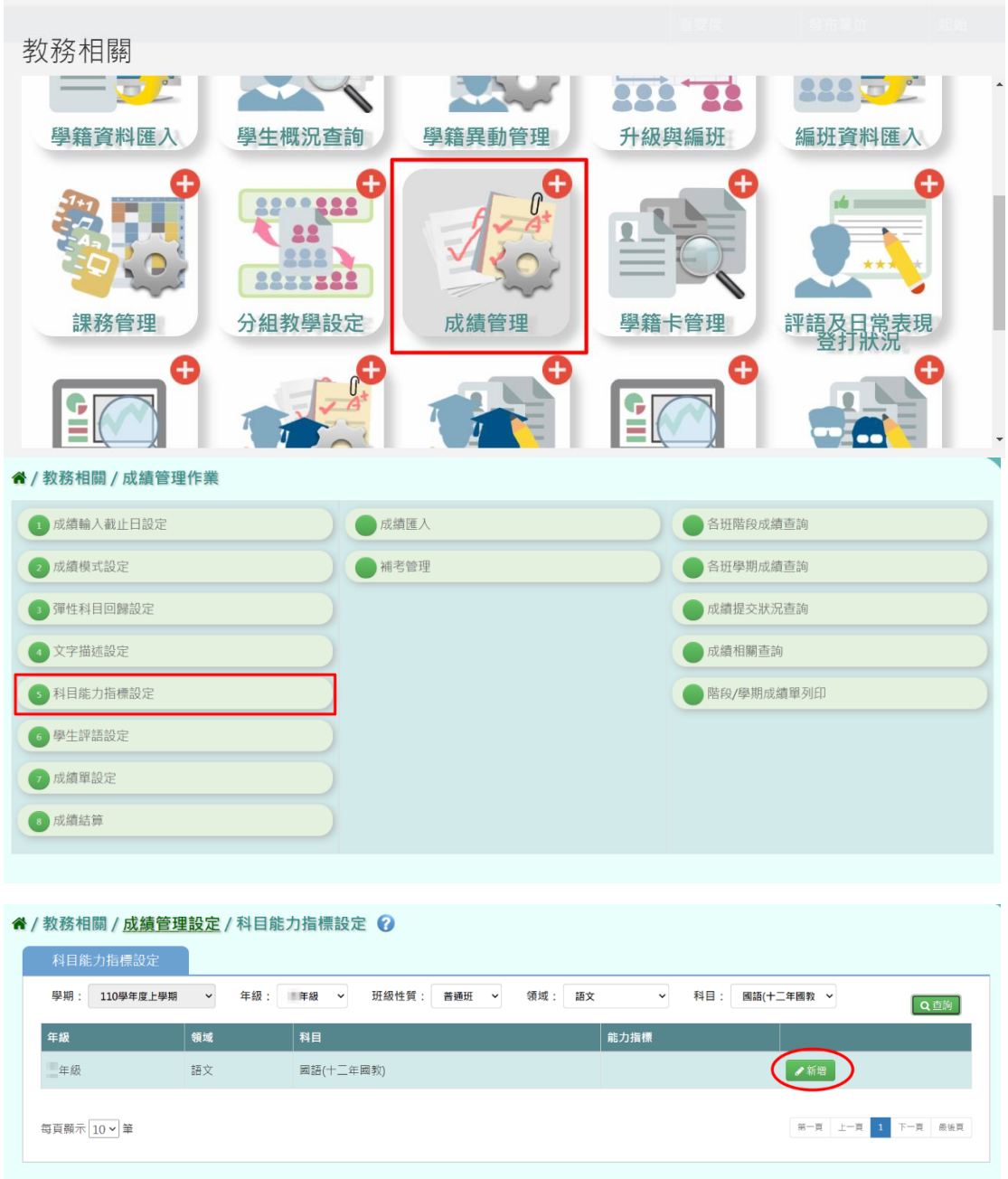

新增完能力指標之後,學生科目能力指標這邊查詢後即會出現選項。

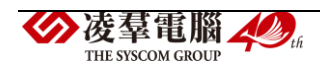

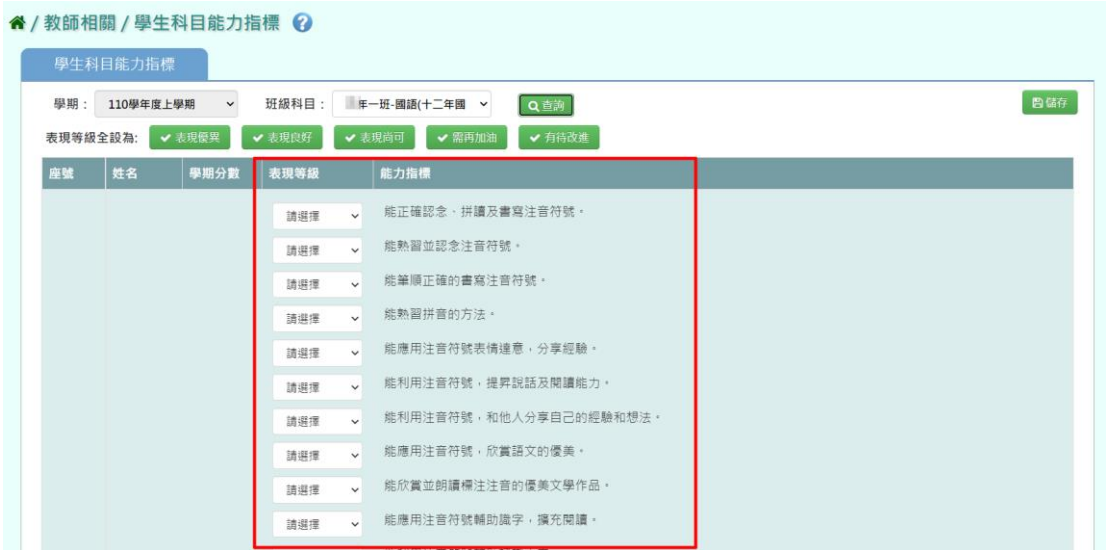

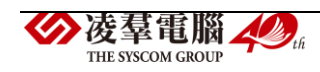

#### ※F09.成績單-導師

►F09-1.定期成績單

#### 國小輸入方式

步驟一:選擇「學期」、「年級」、「列印範圍」,選取班級後按藍色標記【>】 鍵,若要取消按綠色標記【<】鍵。選完「階段別」、「班級排列」、「成績 計算方式」、「小數位數」、「是否顯示校徽浮水印」、「導師姓名呈現方式」 後,點選【匯出】。

#### 谷 / 教師相關 / 定期成績單 ?

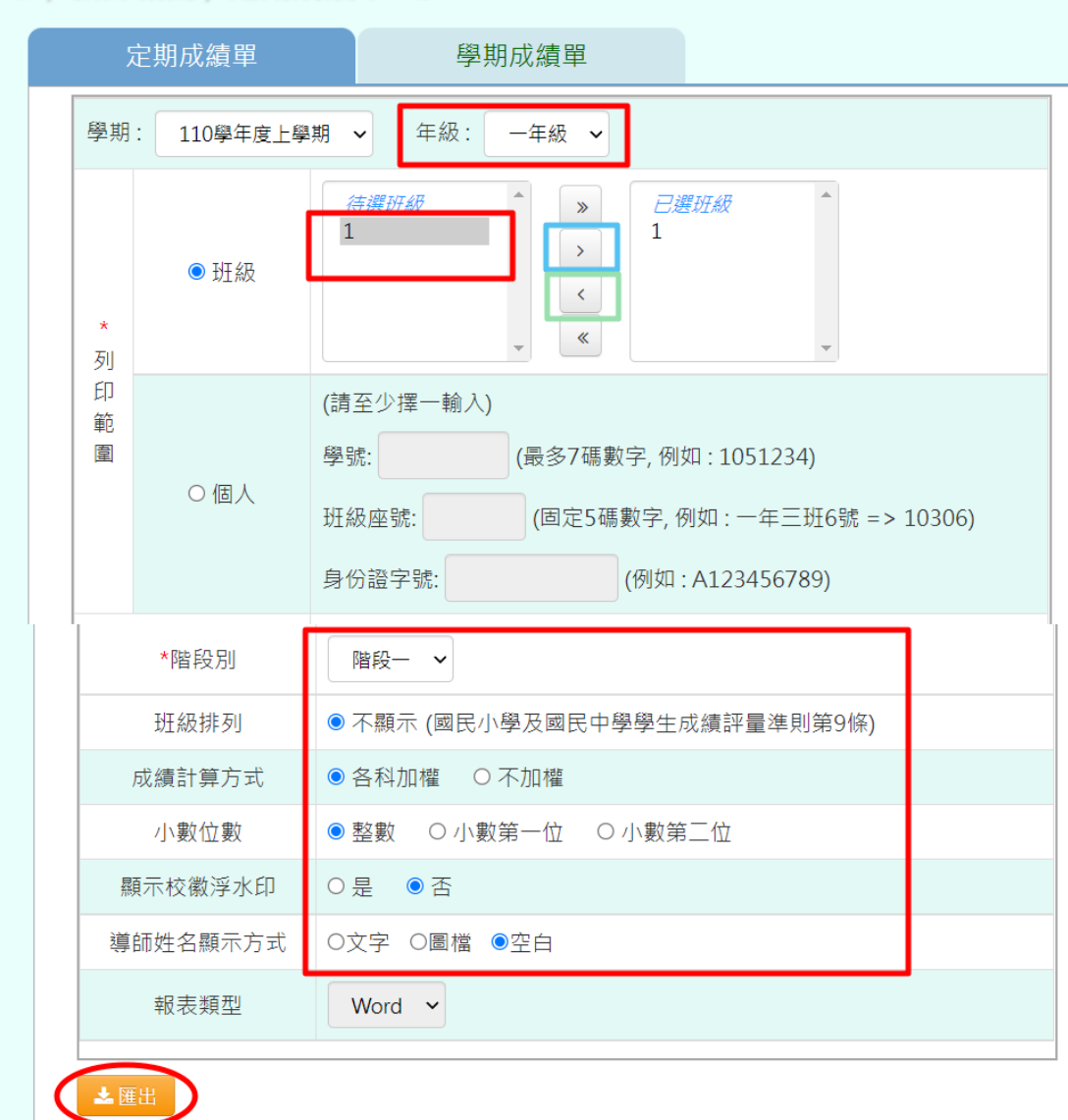

步驟二:匯出壓縮檔案,請依步驟解壓縮檔案。

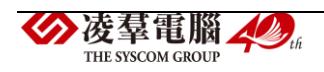

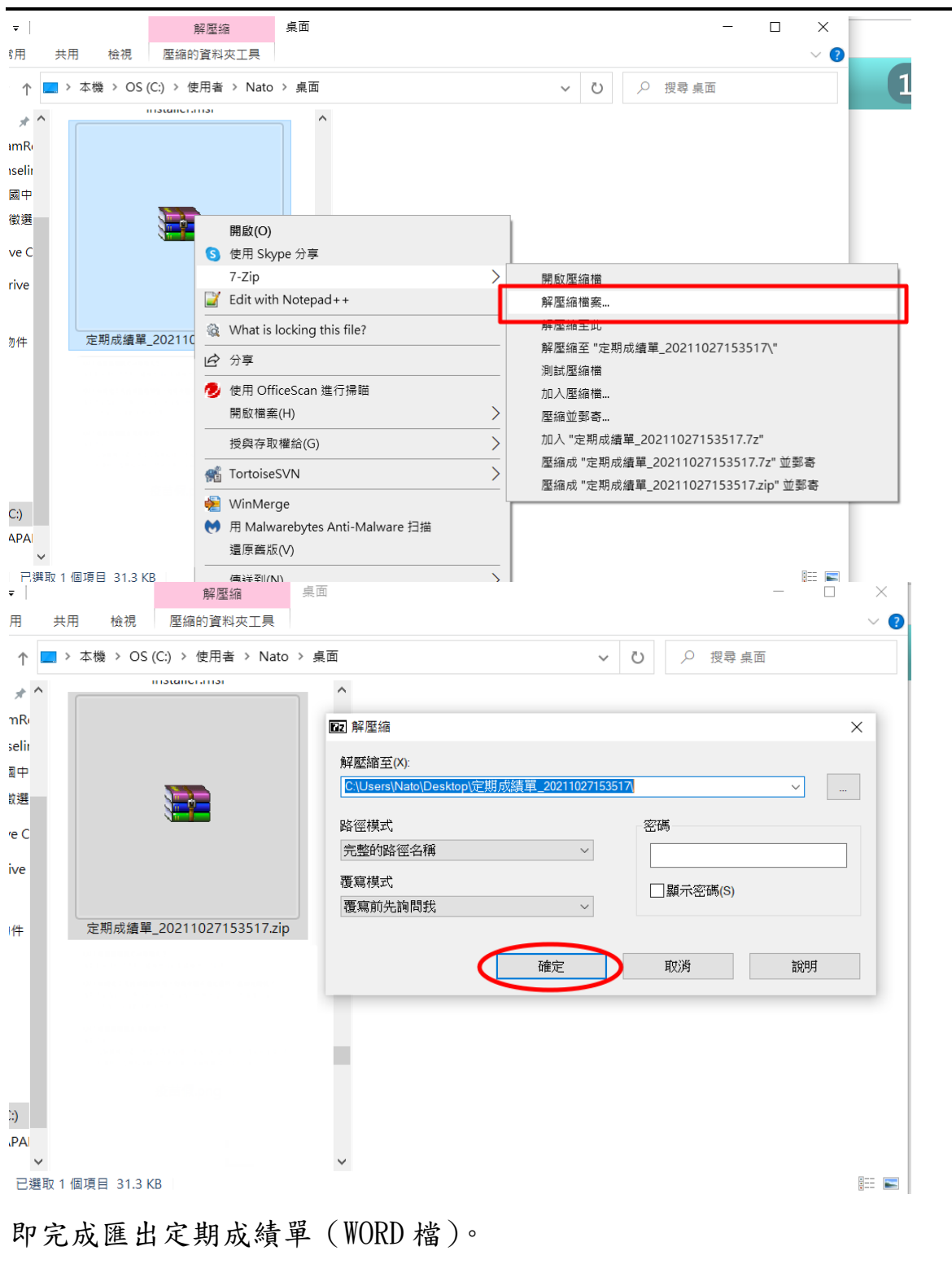

國小定期成績單範例。

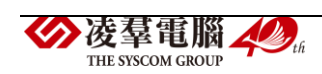

桃園市 XX 區 XX 國民小學。 110 學年度第1學期第1階段定期評量成績通知書

中班級:一年1班 姓名:莫X煬 座號:1↓

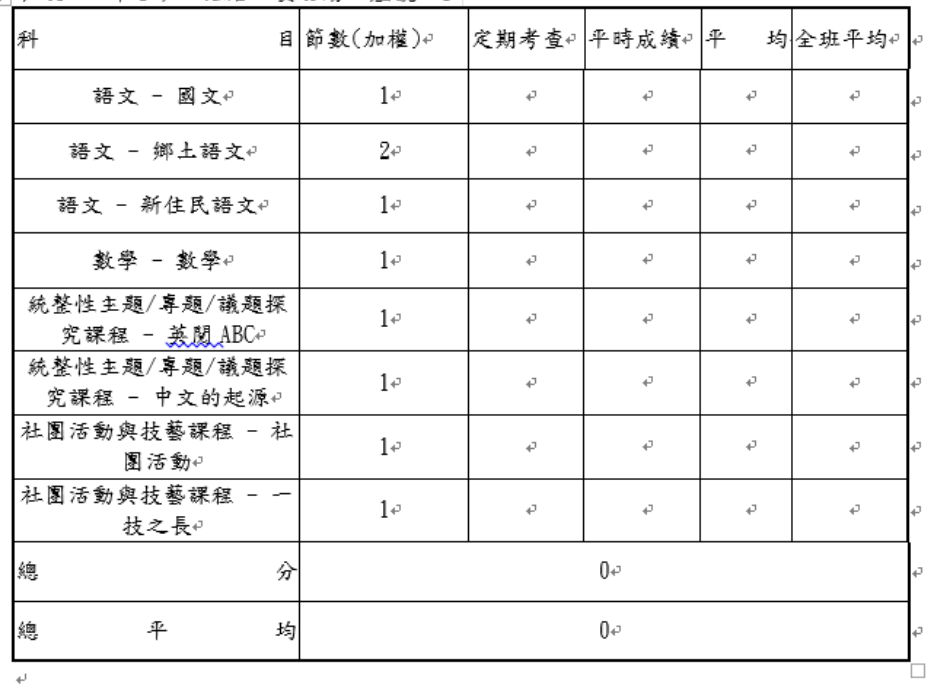

導師: 4  $\omega$ 

家長簽名:↓  $\overline{\leftarrow}$ 

家長意見∶↓

 $\bar{\psi}$ 

國中輸入方式

步驟一:選擇「學期」、「年級」、「列印範圍」,選取班級後按藍色標記【>】 鍵,若要取消按綠色標記【<】鍵。

選完「階段別」、「出缺獎懲統計截止日」、「小數位數」、「是否顯示校徽」、 「導師姓名呈現方式」後,點選【匯出】。

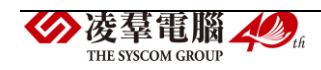

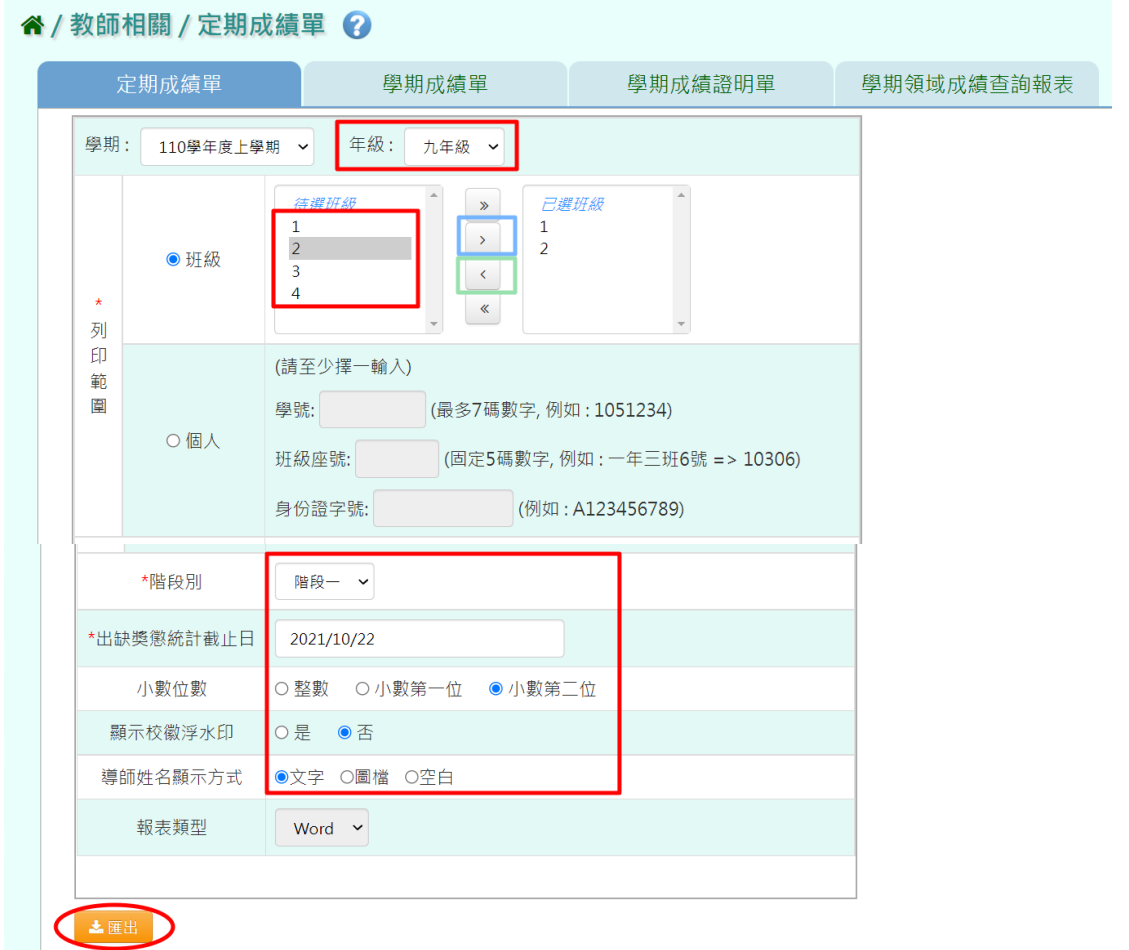

# 步驟二:匯出壓縮檔案,請依步驟解壓縮檔案。

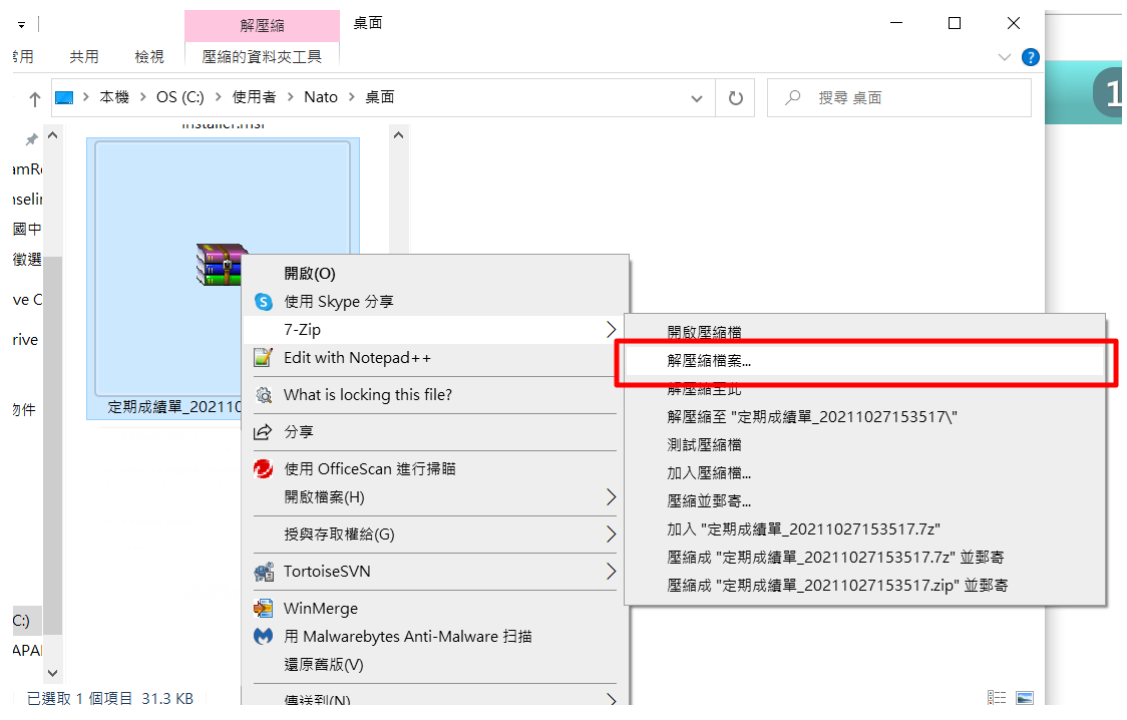

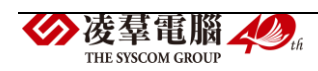

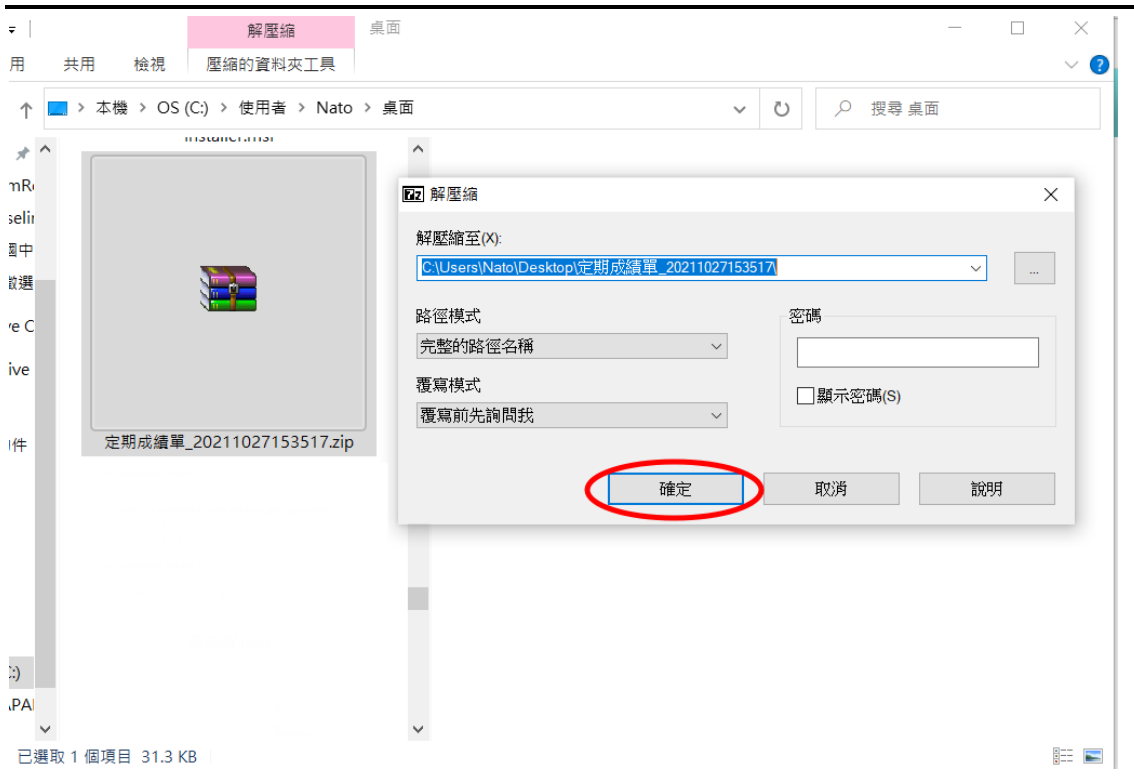

即完成匯出定期成績單(WORD 檔)。

國中定期成績單範例。

 $\overline{\phantom{0}}$ 

桃園市立XX 國民中學。

110學年度第1學期第1階段定期評量成績通知書。 班級:九年1班 座號:1 姓名:林X方 學號:10800XX ~

列印時間: 2021/10/22。

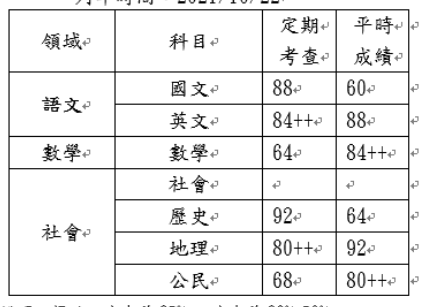

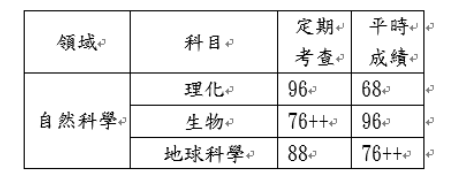

 $\mathbb{L}$  .

 $\Delta$ 

説明:標示++代表前 25%、+代表前 26%-50%。↩

日常生活表現評量

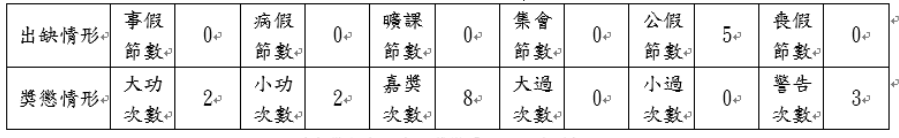

(本學期出缺席、獎懲累計統計資料)~

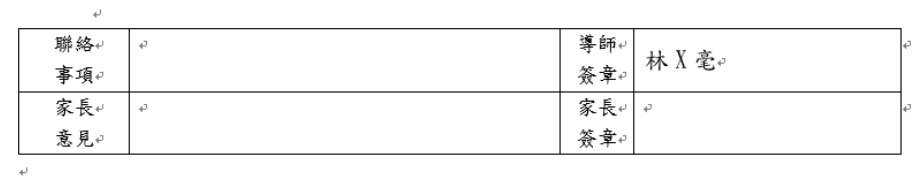

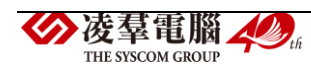

►F09-2.學期成績單

### 國小輸入方式

步驟一:選擇「學期」、「年級」、「列印範圍」,選取班級後按藍色標記【>】 鍵,若要取消按綠色標記【<】鍵。選完「是否顯示校徽浮水印」、「師長 姓名呈現方式」、「格式類型」後,點選【匯出】。

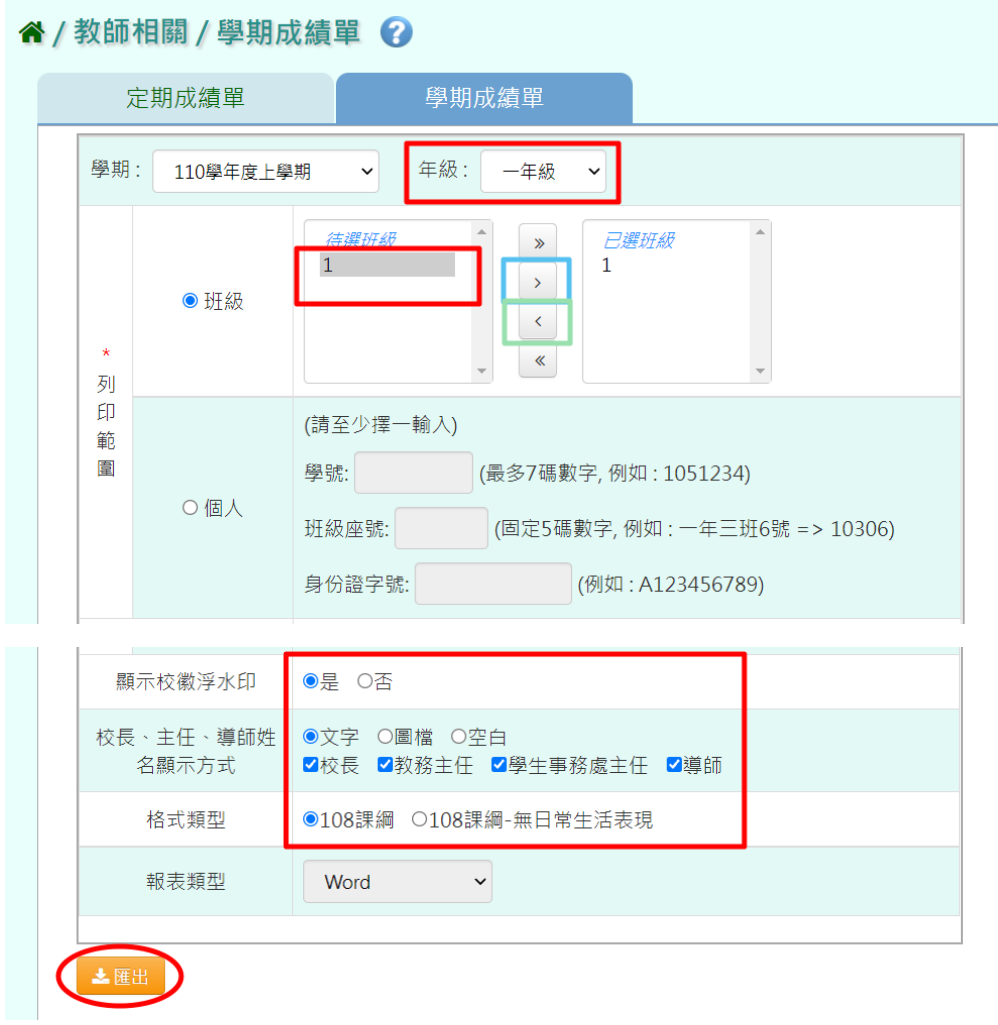

即完成匯出學期成績單(WORD 檔)。

國小學期成績單範例。

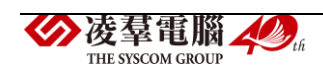

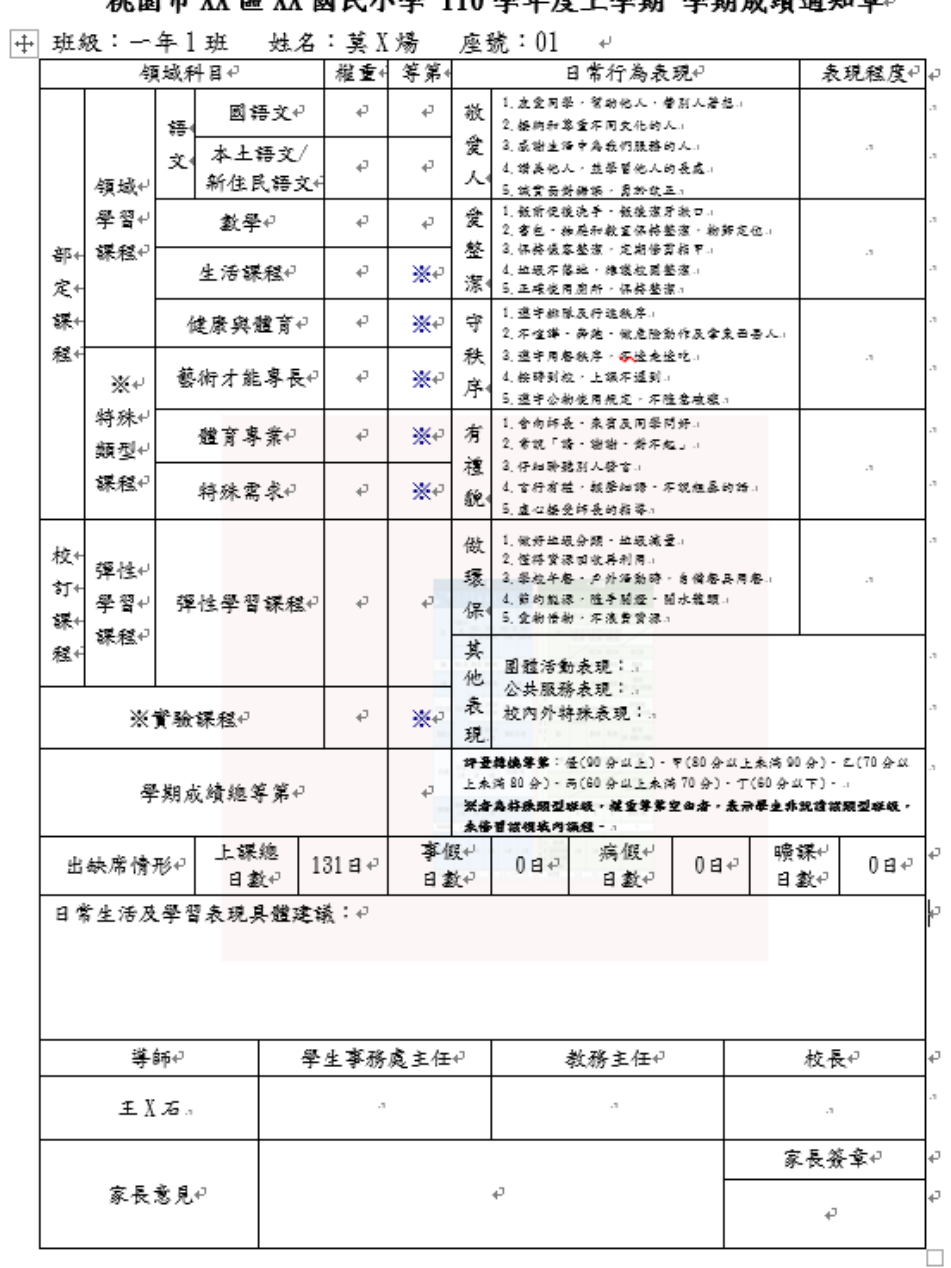

#### 抽图市 YY fé YY 閉民小學 110 學午座上學期 學祖書終清結要...

### 國中輸入方式

步驟一:選擇「學期」、「年級」、「列印範圍」,選取班級後按藍色標記【>】 鍵,若要取消按綠色標記【<】鍵。選完「是否顯示校徽浮水印」、「師長 姓名呈現方式」、「格式類型」後,點選【匯出】。

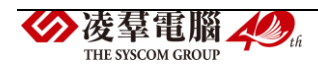

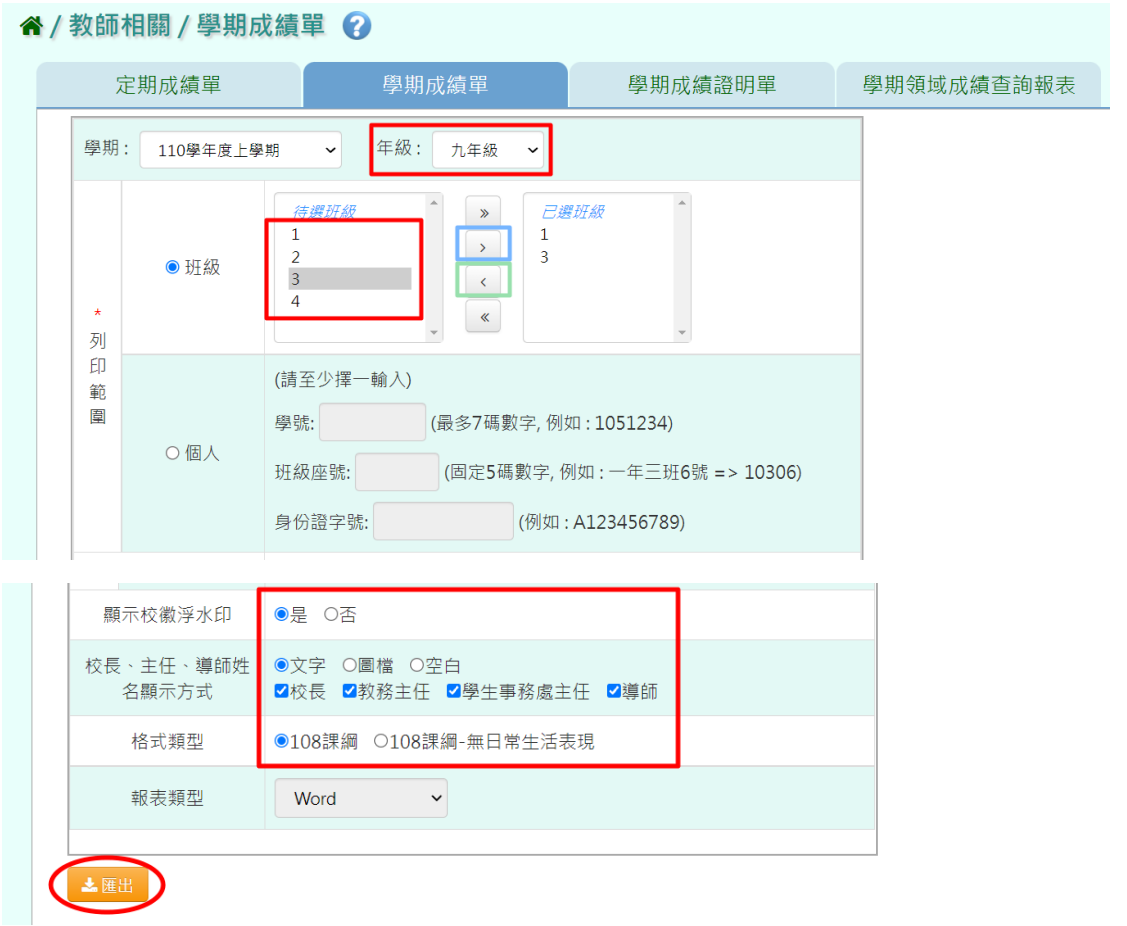

即完成匯出學期成績單(WORD 檔)。

國中學期成績單範例。

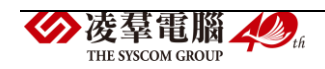

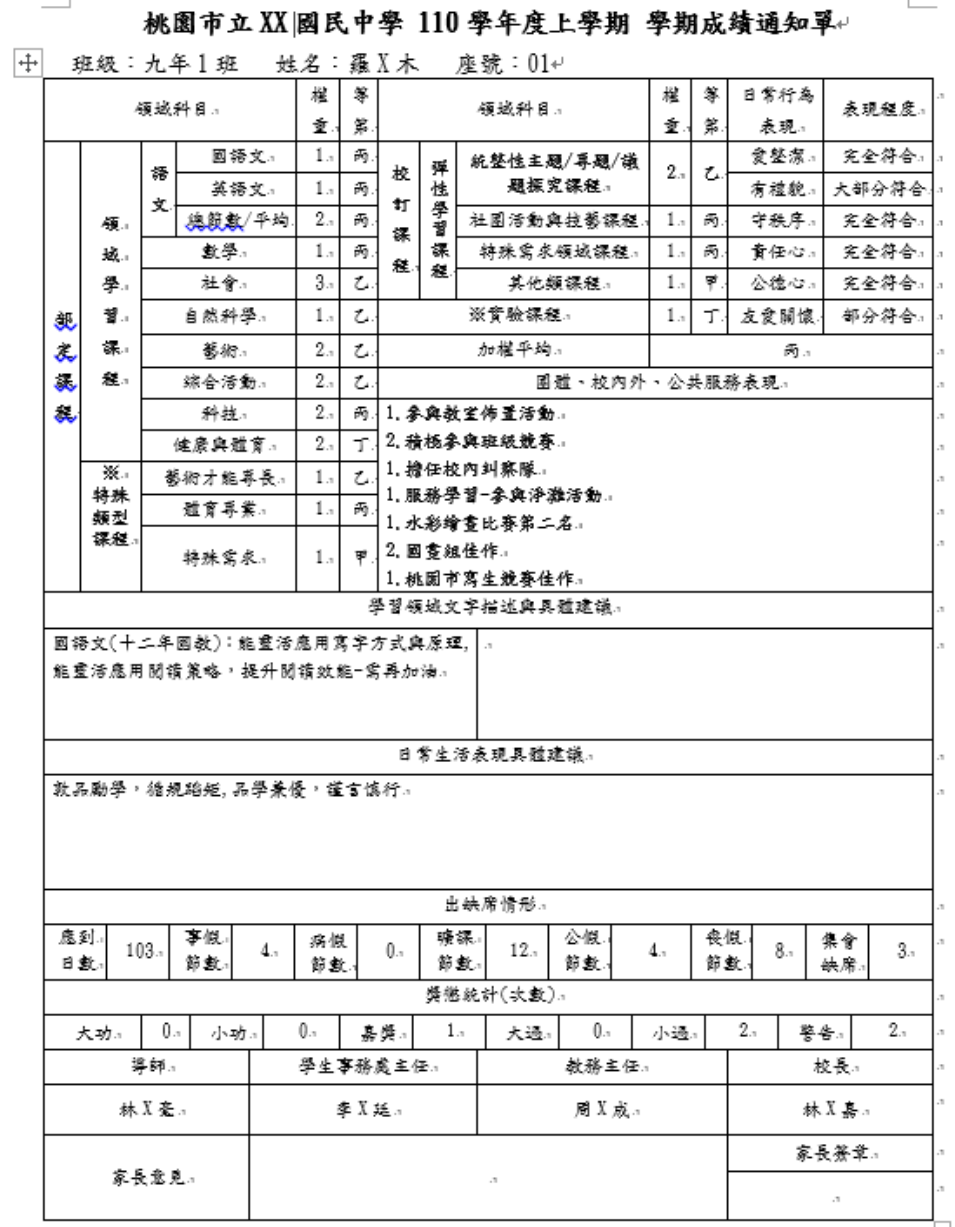

#壹楼操幕第:径(90 分以上)、甲(80 分以上未満 90 分)、乙(70 分以上未満 80 分)、丙(60 分以上未満 70 分)、丁(60 分以下)。 □ ※者為將殊疑型班級·權重尊第空白者·表示學生非就最核類型班級·来務習核領域內課程·: 備註:九年級成績單備註

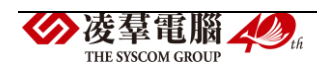

 $\overline{\phantom{a}}$ 

►F09-3.學期成績證明單

※注意事項:此為國中端才有的功能。

國中輸入方式

步驟一:選擇「學期」、「年級」、「列印範圍」, 選完「是否顯示校徽」、「學 期類型」、「成績類型」後,點選【匯出】。

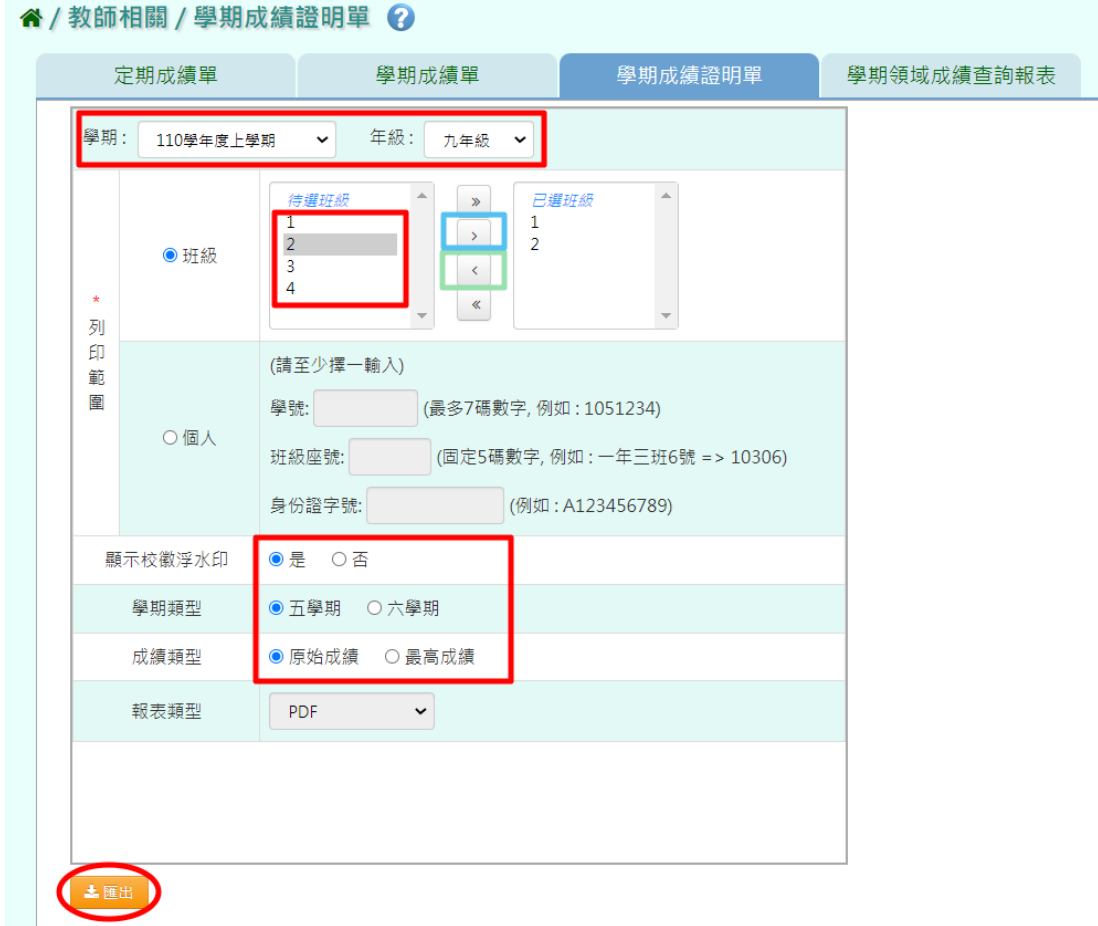

即完成匯出學期成績證明單(PDF 檔)。

國中學期成績證明單範例。

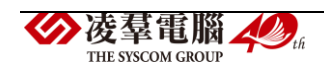

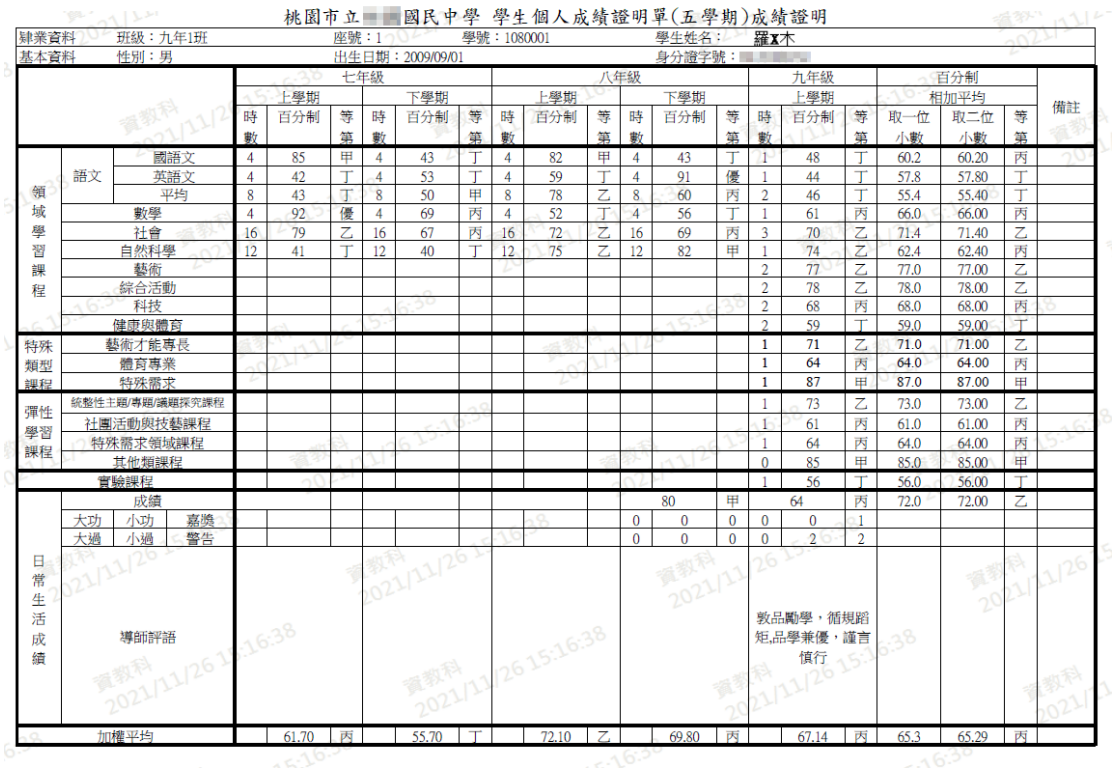

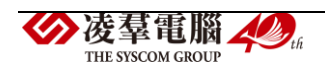

►F09-4.學期領域成績查詢報表

※注意事項:此為國中端才有的功能。

#### 國中輸入方式

步驟一:國中選擇「學期」、「年級」、「列印範圍」, 選完「成績類型」、「計 算學期」、「領域項目」、「進位方式」、「小數位數」、「分數篩選條件」、「符 合條件領域數」、「報表類型」、後,點選【匯出】。

" / 教師相關 / 學期領域成績查詢報表 ?

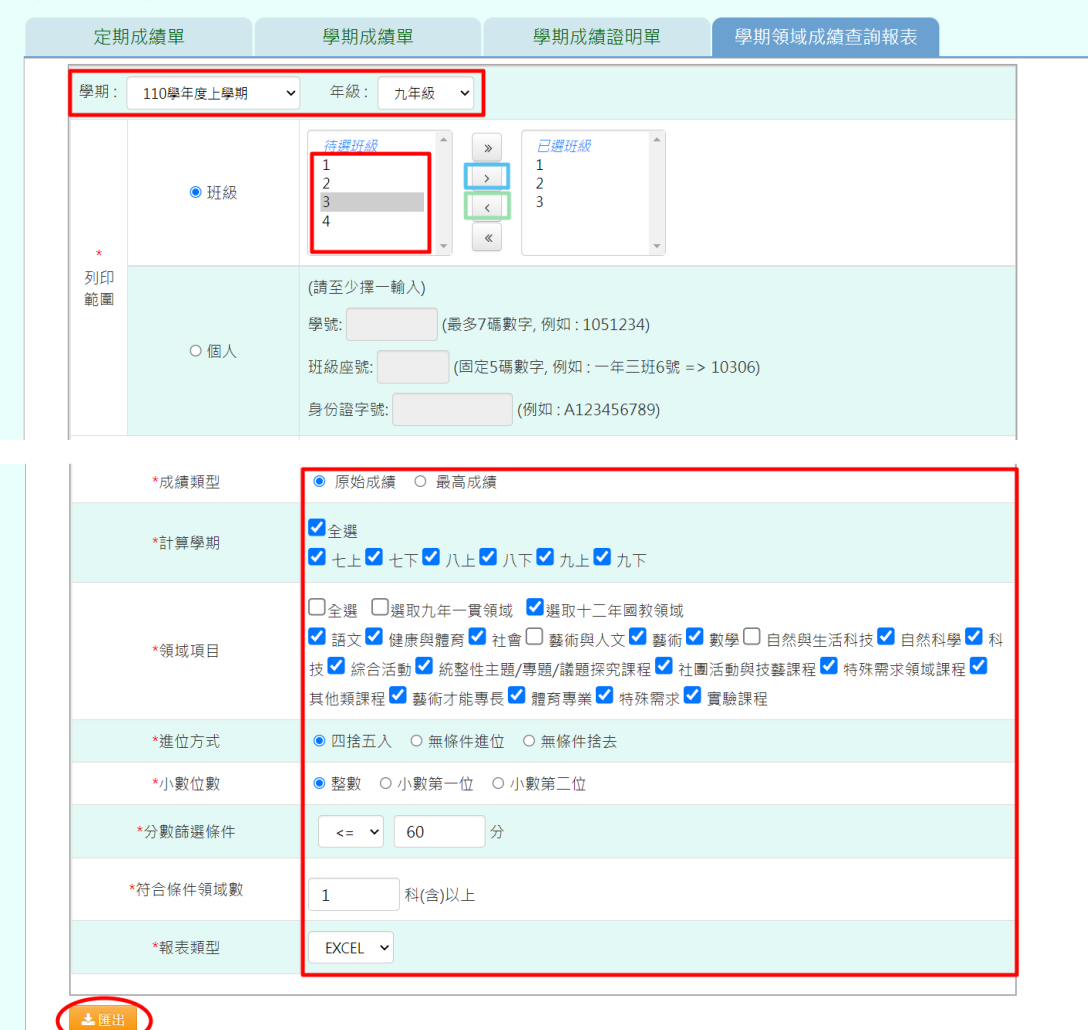

即完成匯出學期領域成績查詢報表(EXCEL/PDF 檔)。

國中學期領域成績查詢報表範例。

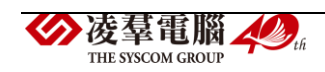

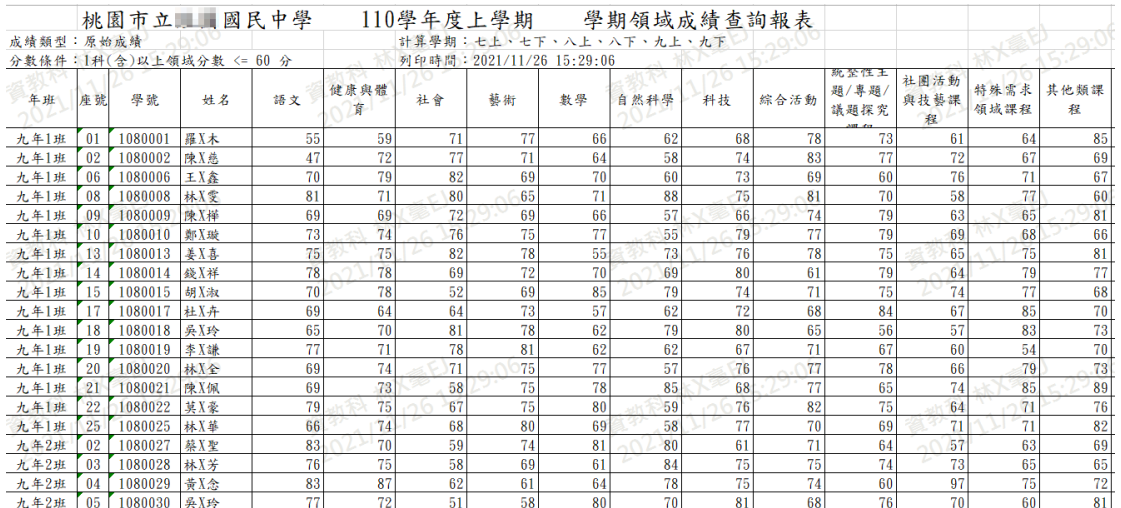

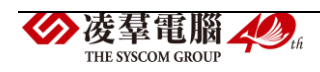

※F10.成績查詢-導師

►F10-1.成績查詢

※注意事項:導師無法編輯成績,只能查詢成績。

#### 一般輸入方式

步驟一:選擇「學期」、「年級」、「班級」、「成績格式」、和「成績計算 方式」,點選【查詢】。

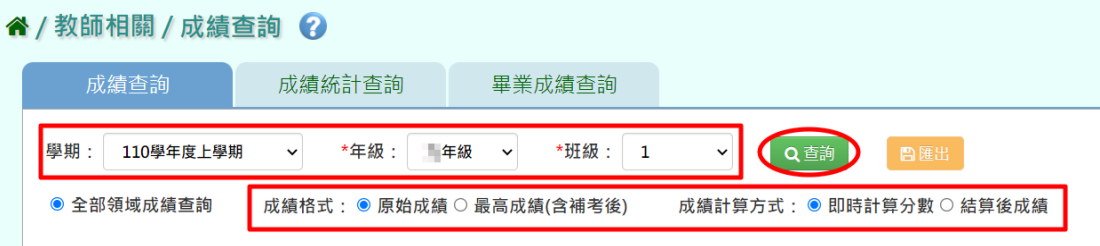

即會顯示該範圍全部學生各領域成績。

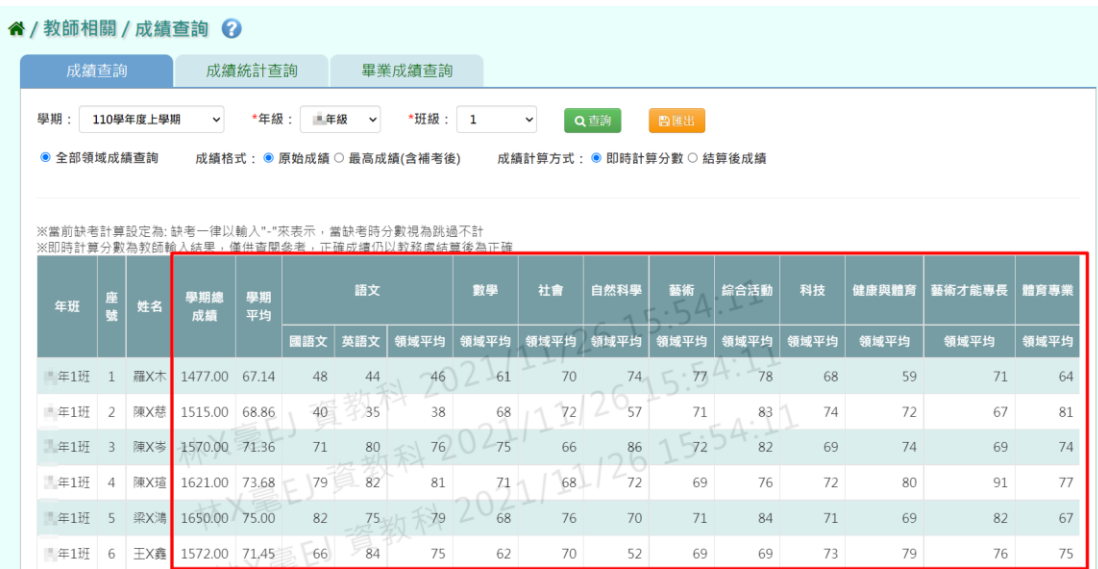

步驟二:若需匯出成績資料,可點選【匯出】。

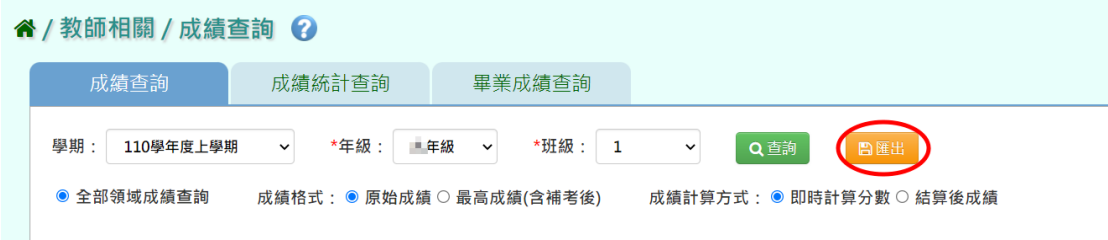

即完成匯出成績(EXCEL 檔)。

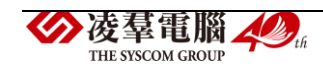

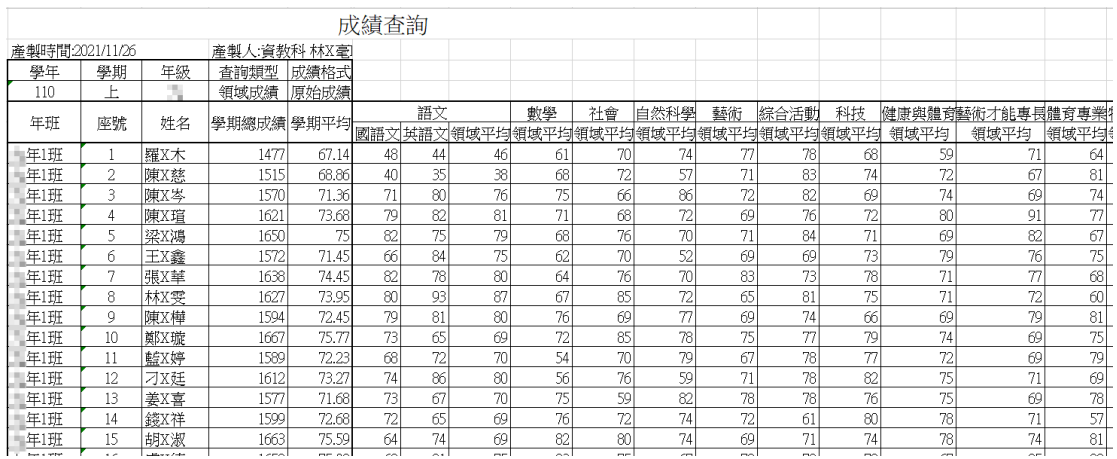

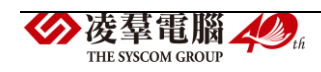

►F10-2.成績統計查詢

一般輸入方式

步驟一:選擇「學期」、「年級」、「班級」、「考試選擇」、「區間方式」 、「呈現方式」,點選【查詢】。

谷 / 教師相關 / 成績統計查詢 ? 成績杳詢 成績統計查詢 畢業成績杳詢 Q查詢 日匯出 學期: 110學年度上學期 \*班級: 1 \*年級: 二年級  $\vee$  $\backsim$  $\checkmark$ \*考試選擇: 階段一 > 成績類型: 定期考  $\sim$ 領域: 請選擇  $\vert$   $\vert$ 科目: 請撰摆 \*區間方式: ● 獨立統計100分 ○ 100-90分並列統計 \*呈現方式: ● 科目統計結果 ○ 班級統計結果(僅限單一科目)

即會顯示該範圍學生成績統計資訊(包含分數區間、及格人數、不及格人 數、未登分人數、應考人數、缺考人數、總人數、平均)。

谷 / 教師相關 / 成績統計查詢 ? 成績統計查詢 畢業成績查詢 成績查詢 學期: 110學年度上學期 Q查詢  $\ddot{\phantom{0}}$ 图匯出 > 領域: 請選擇  $\mathbf{v}$  $\downarrow$ \*考試選擇: 階段一 > 成績類型: 定期考 科目: 請選擇 **\*區間方式: ● 獨立統計100分 ○ 100-90分並列統計** \*呈現方式: ● 科目統計結果 ○ 班級統計結果(僅限單一科目) 國語文 歷史 公民 自然科學 英語文 地理 分數區間  $\overline{1}$  $\overline{0}$ 100  $\Omega$  $\overline{1}$  $\overline{1}$  $\overline{0}$  $\Omega$  $\overline{0}$  $99 - 90$  $\overline{2}$  $\overline{2}$ 6  $\overline{3}$  $\overline{3}$  $\overline{1}$  $\overline{3}$  $\overline{5}$  $\Delta$  $89 - 80$ 6  $\Delta$  $\mathbf{1}$  $\Delta$  $6\overline{6}$  $\overline{5}$  $\overline{2}$  $79 - 70$  $\sqrt{2}$  $\overline{4}$  $\overline{9}$  $7<sup>1</sup>$  $5<sup>1</sup>$  $\overline{4}$  $\mathbf{R}$ 6  $69 - 60$  $\overline{4}$  $\overline{6}$  $6\overline{6}$  $\overline{3}$  $6\overline{6}$  $\overline{5}$  $\,$  8  $\,$  $\overline{4}$  $59 - 50$  $\overline{4}$  $\overline{2}$  $6<sup>1</sup>$  $\overline{9}$  $\,1\,$  $3<sup>1</sup>$  $\overline{4}$  $\overline{5}$  $49 - 40$  $\overline{0}$  $\overline{3}$  $\overline{0}$  $\overline{4}$  $\overline{2}$  $\overline{3}$  $\overline{5}$  $\,1\,$ 

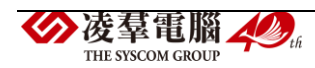
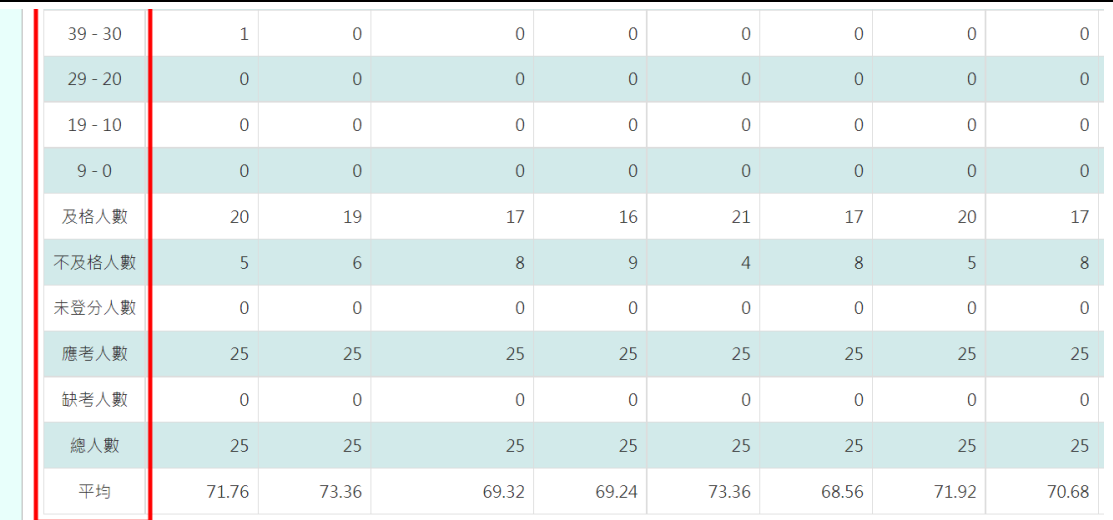

# 步驟二:若需匯出成績資料,可點選【匯出】。

### 谷/教師相關/成績統計查詢 ?

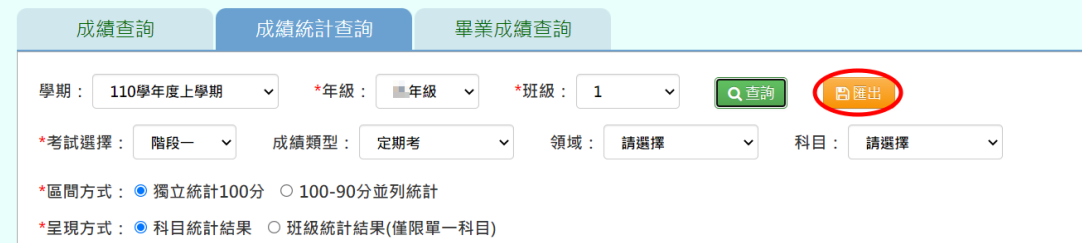

# 即完成匯出成績統計(EXCEL 檔)。

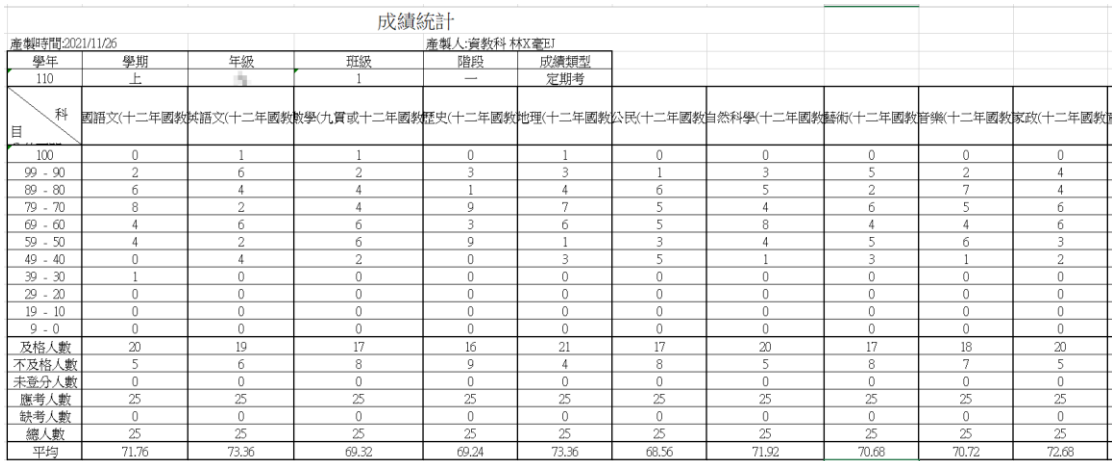

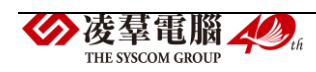

►F10-3.畢業成績查詢

一般輸入方式

# ※注意事項:此處需先做完畢業成績結算才能查詢到成績,結算年級預設 為六或九年級畢業生。

步驟一:選擇「學期」、「班級」、「成績格式」、「排序方式」,點選【查 詢】。

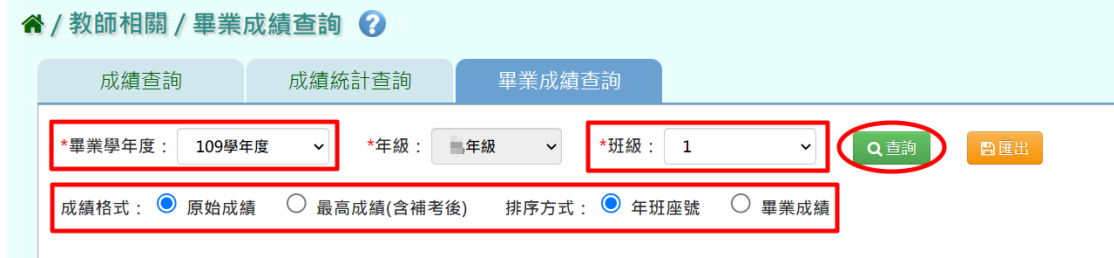

#### 即會顯示該畢業學年度畢業生的畢業成績。

谷 / 教師相關 / 畢業成績查詢 ?

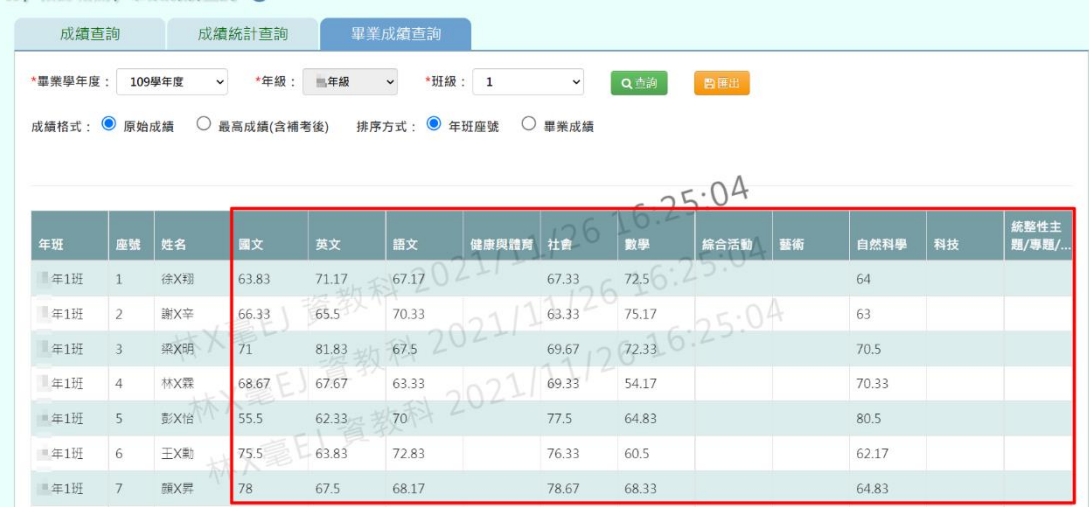

### 步驟二:若需匯出成績資料,可點選【匯出】。

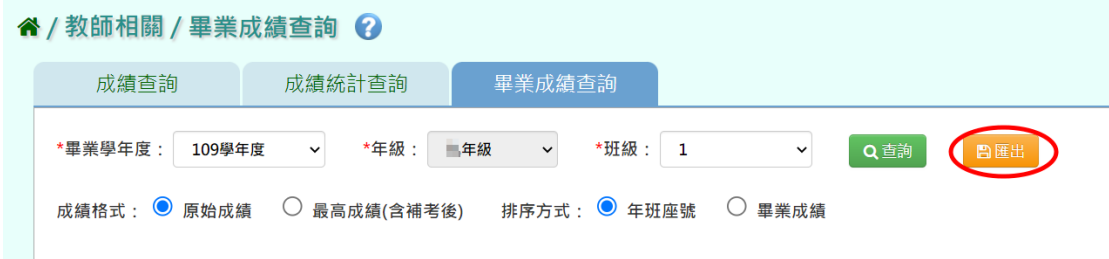

即完成匯出畢業成績(EXCEL 檔)。

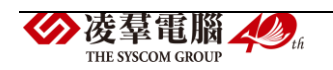

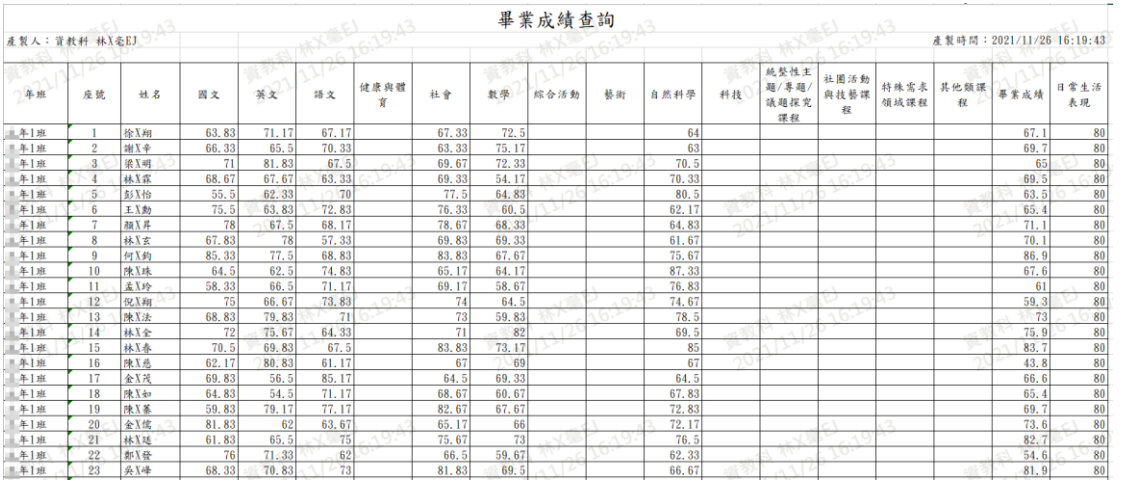

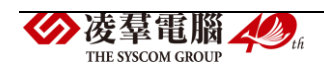

### ※F11.成績查詢-授課老師

►F11-1.成績統計查詢

一般輸入方式

步驟一:選擇「學期」、「年級」、「班級」、「考試選擇」、「區間方式」 、「呈現方式」,點選【查詢】。

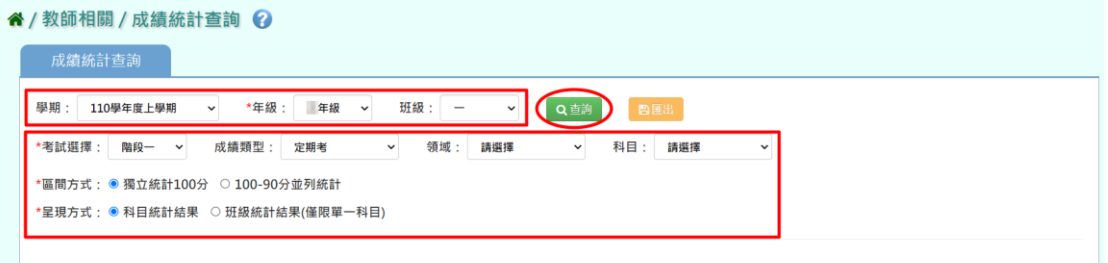

即會顯示該範圍學生成績統計資訊(包含分數區間、及格人數、不及格人 數、未登分人數、應考人數、缺考人數、總人數、平均)。

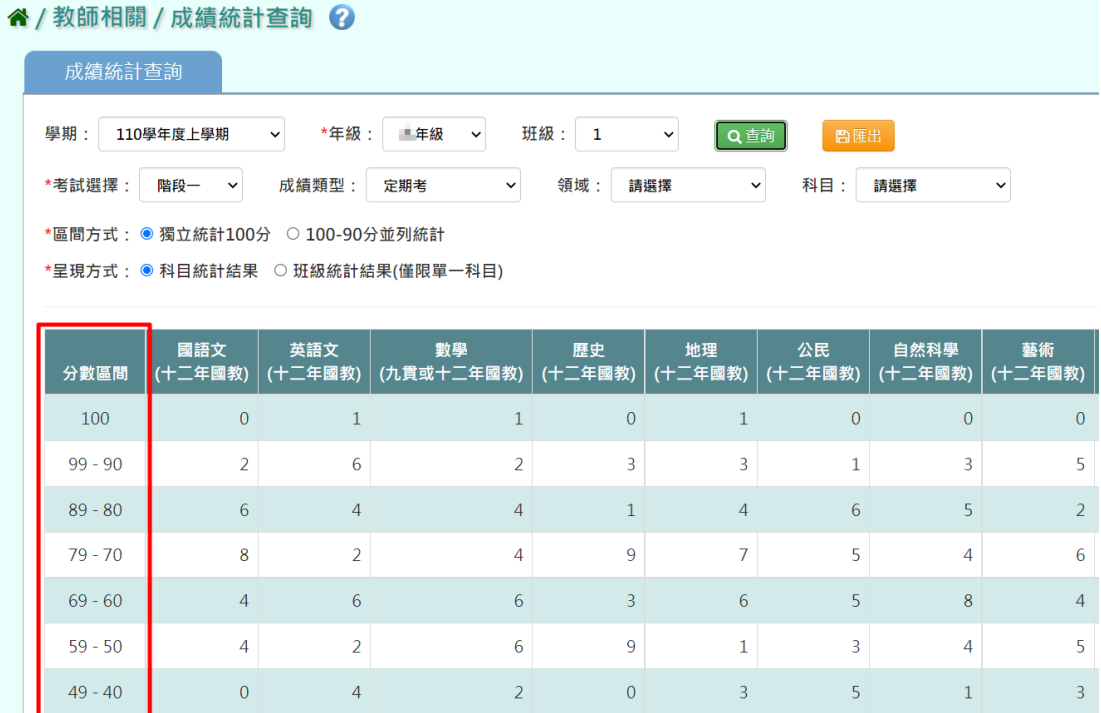

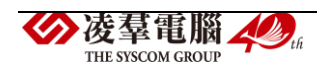

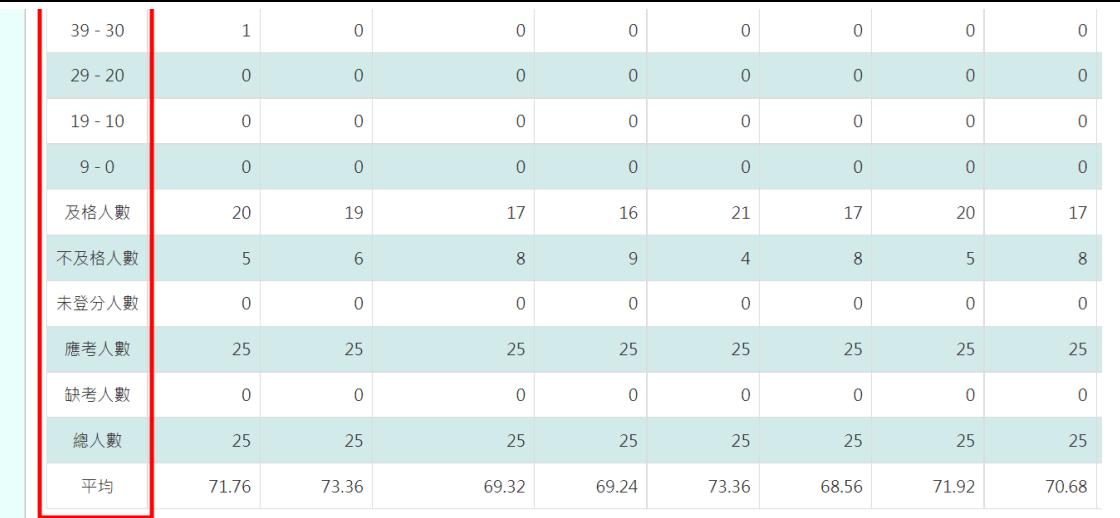

# 步驟二:若需匯出成績資料,可點選【匯出】。

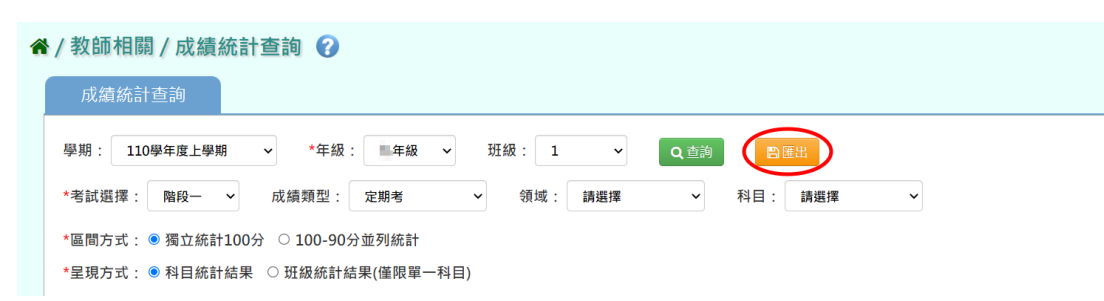

### 即完成匯出成績統計(EXCEL 檔)。

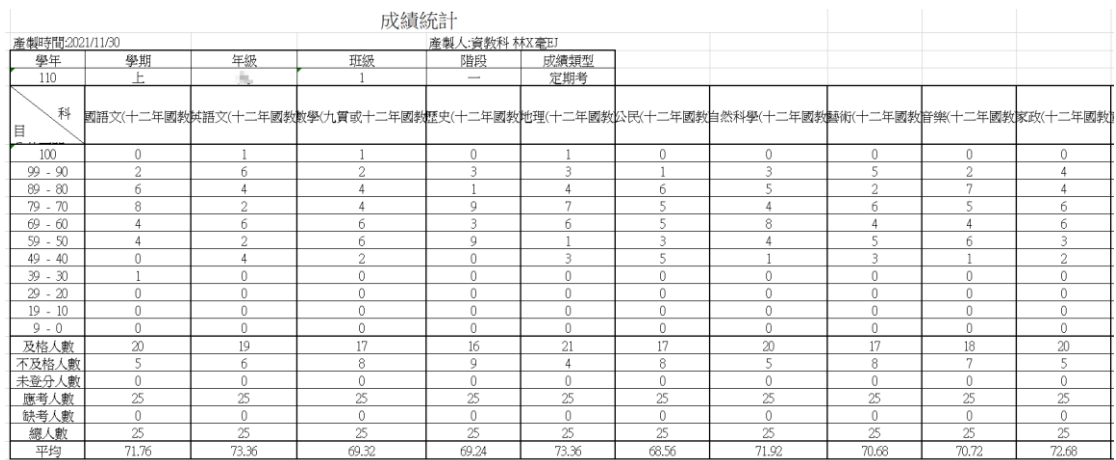

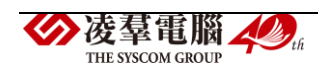

※F12.學籍卡-導師

國小輸入方式

※注意事項:學籍卡欄位,需全部匯入過一次,反白才可進行直接修改。 步驟一:請選擇「年級」、「班級」、「成績類型(原始成績/最高成績)」,點 選【查詢】,會出現所選擇年班的學生清單,點選左列的學生清單,會出現 該生的學籍卡。

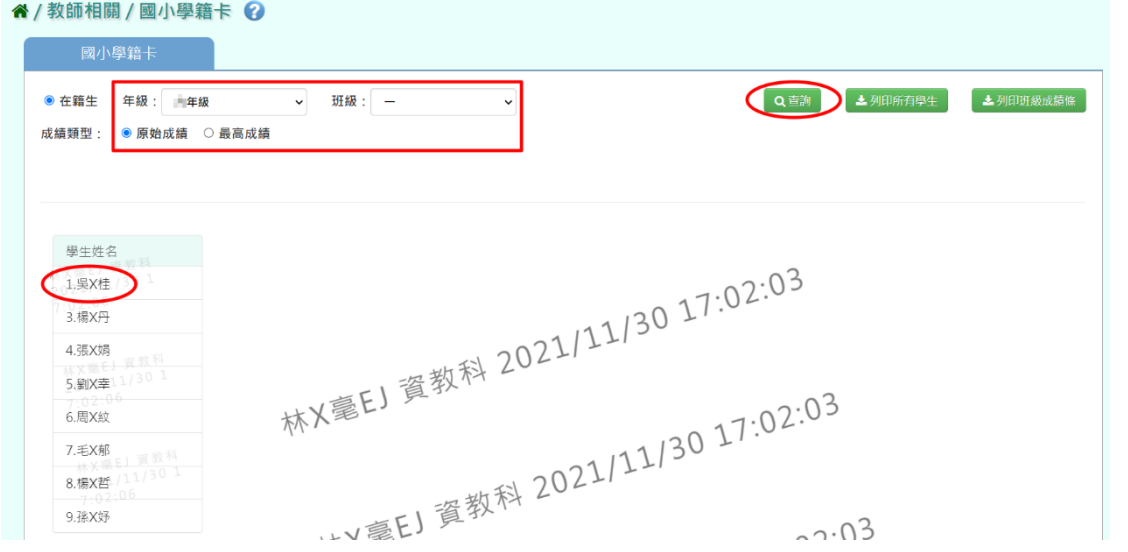

直接修改資料(只有反白的格子可作修改),編輯完資料可點選【檢查欄位】 確認資料是否有輸入錯誤(例如;成績格式不正確、節數格式有誤)。

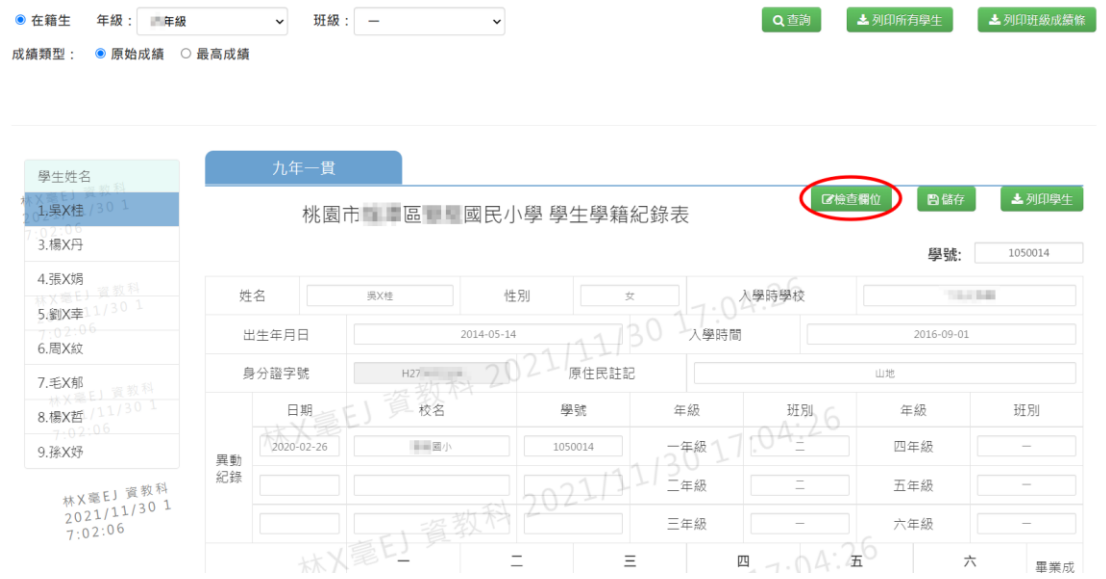

正確無誤會顯示資料都沒有問題。

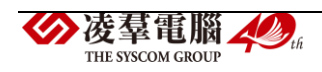

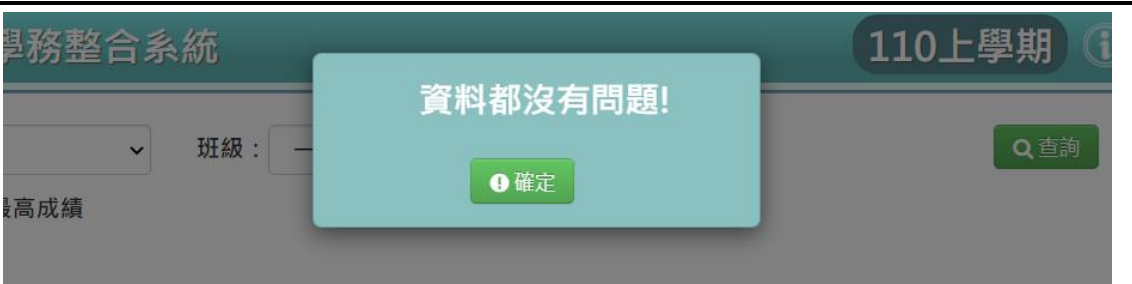

# 確認完畢,點選【儲存】。

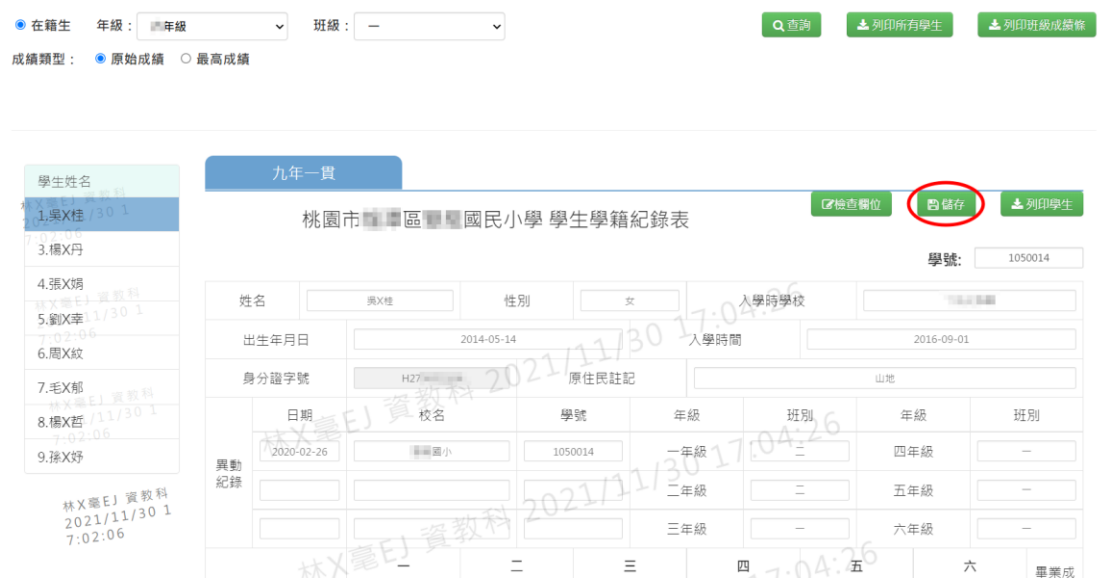

出現『編輯資料成功!』訊息,點選【確定】即表示此筆資料編輯成功。

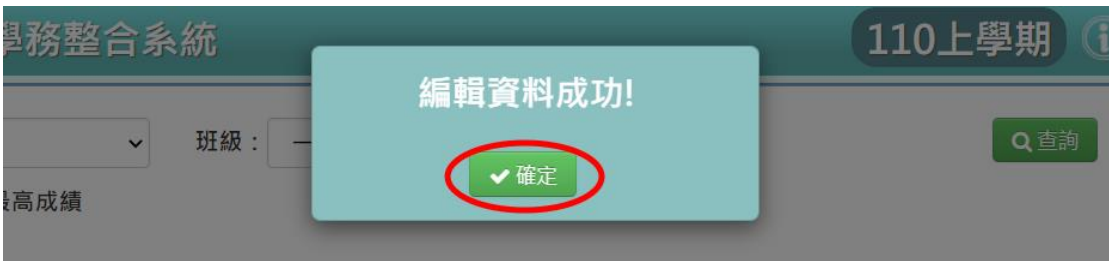

步驟二:若是要列印個別學生,點選【列印學生】。

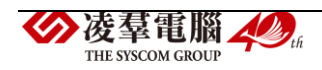

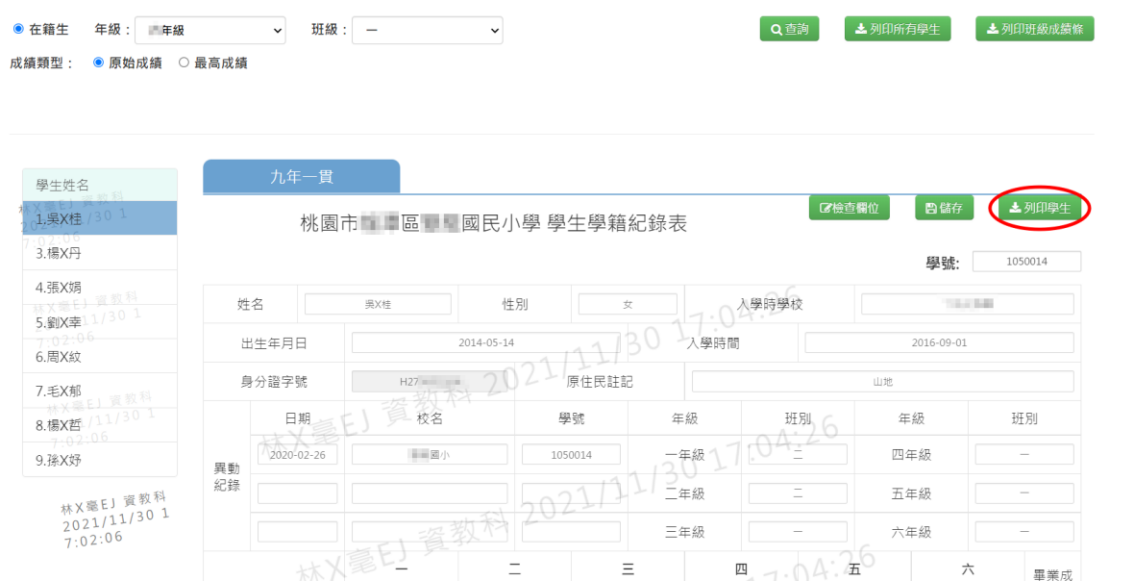

選擇「檔案類型(PDF/WORD)」,選取完畢後,點選【確定】,即可匯出該生

# 學籍卡。

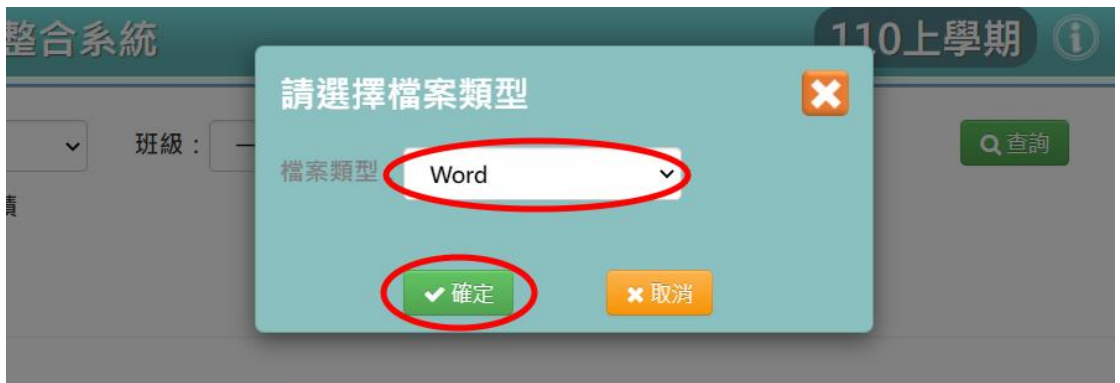

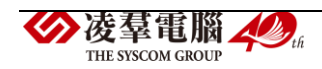

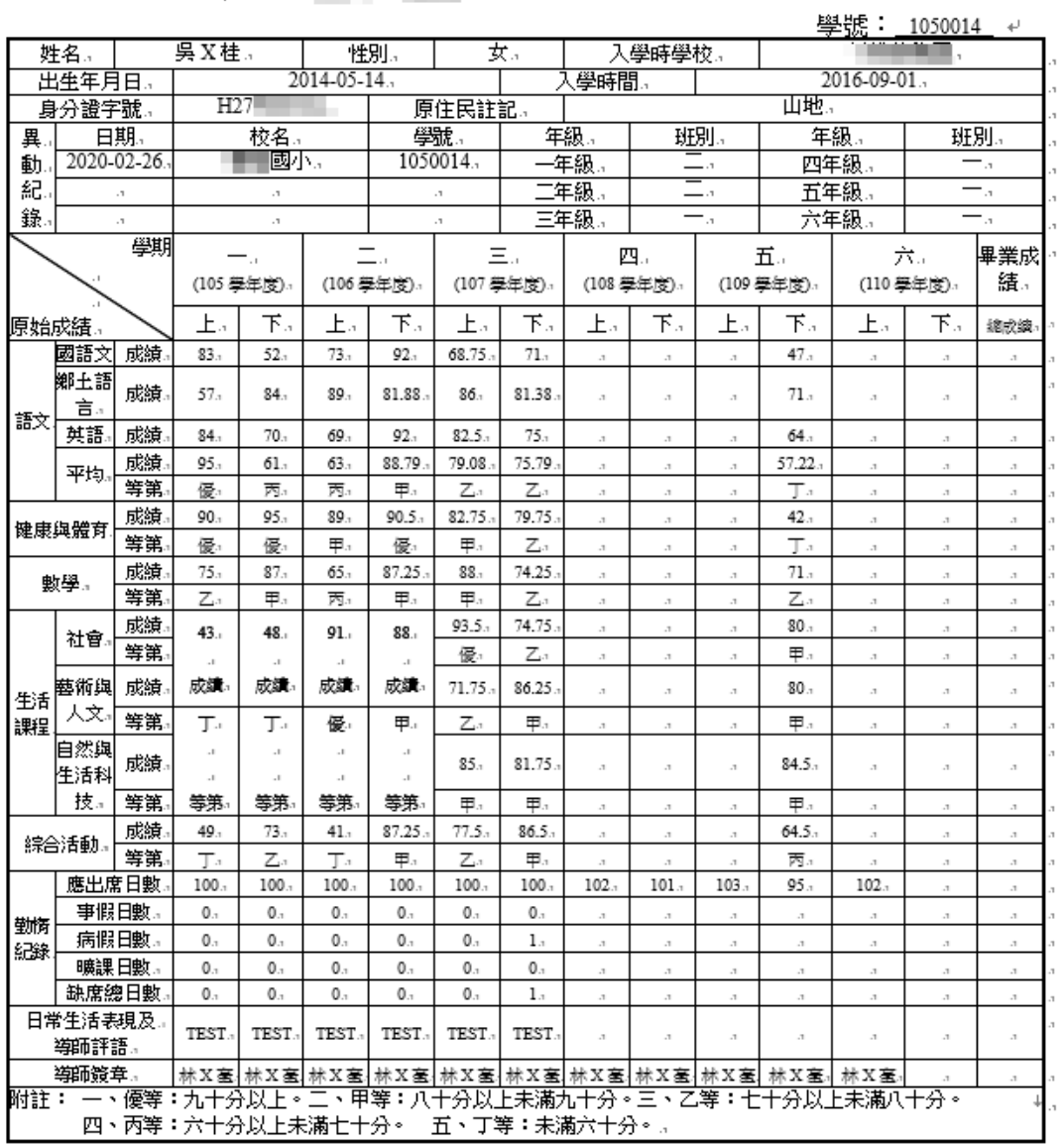

#### 桃園市■■區■■國民小學 學生學籍紀錄表

步驟三:若需匯出該班級所有學生的學籍卡,可點選【列印所有學生】。

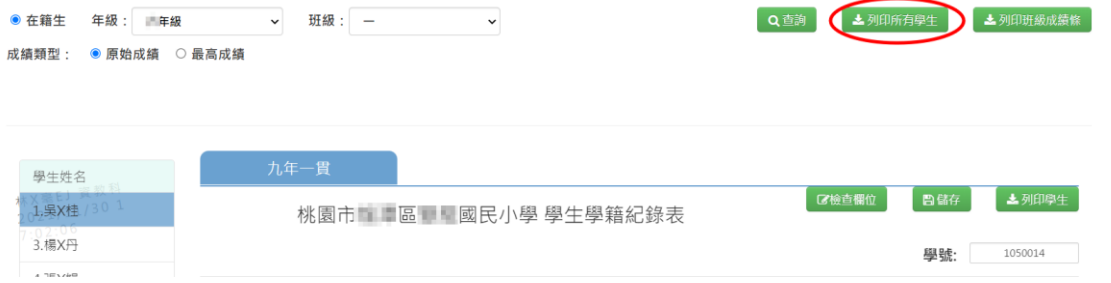

選擇「檔案類型(PDF/WORD)」,選擇完畢後,點選【確定】,即可匯出該 班級所有學生的學籍卡。

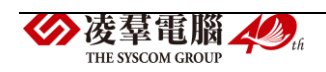

 $\leftarrow$ 

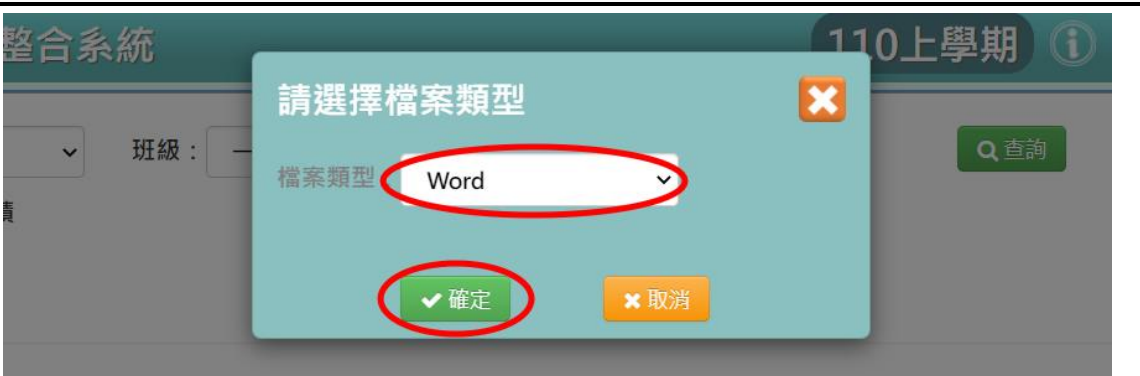

步驟四:若需要匯出該班級所有學生「班級成績條」或「輔導卡貼條」,點 選【列

印班級成績條】。

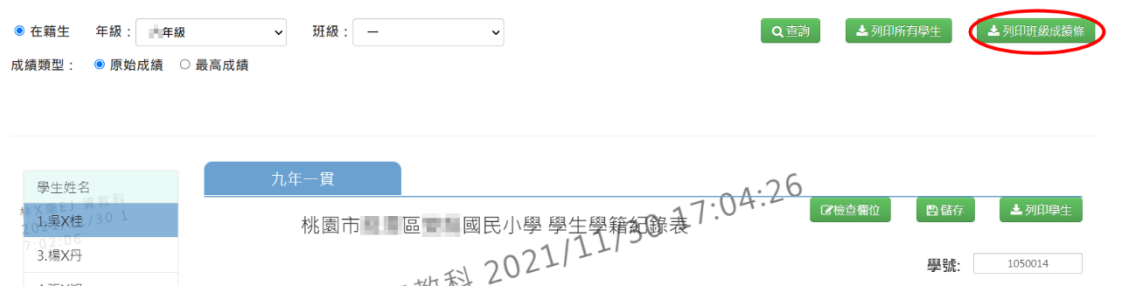

選擇欲匯出的「成績學期」、「貼條種類(學籍卡貼條/輔導卡貼條)」、「日 常成績排序(前/後)」、「檔案類型(PDF/WORD)」,選取完畢後,點選【確 定】,即可下載班級成績條。

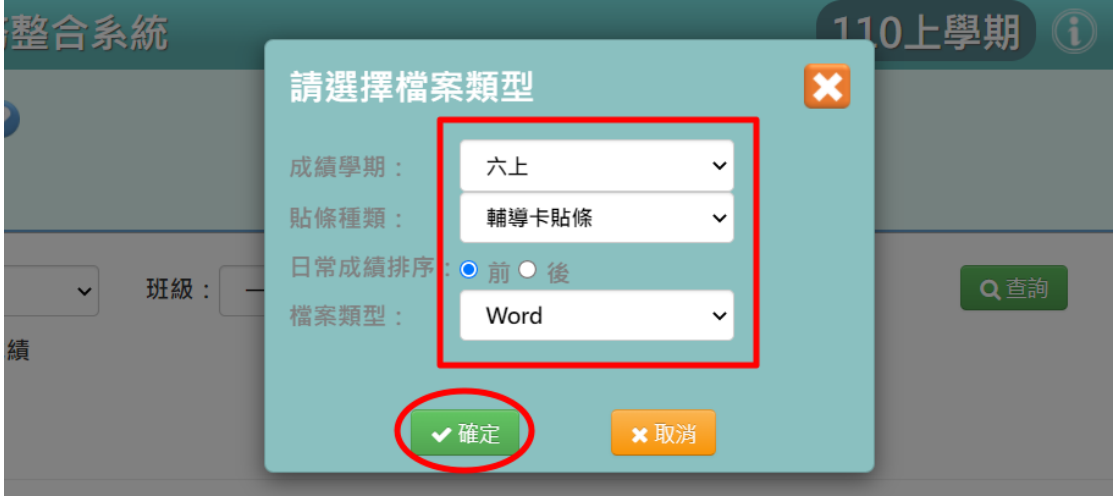

(學籍卡貼條範例)

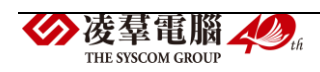

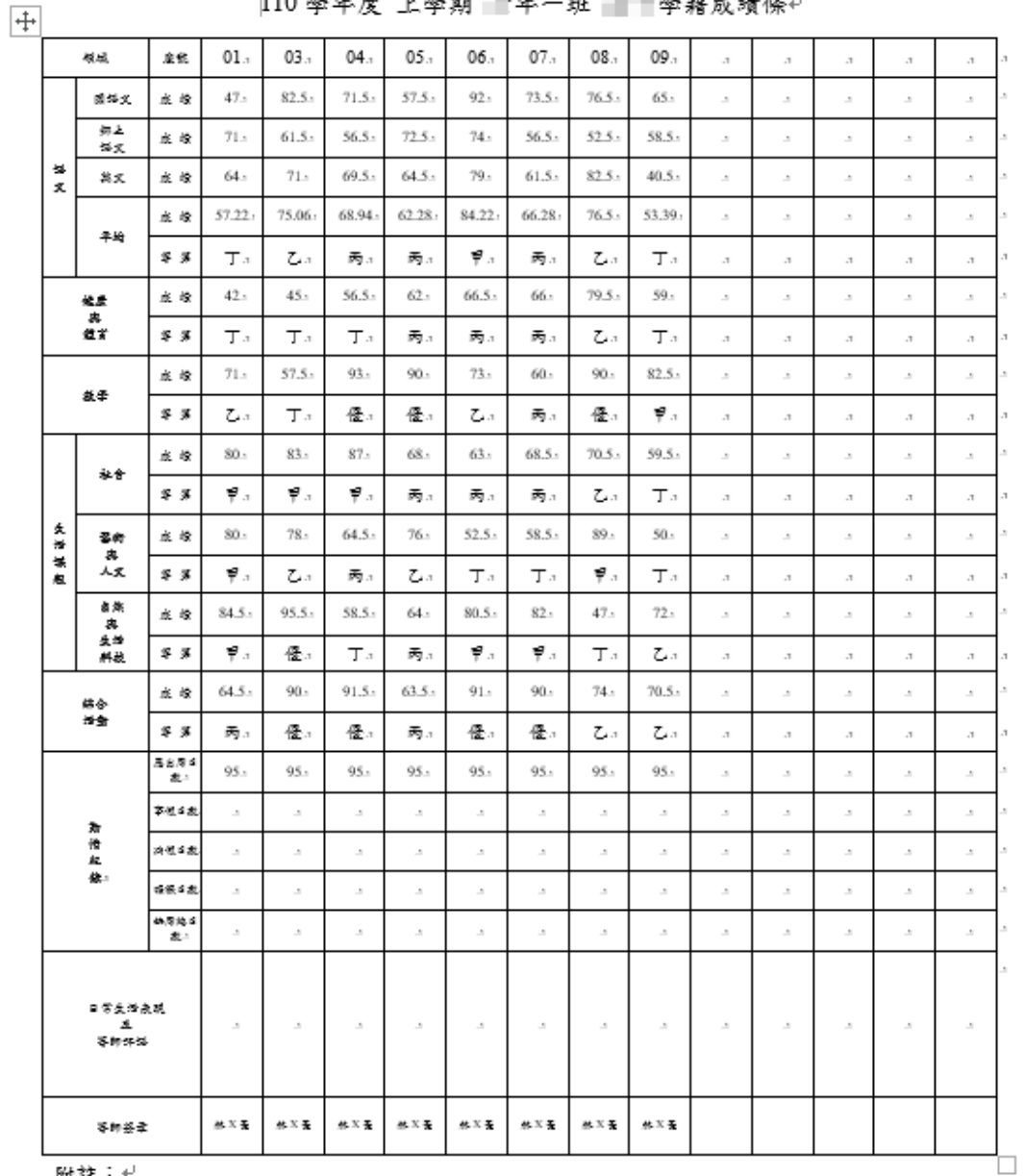

110 學年度 上學期 卡年一班 ■■學籍成績條+

附註:+

一、優等;九十分以上。二、甲等;八十分以上未満九十分。三、乙等;七十分以上未 満八十分。四、丙等;六十分以上未満七十分。五、丁等;未満六十分。↩

(輔導卡貼條範例)

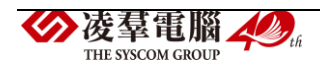

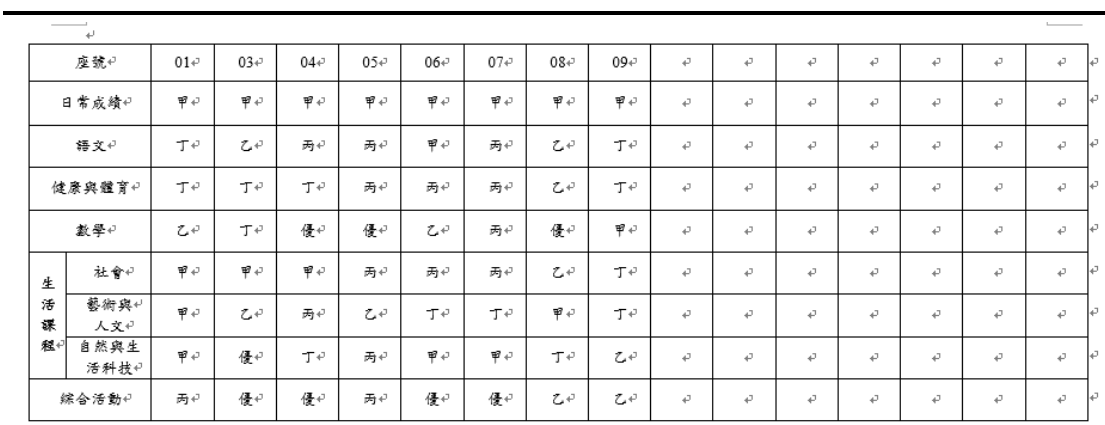

 $\frac{1}{\sqrt{2}}$ 

### 其他注意事項

1.若您的畫面出現『※您的權限目前僅供檢視。』的訊息,代表沒有開放 讓導師編輯的權限,請至學校相關/系統參數設定,將學籍卡是否開放導師 修改的選項調整成「是」儲存,導師即可修改學籍卡。

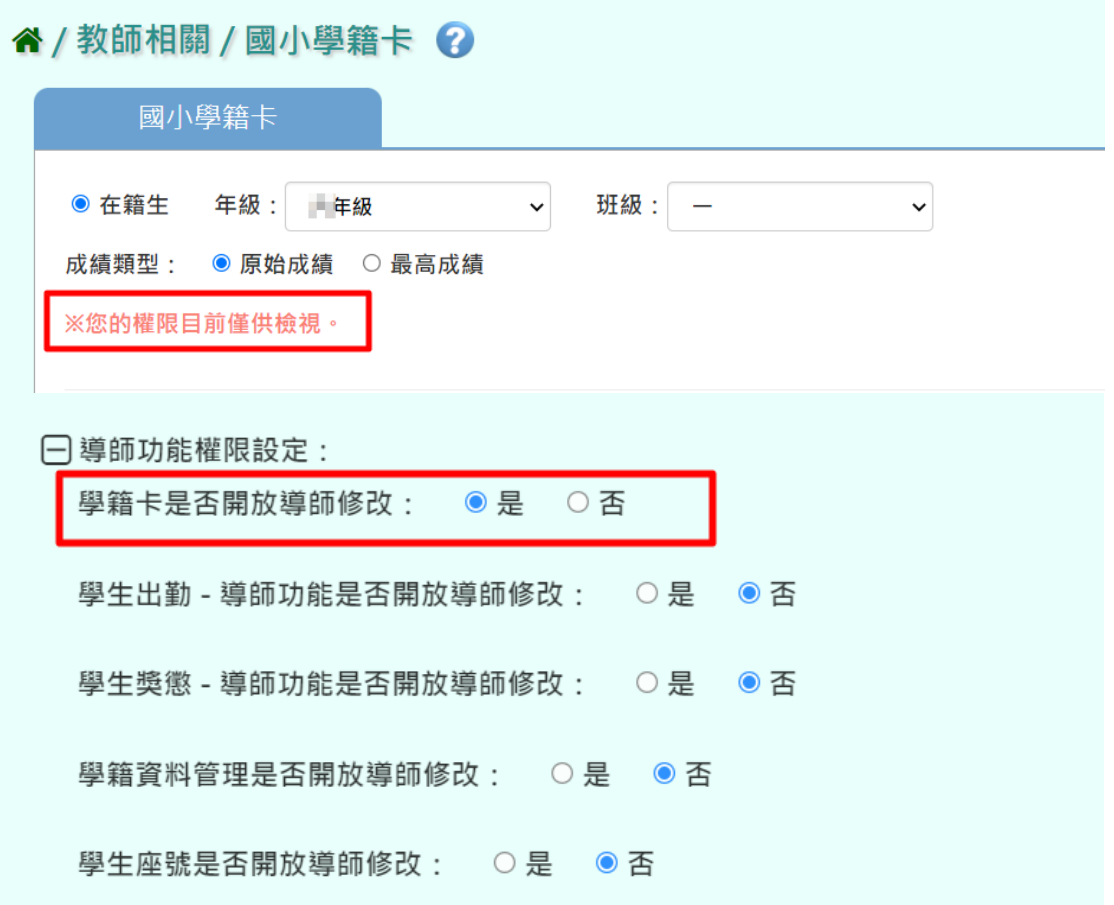

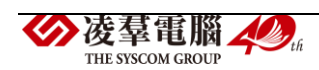

### 國中輸入方式

※注意事項:學籍卡欄位,需全部匯入過一次,反白才可進行直接修改。 步驟一:請選擇「年級」、「班級」、「成績類型(原始成績/最高成績)」, 點選【查詢】,會出現所選擇年班的學生清單,點選左列的學生清單,會出 現該生的學籍卡。

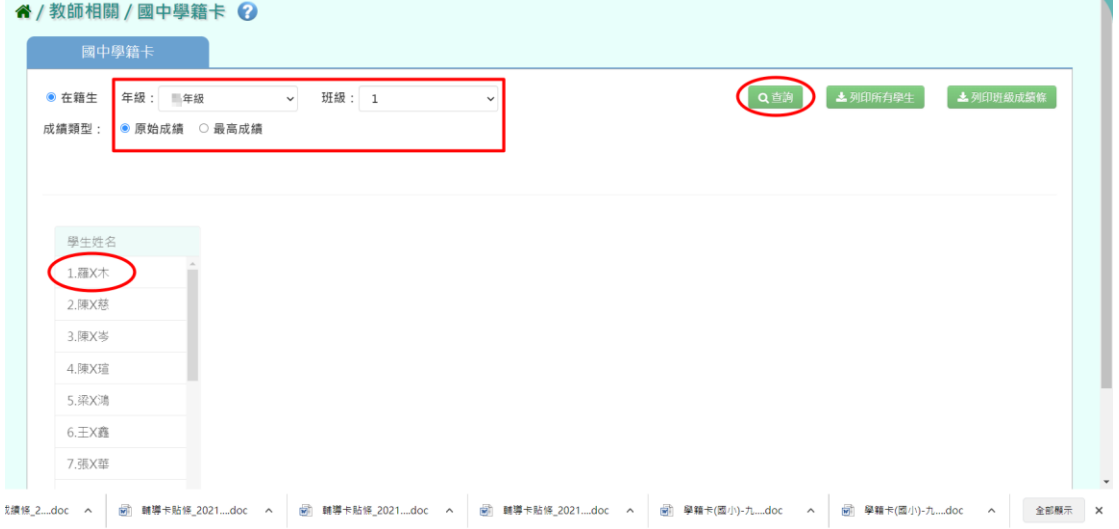

可直接修改資料(只有反白的格子可作修改),編輯完資料可點選【檢查欄 位】確認資料是否有輸入錯誤(例如;成績格式不正確、節數格式有誤)。

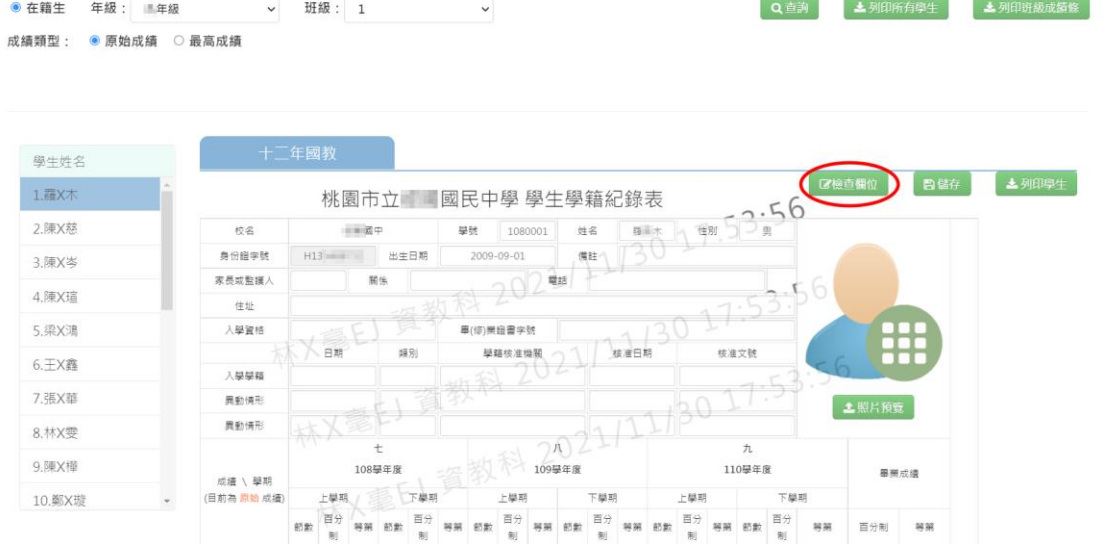

正確無誤會顯示資料都沒有問題。

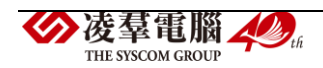

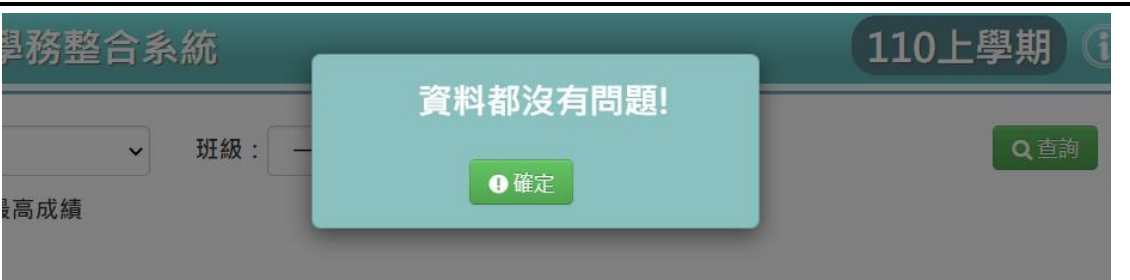

## 確認完畢,點選【儲存】。

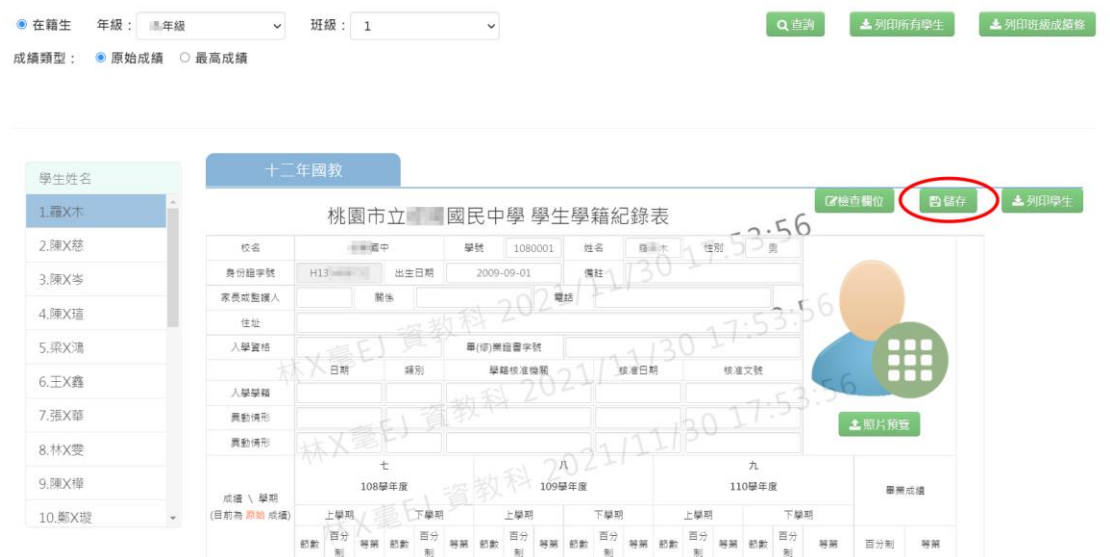

出現『編輯資料成功!』訊息,點選【確定】即表示此筆資料編輯成功。

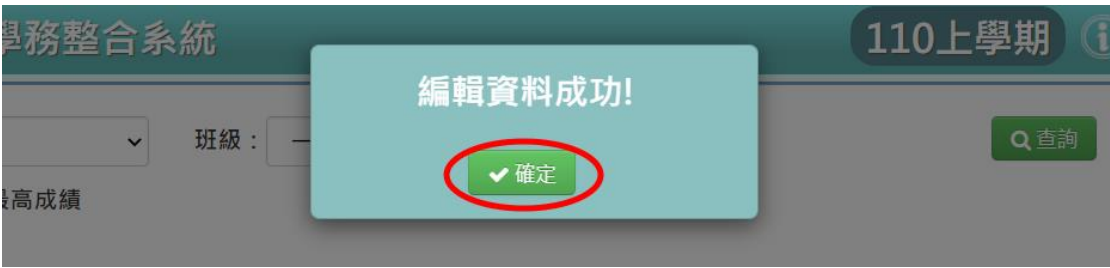

步驟二:若是要列印個別學生,點選【列印學生】。

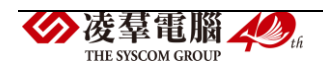

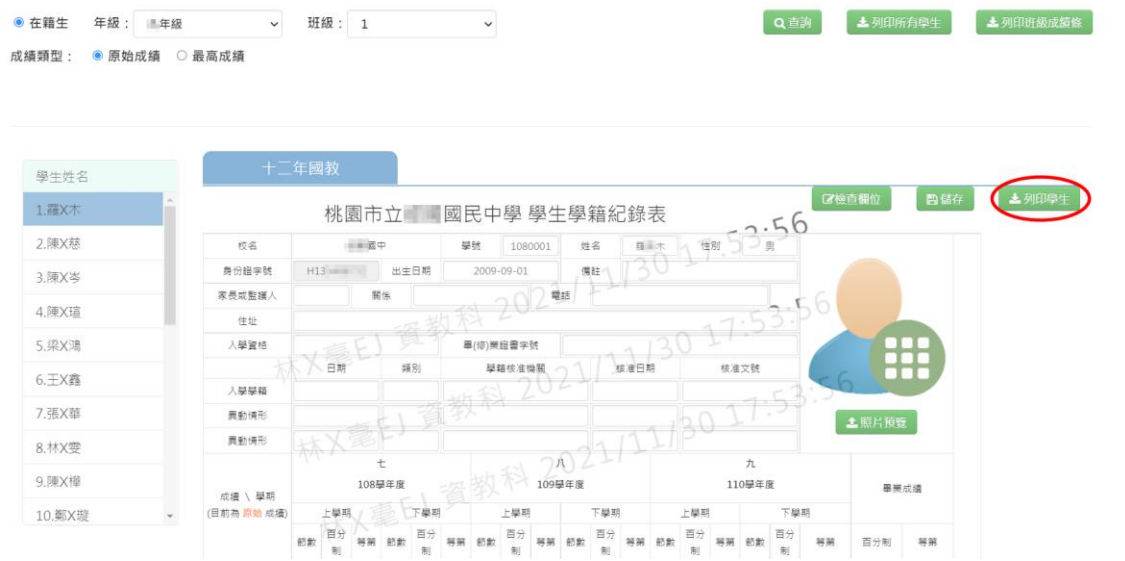

選擇「檔案類型(PDF/WORD)」,選取完畢後,點選【確定】,即可匯出該

# 生學籍卡。

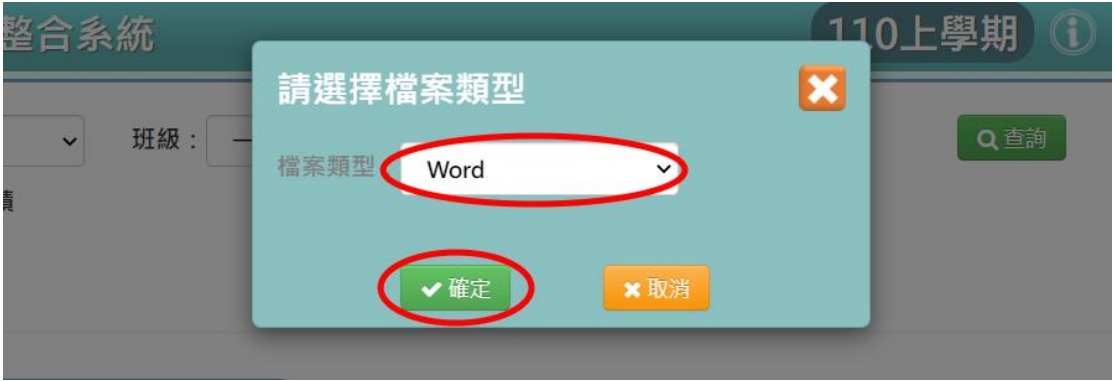

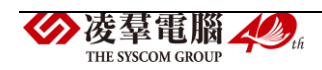

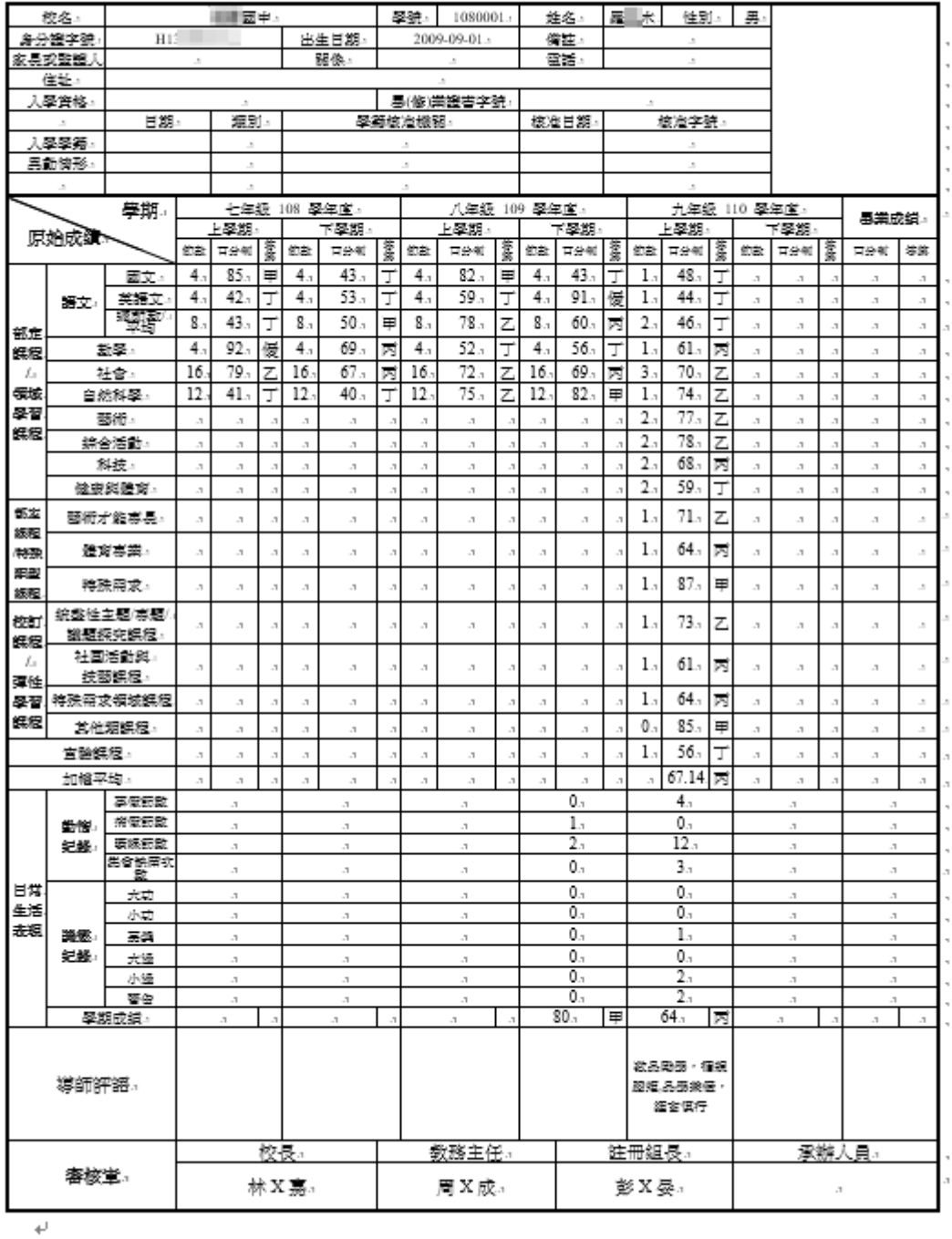

#### 桃園市立 國民中學 學生學籍紀錄表

 $\overline{\phantom{0}}$ 

步驟三:若需匯出該班級所有學生的學籍卡,可點選【列印所有學生】。

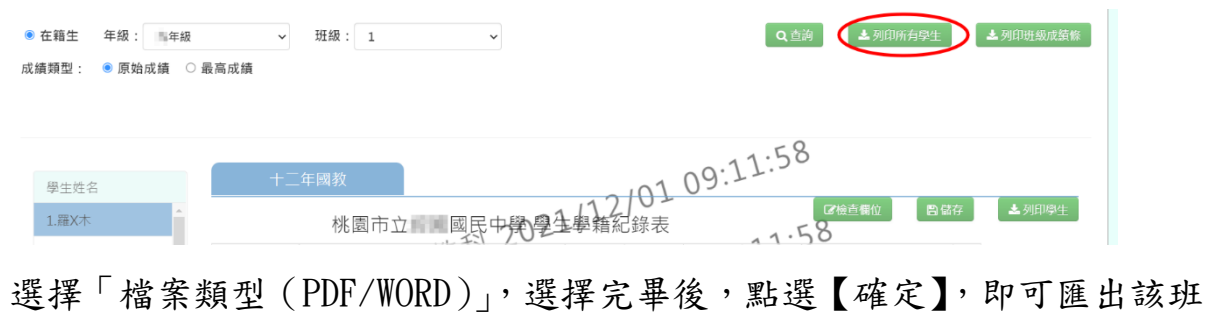

### 級所有學生的學籍卡。

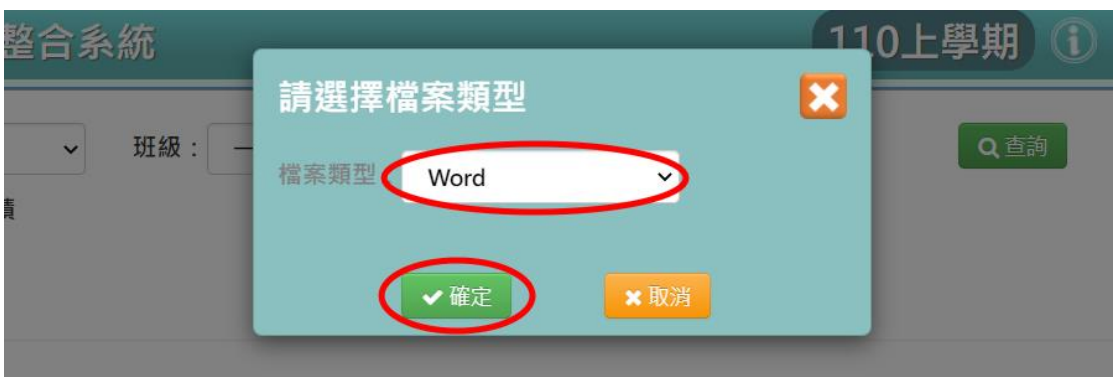

步驟四:若需要匯出該班級所有學生「班級成績條」,點選【列印班級成績 條】。

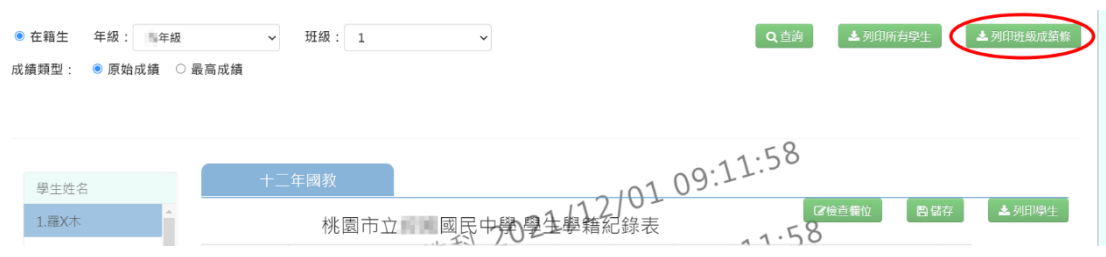

選擇欲匯出的「成績學期」、「檔案類型(PDF/WORD)」,選取完畢後,點 選【確定】,即可下載班級成績條。

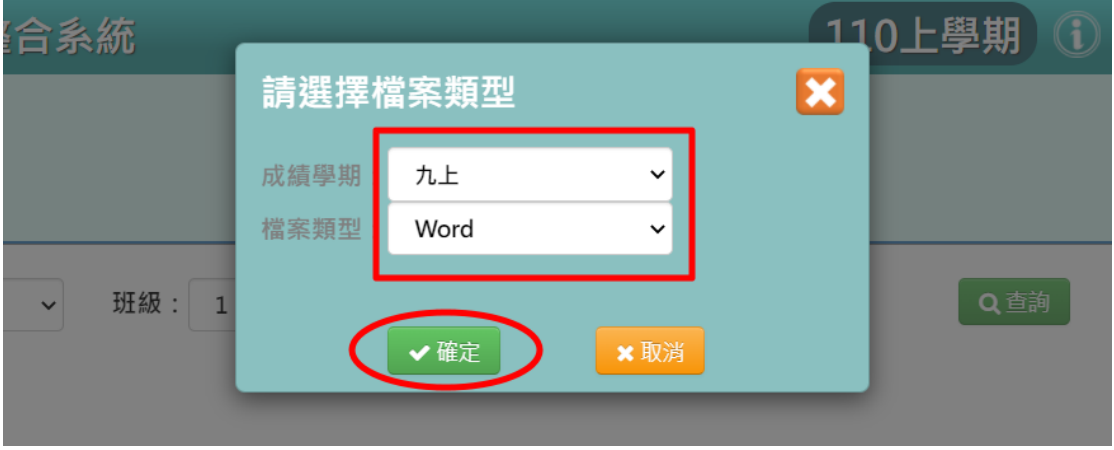

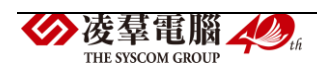

|        | 機械                | 盛號                                               | 01.5          | 02.5     | 03.5       | 04.5       | 05.5         | 06.5      | 07.       | 08.5      | 09.5       | 10.,            | 11.            | 12.5      | 13.5       |
|--------|-------------------|--------------------------------------------------|---------------|----------|------------|------------|--------------|-----------|-----------|-----------|------------|-----------------|----------------|-----------|------------|
| 鍲<br>夊 | 磊夊                | 点墙                                               | 48.1          | 40.1     | 71.        | 79.1       | 82.1         | 66.       | 82.1      | 80.1      | 79.        | 73.             | 68.            | 74.1      | 73.        |
|        |                   | 学奖                                               | Ť.            | Ť.       | ι.         | ι.         | ۳.,          | 两         | Ψ.,       | ۳.,       | د. ح       | ι.              | 两.             | ι.        | ひっ         |
|        | 笑文                | 应偿                                               | 44.           | 35.1     | 80.7       | 82.1       | 75.1         | 84.1      | 78.1      | 93.       | 81.7       | 65.             | 72.1           | 86.1      | 67.        |
|        |                   | <b>掌 掌</b>                                       | Tл            | T.       | Ψ.,        | Ψ.,        | L.,          | ۰.,       | L.,       | 優.,       | Ψ.,        | 丙.              | L.,            | Ψ.,       | 丙.         |
|        | 建苯氧化<br>劫         | 点墙                                               | 46.1          | 38.1     | 76.1       | 81.1       | 79.          | 75.1      | 80.1      | 87.1      | 80.1       | 69.             | 70.1           | 80.1      | 70.1       |
|        |                   | 第 笔                                              | T.            | T.       | ج ج        | ۰. ,       | L.,          | ι.        | ۰. ,      | ۰. ,      | Ψ.,        | 两               | ι.             | Ψ.,       | ι.,        |
|        | 健康<br>爲           | 虚滑                                               | 59.           | 72.1     | 74.        | 80.7       | 69.          | 79.       | 71.       | 71.       | 69.        | 74.1            | 72.,           | 75.,      | 75.,       |
|        | 體育                | 掌 冀                                              | Tл            | ひっ       | ひっ         | ۳.,        | 丙.           | ひっ        | ひっ        | ひっ        | 丙.         | ひっ              | ひっ             | ひっ        | ひっ         |
|        | 轻夸                | 点墙                                               | 70.1          | 72.1     | 66.        | 68.        | 76.1         | 70.1      | 76.1      | 85.1      | 69.        | 85.1            | 70.1           | 76.1      | 59.        |
|        |                   | 掌 雾                                              | ひっ            | ι.       | 丙.         | 丙.         | ι.           | ι.        | ひっ        | Ψ.,       | 两          | ۳.,             | ι.             | ひっ        | T.         |
| 书树病人文  |                   | 点读                                               | 77.1          | 71.      | 72.1       | 69.        | 71.          | 69.       | 83.1      | 65.       | 69.        | 75.,            | 67.1           | 71.       | 78.,       |
|        |                   | 算算                                               | ι.            | ι.       | ι.         | 两          | ひっ           | 两         | ۳.,       | 两.        | 两.,        | ι.              | 两              | ι.        | ι.         |
|        | 蠡晕                | 点错<br>笋 雾                                        | 61.           | 68.      | 75.1       | 71.1       | 68.          | 62.1      | 64.       | 67.       | 76.1       | 72.1            | 54.            | 56.       | 75.1       |
|        |                   | 点墙                                               | 丙.<br>74.1    | 两<br>57. | ι.<br>86.1 | ι.<br>72.1 | 两<br>70.1    | 两<br>52.1 | 两<br>70.1 | 两<br>72., | ι.<br>77., | ι.<br>78.1      | т.<br>79.      | T.<br>59. | ι.<br>82.1 |
|        | 自然病<br>鱼海科技       | <b>実 室</b>                                       | ひっ            | T.       | Ψ.,        | ι.         | L.,          | Т.        | ι.        | てっ        | t.,        | $\mathcal{L}$ . | Z.,            | Т.        | Ψ.,        |
|        | 综合体数              | 点墙                                               | 78.1          | 83.1     | 82.1       | 76.1       | 84.1         | 69.       | 73.       | 81.1      | 74.        | 77.1            | 78.,           | 78.1      | 78.1       |
|        |                   | 掌 雾                                              | ひっ            | 甲.       | Ψ.,        | د. ج       | Ψ.,          | 丙.        | ひっ        | ק¤        | مئ         | ひっ              | مع ح           | てぃ        | ι.         |
|        |                   | 应偿                                               | 67.14.        | 68.86    | 71.36.     | 73.68.     | 75.1         | 71.45.    | 74.45.    | 73.95.    | 72.45.     | 75.77.          | 72.23.         | 73.27.    | 71.68.     |
|        | 加模平均              | 笋 算                                              | 丙.            | 丙.       | ひっ         | ひっ         | てっ           | ι.        | ひっ        | ひっ        | ひっ         | ひっ              | ひっ             | ひっ        | ひっ         |
|        | 動<br>惜<br>я.<br>銇 | 再短调数                                             | $4_{.1}$      | О.,      | О.,        | О.,        | О.,          | О.,       | О.,       | О.,       | О.,        | О.,             | О.,            | 0.1       | О.,        |
|        |                   | 病假師教                                             | 0.1           | 0.1      | 0.1        | О.,        | 8.           | О.,       | 7.        | 8.        | 0.1        | 0.1             | 0.1            | $0_{.1}$  | 0.1        |
|        |                   | 接壤解散                                             | 12.5          | 0.1      | О.,        | О.,        | О.,          | О.,       | О.,       | О.,       | О.,        | 0.1             | L,             | $0_{.1}$  | 0.1        |
|        |                   | 黑金铁圈<br>止敏                                       | з.            | О.,      | 0.1        | О.,        | 0.           | О.,       | О.,       | О.,       | Ο.         | 0.1             | 0.             | 0.        | 0.1        |
|        |                   | 大衣                                               | О.,           | 0.1      | О.,        | 0.1        | 0.           | О.,       | О.,       | О.,       | О.,        | О.,             | 0.1            | О.,       | 0.1        |
|        |                   | 小志                                               | О.,           | О.,      | О.,        | О.,        | 0.           | О.,       | О.,       | О.,       | О.         | 0.              | 0.             | 0.        | 0.1        |
|        | 蹇<br>镒            | 毒素                                               | L.            | L.       | L,         | L.         | L.           | 1.        | L.        | lа        | L,         | 1.              | L,             | 1.        | L.         |
|        | 起<br>銇            | 大陸                                               | О.,           | О.,      | О.,        | О.,        | О.,          | О.,       | О.,       | О.,       | О.,        | О.,             | О.,            | О.,       | 0.1        |
|        |                   | 小睡                                               | 2.1           | lз       | L.         | 1,         | Lт           | ı.        | L.        | lз        | L.         | 1,              | 1 <sub>3</sub> | 1,        | Lт         |
|        |                   | 警告                                               | 2.            | О.,      | О.,        | О.,        | О.,          | О.,       | О.,       | О.,       | О.,        | О.,             | О.,            | $0_{.1}$  | О.,        |
| 举翔盗墙   |                   |                                                  | 64.           | 80.1     | 80.7       | 80.1       | 80.1         | 80.1      | 80.       | 80.1      | 80.        | 80.1            | 79.,           | 80.1      | 80.1       |
|        |                   | 丙.                                               | Ψ.,           | Ψ.,      | ۳.,        | ۳.,        | ۳.,          | ۳.,       | ψ.,       | ۳.,       | ۳.,        | ι.              | ۰. ,           | ۳.,       |            |
| 事師評語   |                   | 软品勵<br><b>学・循規</b><br><b>踮矩二</b><br>學兼優。<br>植言悦行 | $\mathcal{A}$ | $\cdot$  | $\cdot$    |            | $\mathbf{r}$ | $\cdot$   | $\cdot$   | $\cdot$   |            | $\cdot$         | $\overline{1}$ |           |            |

110 學年度 上學期 九年1班 九上學籍成績條4

附録:41

一、優等:九十分以上・二、甲等:八十分以上未満九十分・三、乙等;七十分以上未 滿八十分・四、丙等:六十分以上未滿七十分・五、丁等:未滿六十分・

### 其他注意事項

1.若您的畫面出現『※您的權限目前僅供檢視。』的訊息,代表沒有開放 讓導師編輯的權限,請至學校相關/系統參數設定,將學籍卡是否開放導師 修改的選項調整成「是」儲存,導師即可修改學籍卡。

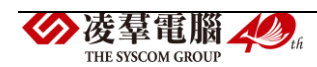

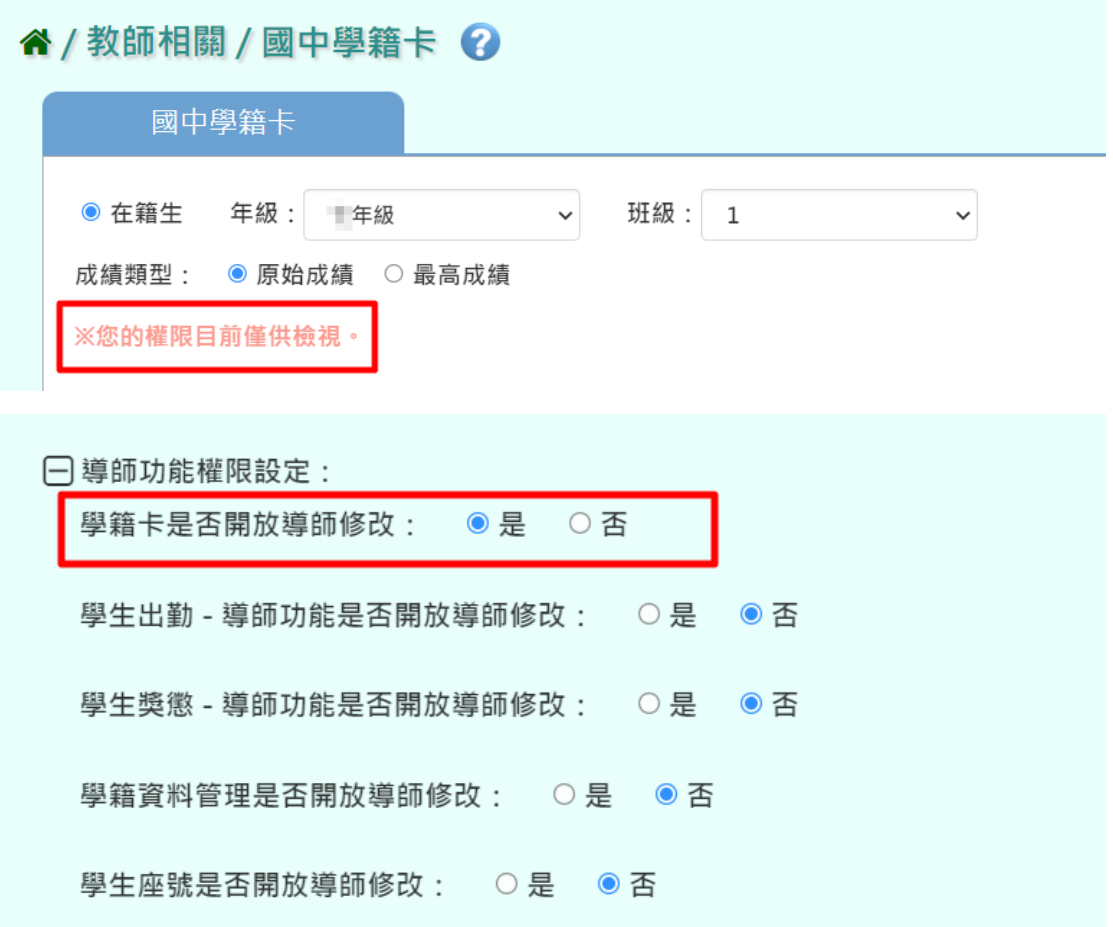

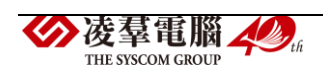

#### ※F13.學籍資料管理-導師

►F13-1.學籍資料

#### 一般輸入方式

步驟一:選取「年級」、「班級」後,點選【查詢】,查詢該年班所有學生名 單,點選左側學生姓名即可查看該生學籍資料。

谷 / 教師相關 / 學籍資料管理 2 學籍資料 直系親屬 兄弟姊妹 其他親屬 緊急連絡人 學期: 110學年度上學期 年級: 11年級 > 班級: 日储存 Q 查詢 Q 連階查詢 1050014 \*座號  $\overline{1}$ 學號 \*姓名 吴X桂 英文姓名  $\frac{1}{2}$ 4. 張X婦 \*性別 ○男生●女生 血型 其他 5.劉X幸 \*出生日期 2014-05-14 出生地 桃園市  $\check{ }$ **6.周X** 7. 毛X制 證照號碼 图民身分證 > H2 ■■ ■ 儒居地 8. 楊X哲 國籍 中華民國  $_{\rm v}$ 图第二つ○ 中華民國 9 程 X 好

#### 步驟二:畫面內容可直接修改,修改完點選【儲存】。

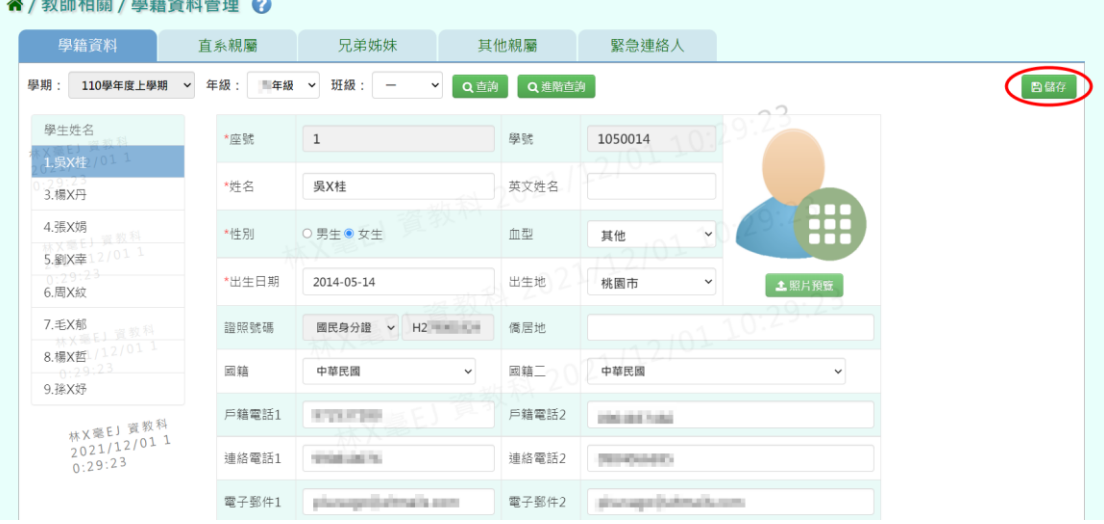

出現『編輯資料成功!』訊息,點選【確定】即表示此筆資料修改成功。

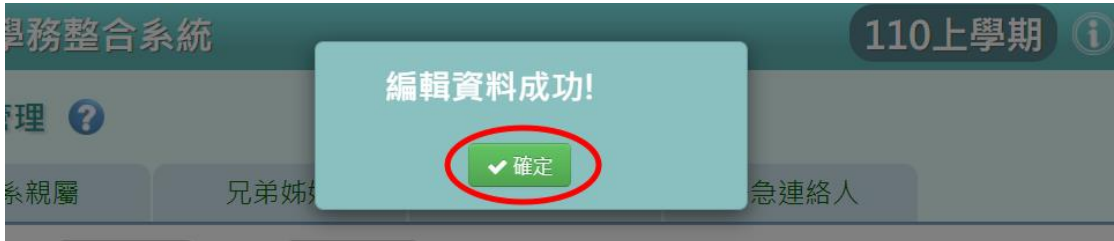

步驟三:若要單獨找某位特定學生,但不知道年班,可點選【進階查詢】。

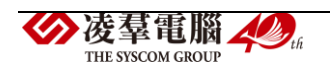

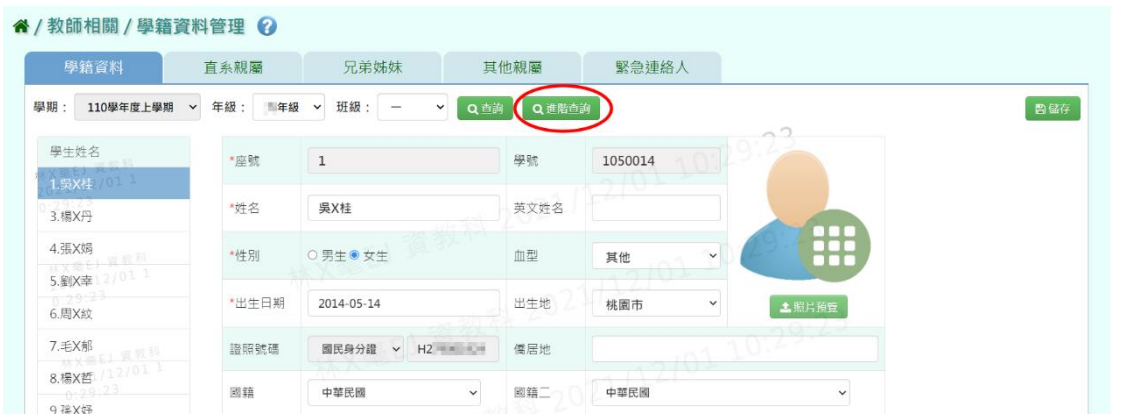

「證照號碼」、「學號」、「姓名」擇一輸入,點選【查詢】,出現該生資料 後,再點選【選我】,即可快速查詢到該生學籍資料。

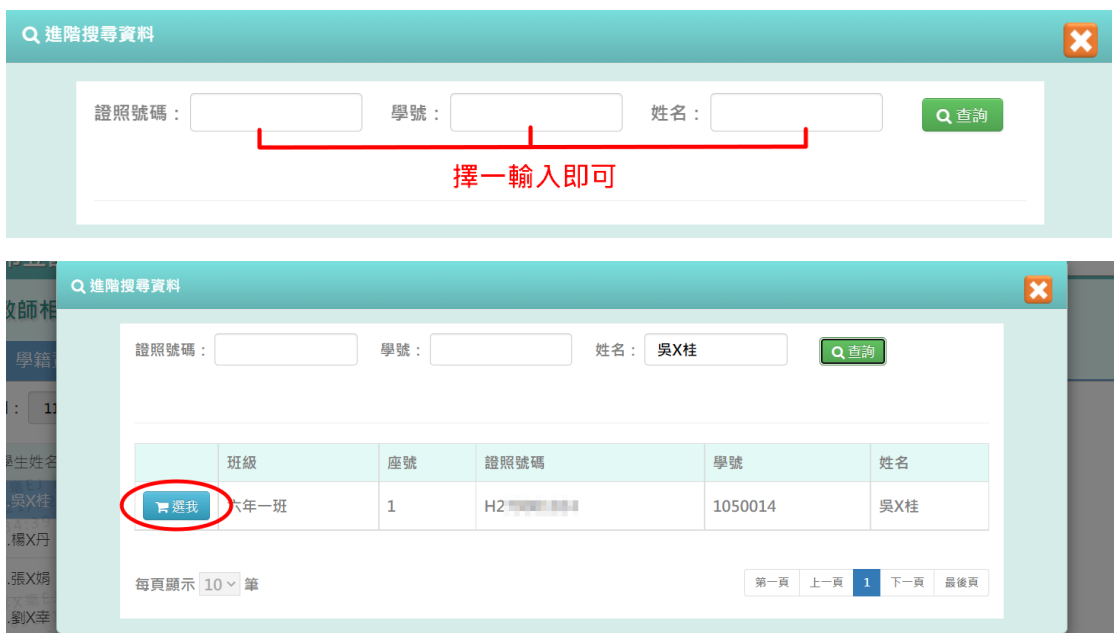

### 其他注意事項

1.若您的畫面右方未出現【儲存】鍵,代表沒有開放讓導師編輯的權限, 請至學校相關/系統參數設定,將學籍資料管理是否開放導師修改的選項調 整成「是」儲存,導師即可修改自己班級的學籍資料。

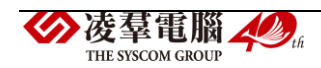

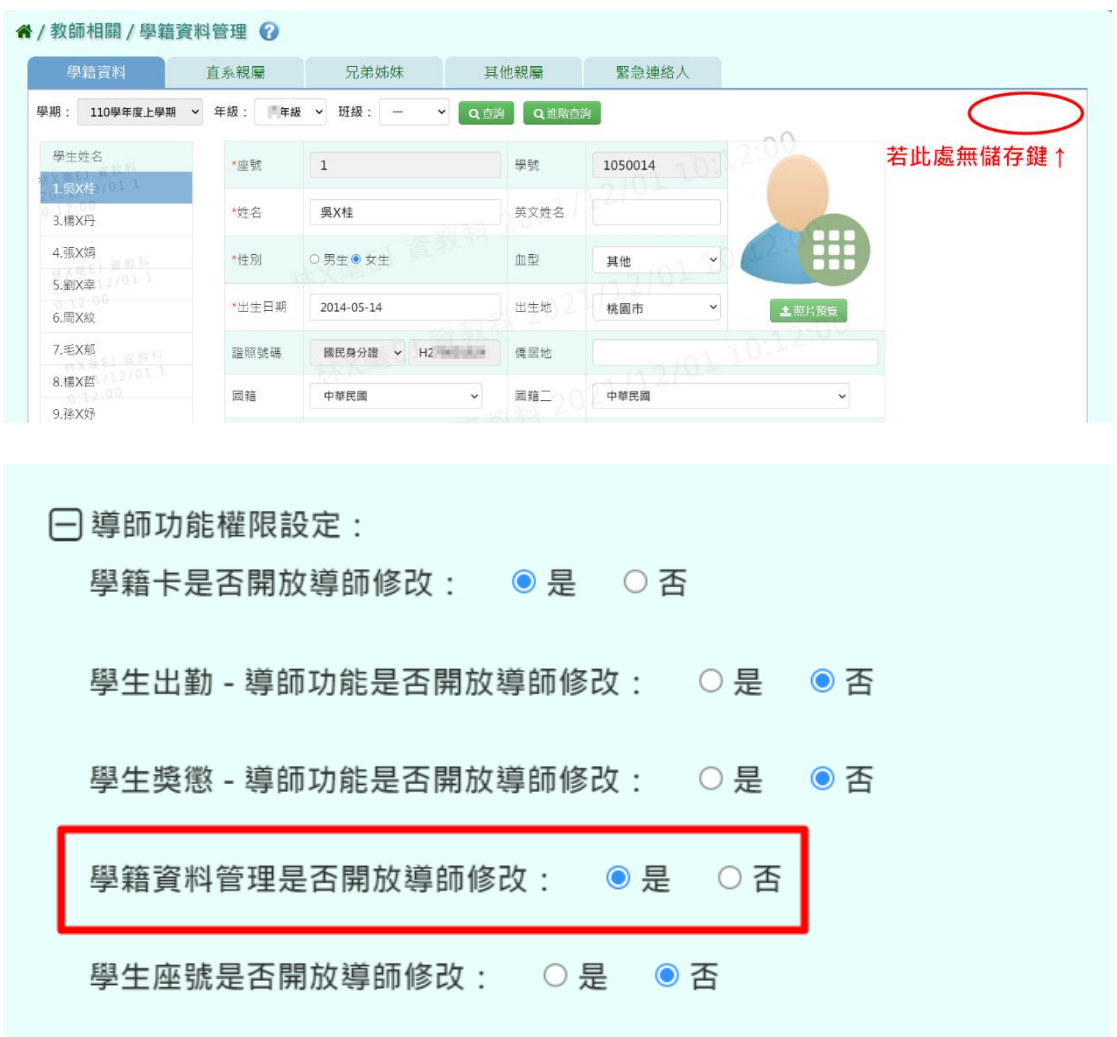

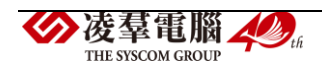

►F13-2.直系親屬

#### 一般輸入方式

步驟一:選取「年級」、「班級」後,點選【查詢】,查詢該年班所有學生名 單,點選左側學生姓名即可查看該生直系親屬資料。

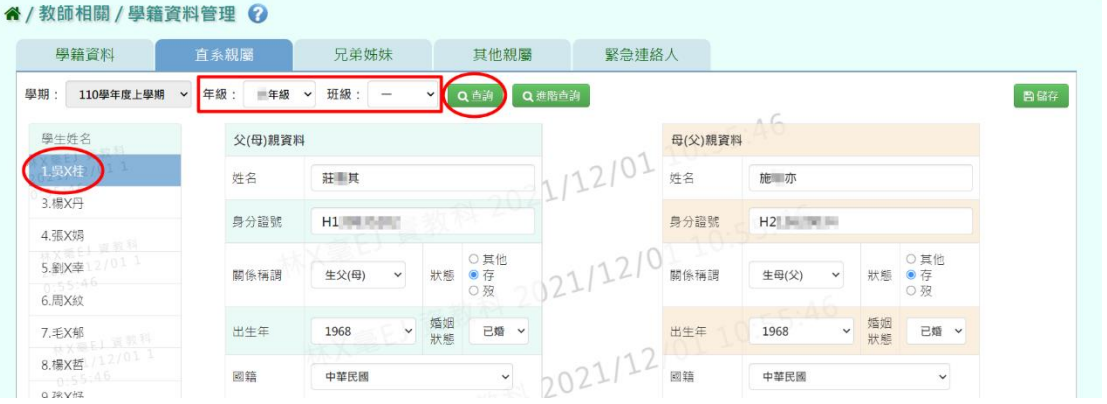

### 步驟二:畫面內容可直接修改,修改完點選【儲存】。

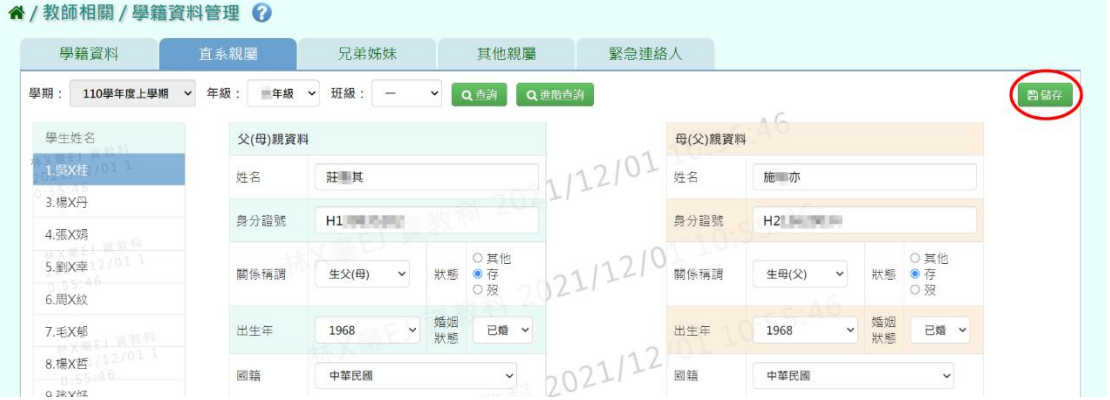

出現『編輯資料成功!』訊息,點選【確定】即表示此筆資料修改成功。

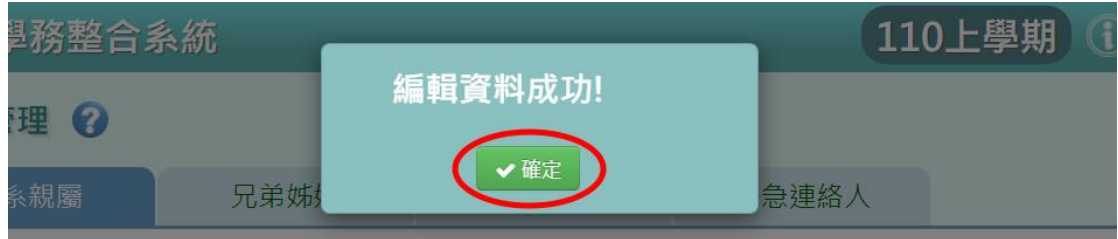

步驟三:若要單獨找某位特定學生,但不知道年班,可點選【進階查詢】。

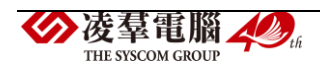

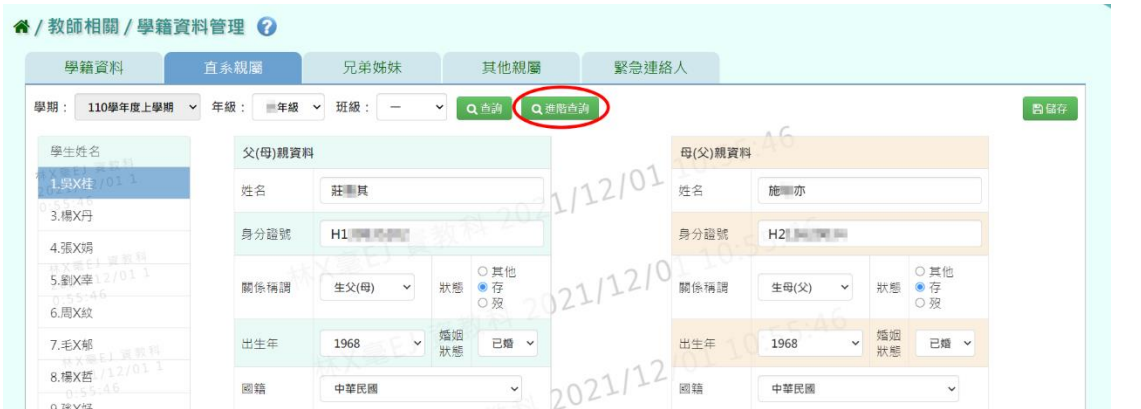

「證照號碼」、「學號」、「姓名」擇一輸入,點選【查詢】,出現該生資料 後,再點選【選我】,即可快速查詢到該生直系親屬資料。

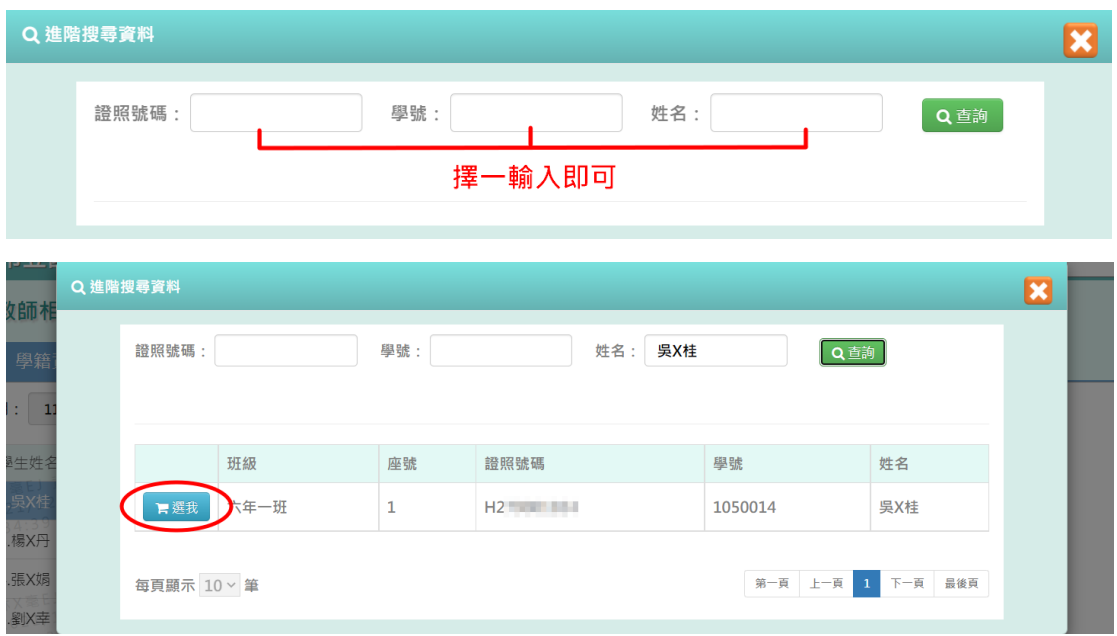

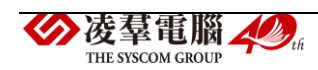

►F13-3.兄弟姊妹

#### 一般輸入方式

步驟一:選取「年級」、「班級」後,點選【查詢】,查詢該年班所有學生名 單,點選左側學生姓名即可查看該生兄弟姊妹資料。

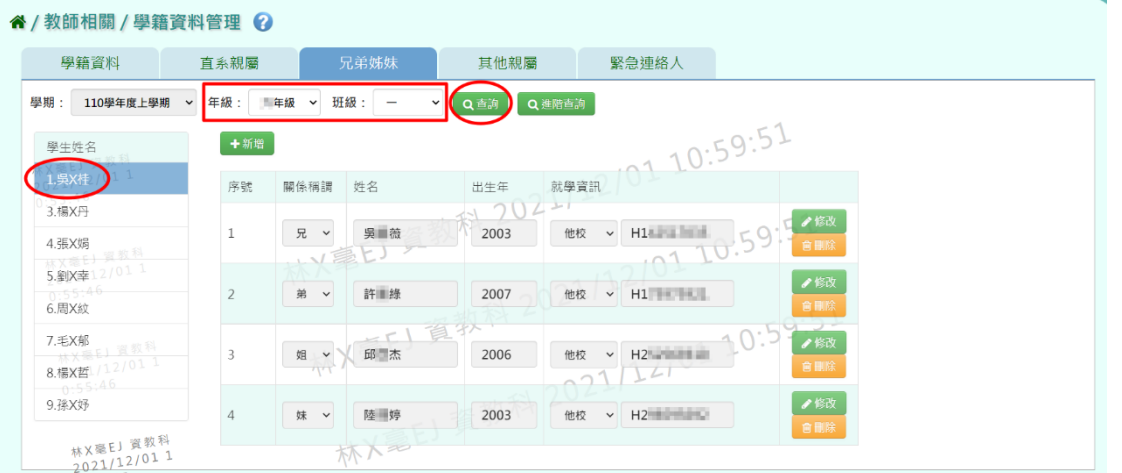

步驟二:若要單獨找某位特定學生,但不知道年班,可點選【進階查詢】。

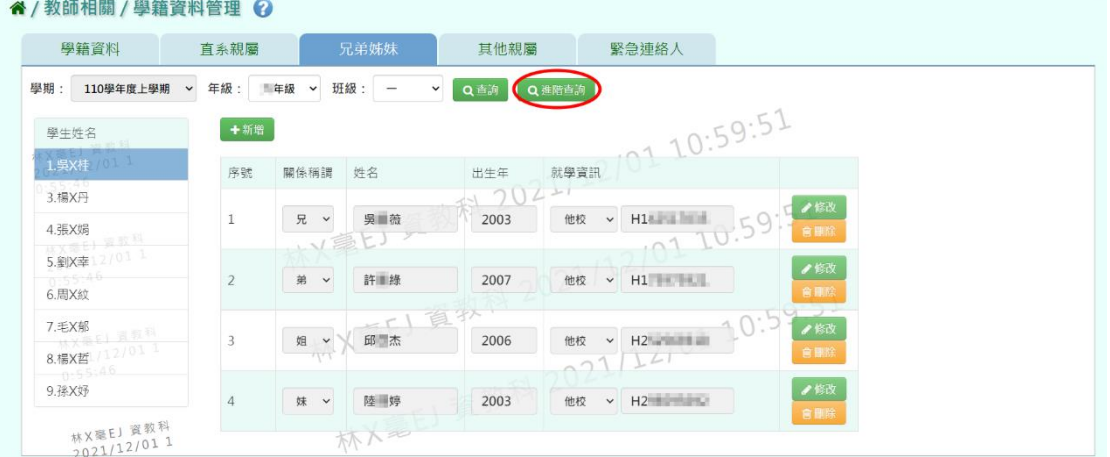

「證照號碼」、「學號」、「姓名」擇一輸入,點選【查詢】,出現該生資料 後,再點選【選我】,即可快速查詢到該生兄弟姊妹資料。

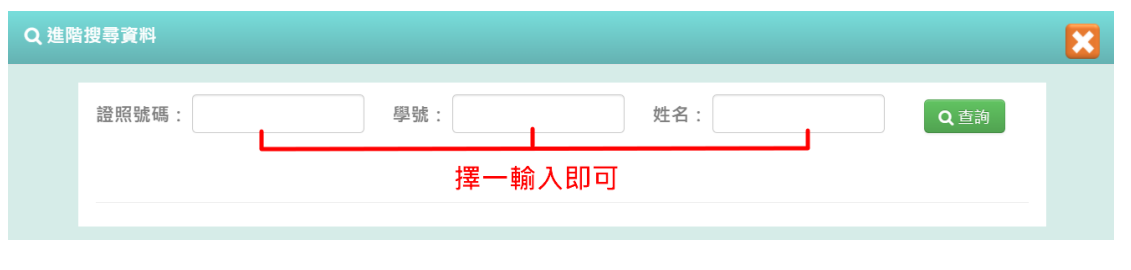

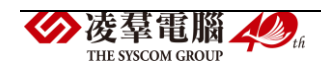

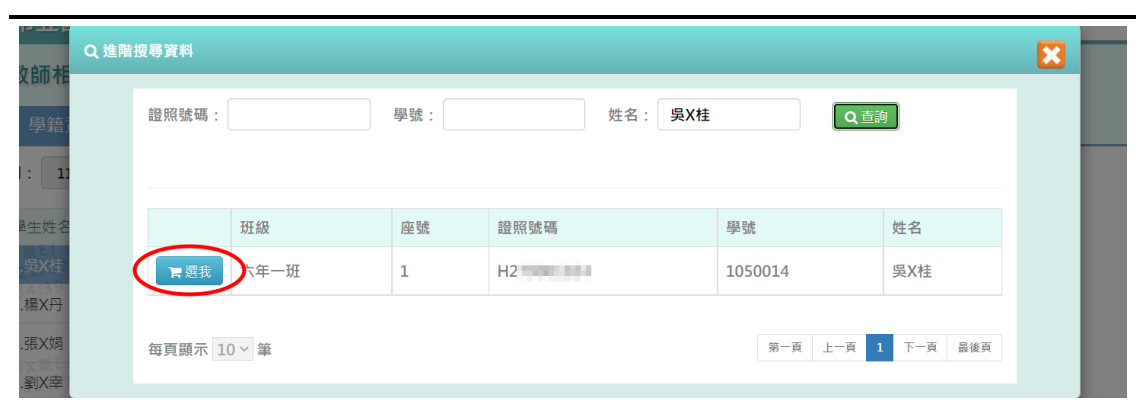

### 步驟三:欲新增兄弟姊妹資料,請點選【新增】。

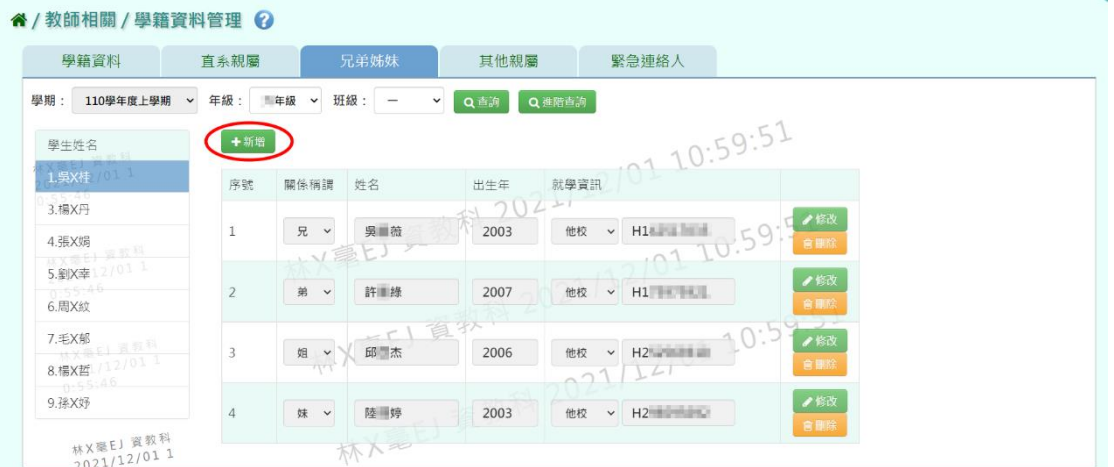

若該生兄弟姊妹非本校生,輸入「關係稱謂」、「姓名」、「出生年」、「學校 名稱」後,點選【儲存】。

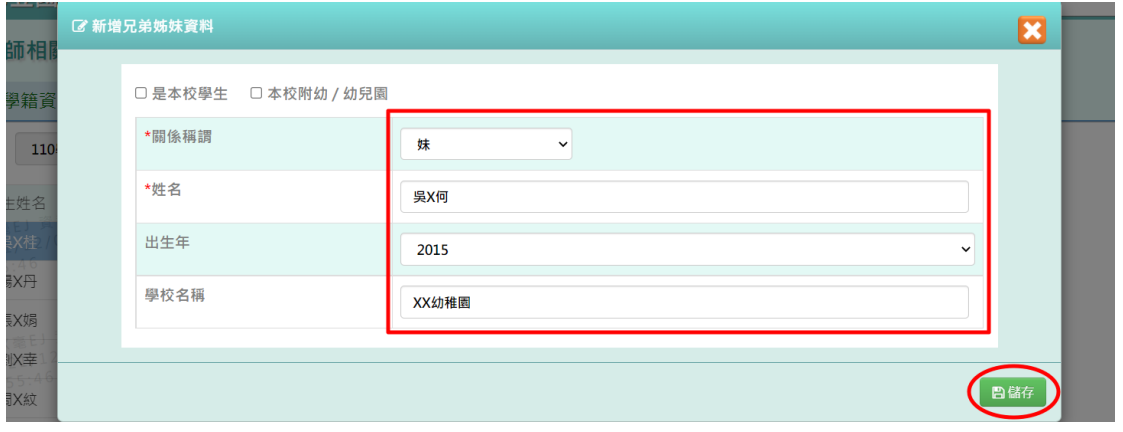

出現『新增資料成功!』訊息,點選【確定】即完成新增。

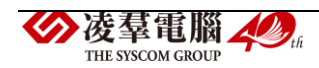

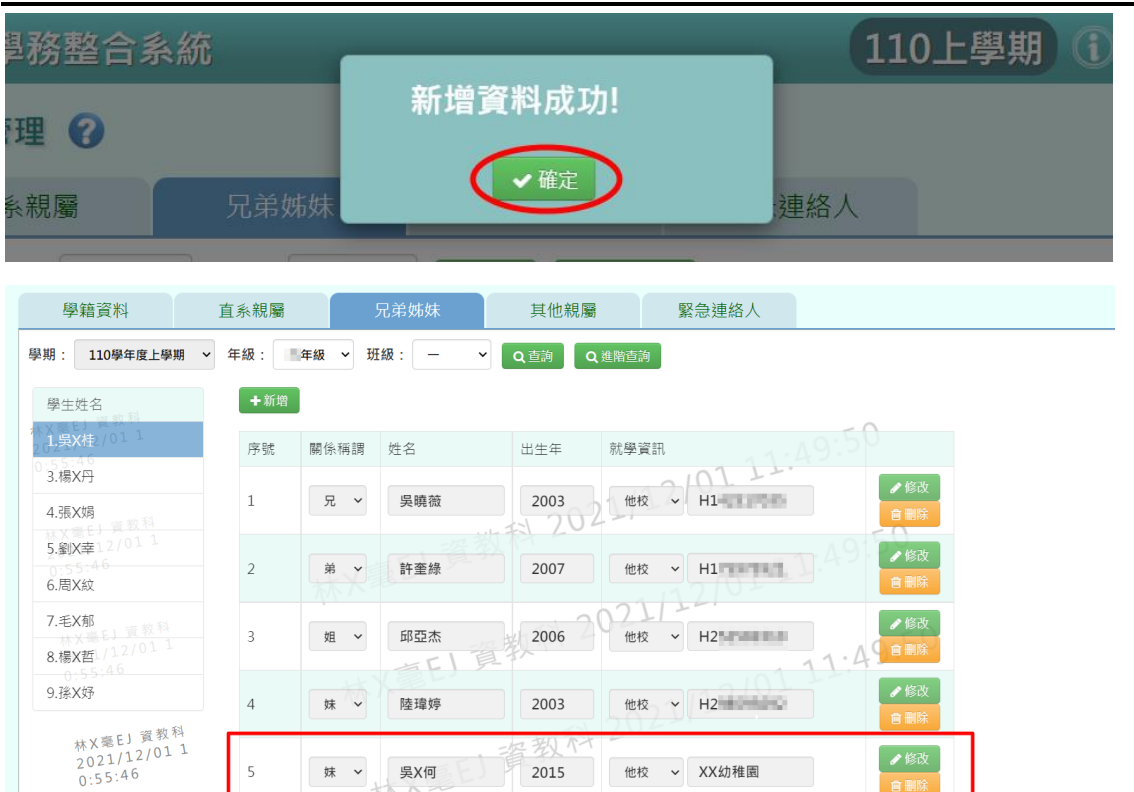

若該生兄弟姊妹是本校生,可在新增頁面左上角勾選【是本校學生】或是 【是本校附幼/幼兒園】並選擇年班後,點選【查詢】。

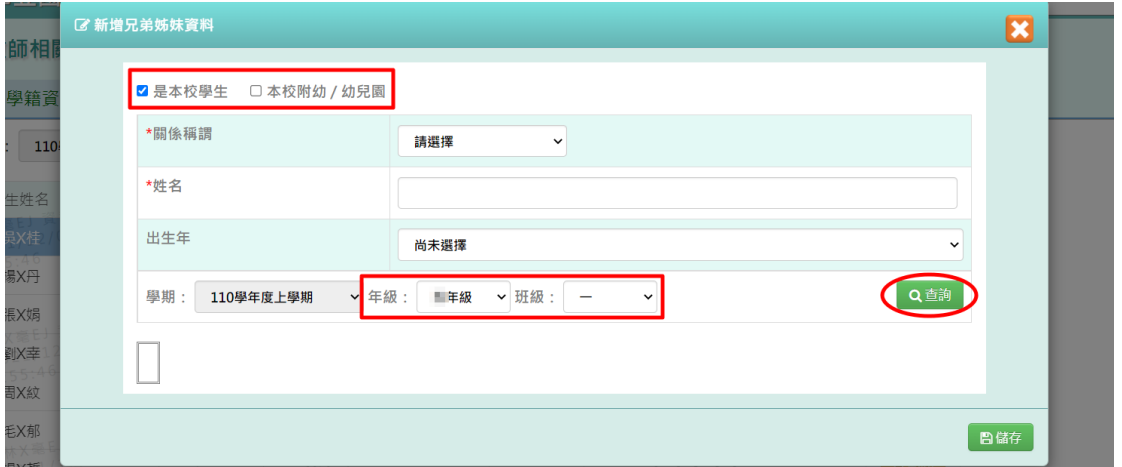

系統會帶出所選年班的學生,選擇完學生,並選擇關係稱謂後,點選【儲 存】。

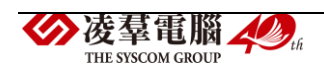

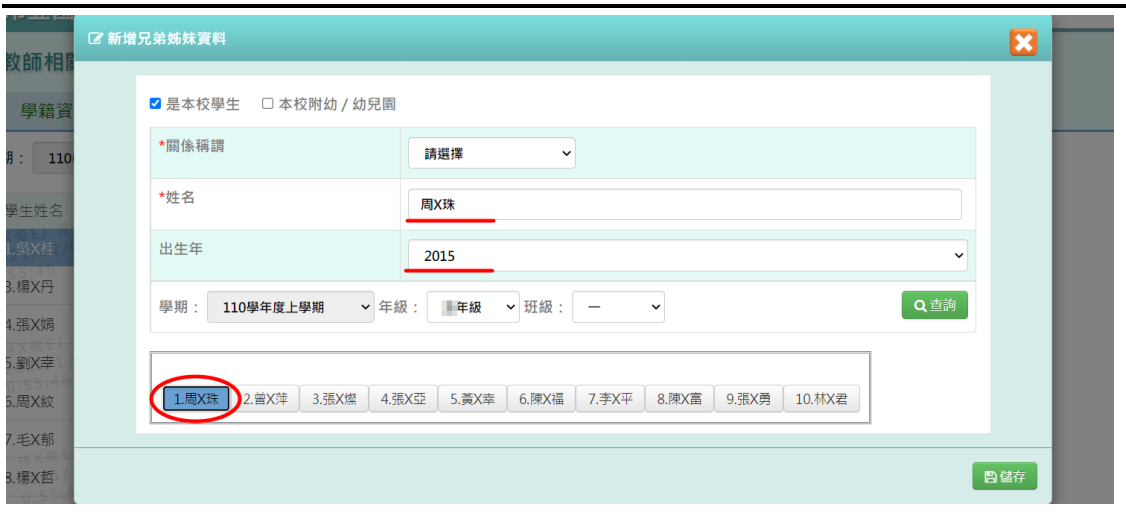

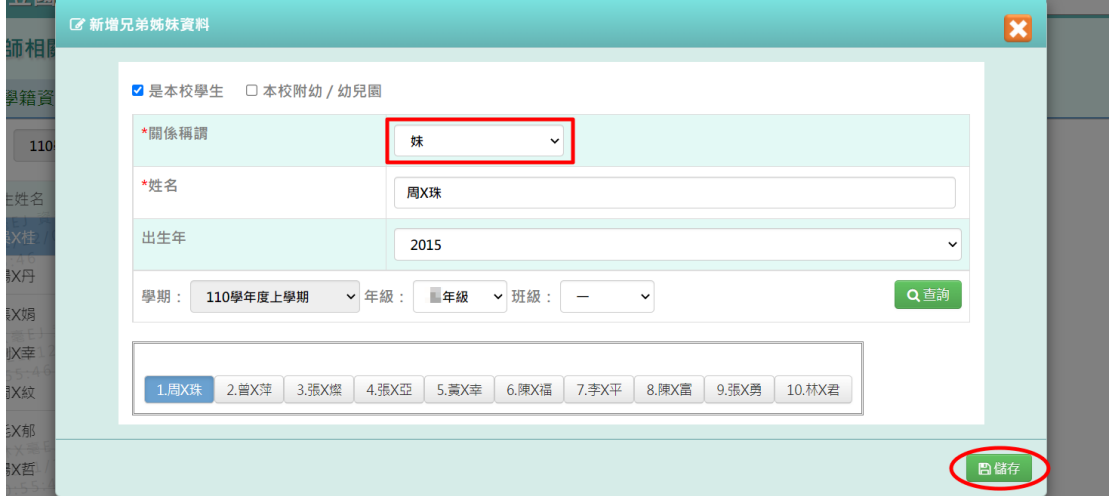

# 顯示『新增資料成功!』,點選【確定】即完成新增。

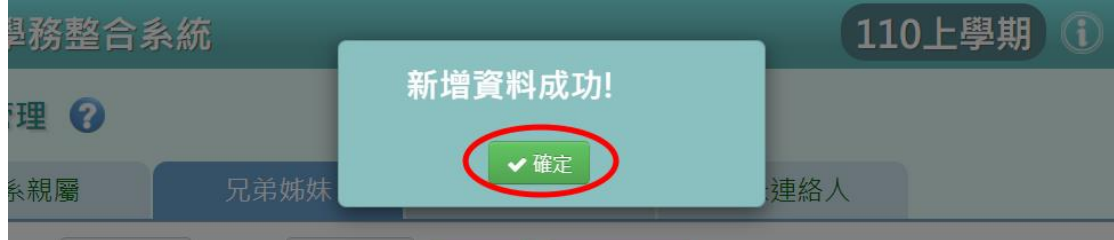

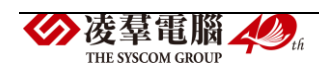

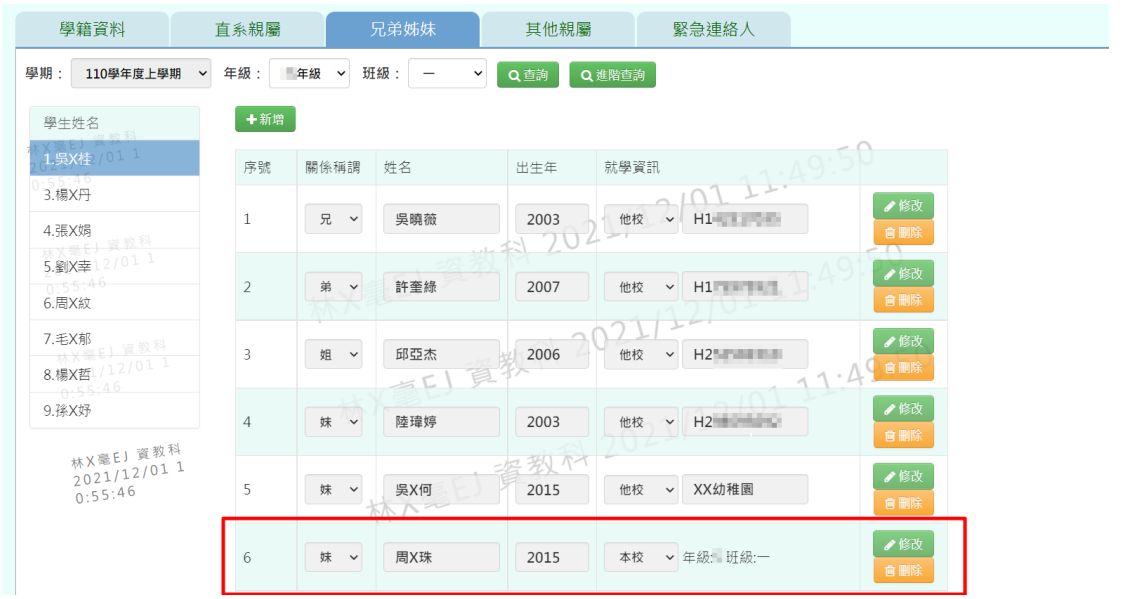

步驟四:欲修改或刪除兄弟姊妹資料,可點選【修改】及【刪除】鍵。

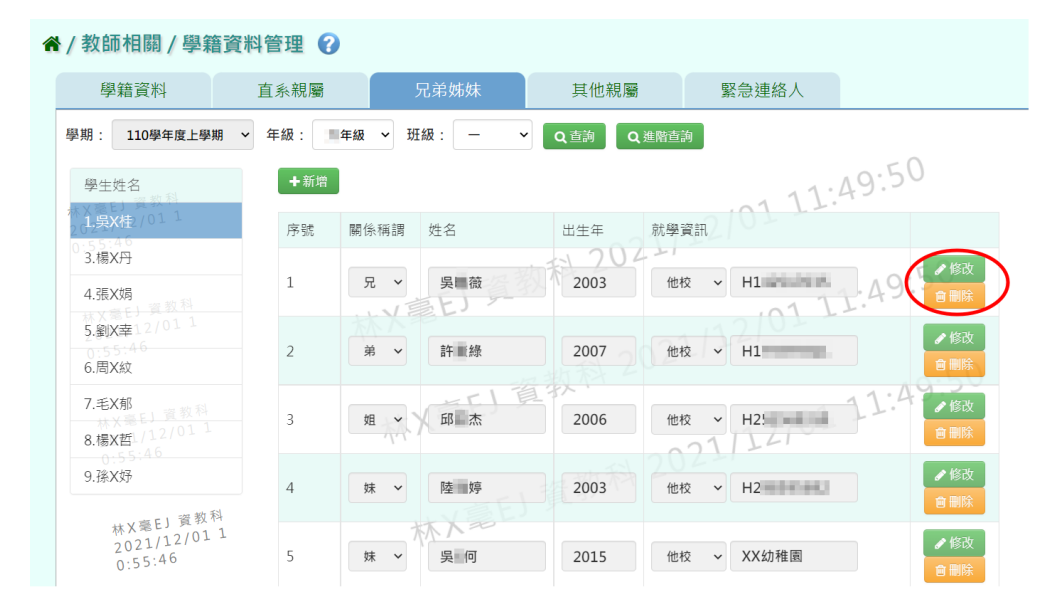

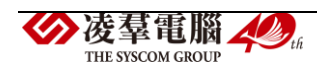

►F13-4.其他親屬

#### 一般輸入方式

步驟一:選取「年級」、「班級」後,點選【查詢】,查詢該年班所有學生名 單,點選左側學生姓名即可查看該生其他親屬資料。

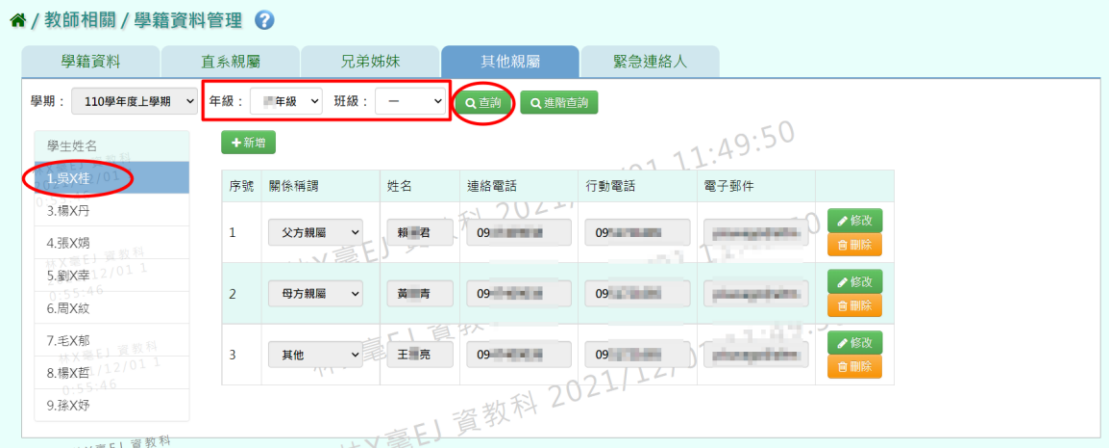

### 步驟二:若要單獨找某位特定學生,但不知道年班,可點選【進階查詢】。

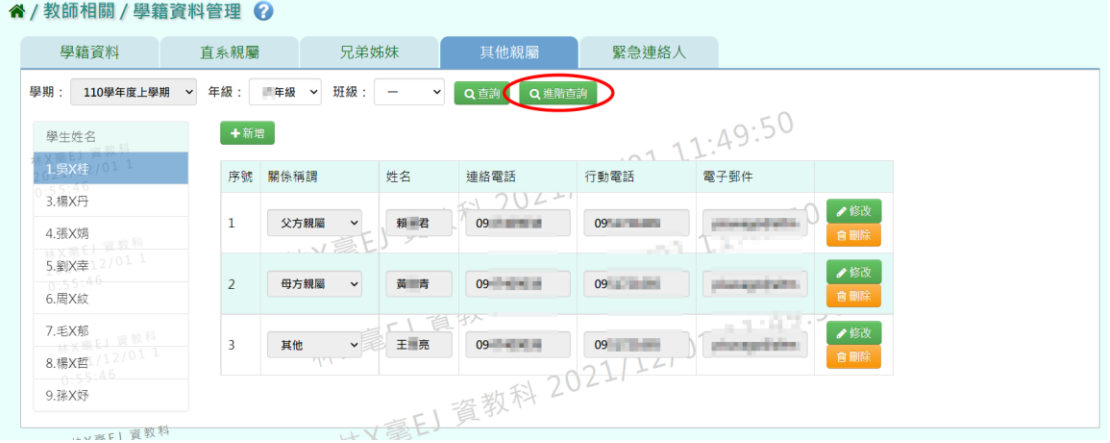

「證照號碼」、「學號」、「姓名」擇一輸入,點選【查詢】,出現該生資料 後,再點選【選我】,即可快速查詢到該生其他親屬資料。

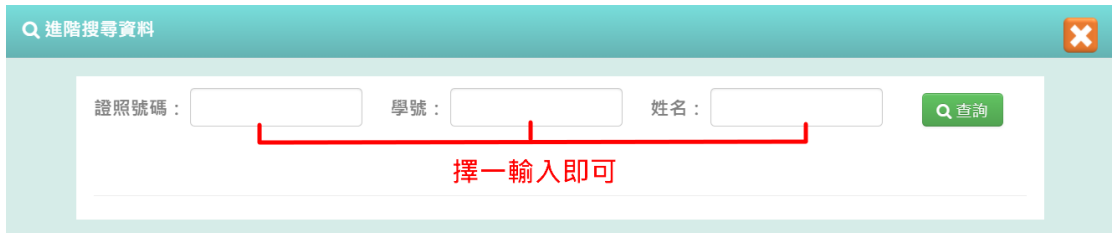

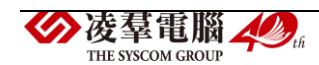

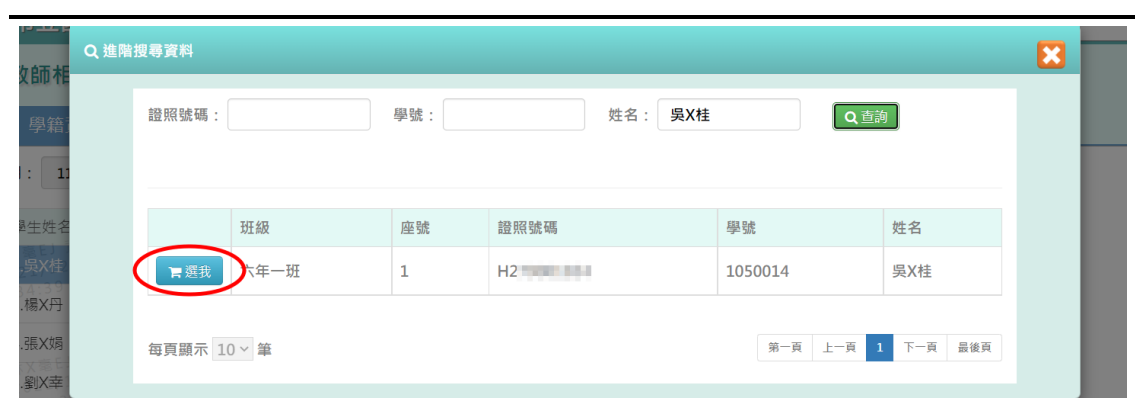

# 步驟三:欲新增其他親屬資料,請點選【新增】。

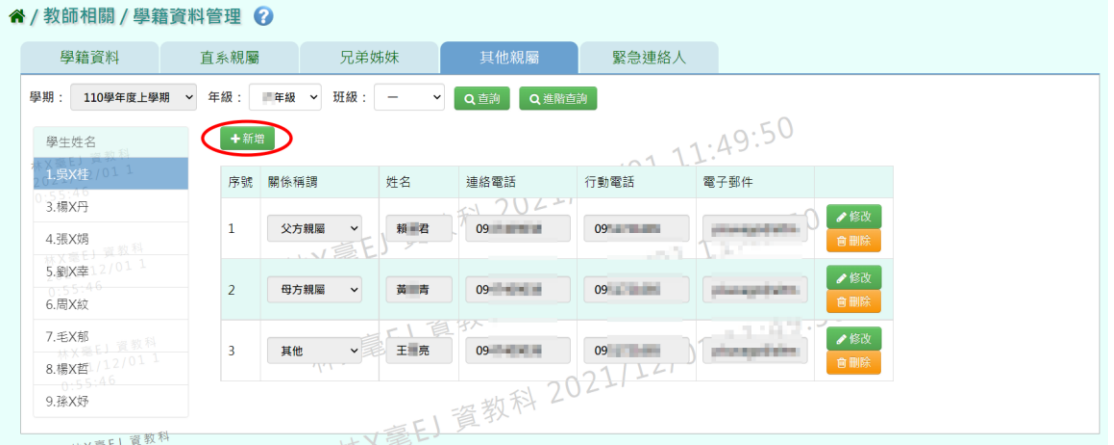

輸入「關係稱謂」、「姓名」、「聯絡電話」、「行動電話」、「電子郵件」後 ,點選【儲存】。

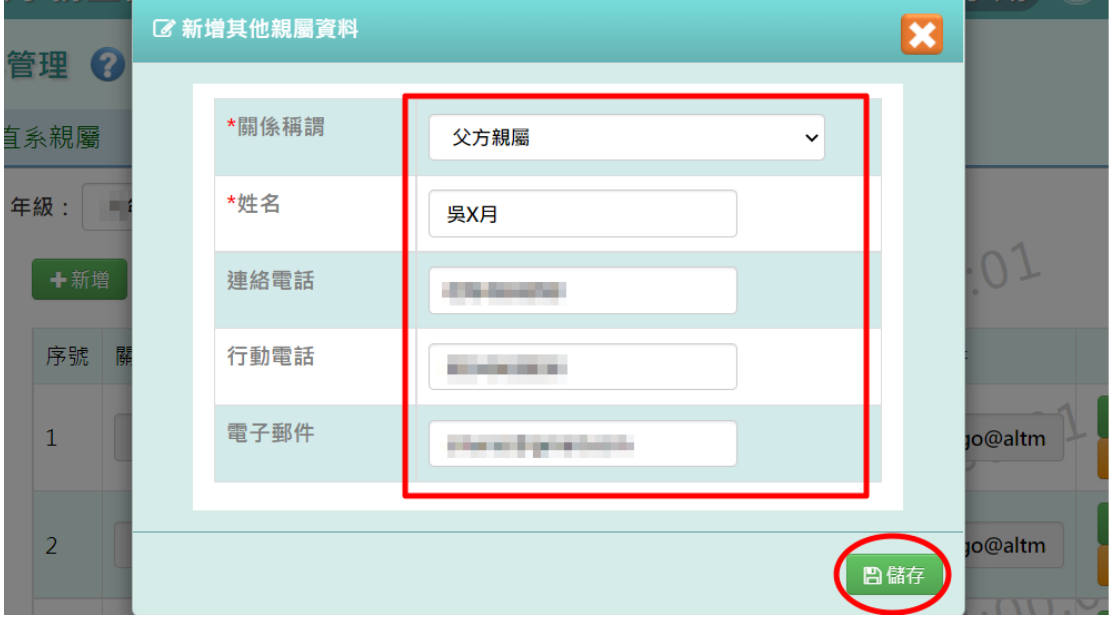

出現『新增資料成功!』訊息,點選【確定】即完成新增。

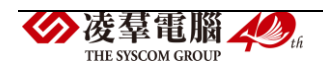

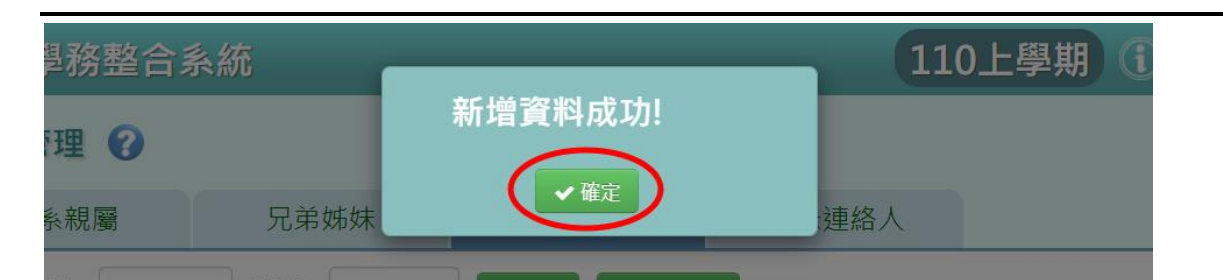

步驟四:欲修改或刪除其他親屬資料,可點選【修改】及【刪除】鍵。

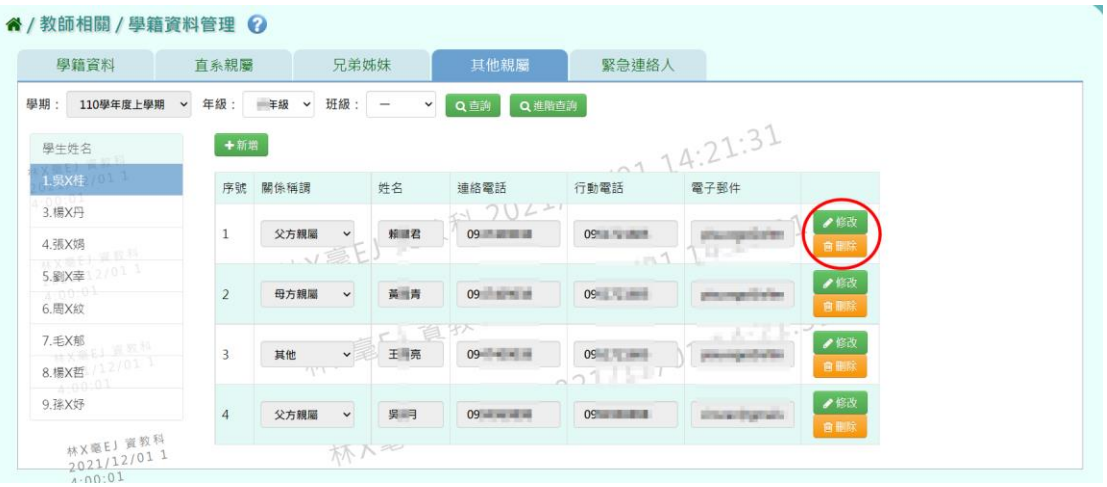

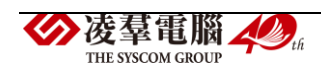

►F13-5.緊急連絡人

#### 一般輸入方式

步驟一:選取「年級」、「班級」後,點選【查詢】,查詢該年班所有學生名 單,點選左側學生姓名即可查看該生緊急連絡人資料。

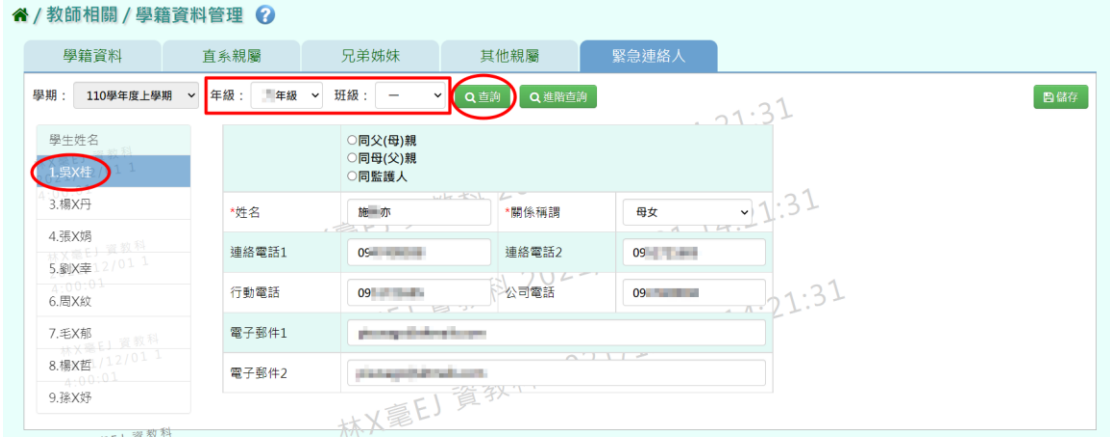

#### 步驟二:畫面內容可直接修改,修改完點選【儲存】。

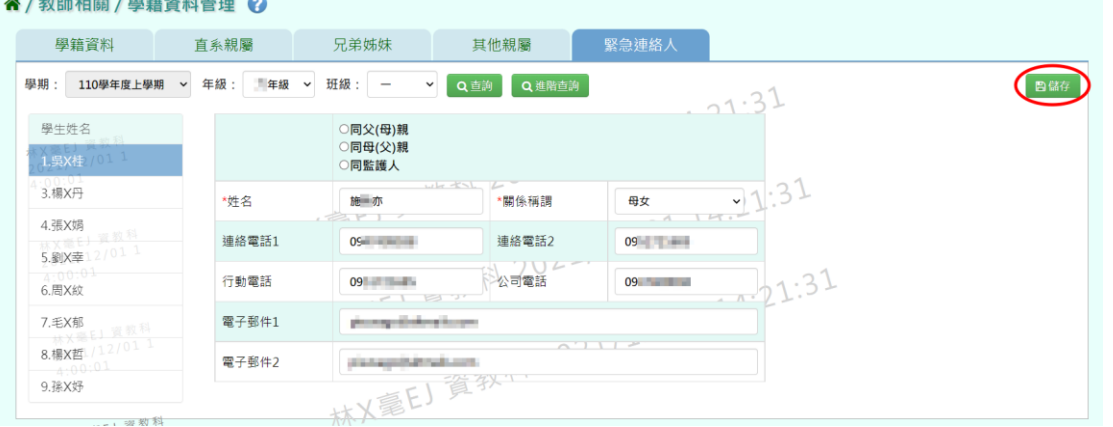

出現『編輯資料成功!』訊息,點選【確定】即表示此筆資料修改成功。

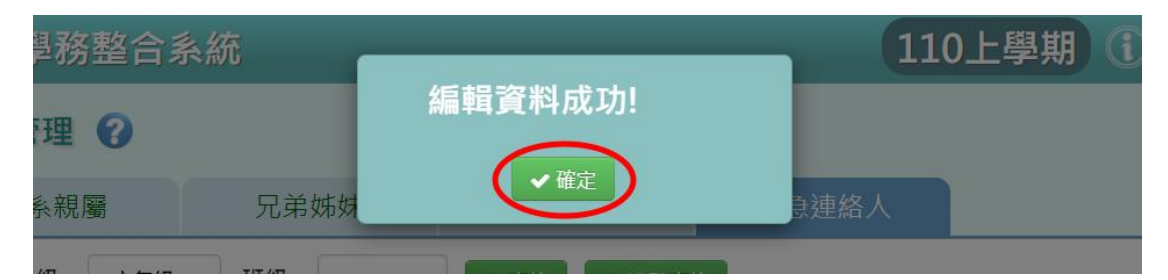

步驟三:若要單獨找某位特定學生,但不知道年班,可點選【進階查詢】。

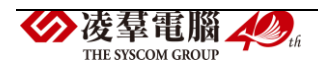

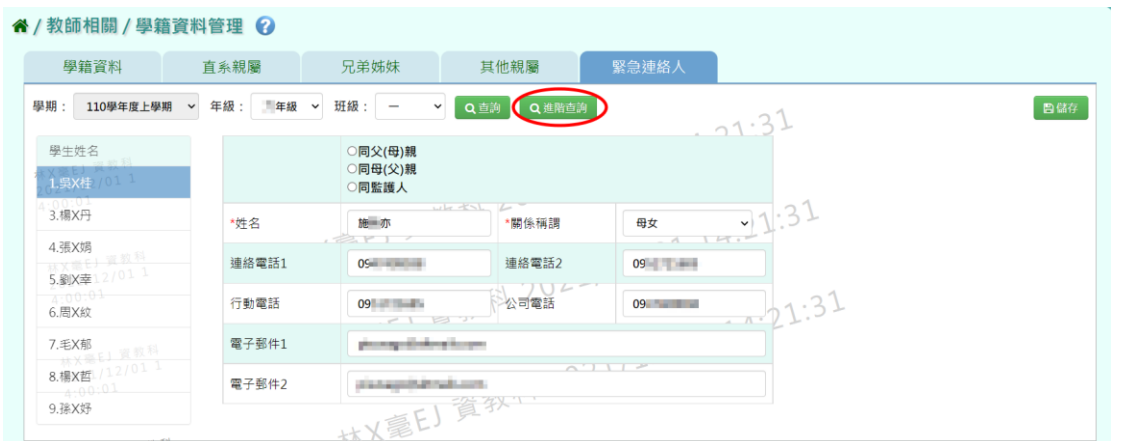

「證照號碼」、「學號」、「姓名」擇一輸入,點選【查詢】,出現該生資料 後,再點選【選我】,即可快速查詢到該生緊急連絡人資料。

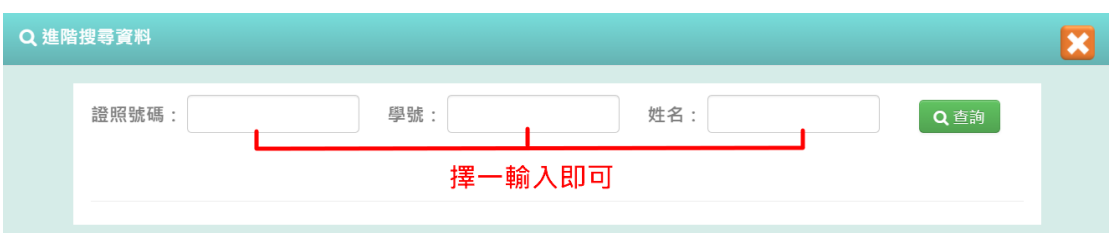

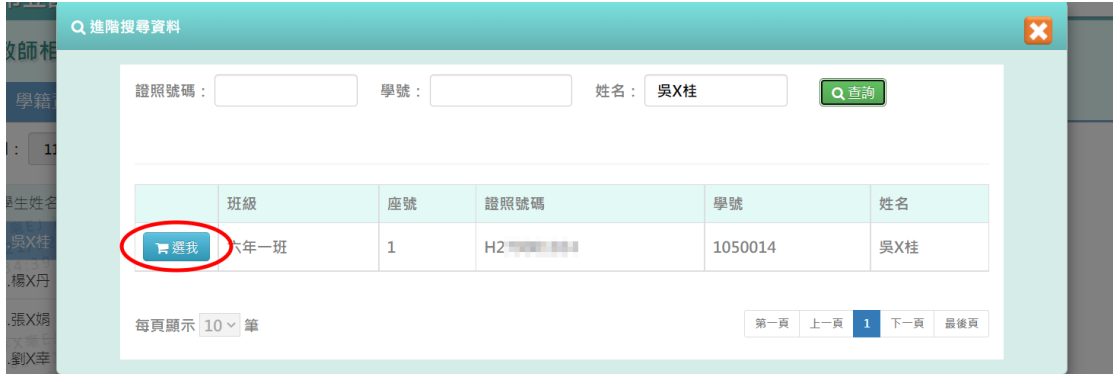

# ※F14.學生概況查詢-導師

# 一般輸入方式

步驟一:選擇「學期」後,點選【查詢】,即會呈現該學期貴校的學生人數 統計資料。

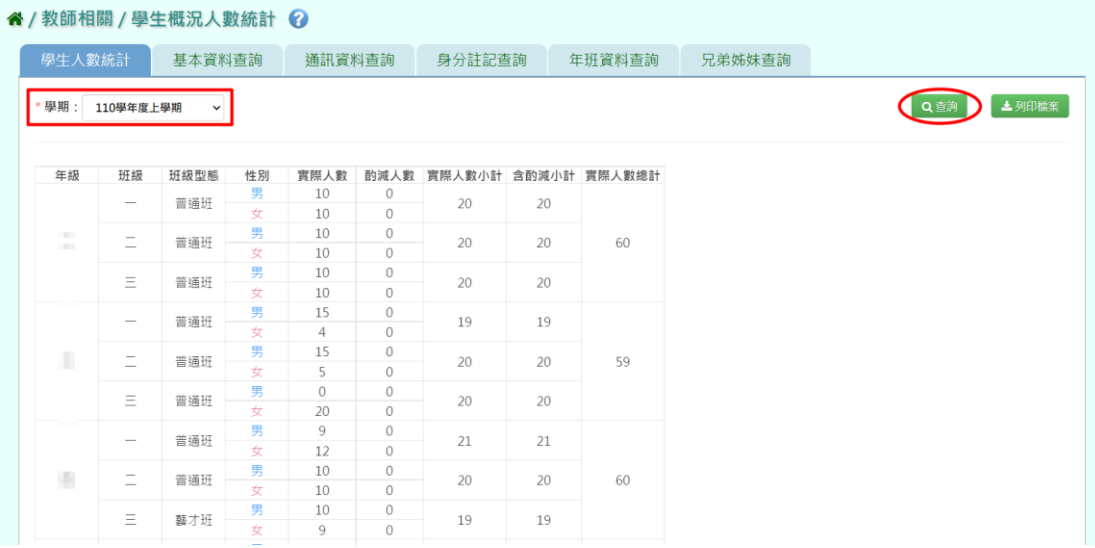

### 步驟二:若欲匯出資料,可點選【列印檔案】。

#### 谷 / 教師相關 / 學生概況人數統計 2

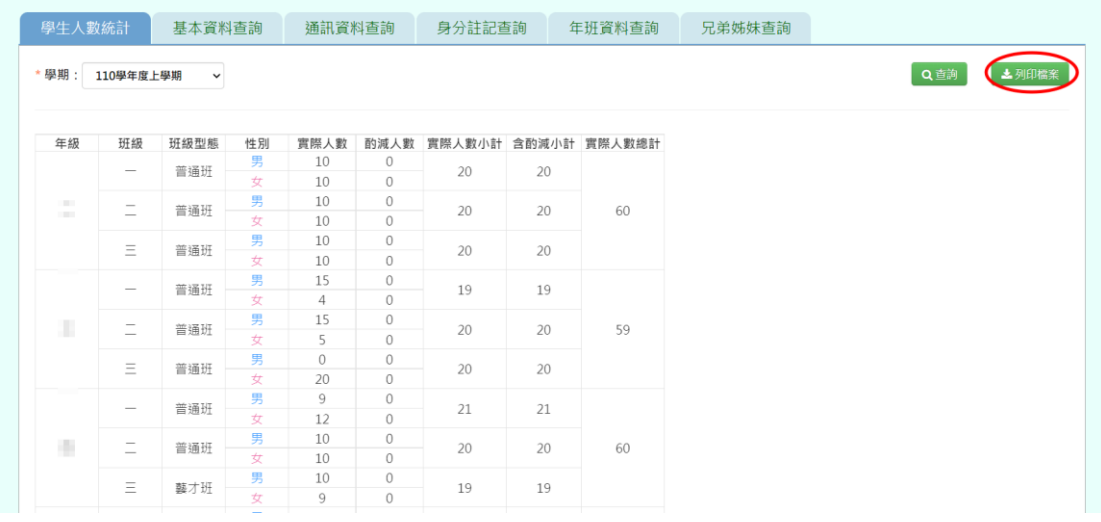

選擇「檔案類型(EXCEL/PDF)」後點選【確定】,完成學生人數統計表匯 出。

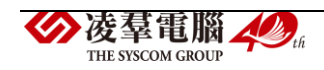

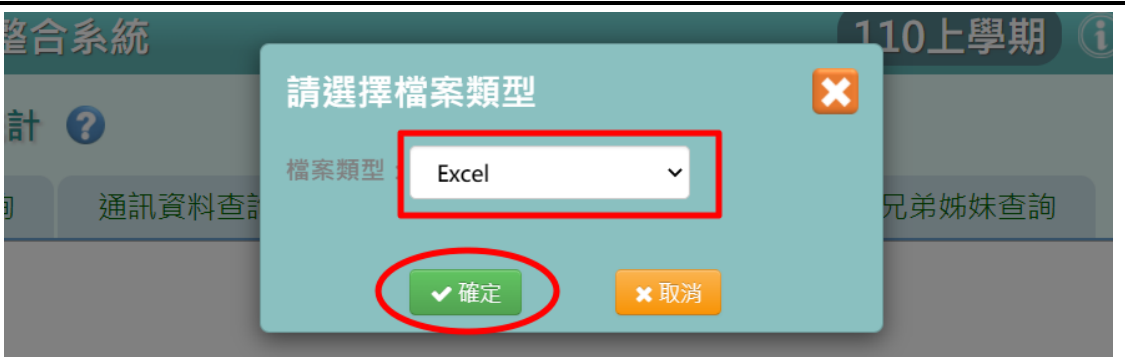

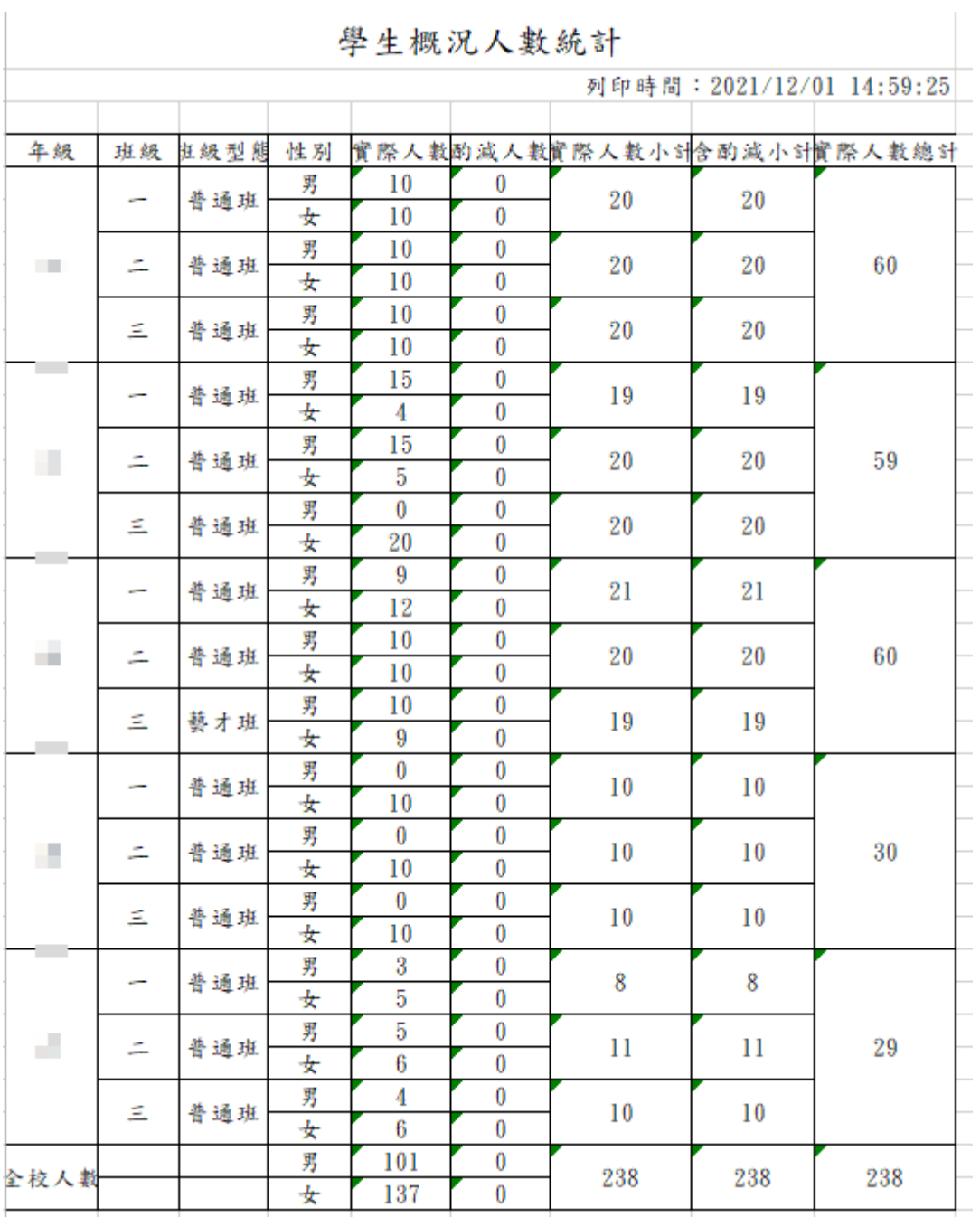

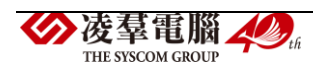

×.
►F14-2.基本資料查詢

### 一般輸入方式

步驟一:選擇「學期」、「年級」、「班級」後,點選【查詢】,即會呈現該學 期該班的學生基本資料。

| 谷 / 教師相關 / 學生基本資料查詢 ?                                                                                                    |    |            |        |    |         |            |                |       |               |  |
|----------------------------------------------------------------------------------------------------|----|------------|--------|----|---------|------------|----------------|-------|---------------|--|
| 學生人數統計                                                                                                    |    | 基本資料查詢     | 通訊資料查詢 |    | 身分註記查詢  | 年班資料查詢     | 兄弟姊妹查詢         |       |               |  |
| 上列印檔案<br>* 班級:<br>Q香詢<br>學期:<br>*年級:<br>110學年度上學期<br>三年級<br>$\overline{\phantom{0}}$<br>$\checkmark$<br>$\check{ }$<br>$\checkmark$ |    |            |        |    |         |            |                |       |               |  |
|                                                                                                    |    |            |        |    |         |            |                |       |               |  |
| 年班                                                                                                    | 座號 | 姓名         | 英文姓名   | 性別 | 學號      | 出生日期       | 血型<br>$\sim$ . | 證照種類  | 身分證字號         |  |
| 年一班                                                                                                    | 01 | 吳X桂        |        | 女  | 1050014 | 2014/05/14 | 其他             | 國民身分證 | H2            |  |
| 一年一班                                                                                                    | 03 | 楊X丹        |        | 女  | 1050021 | 2014/05/21 | 其他             | 國民身分證 | $H2$ and $H2$ |  |
| "年一班                                                                                                    | 04 | 張X娟        | VEE    | 女  | 1050022 | 2014/05/22 | 75.<br>其他      | 國民身分證 | H2            |  |
| 門年一班                                                                                                    | 05 | 劉X幸        |        | 女  | 1050023 | 2014/05/23 | 其他             | 國民身分證 | $H2^m$        |  |
| 自年一班                                                                                                    | 06 | 周X紋        |        | 女  | 1050025 | 2014/05/25 | 其他             | 國民身分證 | $H2$ and $H2$ |  |
| 十年一班                                                                                                    | 07 | 毛X郁        |        | 男  | 1050002 | 2014/05/02 | $\cup$<br>AB   | 國民身分證 | H10-100-2     |  |
| 年一班                                                                                                    | 08 | <b>楊X哲</b> | 个      | 男  | 1050006 | 2014/05/06 | AB             | 國民身分證 | H1NHHHH       |  |
| 一年一班                                                                                                    | 09 | 孫X好        |        | 男  | 1050007 | 2014/05/07 | AB             | 國民身分證 | H1 Think      |  |
|                                                                                                    |    |            | ルマミヒ   |    |         |            |                |       |               |  |

步驟二:若欲匯出資料,可點選【列印檔案】。

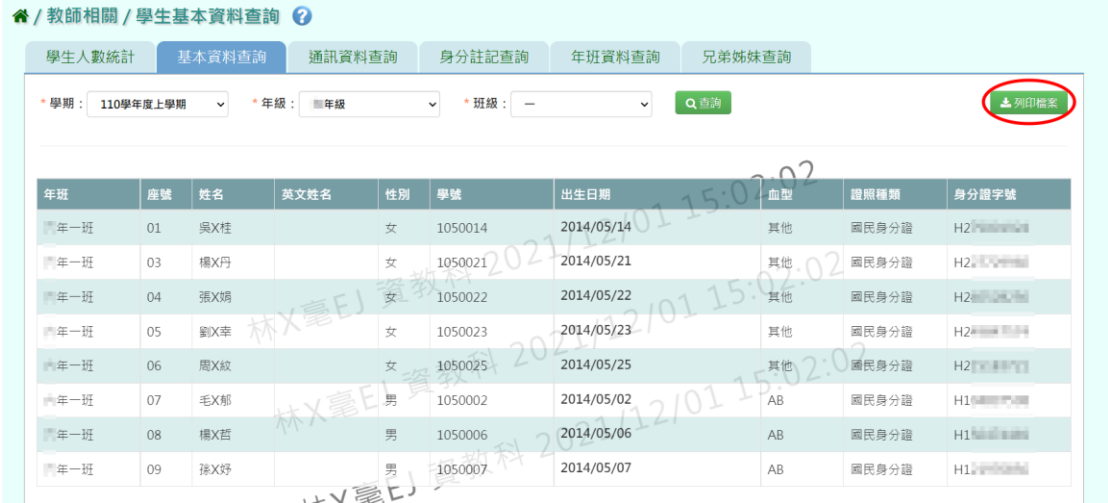

選擇「檔案類型(EXCEL/PDF)」後點選【確定】,即完成學生基本資料匯 出。

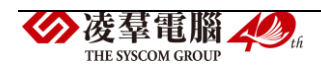

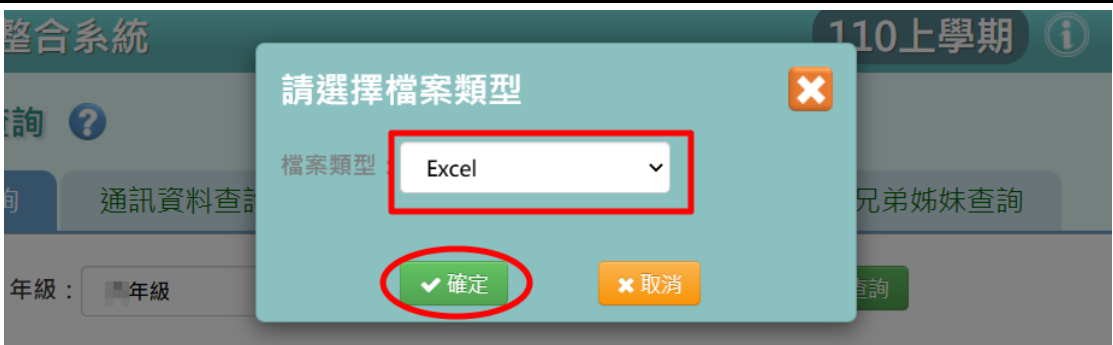

# 学生基本資料查詢<br>2011/19/11.15:07:35

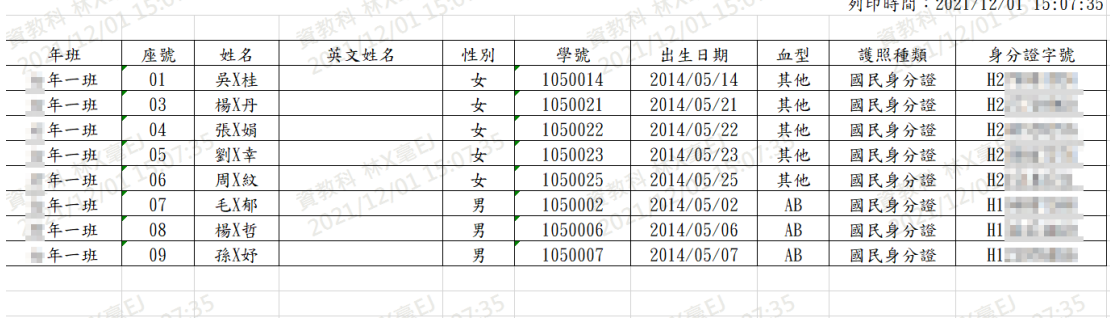

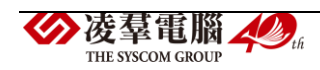

►F14-3.通訊資料查詢

### 一般輸入方式

步驟一:選擇「學期」、「年級」、「班級」後,點選【查詢】,即會呈現該學 期該班的學生通訊資料。

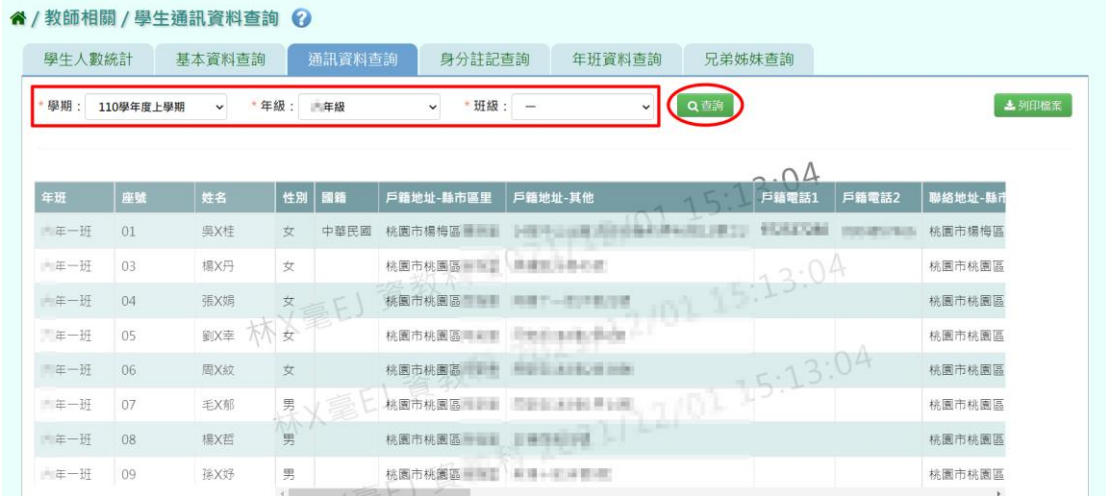

步驟二:若欲匯出資料,可點選【列印檔案】。

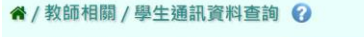

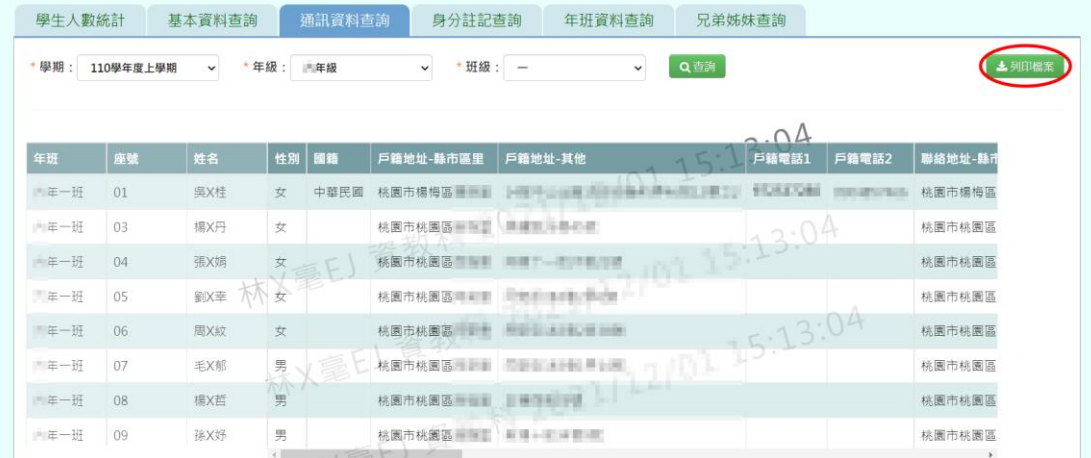

選擇「檔案類型(EXCEL)」、「匯出的欄位」後點選【確定】,即完成學生 通訊資料匯出。

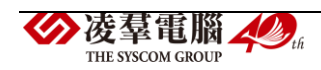

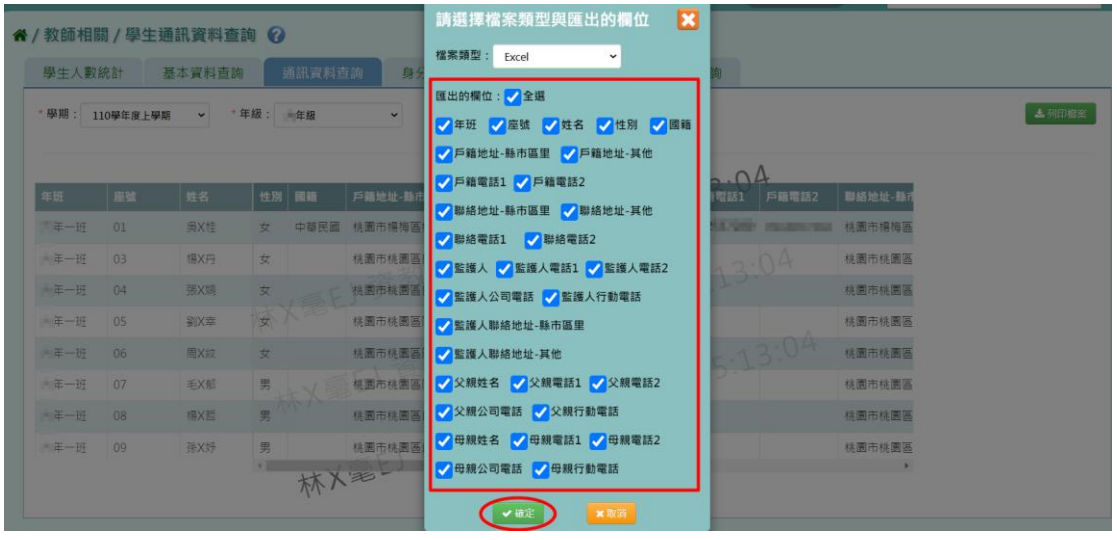

#### 學生通訊資料查詢

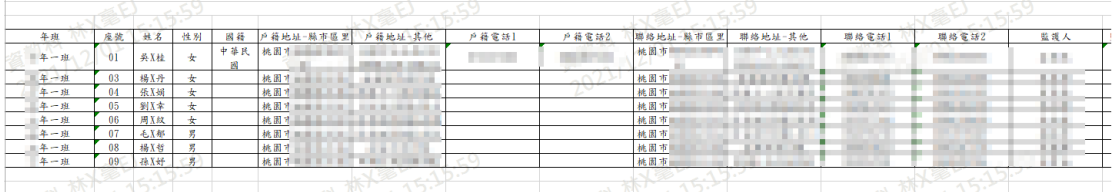

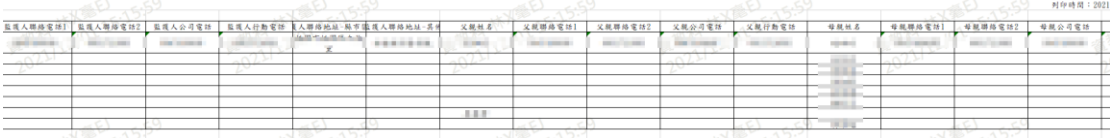

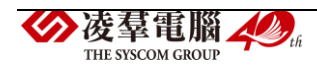

►F14-4 身分註記查詢

一般輸入方式

步驟一:選擇「學期」、「年級」、「班級」後,點選【查詢】,即會呈現該學 期該班的學生身分註記資料。

| 谷 / 教師相關 / 學生身分註記查詢 ② |                |            |        |                         |           |                              |             |                |                |
|-----------------------|----------------|------------|--------|-------------------------|-----------|------------------------------|-------------|----------------|----------------|
| 學生人數統計                | 基本資料查詢         |            | 通訊資料查詢 | 身分註記查詢                  | 年班資料查詢    | 兄弟姊妹查詢                       |             |                |                |
| 學期:                   | 110學年度上學期<br>v | *年級:<br>年級 |        | * 班級: 一<br>$\checkmark$ | $\ddot{}$ | Q 吉詢                         |             |                | 土列印榴案          |
|                       |                |            |        |                         |           |                              |             |                |                |
| 年班                    | 座號             | 姓名         | 性別     | 學生身分註記                  | 學生父母現況    | 清寒證明                         | ⊣<br>原住民族資料 | 特教性質-<br>身心障礙類 | 特教性質-<br>資賦優異類 |
| 三年一班                  | 01             | 吳X桂        | 女      | 本人身障(身心障礙<br>$\pm$      | 非上述情况者    | 低收入户                         | 山地          |                |                |
| 三年一班                  | 0 <sup>3</sup> | 楊X丹        | 峯      | 本人身障(身心障礙<br>(主         |           | 101 15:22:3                  |             |                |                |
| 三年一班                  | 04             | 張X娟        |        |                         | 2021/12   |                              |             |                |                |
| 一年一班                  | 05             | <b>劉义幸</b> |        |                         |           |                              |             |                |                |
| 三年一班                  | 06             | 周X紋        |        |                         |           |                              |             |                |                |
| 三年一班                  | 07             | 手X郁        |        |                         |           |                              |             |                |                |
| 三年一班                  | 08             | <b>楊X哲</b> |        |                         |           |                              |             |                |                |
| 三年一班                  | 09             | 孫X妤        |        |                         |           | 大學 三十二年 12021/12/01 15:22:37 |             |                |                |

步驟二:若欲匯出資料,可點選【列印檔案】。

| 谷 / 教師相關 / 學生身分註記查詢 ② |                           |            |        |                         |              |                               |             |                |                |  |
|-----------------------|---------------------------|------------|--------|-------------------------|--------------|-------------------------------|-------------|----------------|----------------|--|
| 學生人數統計                | 基本資料查詢                    |            | 通訊資料查詢 | 身分註記查詢                  | 年班資料查詢       | 兄弟姊妹查詢                        |             |                |                |  |
| 學期:                   | 110學年度上學期<br>$\checkmark$ | *年級: 三年級   |        | * 班級: 一<br>$\checkmark$ | $\checkmark$ | Q查詢                           |             |                | ▲ 列印檔案         |  |
|                       |                           |            |        |                         |              |                               |             |                |                |  |
| 年班                    | 座號                        | 姓名         | 性別     | 學生身分註記                  | 學生父母現況       | 清寒證明                          | ᅿ<br>原住民族資料 | 特教性質-<br>身心障礙類 | 特教性質-<br>資賦優異類 |  |
| 三年一班                  | 01                        | 吳X桂        | 女      | 本人身障(身心障礙<br>$\pm$      | 非上述情況者       | 低收入户                          | 山地          |                |                |  |
| 一年一班                  | 0 <sup>3</sup>            | 楊X丹        | 峯      | 本人身陣(身心障礙<br>(生         |              | (01 15:22:3)                  |             |                |                |  |
| 年一班                   | 04                        | 張X娟        |        |                         | 2021/12      |                               |             |                |                |  |
| 二年一班                  | 05                        | <b>留区幸</b> |        |                         |              |                               |             |                |                |  |
| 三年一班                  | 06                        | 周X紋        |        |                         |              |                               |             |                |                |  |
| 三年一班                  | 07                        | 毛X郁        |        |                         |              |                               |             |                |                |  |
| 三年一班                  | 08                        | <b>椙X哲</b> |        |                         |              | 大學 三十二年 12021/12/01 15: 02:37 |             |                |                |  |
| 二年一班                  | 09                        | 孫X妤        |        |                         |              |                               |             |                |                |  |

選擇「檔案類型(EXCEL/PDF)」後點選【確定】,即完成學生身分 註記資料匯出。

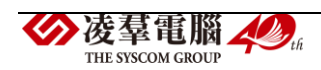

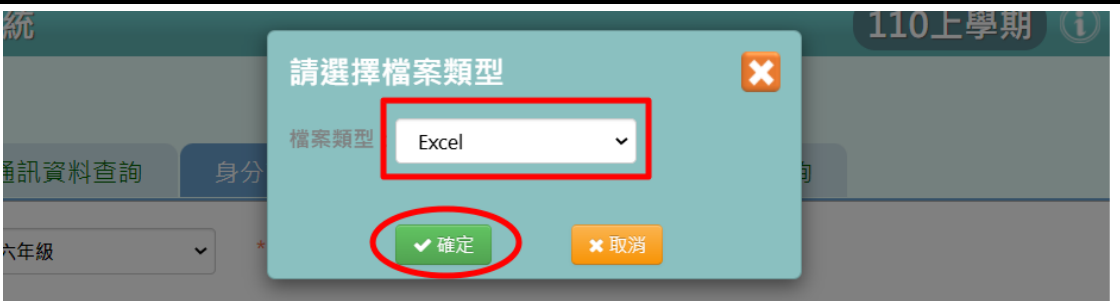

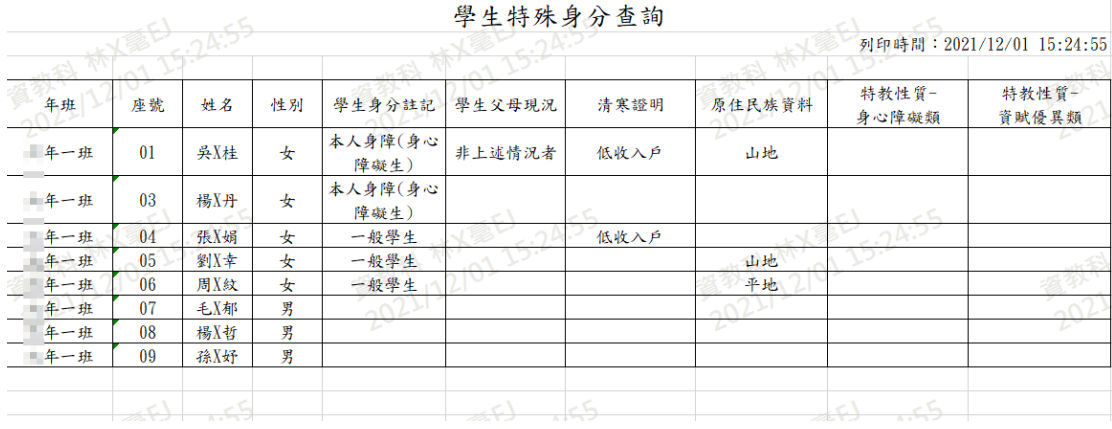

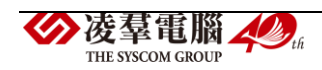

►F14-5.年班資料查詢

### 一般輸入方式

步驟一:選擇「學期」、「年級」、「班級」後,點選【查詢】,即會呈現該學 期該班的學生入學以來的年班資料。

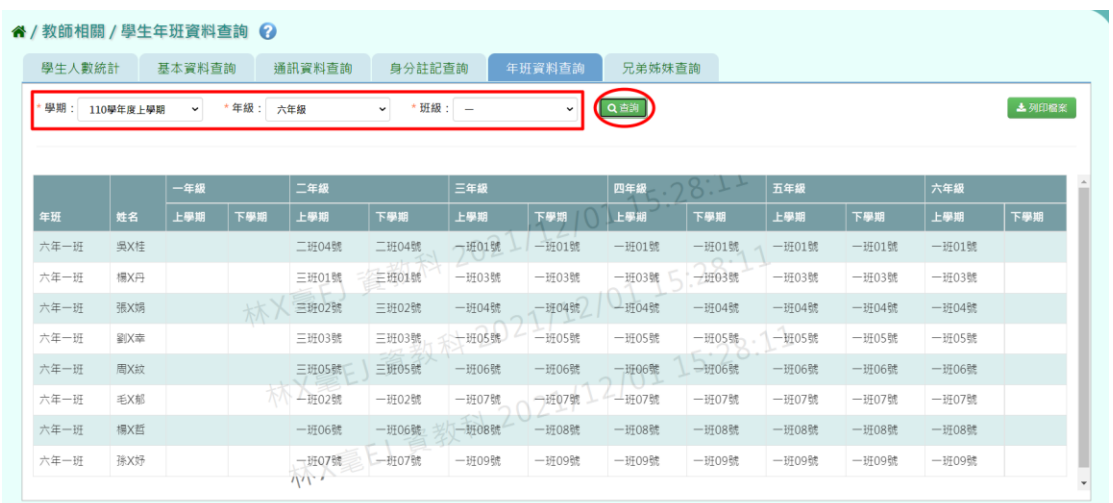

## 步驟二:若欲匯出資料,可點選【列印檔案】。

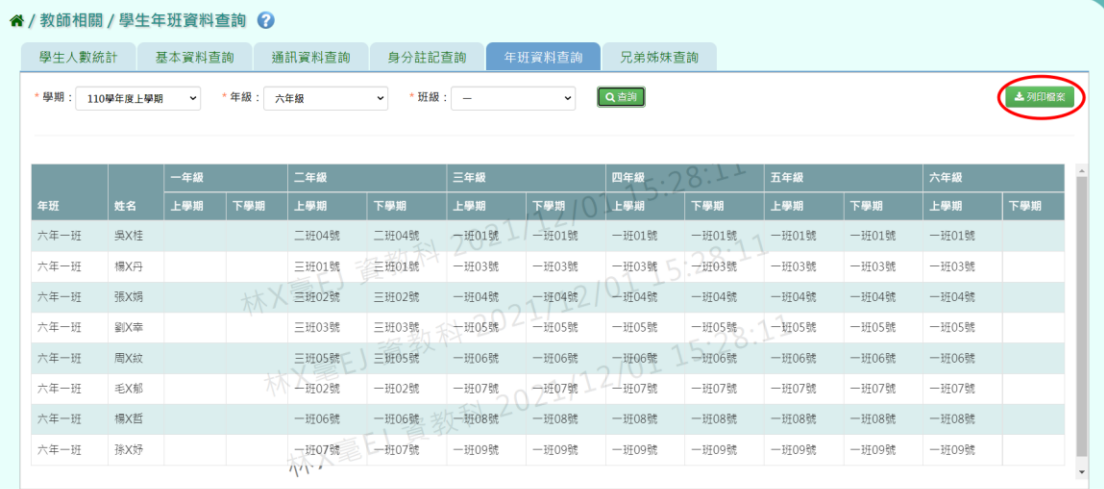

# 選擇「檔案類型(EXCEL/PDF)」後點選【確定】,即完成學生年班資料匯 出。

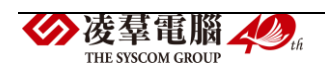

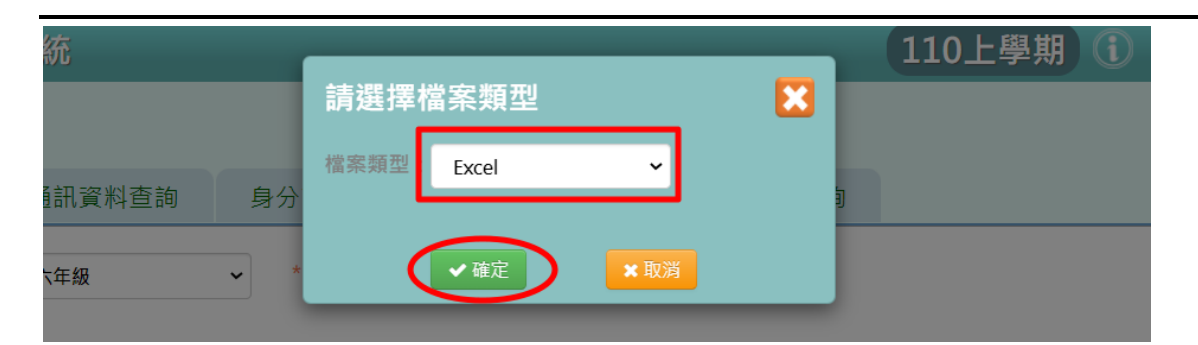

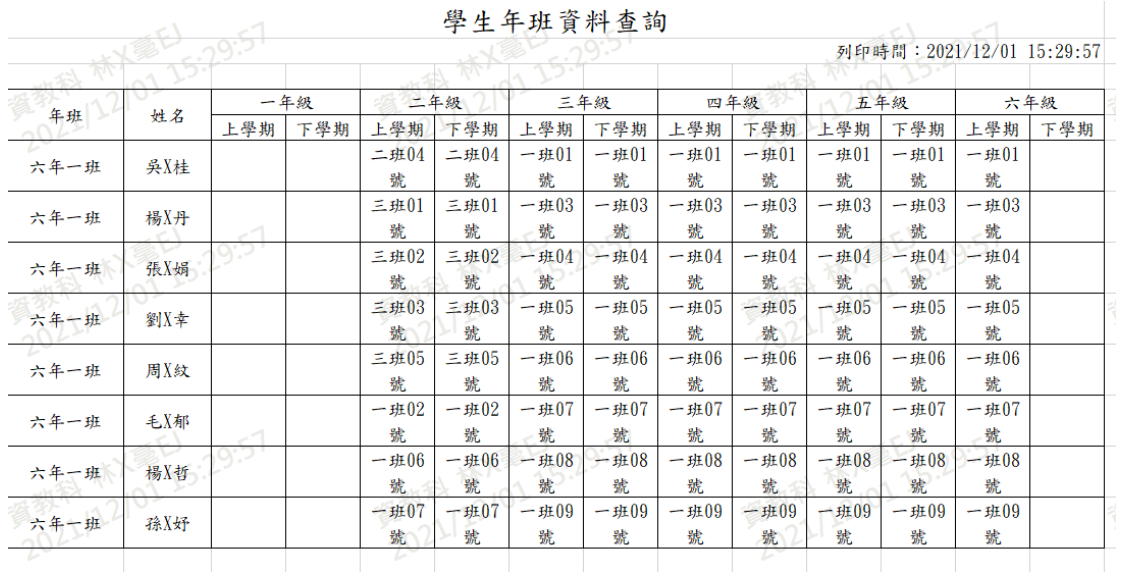

#### 學生年班資料查詢

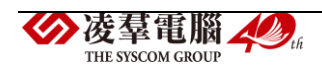

►F14-6.兄弟姊妹查詢

一般輸入方式

步驟一:選擇「學期」、「年級」、「班級」後,點選【查詢】,即會呈現該學 期該班的學生兄弟姊妹資料。

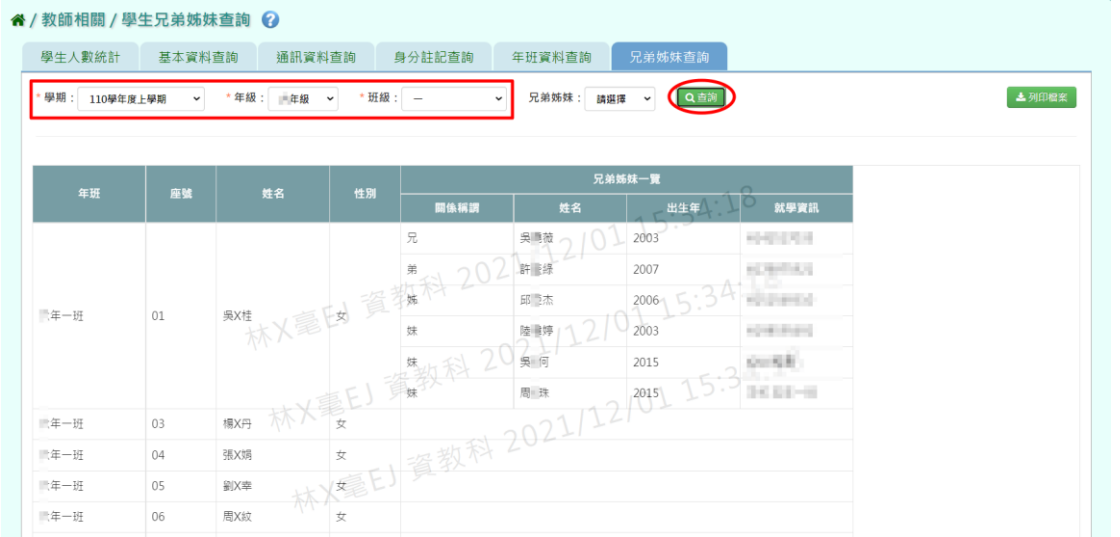

若要篩選出有無兄弟姊妹的學生,可增加選擇「兄弟姊妹(有/無)」的條 件後查詢。

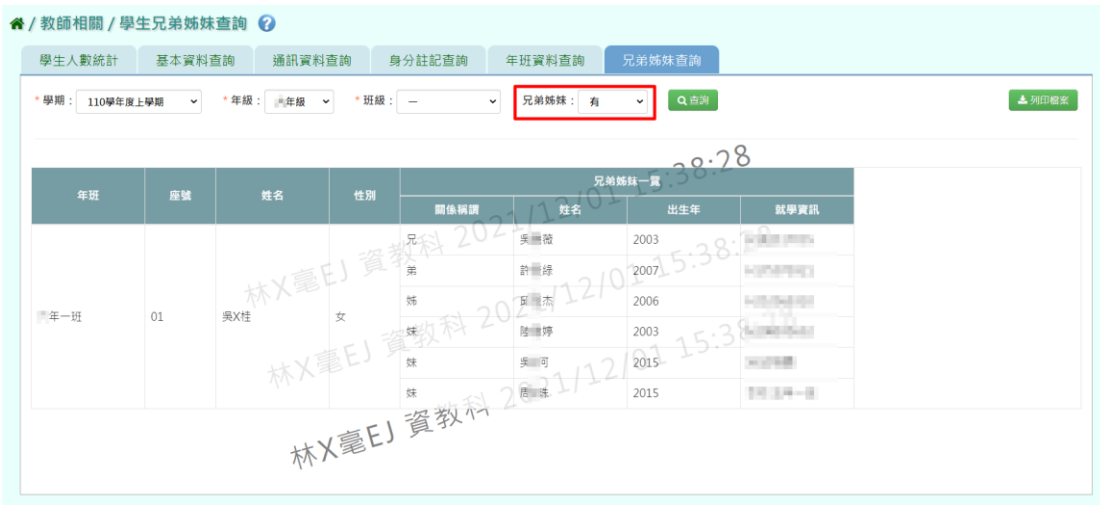

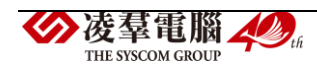

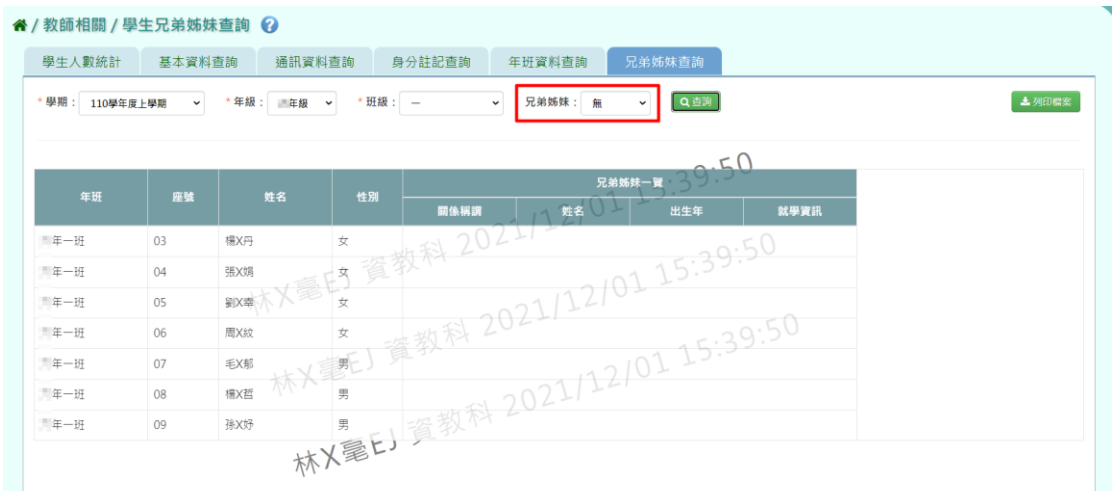

## 步驟二:若欲匯出資料,可點選【列印檔案】。

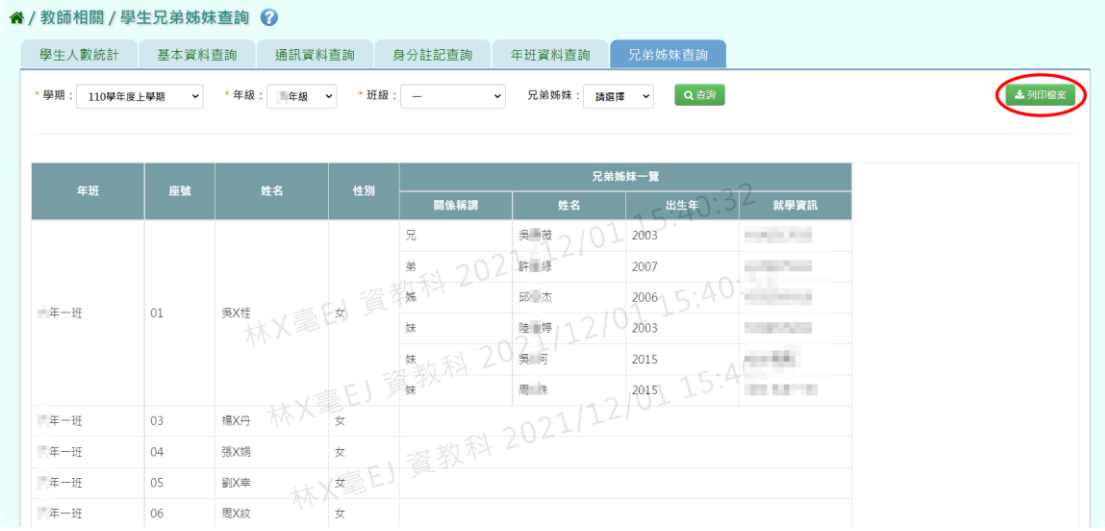

## 選擇「檔案類型(EXCEL/PDF)」後點選【確定】,即完成學生年班資料匯出。

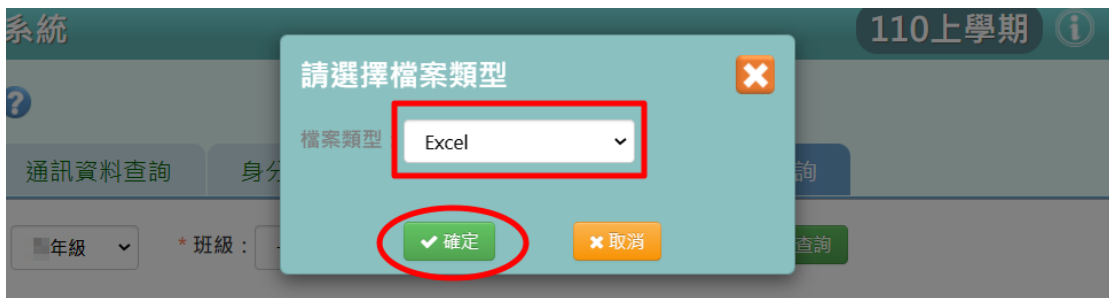

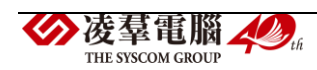

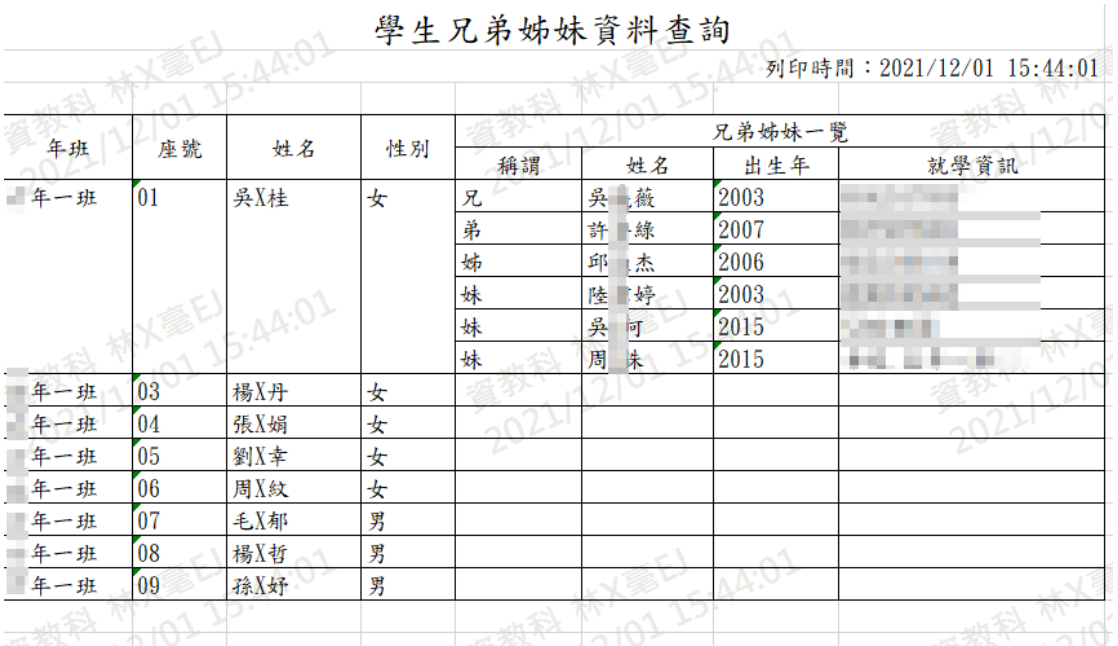

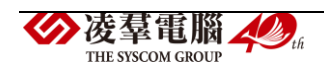

### ※F15.輔導紀錄-導師

►F15-1.輔導紀錄(A)

### 一般輸入方

步驟一:選擇年級、班級,按下「查詢」或是查詢非在籍學生,選取學年後, 身分證號、學號、姓名擇一輸入即可查詢。

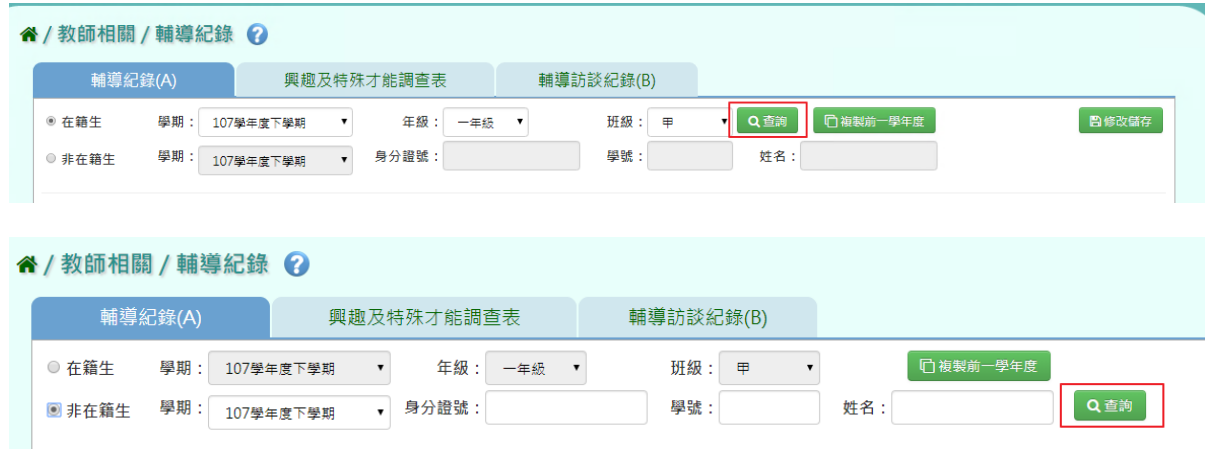

## 步驟二:點選學生後,輸入資料,點選「新增儲存」。

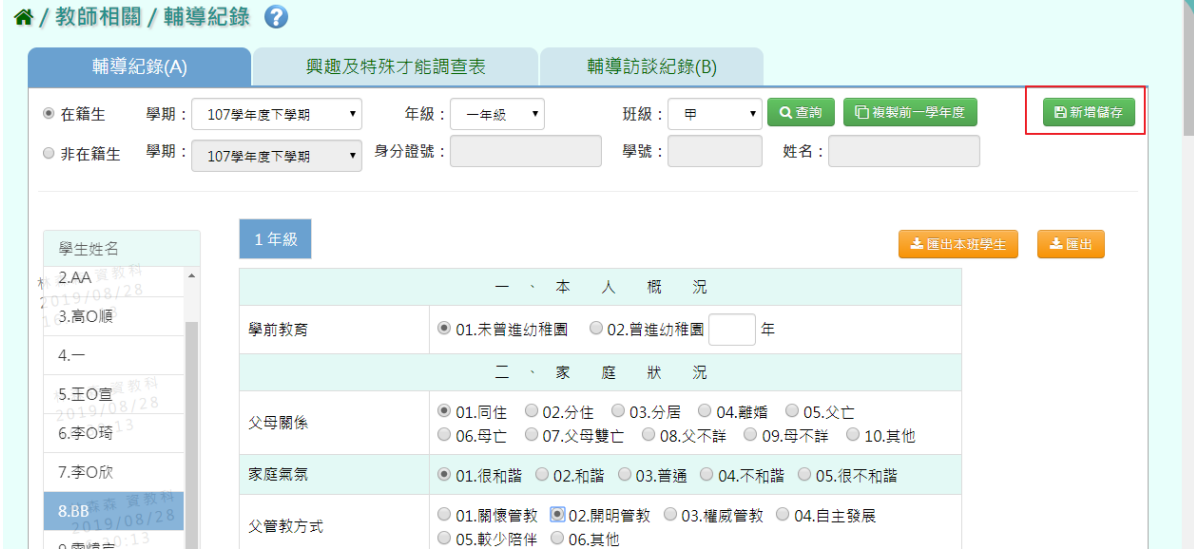

### 出現「新增資料成功」訊息即表示此筆資料新增成功。

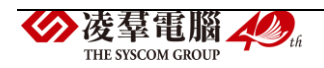

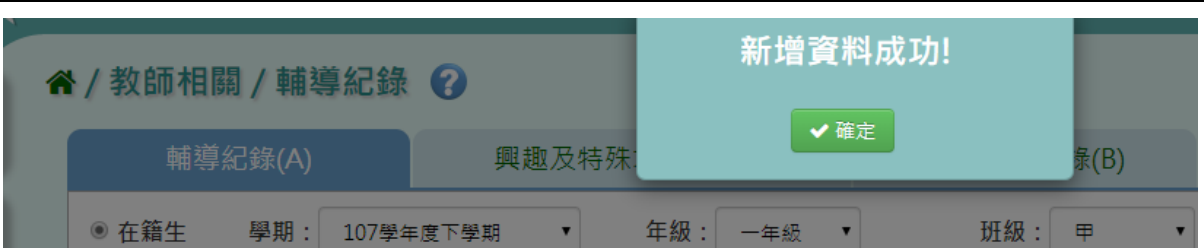

步驟三:點選該名學生,可編輯後,按下「修改儲存」

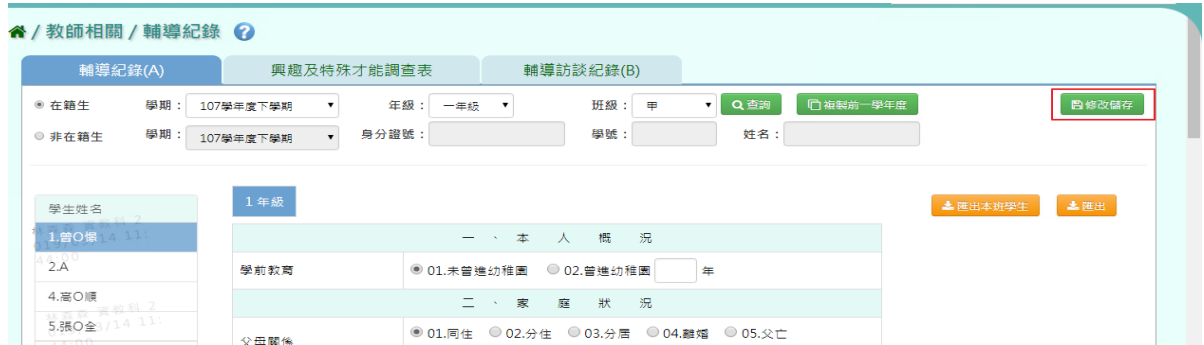

### 出現「編輯資料成功」訊息即表示此筆資料儲存成功。

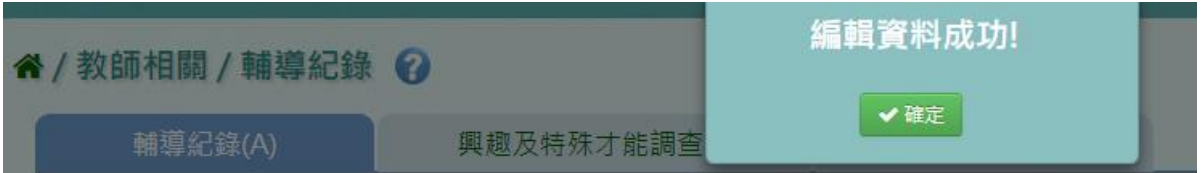

步驟四:若資料與上學期資料相比沒有太大變動,亦可選擇「複製前一學年

度」

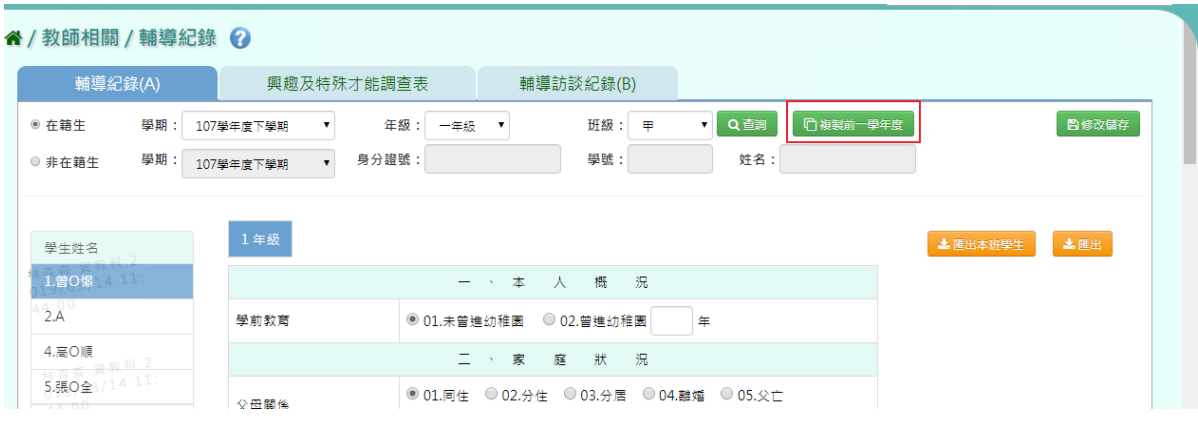

出現〈系統將複製前一學年度資料,並清空本學期資料,是否確定執行?〉, 並點選「確定」,即可完成

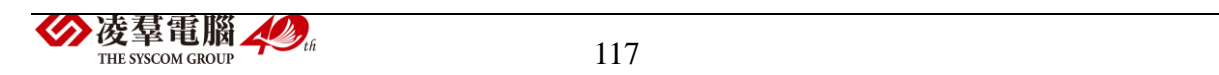

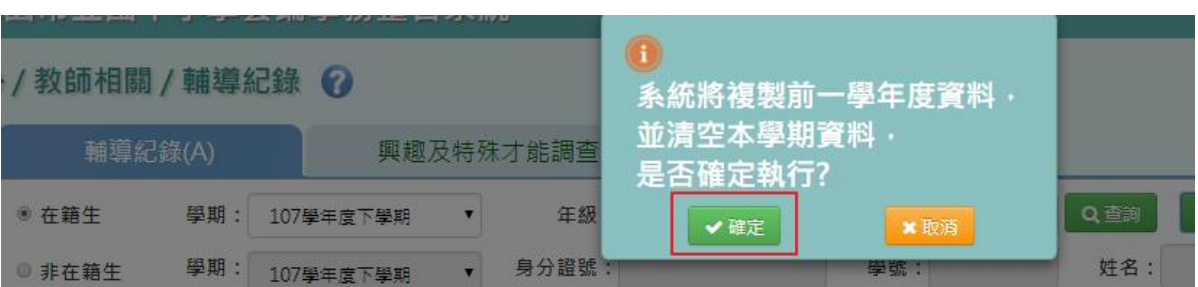

出現「編輯資料成功」訊息即表示此筆資料儲存成功。

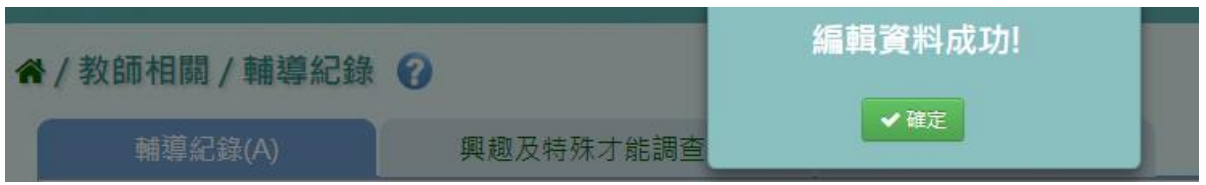

步驟五:若要將學生輔導紀錄單筆或是多筆匯出,點選「匯出」或是「匯出

本班學生」

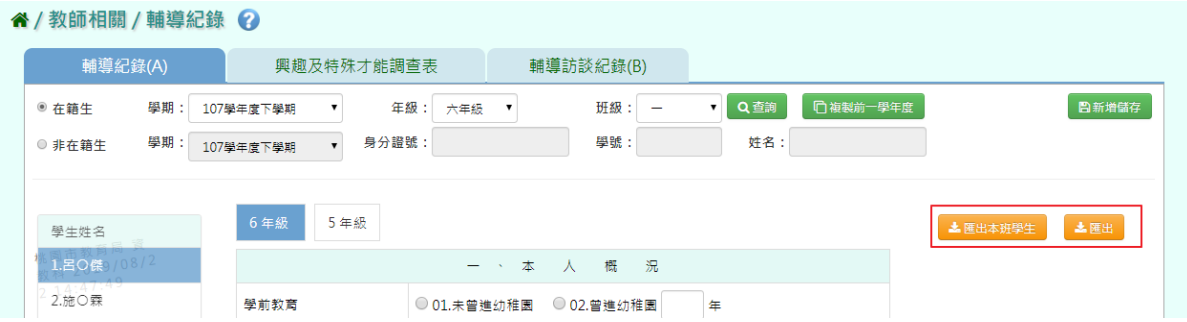

## 會下載學生輔導資料紀錄表 PDF 檔案至電腦。

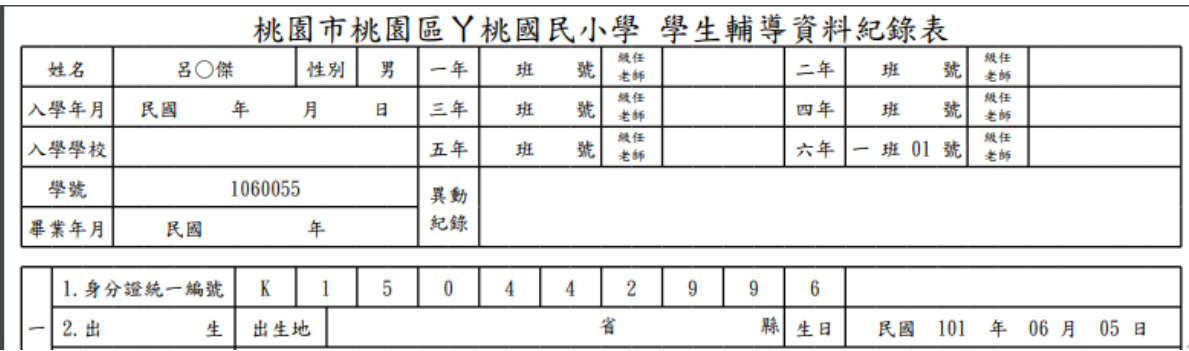

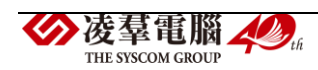

►F15-2.興趣及特殊才能調查表

### 一般輸入方式

步驟一:選擇年級、班級,按下「查詢」或是查詢非在籍學生,選取學年後, 身分證號、學號、姓名擇一輸入即可查詢。

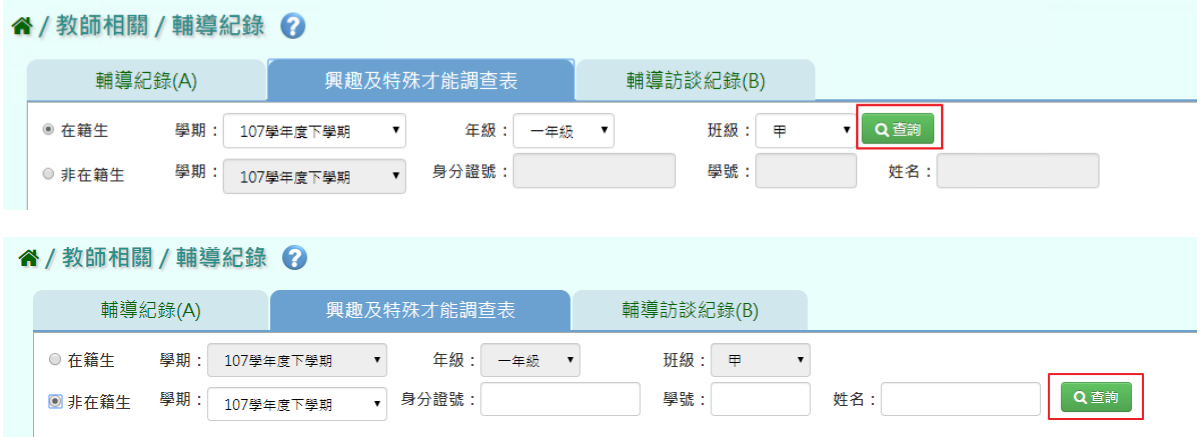

### 步驟二點選該名學生,可編輯後,點選「新增儲存」

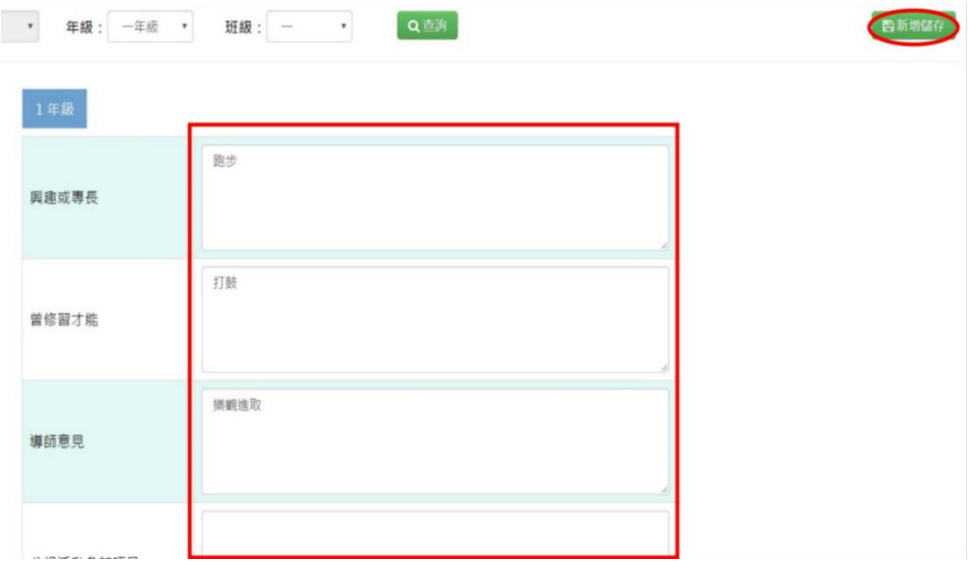

出現「新增資料成功」訊息即表示此筆資料新增成功。

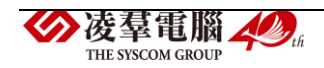

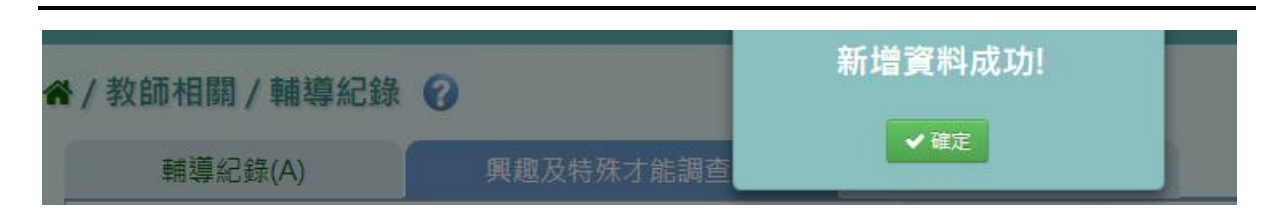

## 步驟 3. 若需修改,只要在修改資料後,點選「修改儲存」。

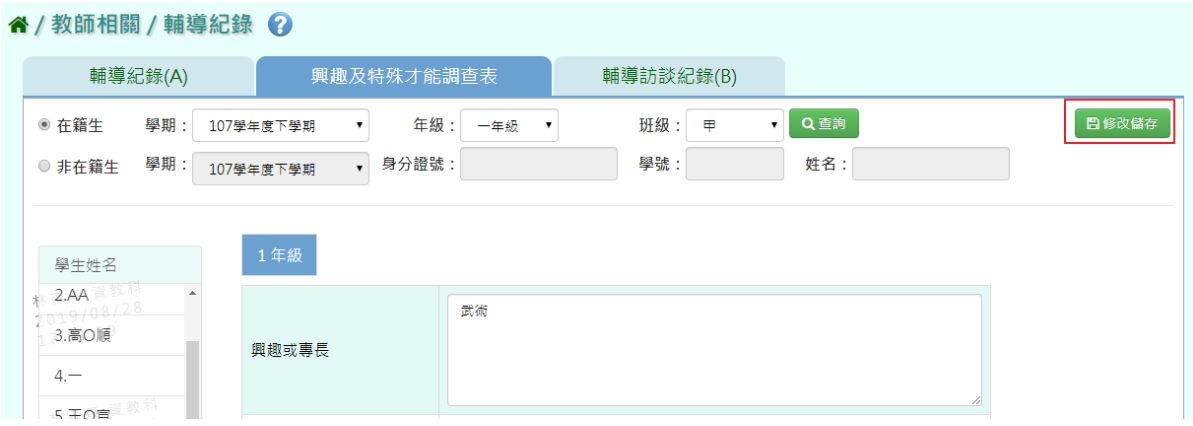

## 出現「編輯資料成功!」訊息即表示此筆資料儲存成功。

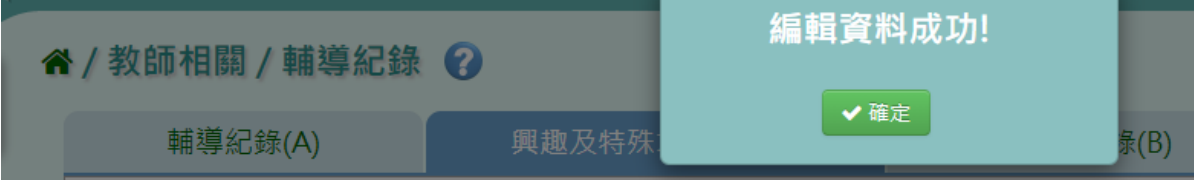

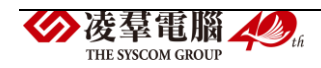

►F15-3.輔導訪談紀錄(B)

### 一般輸入方式

步驟一:選擇年級、班級,點選「查詢」或是查詢非在籍學生,選取學年後, 身分證號、學號、姓名擇一輸入即可查詢。

◆/教師相關/輔導紀錄 2 輔導紀錄(A) 興趣及特殊才能調查表 輔導訪談紀錄(B) **班級:** 甲 Q查詢 ◉ 在籍生 學期: 107學年度下學期 年級: 一年級  $\mathbf{v}$  $\langle \rangle$ 學號: 身分證號: 姓名: 學期: 107學年度下學期  $\overline{\phantom{0}}$ ◎ 非在籍生 谷 / 教師相關 / 輔導紀錄 2 輔導紀錄(A) 興趣及特殊才能調查表 輔導訪談紀錄(B) ◎ 在籍生 學期: 107學年度下學期 ▼ 年級: 一年級 ▼ 班級: 甲 Q查詢 3 非在籍生 學期: 107學年度下學期 ▼ 身分證號: 學號: 姓名:

步驟二:點選該名學生後,點選「新增」,新增輔導訪談紀錄

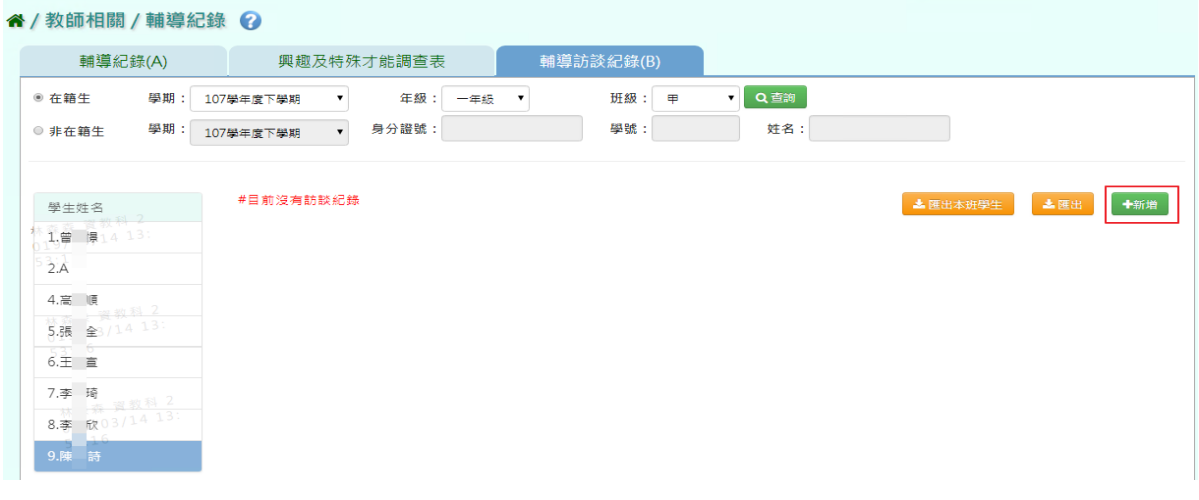

輸入資料後,點選「新增儲存」

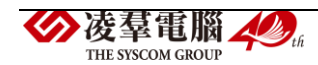

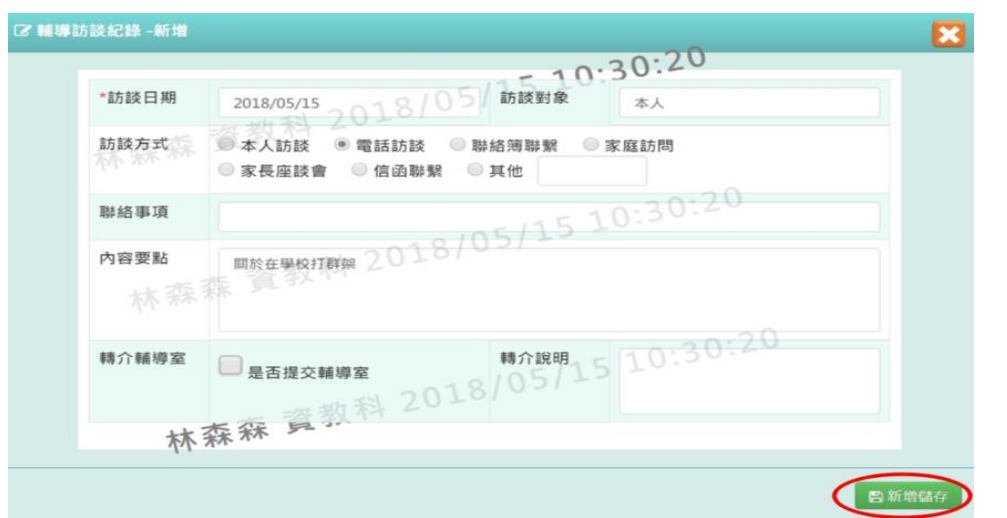

## 出現「新增資料成功」訊息即表示此筆資料新增成功。

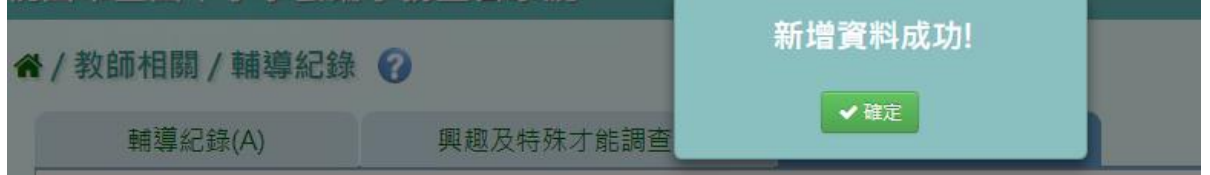

步驟三:如欲修改資料,點選「修改」

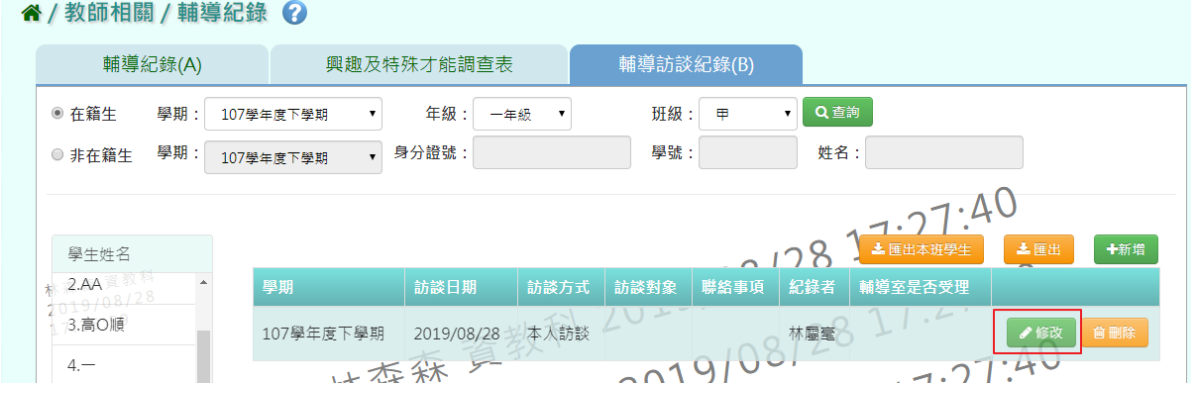

修改資料後,點選「修改儲存」

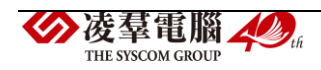

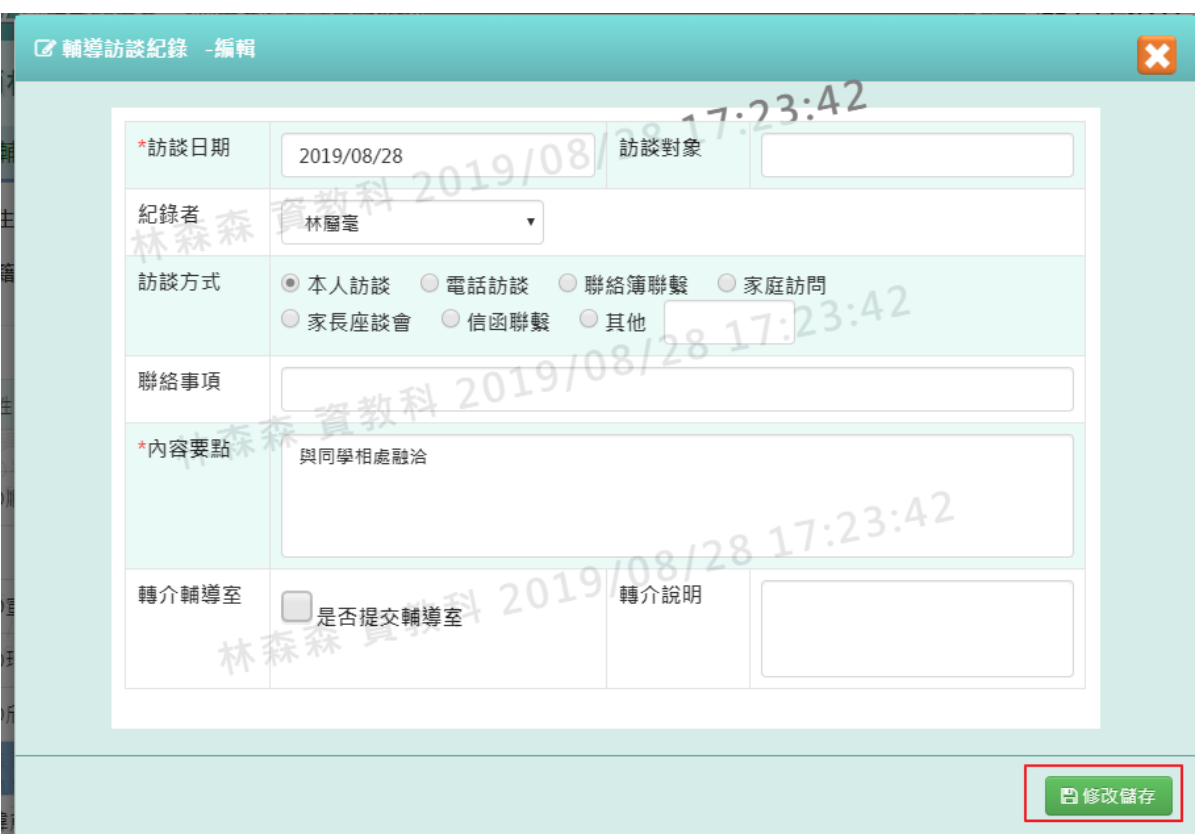

## 出現「編輯資料成功」訊息即表示此筆資料儲存成功。

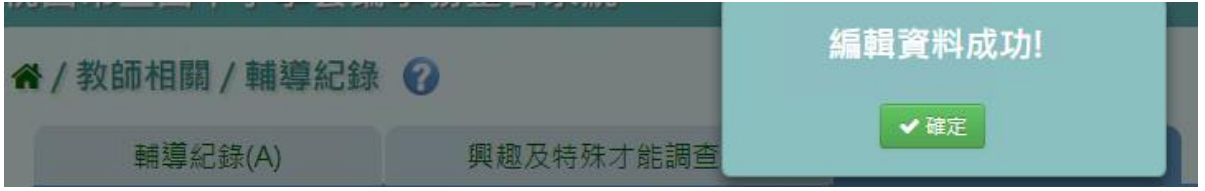

步驟四:如欲刪除資料,點選「刪除」

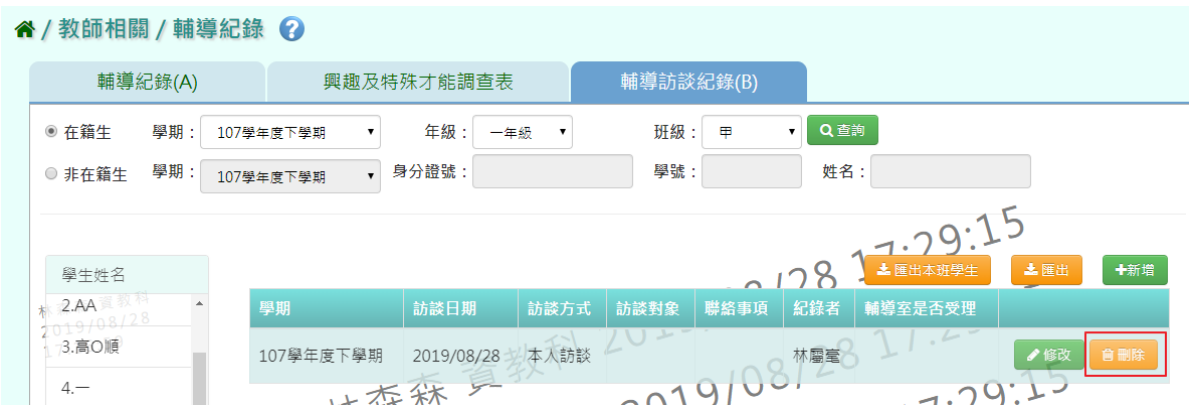

出現〈確定要刪除?〉,點選「確定」

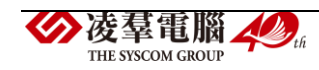

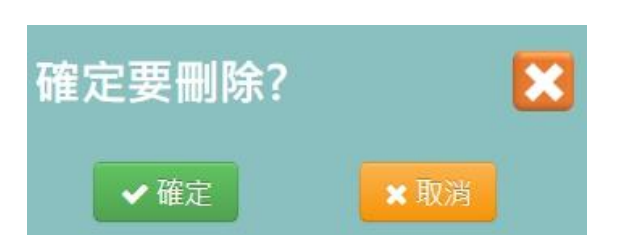

出現「刪除資料成功」訊息即表示此筆資料刪除成功。

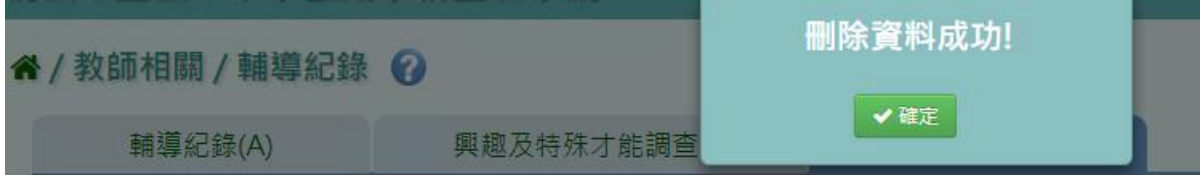

步驟五: 若要將學生輔導紀錄單筆或是多筆匯出,點選「匯出」或是「匯 出本班學生」

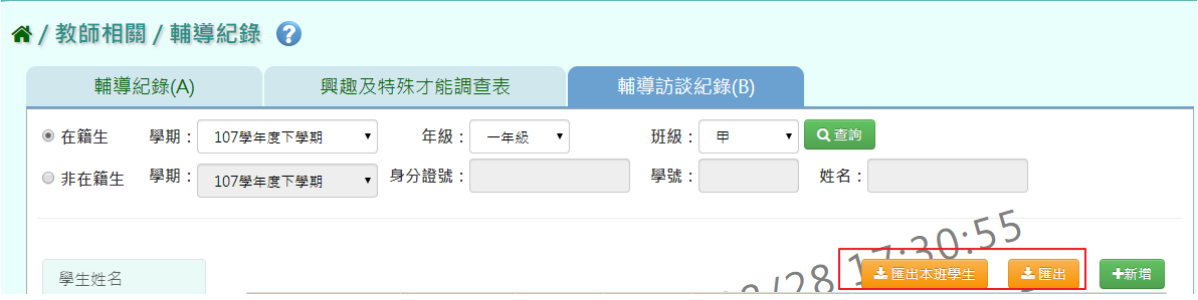

### 出現「請選擇檔案類型」選擇完畢後,點選「確定」

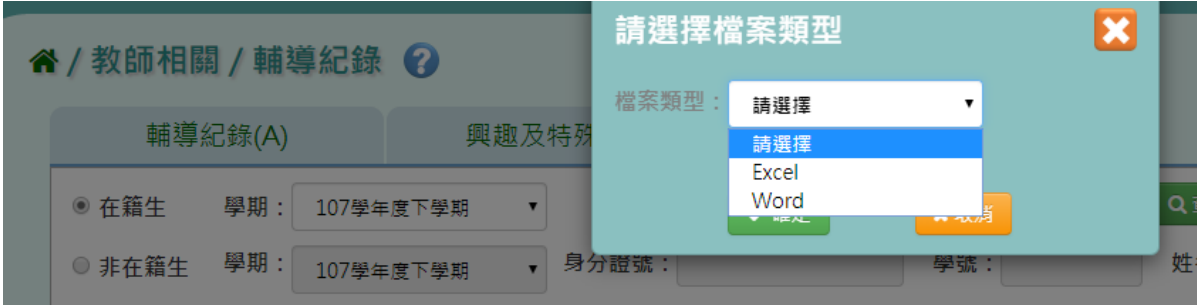

會下載學生輔導資料紀錄表 WORD、EXCEL 檔案至電腦。

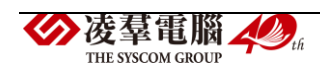

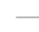

# 桃園市大園區潮音國民小學 訪談紀錄

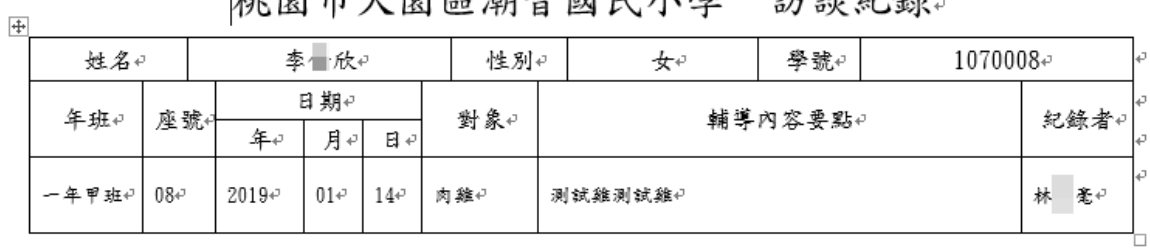

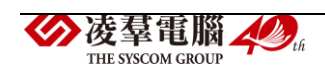

### ►F15-4.填寫狀況查詢

選擇欲查詢的條件,點選【查詢】,即可查到目前的填寫狀況

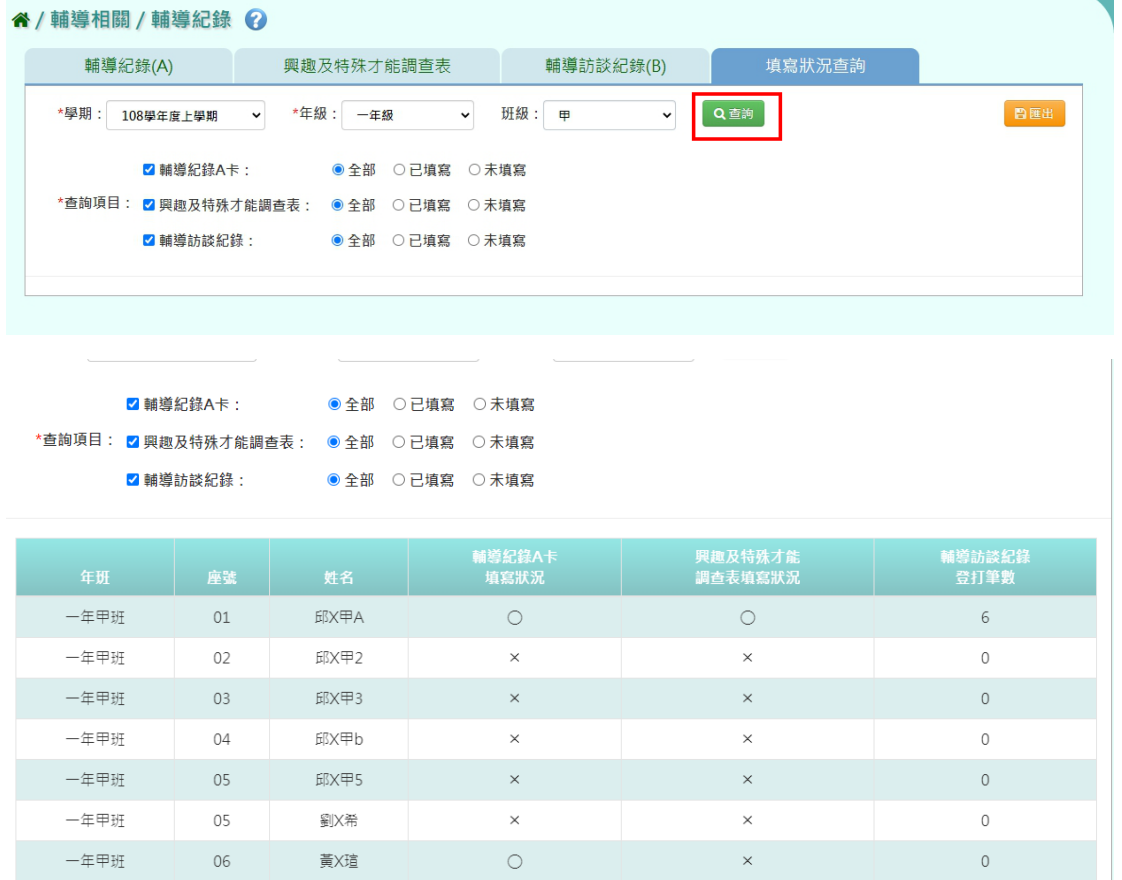

## 點選右上方【匯出】,即可匯出填寫狀況的表格

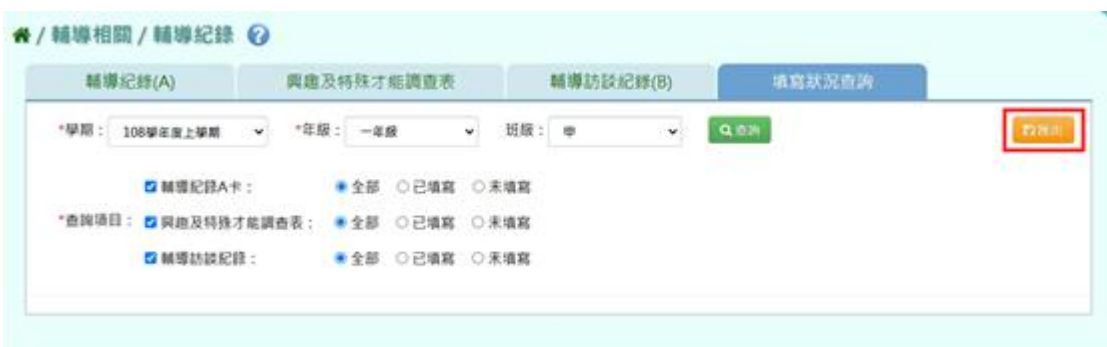

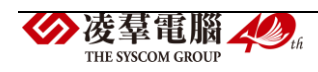

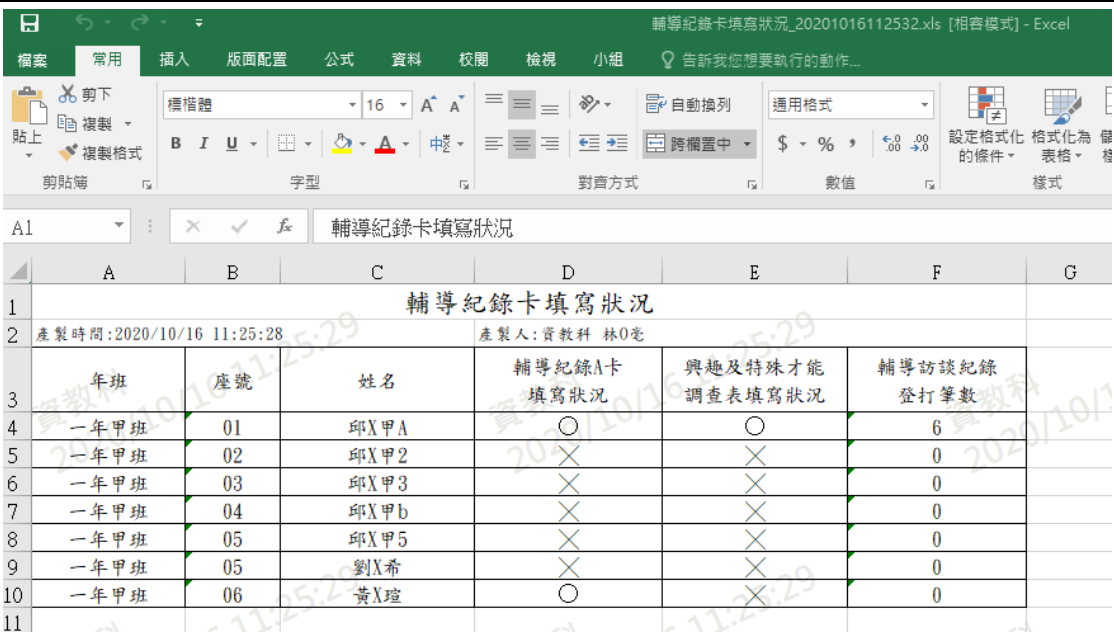

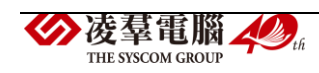

### ※F16.學生出勤-導師

►F16-1.出勤管理

一般輸入方式

步驟一:選擇年級、班級及其他查詢條件後,點選「查詢」

" / 教師相關 / 出勤管理 ?

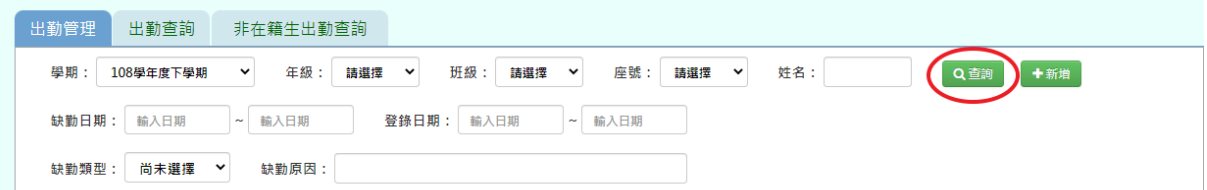

步驟二: 若需新增資料,請點選「新增」

#### 谷 / 教師相關 / 出勤管理 ?

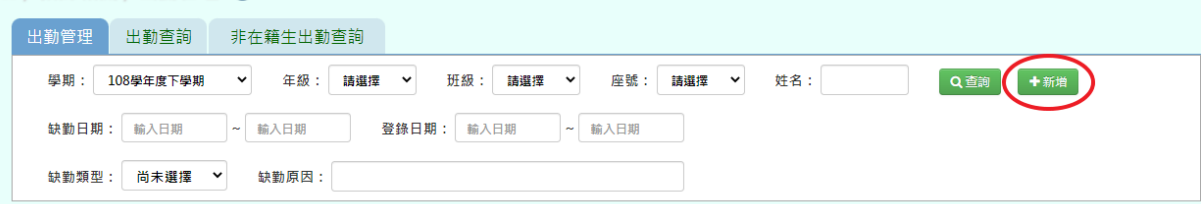

## 輸入資料後,點選「儲存」

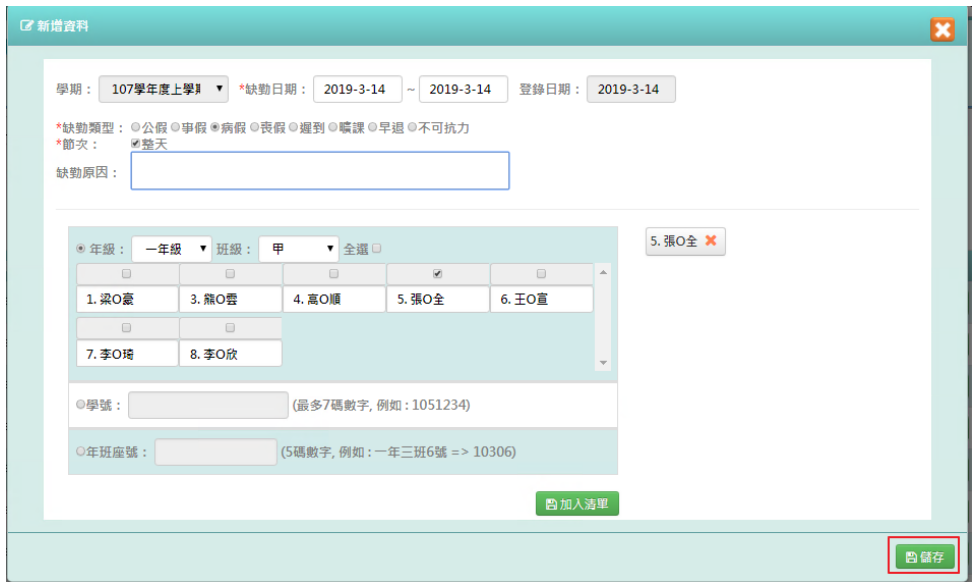

出現「儲存成功」訊息即表示此筆資料儲存成功。

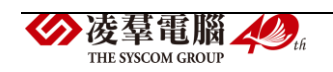

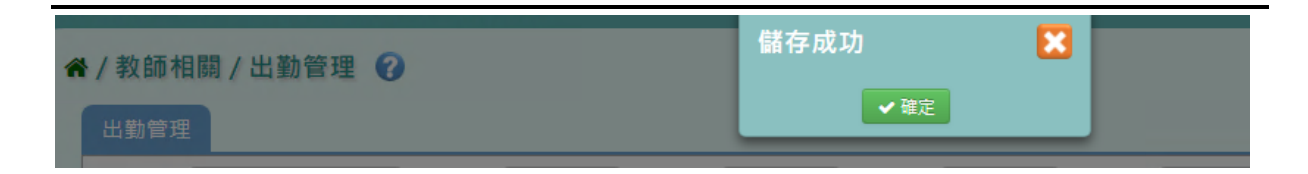

## 步驟三:若有需要修改內容,點選「修改」。

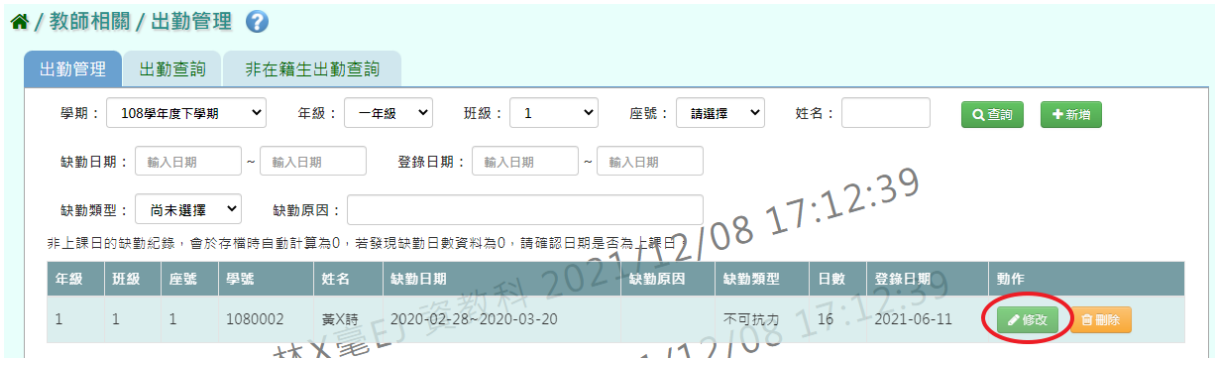

## 修改完畢後,點選「儲存」。

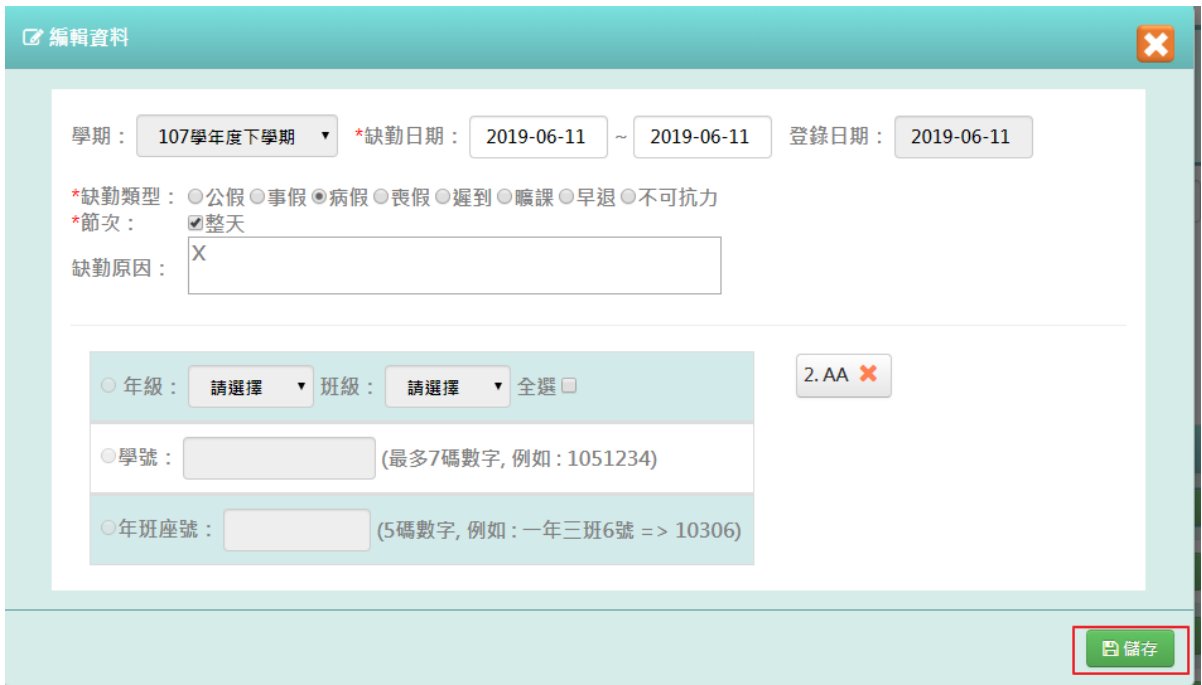

## 出現「儲存成功」訊息即表示此筆資料儲存成功。

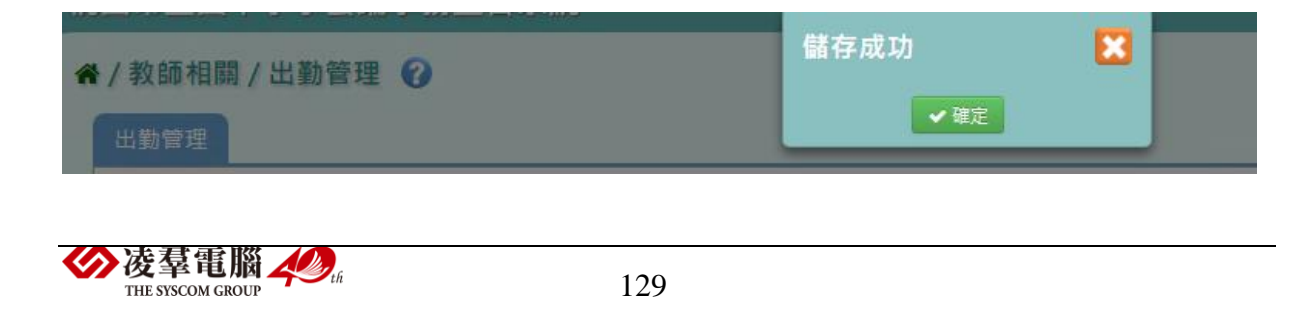

步驟四: 若有需要刪除內容,點選「刪除」。

4/教師相關/出勤管理 2

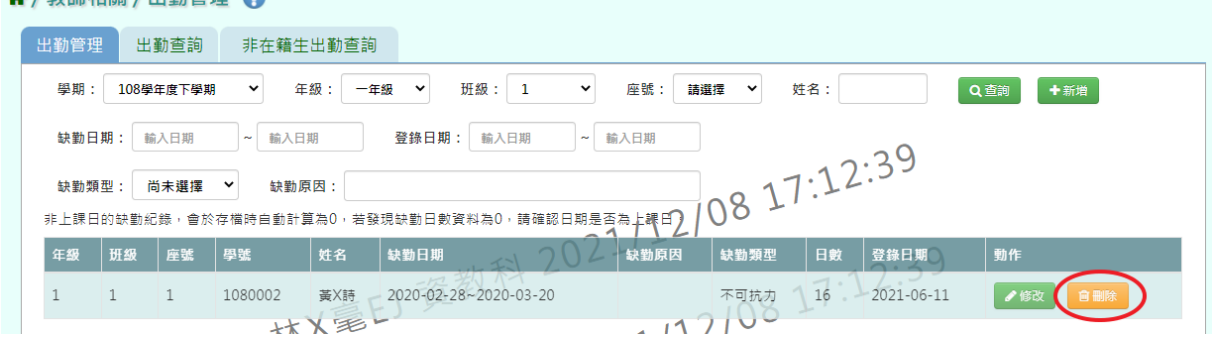

## 出現〈確定要刪除該資料?〉提示訊息,點選確定。

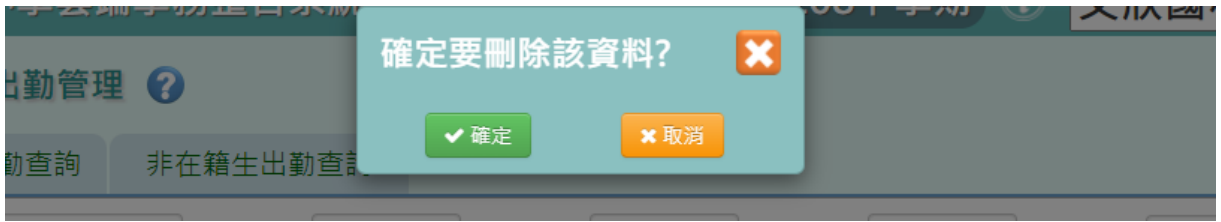

出現「刪除資料成功!」訊息即表示此筆資料刪除成功。

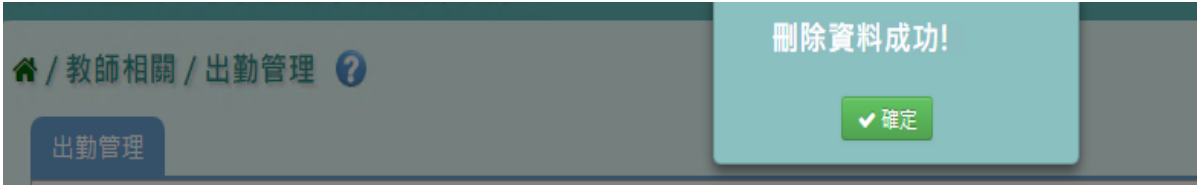

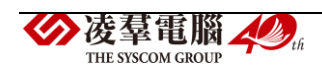

►F16-2.出勤查詢

步驟一:選擇年級、班級、查詢範圍、假別和方式,選擇後點選「查詢」。

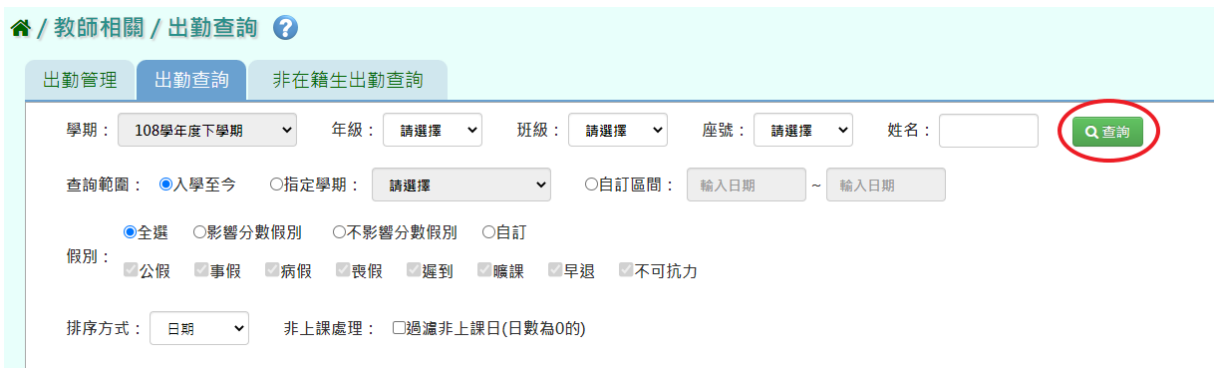

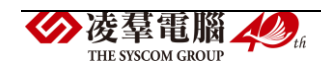

►F16-3.非在籍生出勤查詢

步驟一:選擇學期,並填寫證號號碼、學號或姓名,選擇後點選「查詢」。

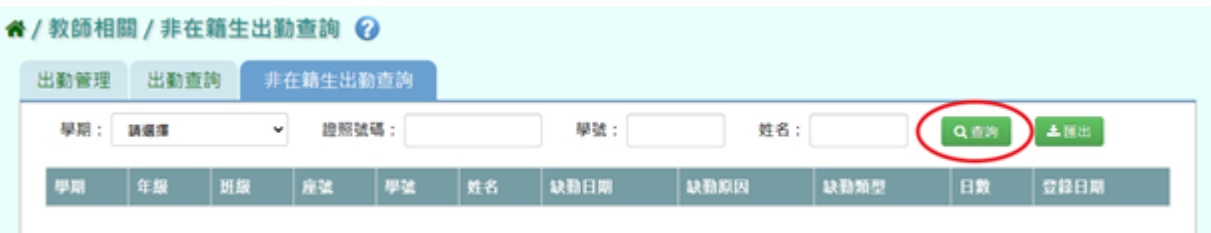

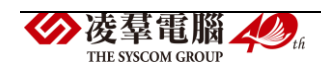

※F17.學生獎懲-導師

### 一般輸入方式

步驟一:選擇要查看的年級+班級、姓名、獎懲日期、登錄日期、獎懲類型、 獎懲事由,至少擇一輸入,點選「查詢」

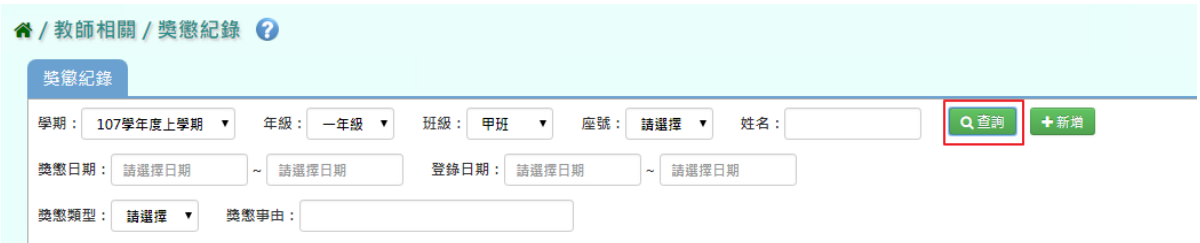

步驟二:若需新增資料,請點選「新增」,出現「新增獎懲」可輸入資料

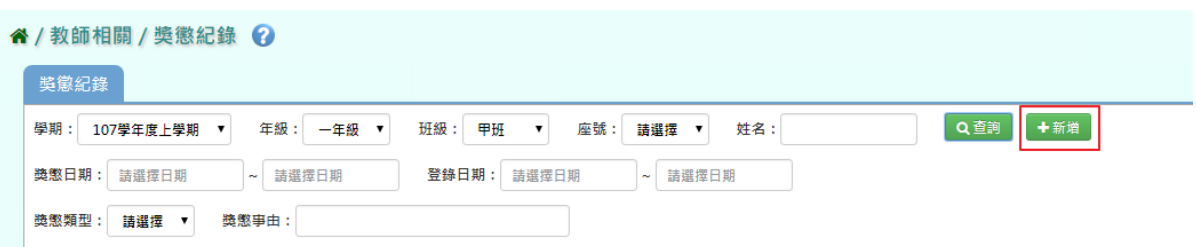

## 直接輸入資料或點選「代碼查詢」,出現「代碼查詢」視窗

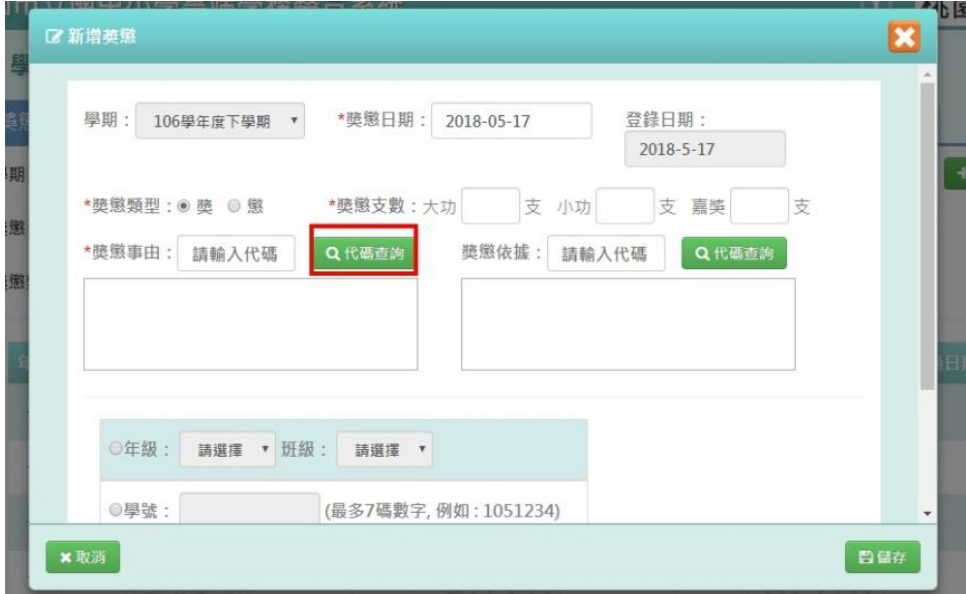

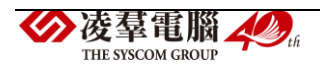

出現代碼查詢視窗,點選「查詢」

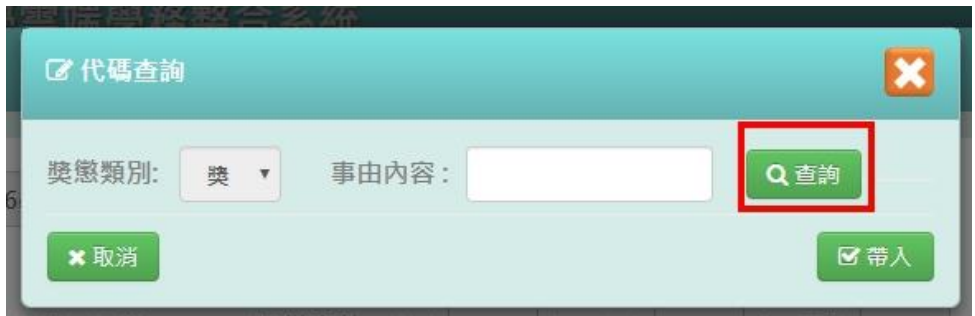

## 選擇需要的資料後,點選「帶入」,就會自動帶入事由或依據

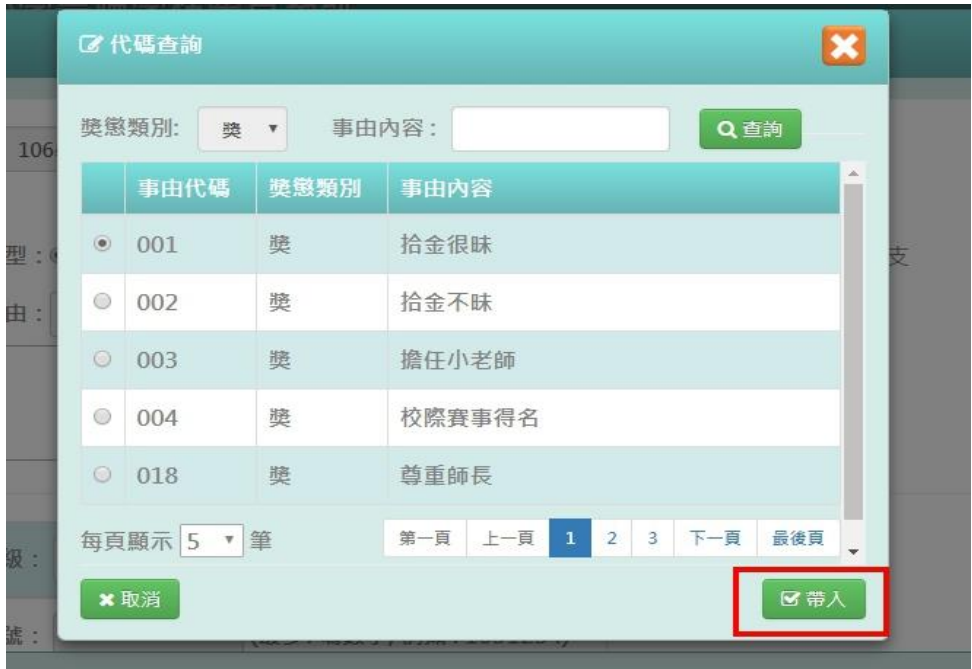

## 可自行選擇年級+班級、學號、年班座號做輸入

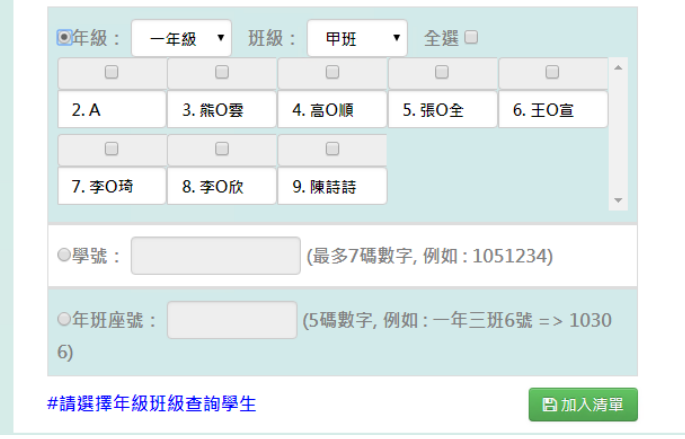

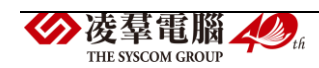

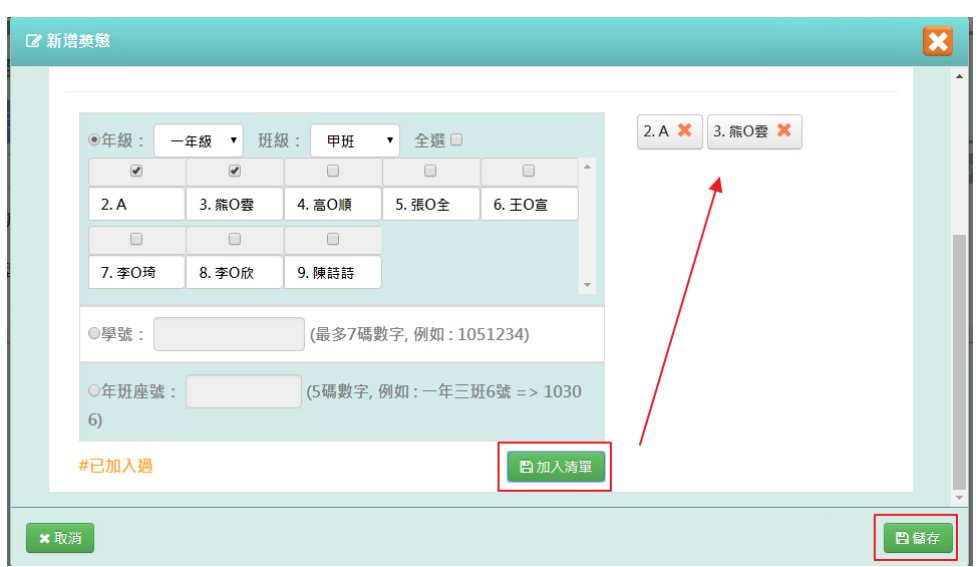

點選「加入清單」,右側就會顯示所選之學生姓名,在點選「儲存」

出現「新增成功!」即表示此筆資料新增成功。

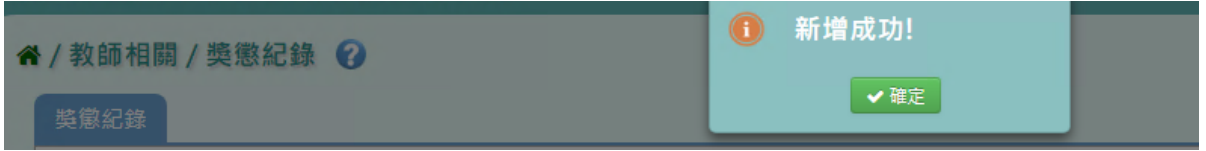

## 步驟三:若需修改資料,請點選「修改」,出現修改視窗

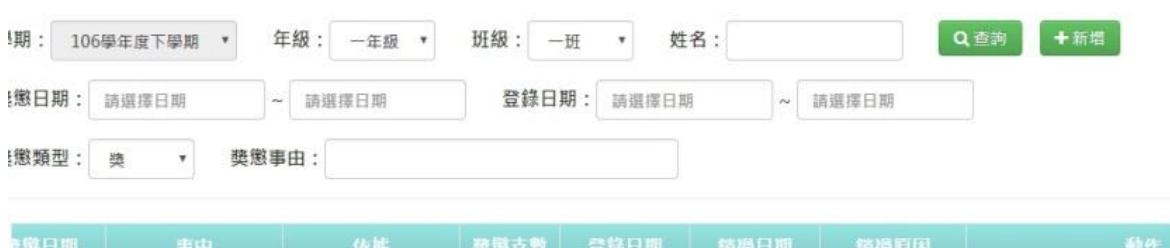

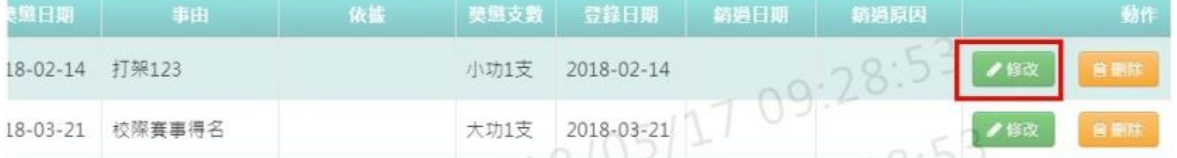

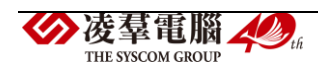

修改資料後,發現需要還原成尚未修改前的資料,可點選「還原」

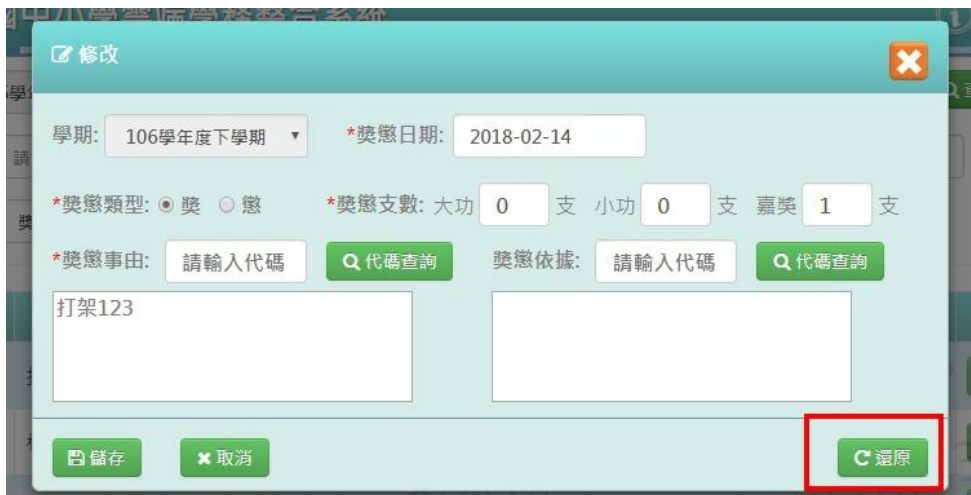

確定修改完資料後,點選「儲存」

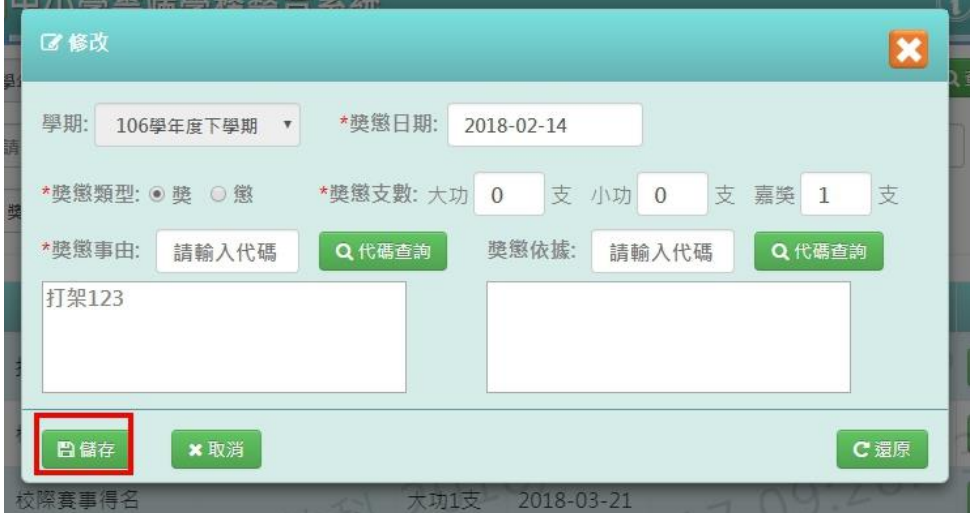

出現「修改成功!」即表示此筆資料修改成功。

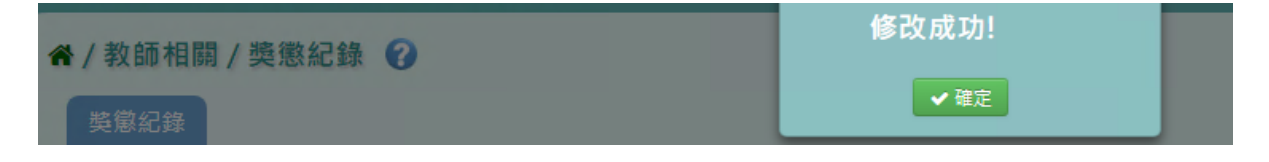

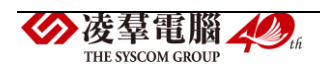

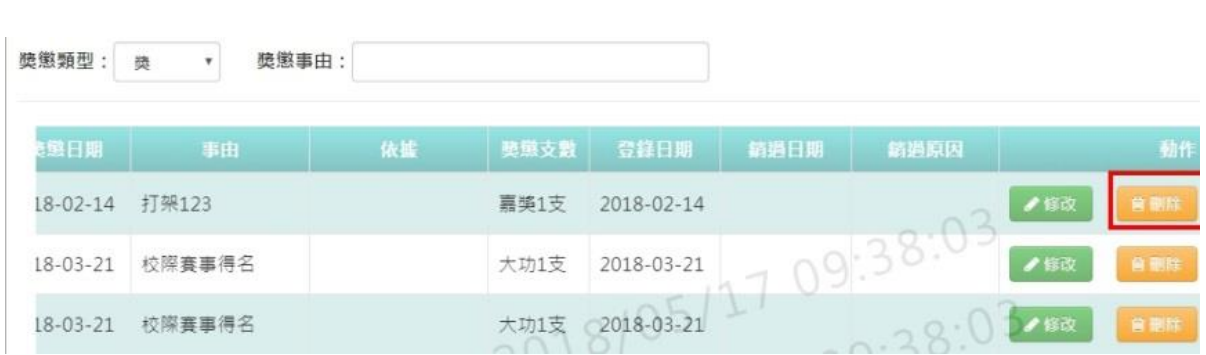

### 出現〈確定要刪除該筆紀錄?〉訊息進行再次確認,點選「確定」

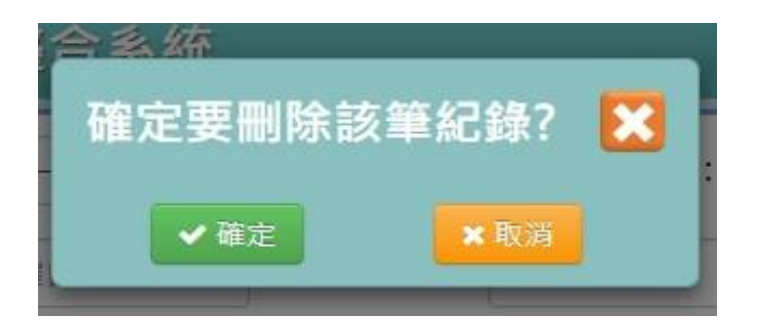

步驟四: 若需刪除資料,請點選「刪除」

### 出現「刪除成功!」即表示此筆資料刪除成功。

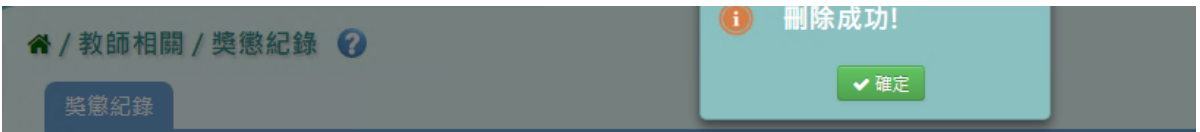

## 步驟五:若老師要執行銷過,點選「銷過」

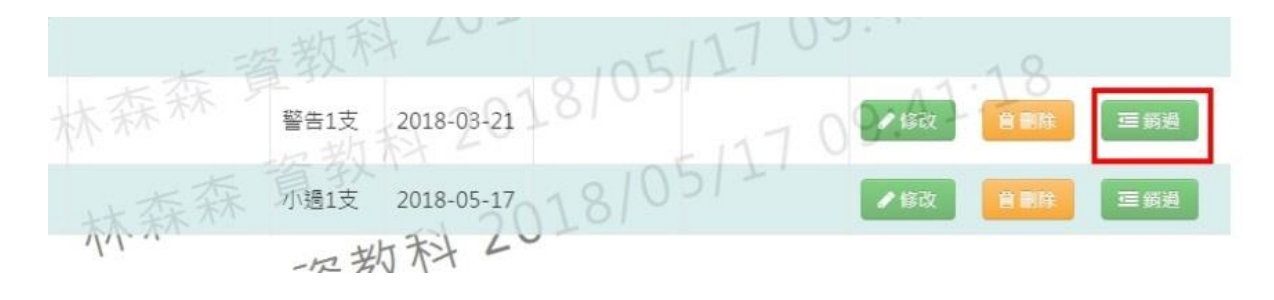

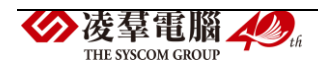

出現〈確定銷過?〉訊息進行再次確認,點選「確定」。

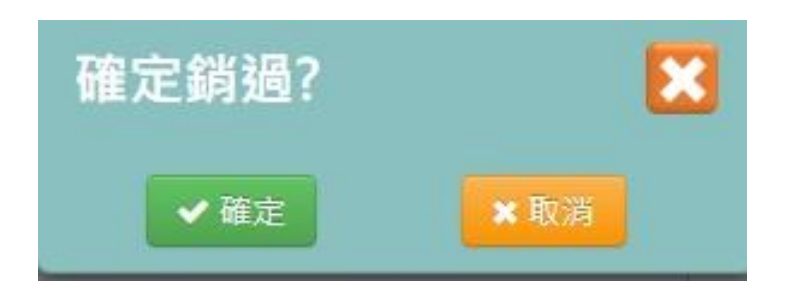

出現銷過原因視窗,輸入原因後點選「確定銷過」

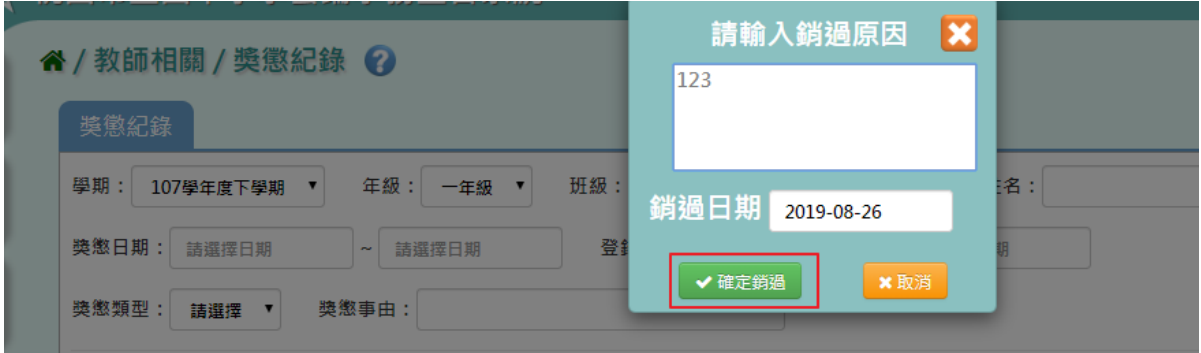

出現「銷過成功!」即表示此筆資料成功銷過。

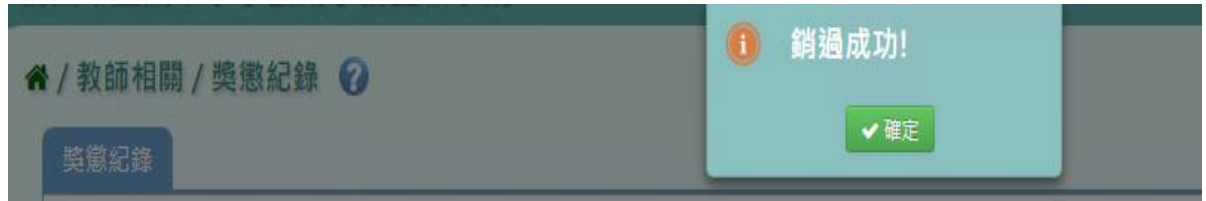

## 步驟六: 若老師要執行取消銷過,點選「取消銷過」

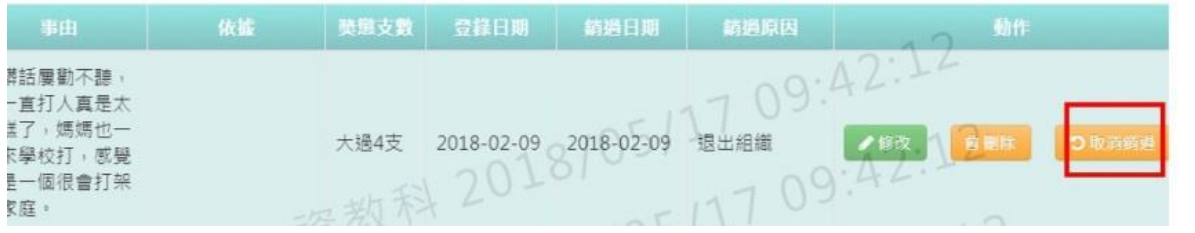

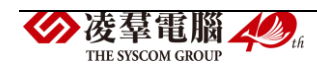

出現〈確定取消銷過?〉訊息進行再次確認,點選「確定」。

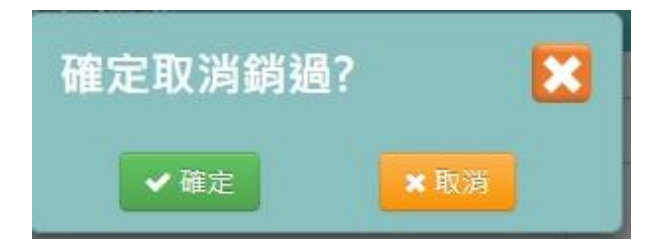

## 出現「取消銷過成功!」即表示此筆資料成功取消銷過。

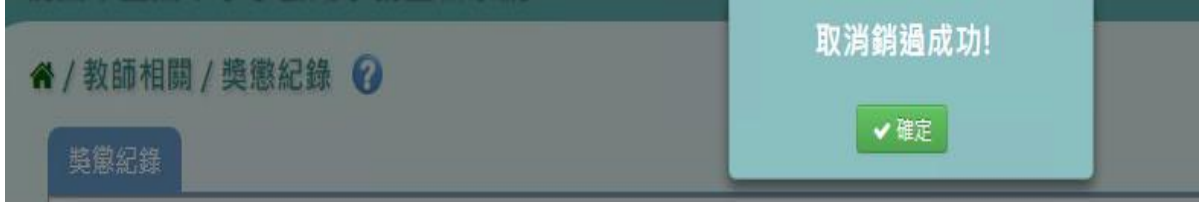

### 步驟七:若要下載該名學生獎懲通知單,點選「通知單」。

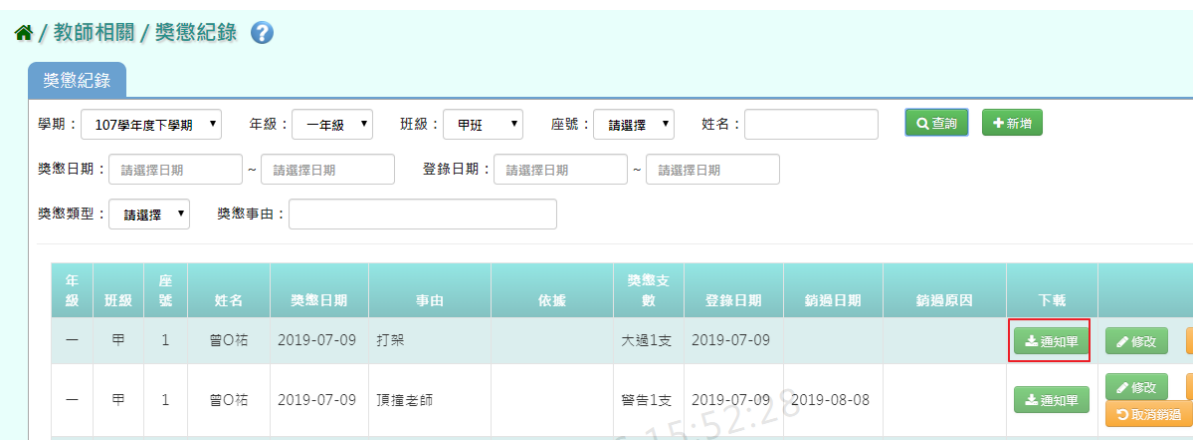

會下載獎懲紀錄通知單 WORD 檔至電腦中

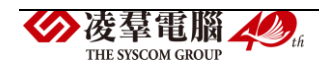

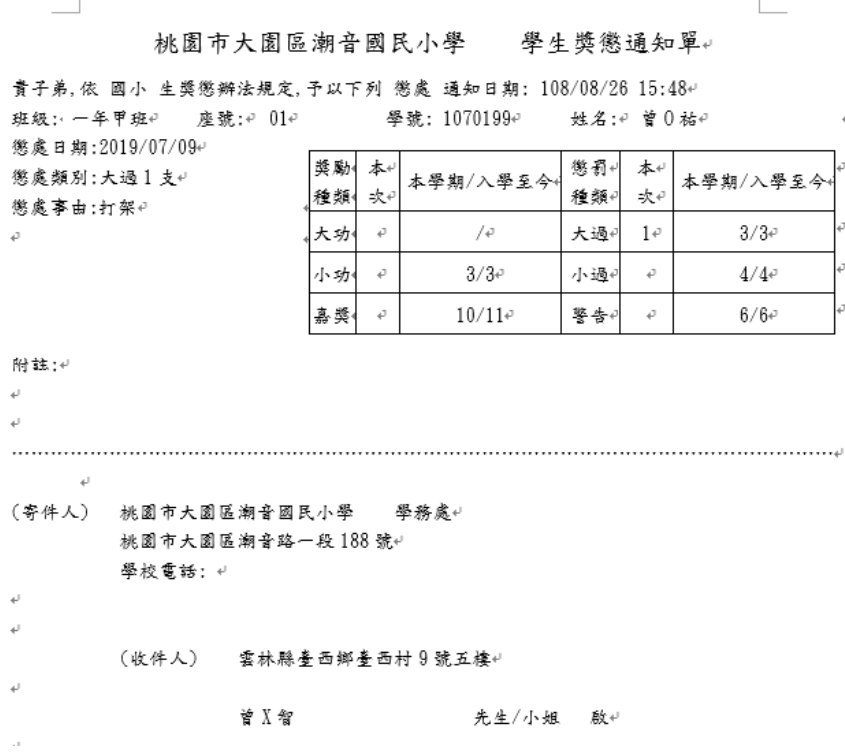

Þ

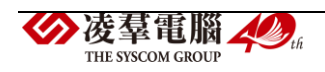
#### ※F18.班級幹部

►F18-1.幹部項目設定

一般輸入方式

步驟一: 要計分的班級幹部資料,請直接點選「帶入班級幹部資料」

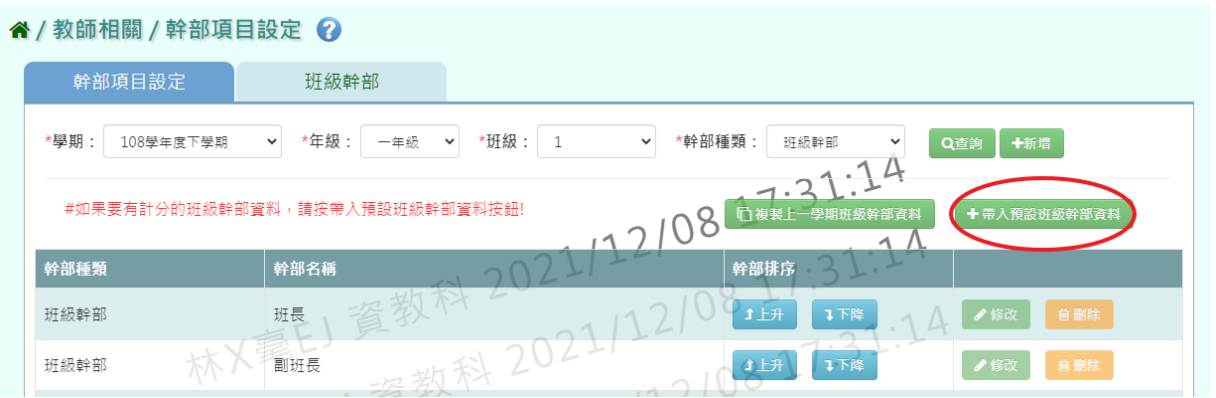

出現〈帶入預設班級幹部資料會將原本資料刪除,確定是否要刪除並帶入?〉 出現此訊息確認後,點選「確定」。

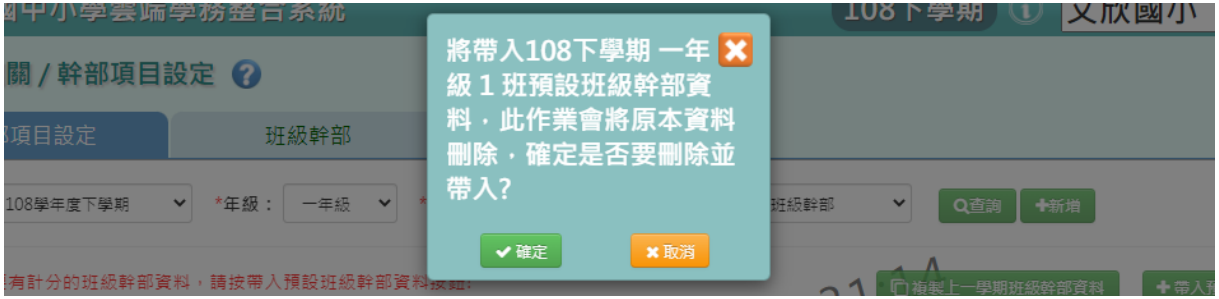

出現「新增預設資料成功!」訊息即表示此筆資料新增成功。

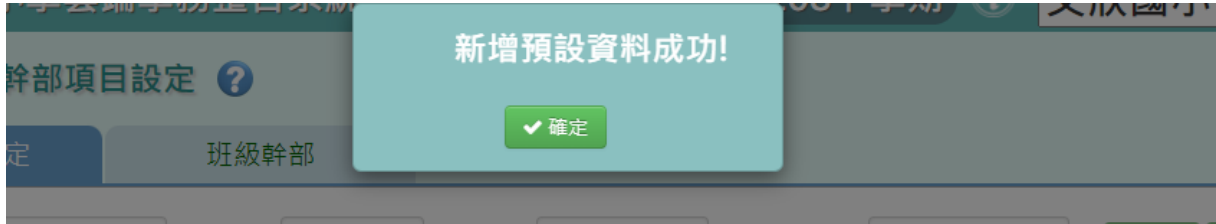

步驟二:選擇要設定的學期、年級班級、幹部種類,點選「查詢」

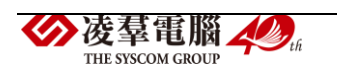

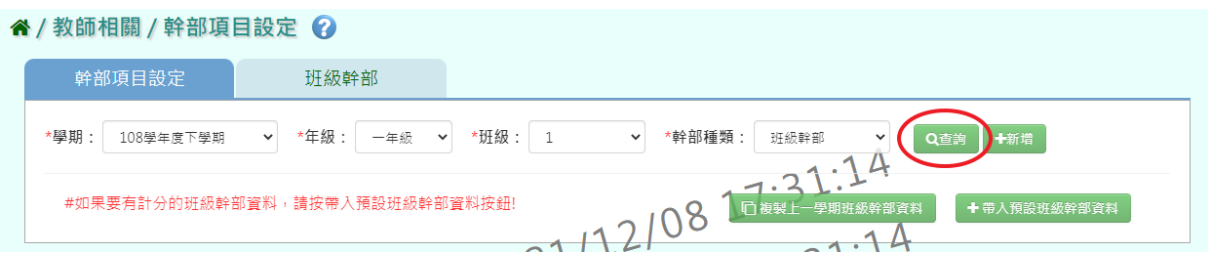

## 步驟三: 若需新增記錄,請點選「新增」

谷 / 教師相關 / 幹部項目設定 ?

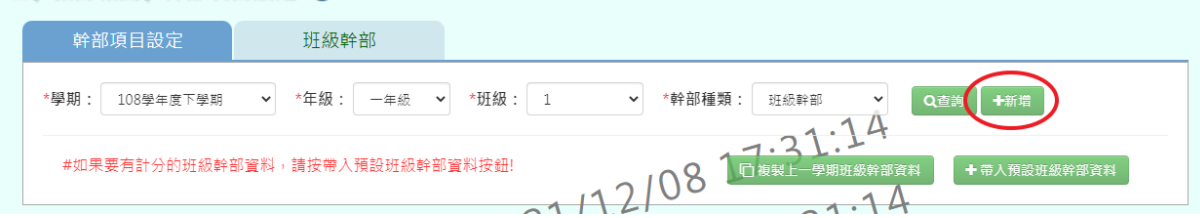

# 輸入完必填欄位,再點選「新增儲存」。

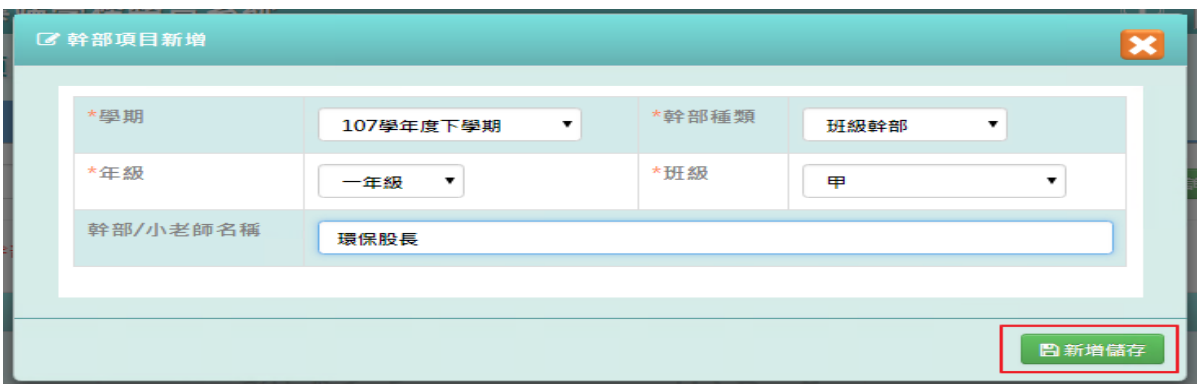

### 出現「新增資料成功!」訊息即表示此筆資料新增成功。

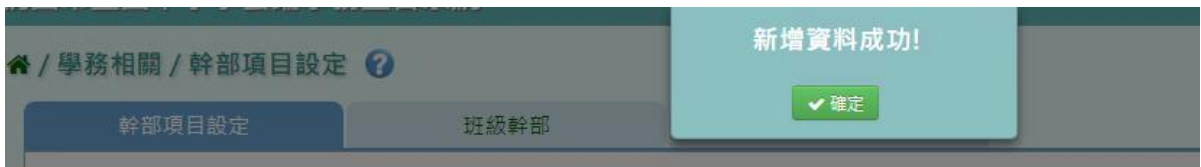

步驟三:若下學期(舊學期)幹部項目設定與上學期(新學期)幹部項目 設定相同,可點選【複製前一學期】。

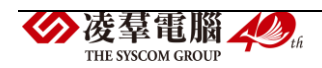

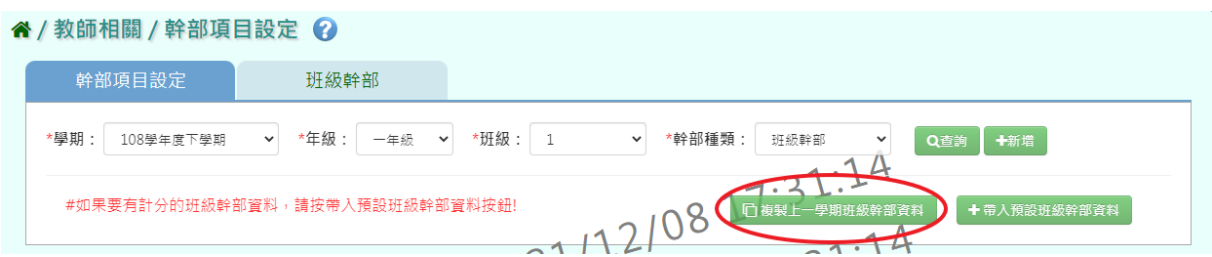

# 點選【複製前一學期】會出現「是否要複製?」。

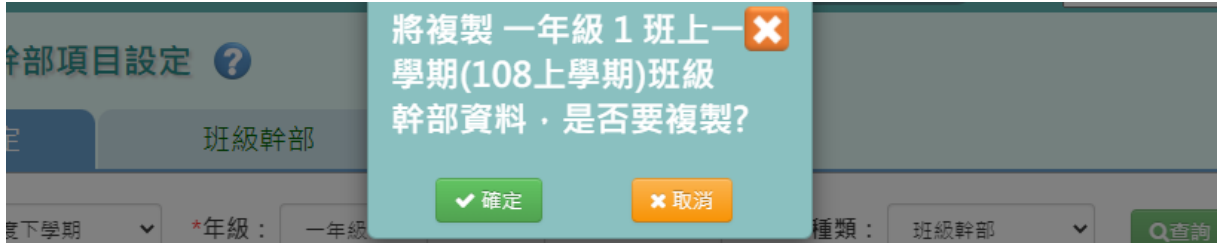

# 點選「確定」後,會出現「複製資料成功!」。

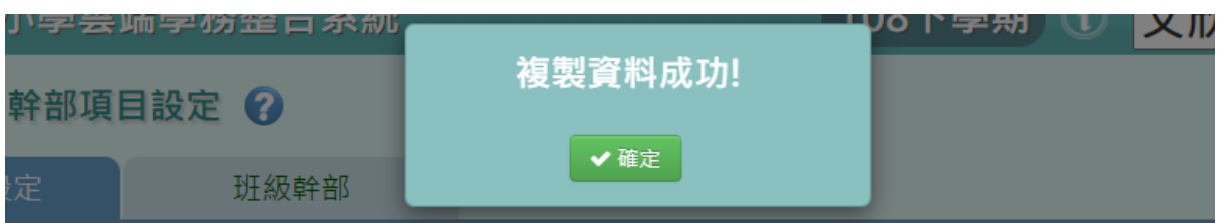

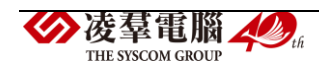

►F18-2.班級幹部

一般輸入方式

步驟一:選擇要設定的學期、年級班級,點選「查詢」

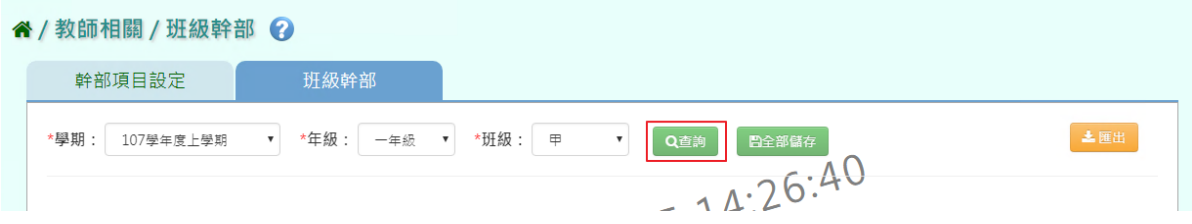

步驟二:選取完班級幹部後,點選「全部儲存」。

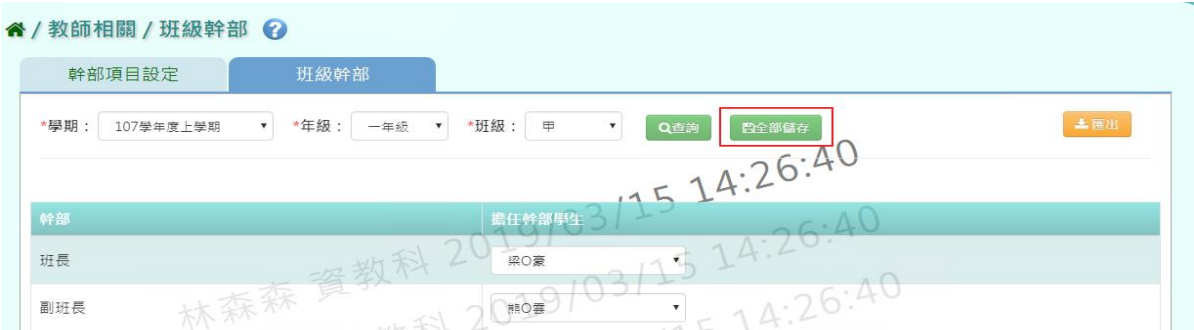

### 出現「儲存資料成功!」訊息即表示此筆資料新增成功。

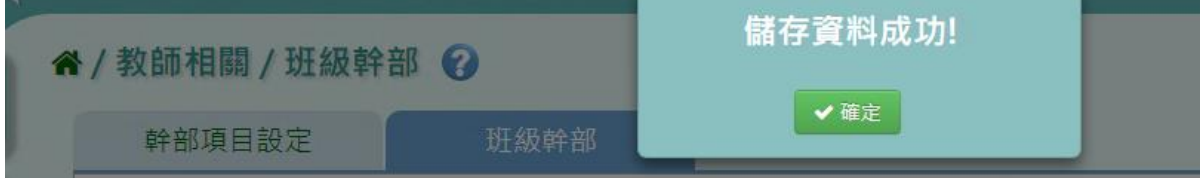

# 步驟三:若要將幹部資料匯出成紙本,點選「匯出」。

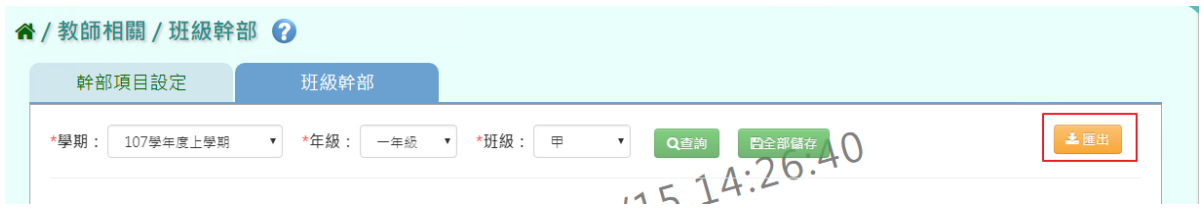

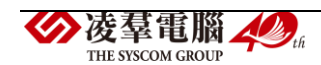

# 會下載學生幹部 EXCEL 檔案至電腦。

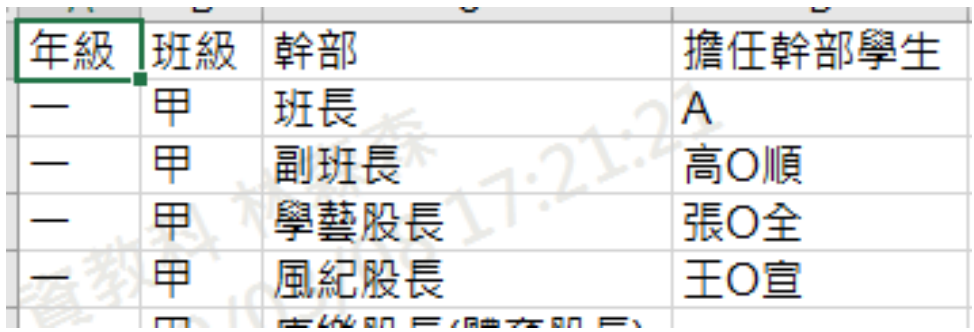

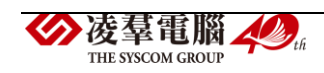

### ※F19.分組教學設定-導師

#### 一般輸入方式

步驟一:選取對應課程,點選「查詢」,查詢該年班分組學生設定

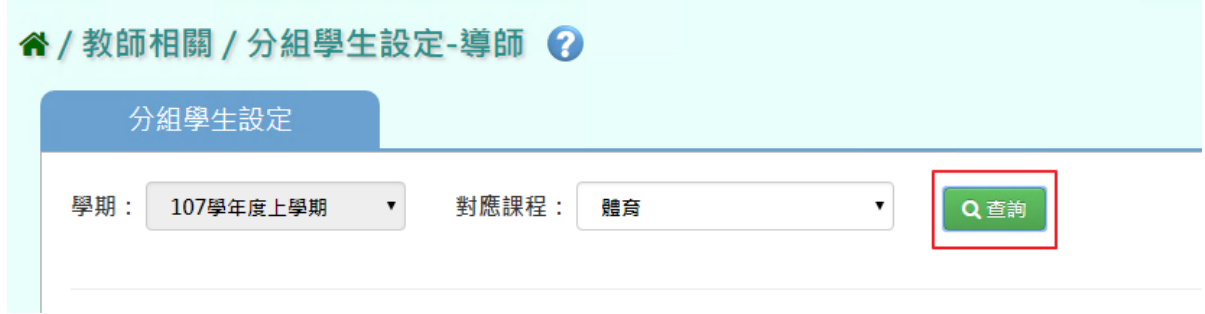

# 步驟二:點選「編輯」,新增編輯學生分組設定

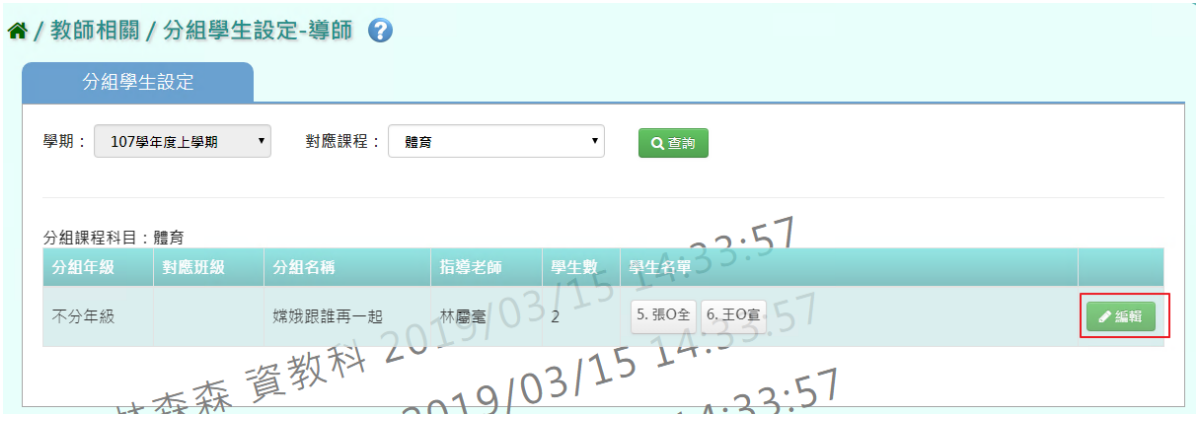

選取年級、班級,打勾需分組的學生,點選「加入清單」後,再點選「存

檔」

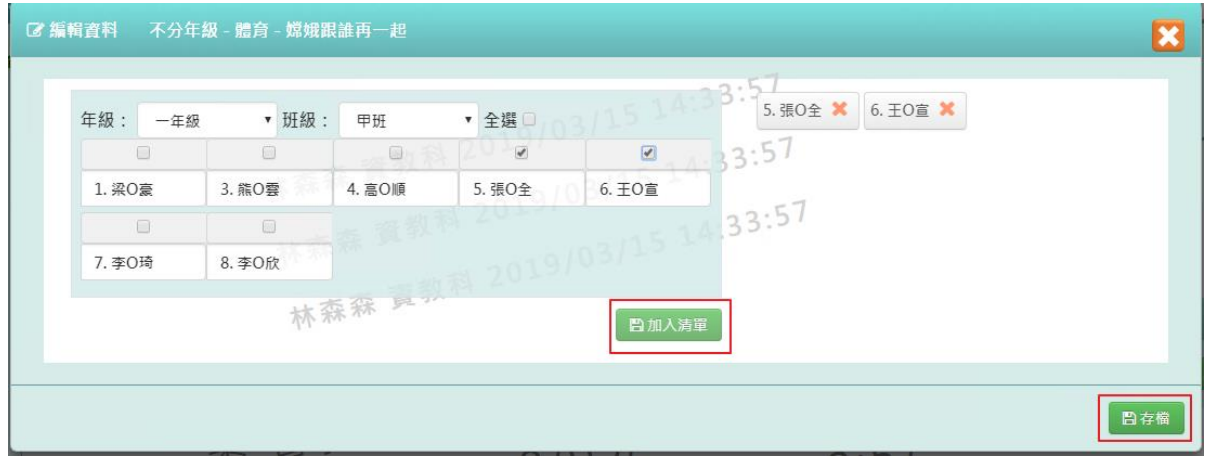

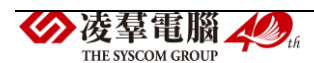

出現「編輯資料成功」訊息即表示此筆資料儲存成功。

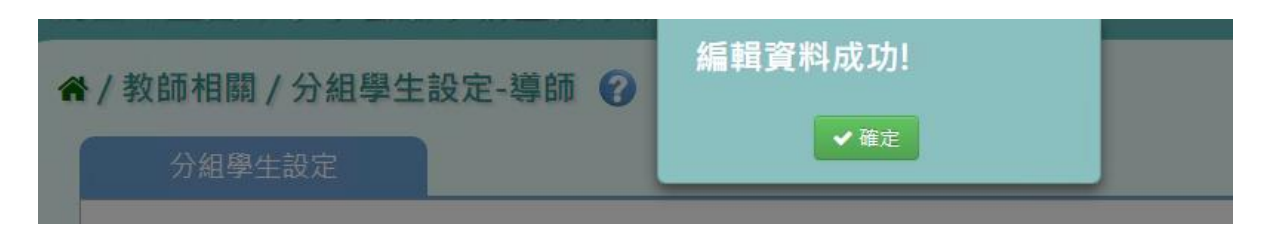

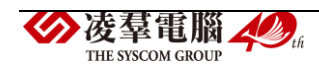

※F20.學校社團-教師

#### 一般輸入方式

步驟一:選擇「社團名稱」或「我的社團」

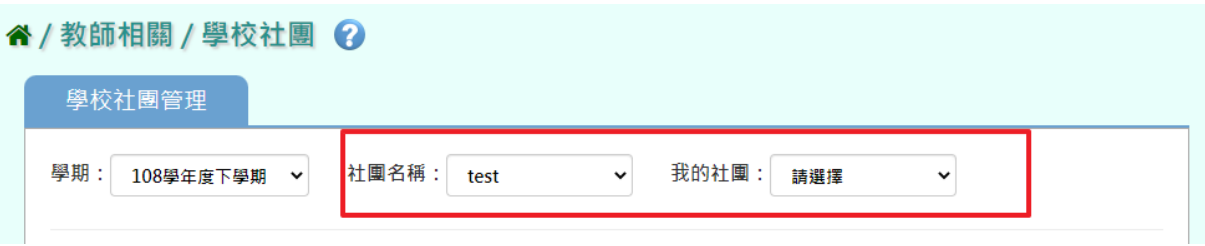

出現所選之社團的「社團描述」畫面

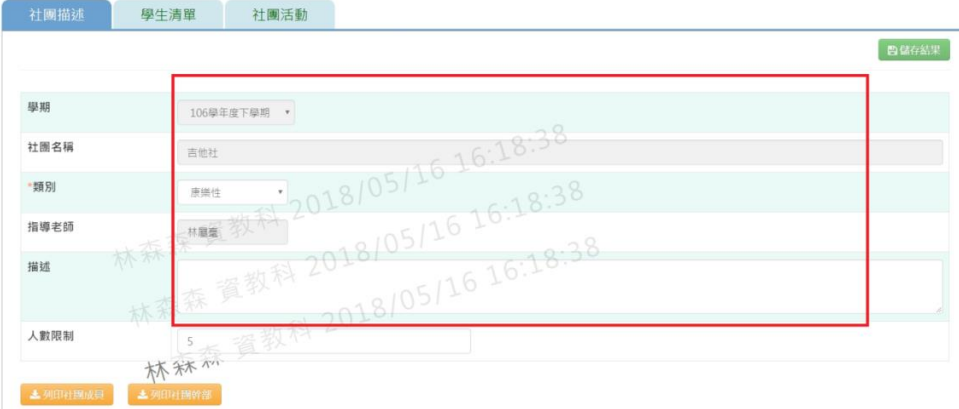

步驟二:修改資料後,點選「儲存結果」,就會直接儲存修改

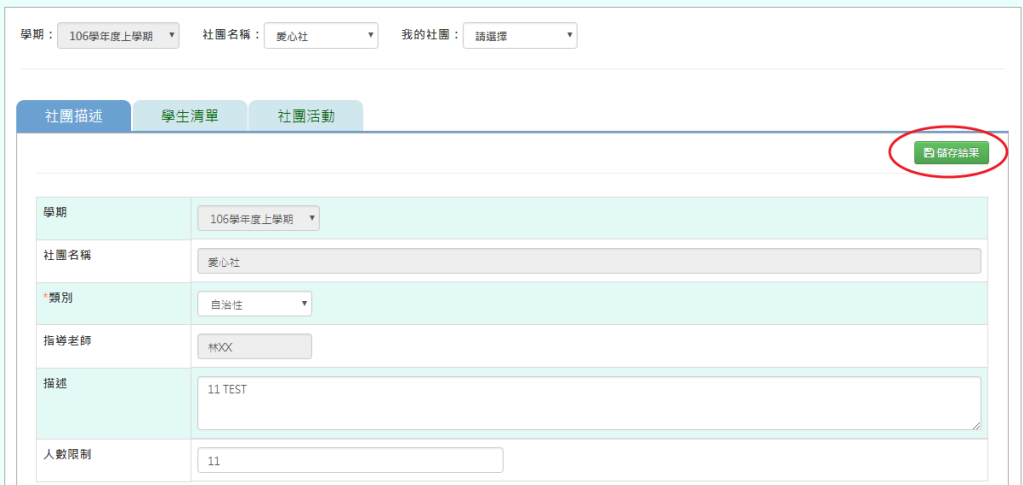

出現「編輯資料成功」訊息即表示此筆資料儲存成功。

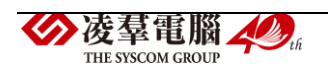

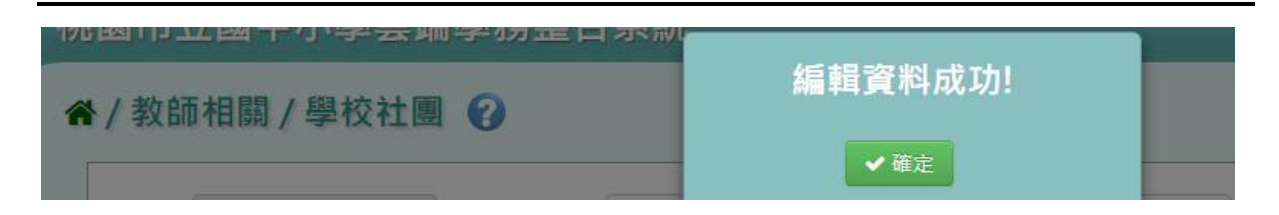

步驟三:若要匯出社團成員,點選「列印社團成員」

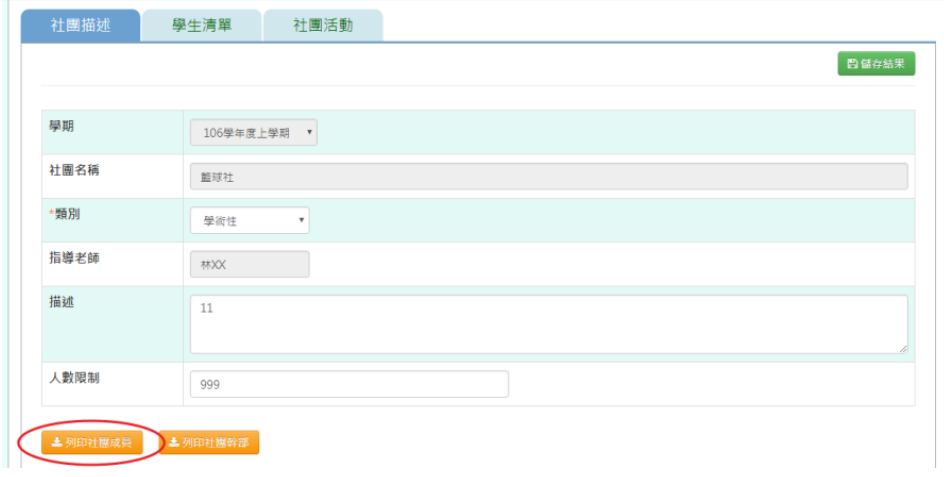

會下載社團成員 PDF 檔至電腦中產出的項目有:產製時間、產製人、社團

 $\frac{1}{2}$ 

名稱、年班座號、學生姓名、擔任職務、狀態

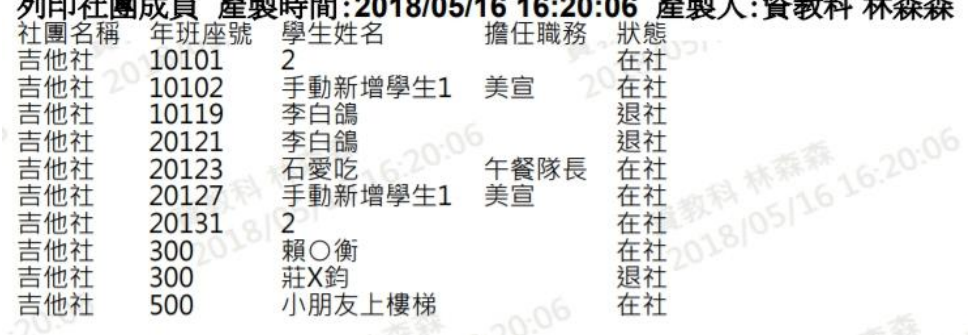

步驟四:若要匯出社團幹部,點選「列印社團幹部」

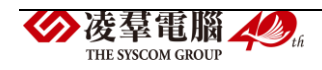

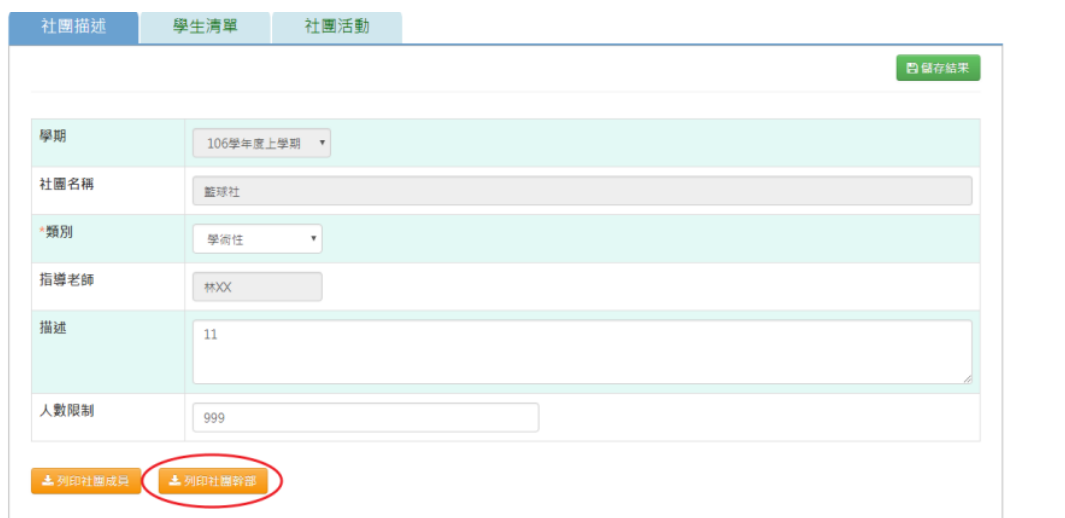

會下載社團幹部 PDF 檔至電腦中產出的項目有:產製時間、產製人、社團

名稱、年班座號、學生姓名、擔任職務、狀態

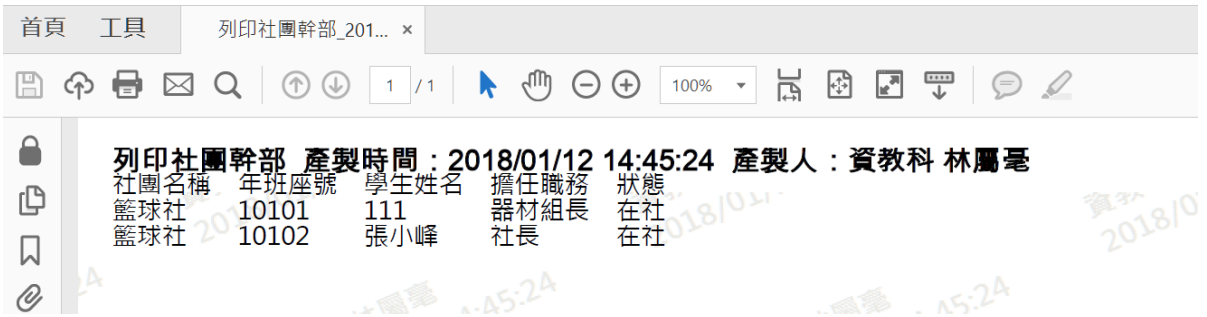

步驟五:選擇「學生清單」頁籤,輸入年級、班級、姓名、狀態、或勾選擔 任幹部,點選「查詢」

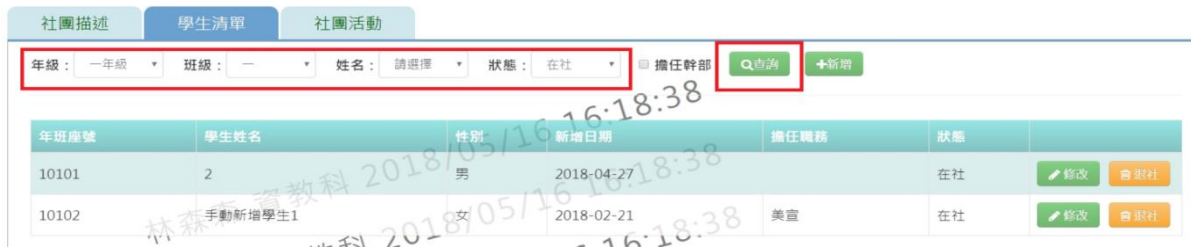

#### 步驟六:若要新增學生清單,點選「新增」

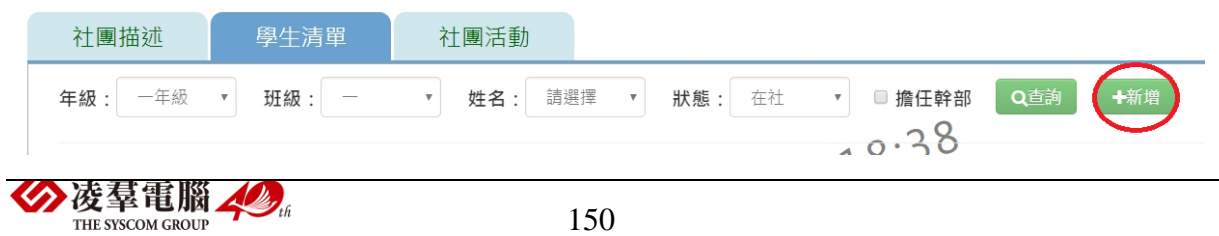

## 輸入好資料後,點選「儲存結果」

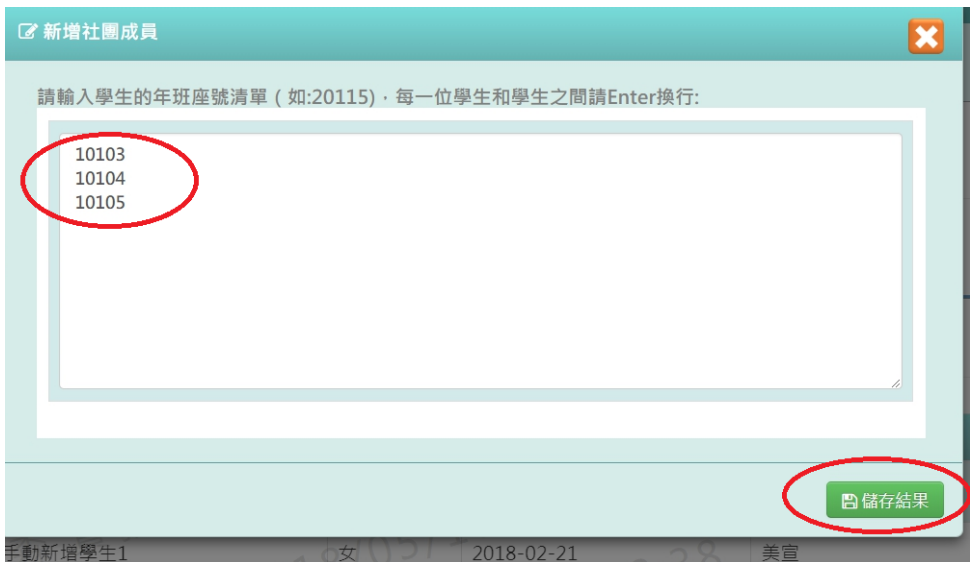

出現「儲存成功!」,表示該筆資料成功儲存至畫面上

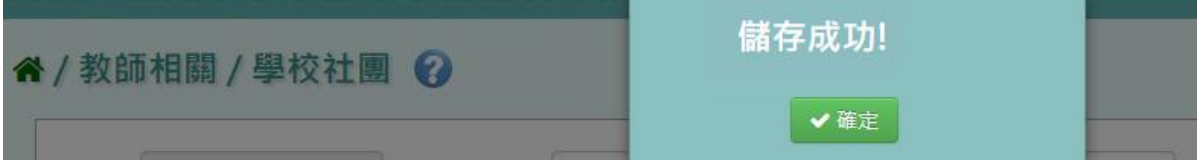

## 步驟七:若要修改該筆學生清單,點選「修改」

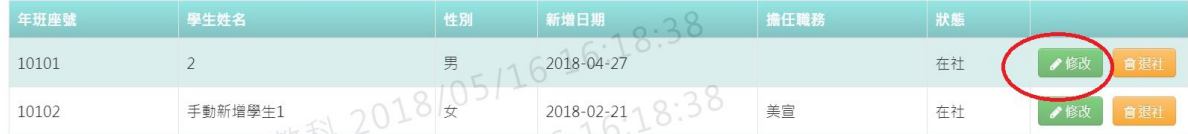

修改好資料後,點選「儲存結果」

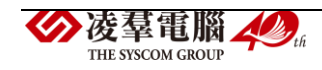

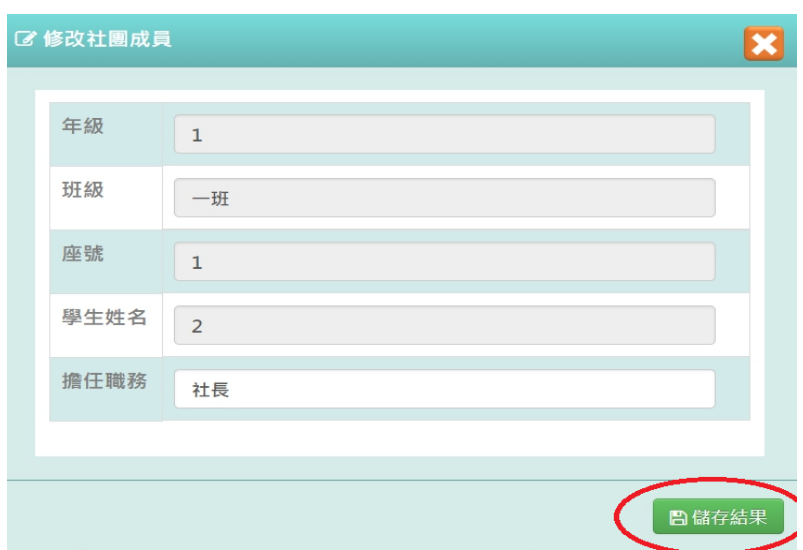

### 出現「儲存成功!」,該筆資料就會儲存並出現在畫面上

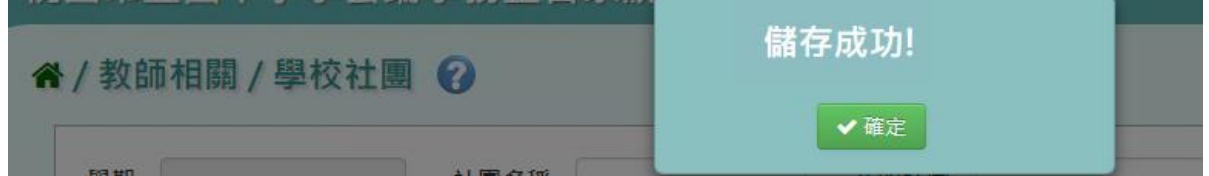

### 步驟八:若學生須退出社團,點選「退社」

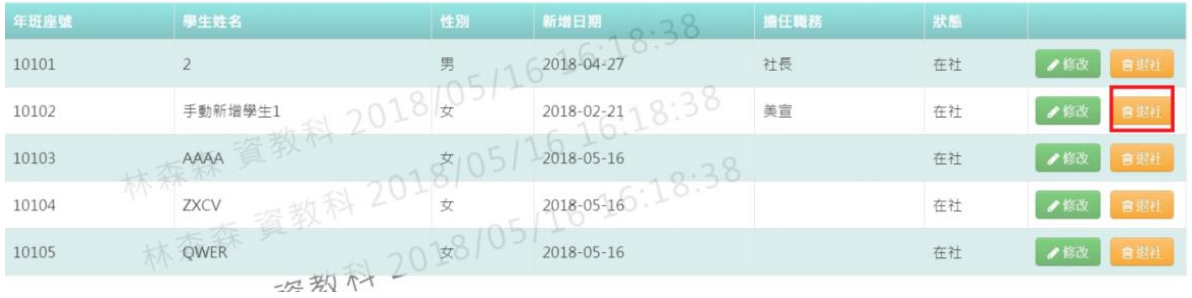

#### 出現〈確定是否退社?〉,在按下「確定」

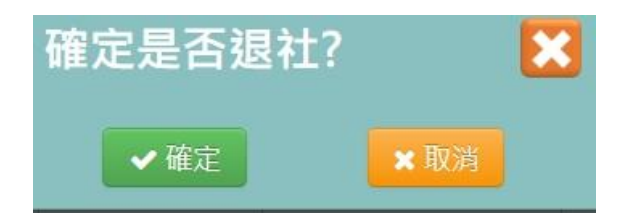

則該名學生狀態會改為「退社」,原本的「退社」會變為「歸社」

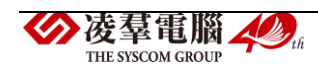

| 一年級<br>年級<br>× | 班级:<br>$\sim$ | 狀態:<br>退社<br>請選擇<br>姓名:<br>v. | 卡新增<br>Q自由<br>■ 擔任幹部 |    |            |
|----------------|---------------|-------------------------------|----------------------|----|------------|
| 年班座號           | 學生姓名          | 新塘日期<br>性別                    | 擴任職務                 | 狀態 |            |
| 10103          | AAAA          | 女<br>2018-05-16               | $7.50 -$             | 退社 | 會關社<br>●修改 |
| 10119          | 李白鴿           | 2018-01-31<br>男               |                      | 退社 | ●修改<br>自開社 |

步驟九: 選擇社團活動頁籤,輸入活動名稱或規模或類型或日期,點選「查 詢」,下方就會出現所輸入條件之資料畫面

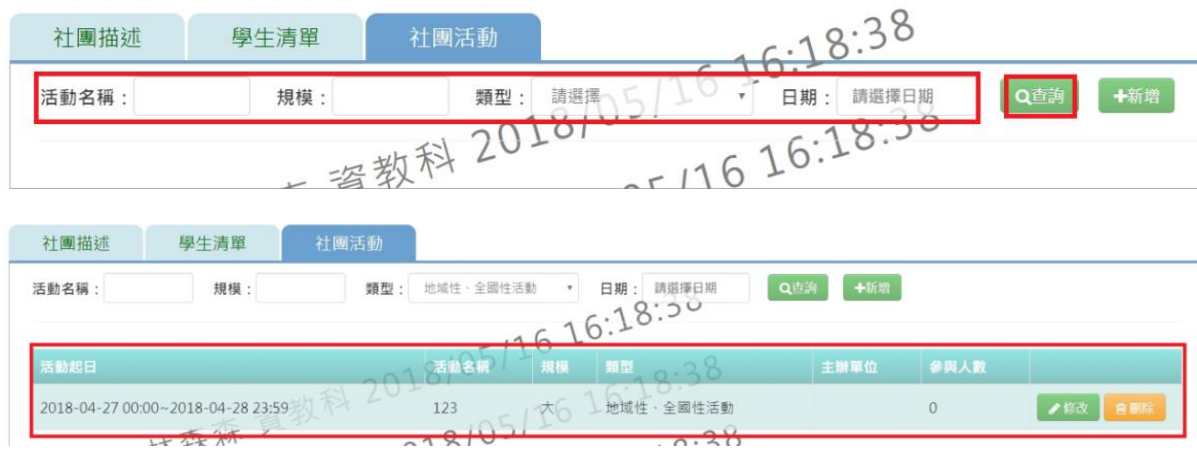

步驟十: 如需新增社團活動,請點選「新增」,就會出現新增視窗

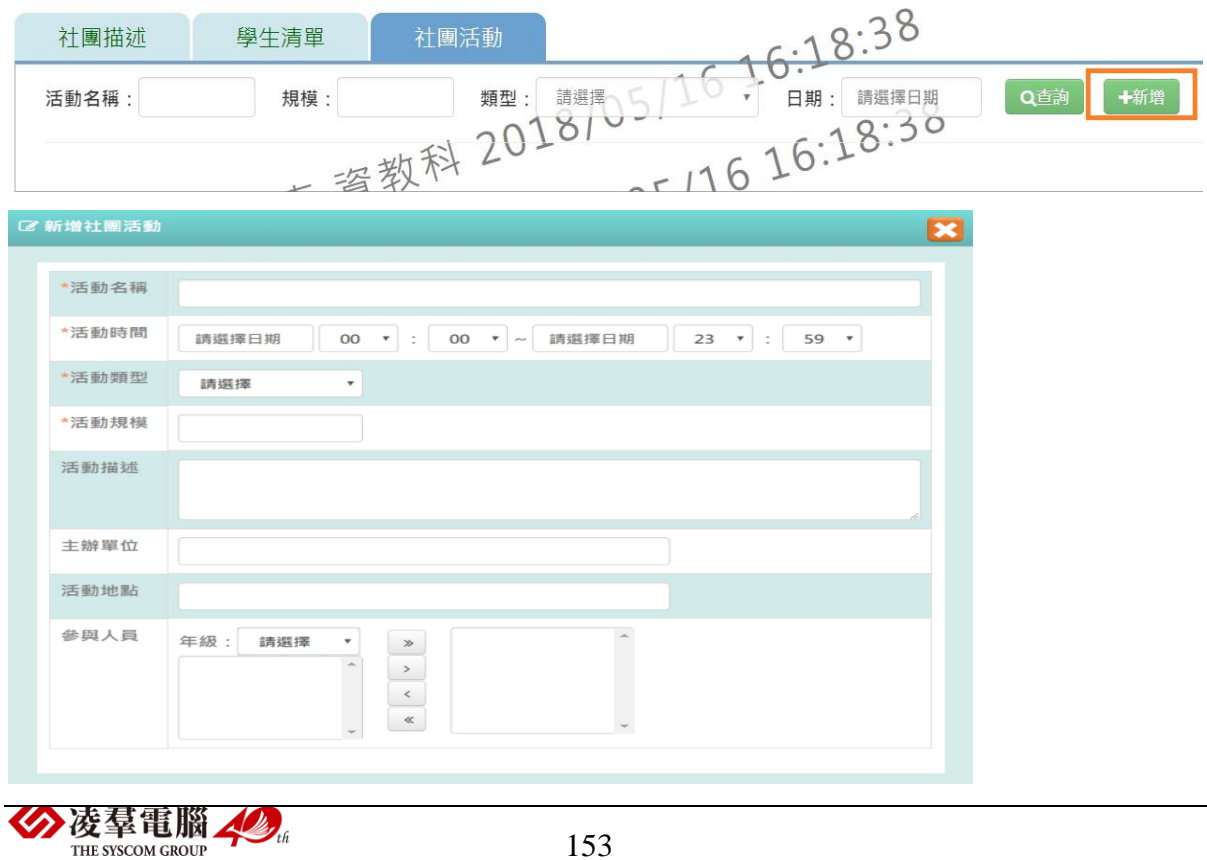

輸入好資料後,點選「儲存結果」必填項目有:活動名稱、活動時間、活

#### 動類型、活動規模

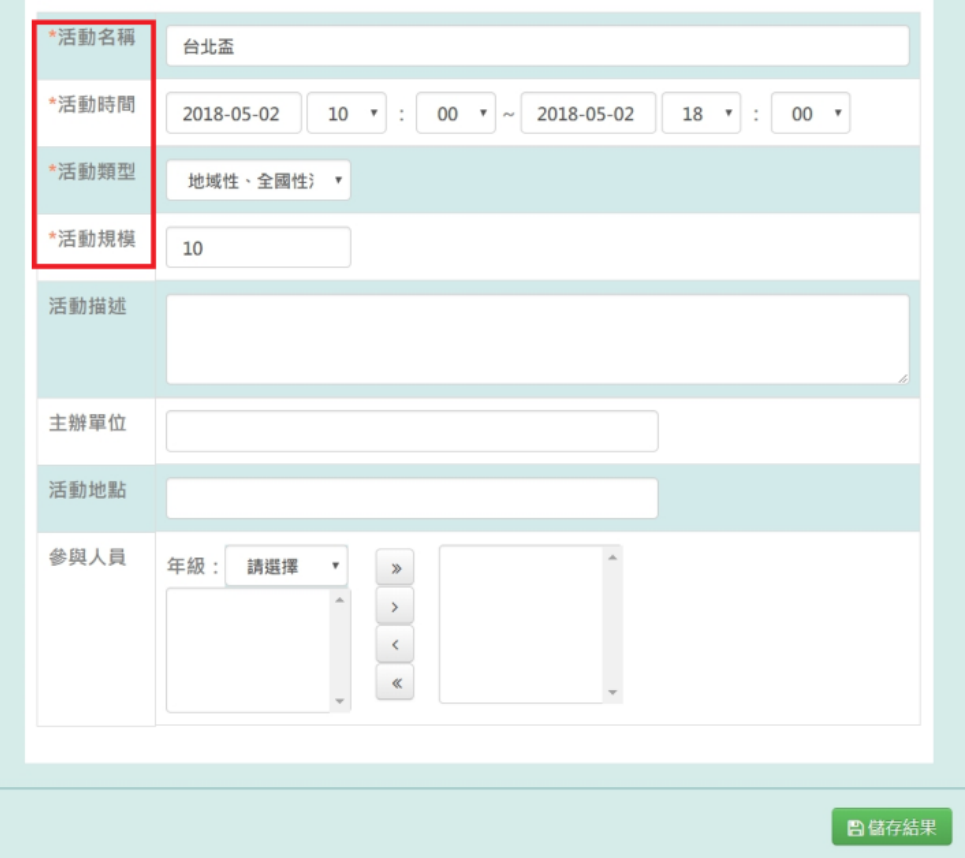

### 出現「編輯資料成功」訊息即表示此筆資料儲存成功。

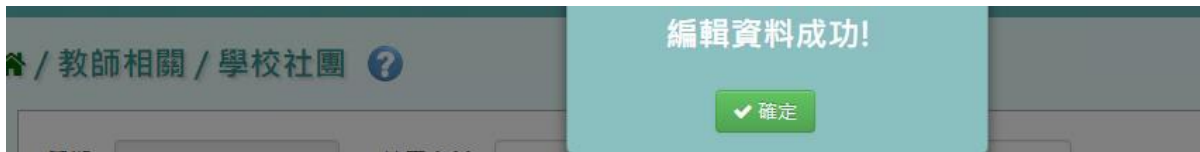

則該名學生狀態會改為「退社」,原本的「退社」會變為「歸社」

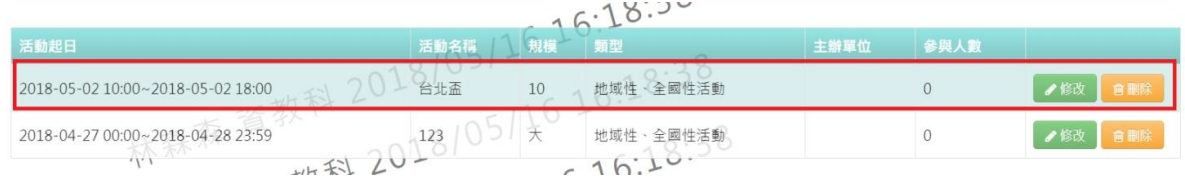

### 步驟十一: 若需修改內容,請點選「修改」,就會跳出修改視窗

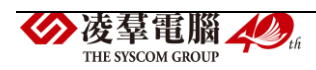

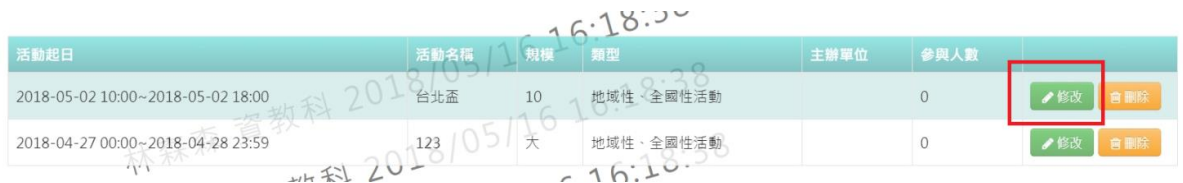

# 修改好內容後,點選「儲存結果」

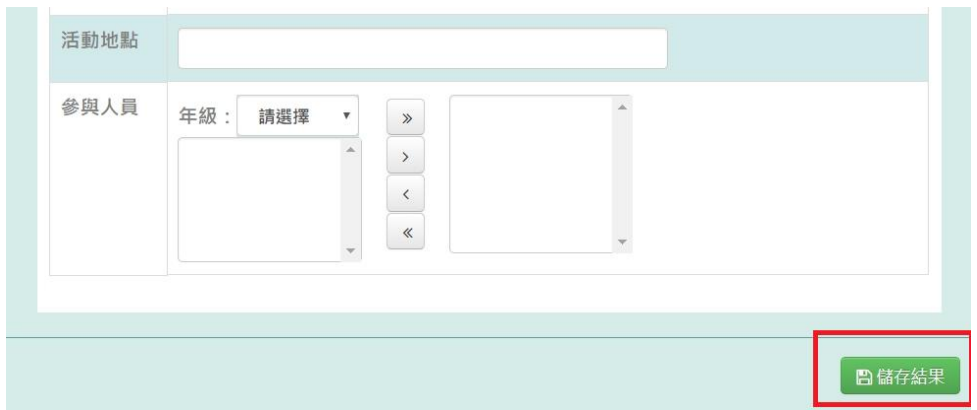

# 出現「編輯資料成功」訊息即表示此筆資料儲存成功。

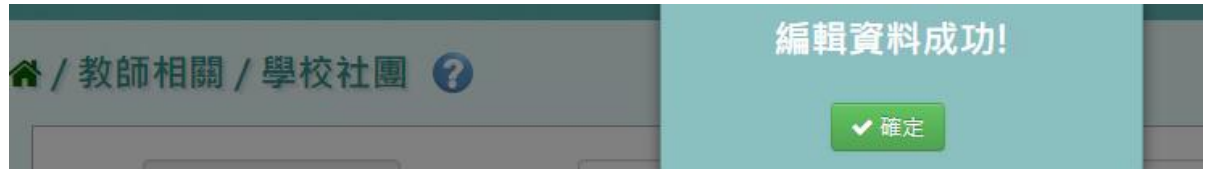

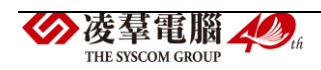

#### ※F21 體適能-導師

►F21-1.體適能成績

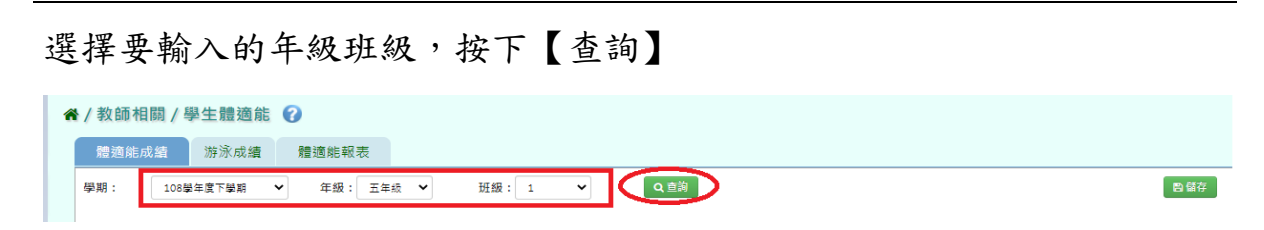

若要一起輸入學生的測驗日期,請在上方空格選好日期後點選【確認】,

下方的測驗日期會一併填寫

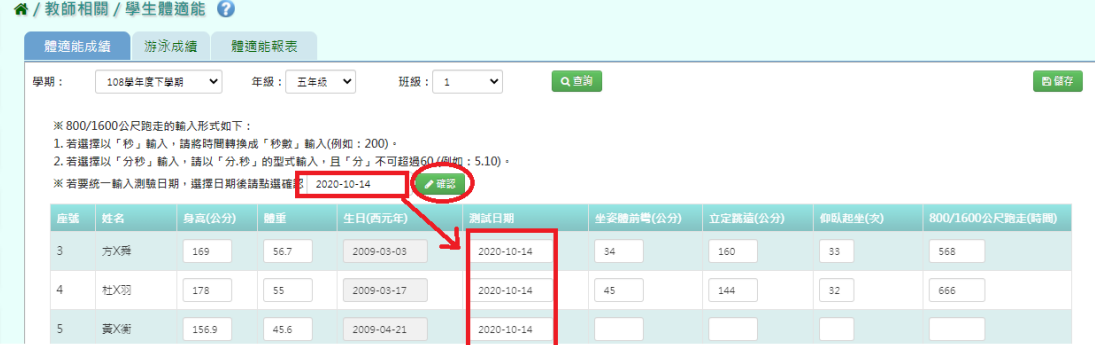

## 填寫完成請點選【儲存】

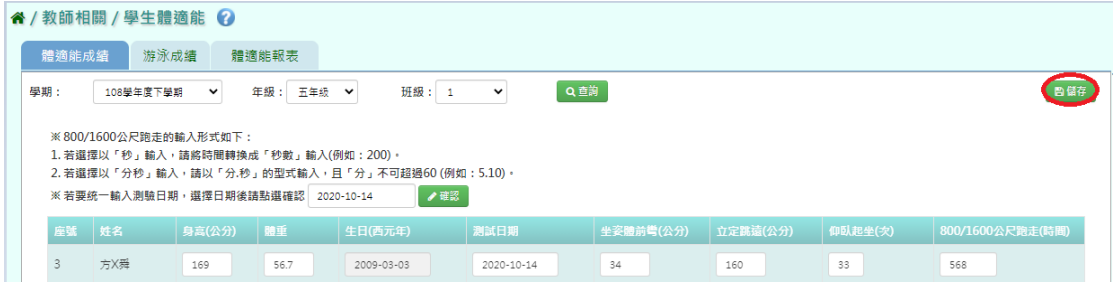

出現【儲存資料成功】代表完成填寫

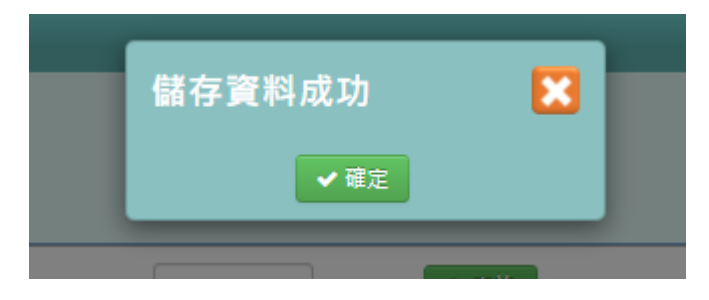

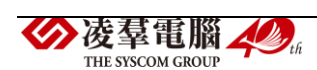

►F21-2.游泳成績

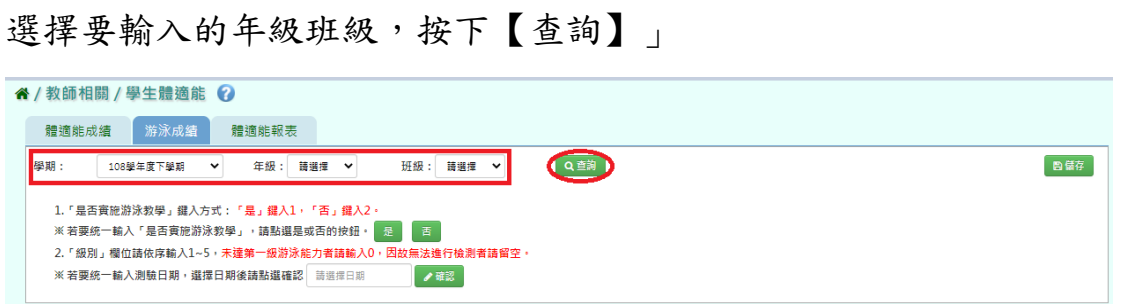

若要一起輸入【是否實施游泳教學】,請點選「是」或「否」,下方的施游泳教學 會一併填寫

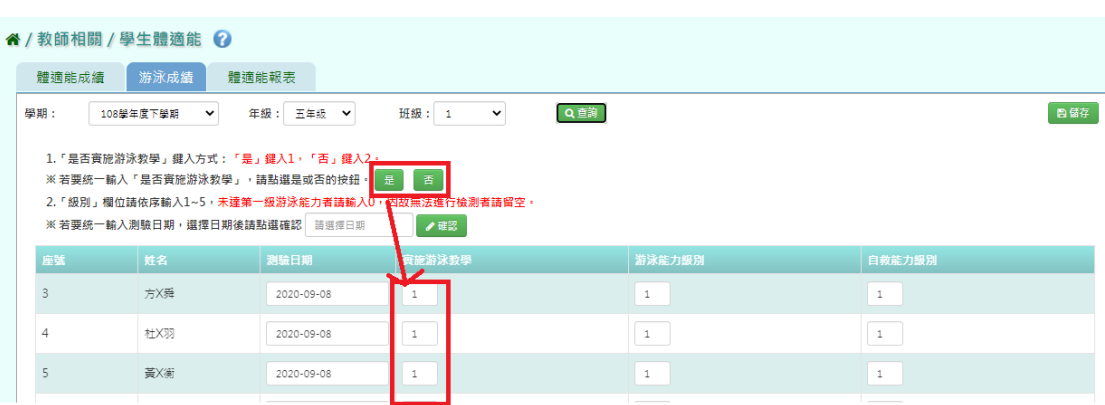

若要一起輸入學生的測驗日期,請在上方空格選好日期後點選【確認】,下方的 測驗日期會一併填寫

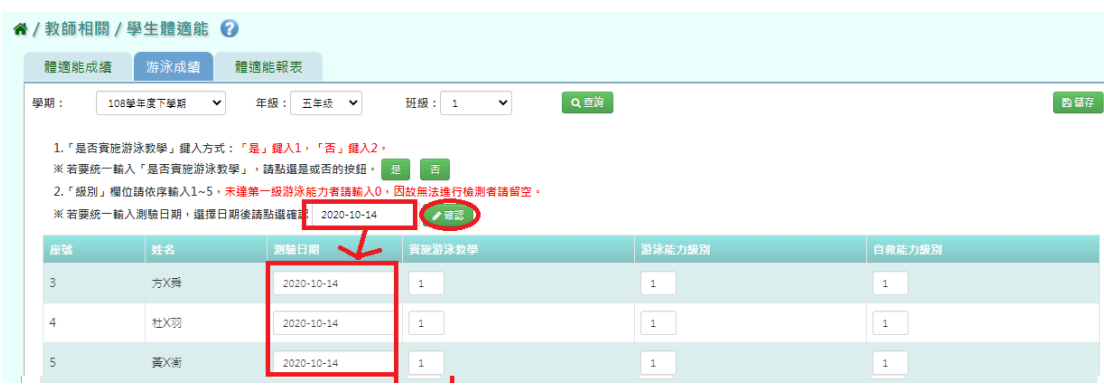

## 填寫完成請點選【儲存】

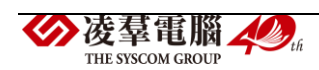

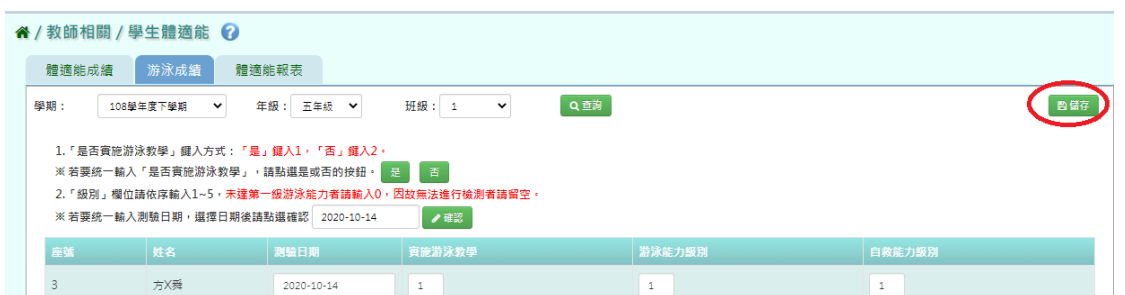

# 出現【儲存資料成功】代表完成填寫

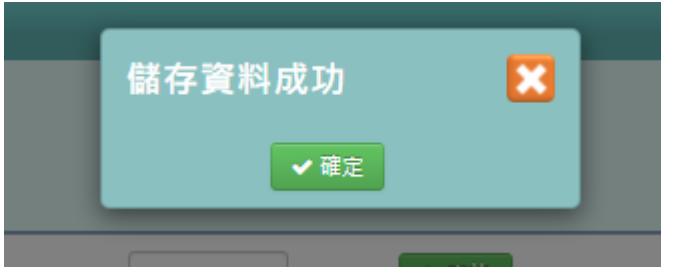

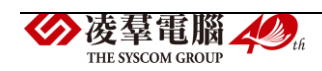

►F21-3.體適能報表

選擇報表類型。

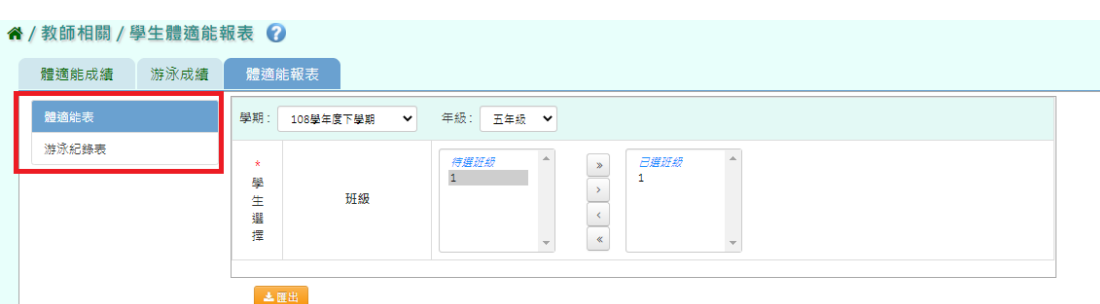

選擇年級班級後,點選【匯出】即可匯出報表

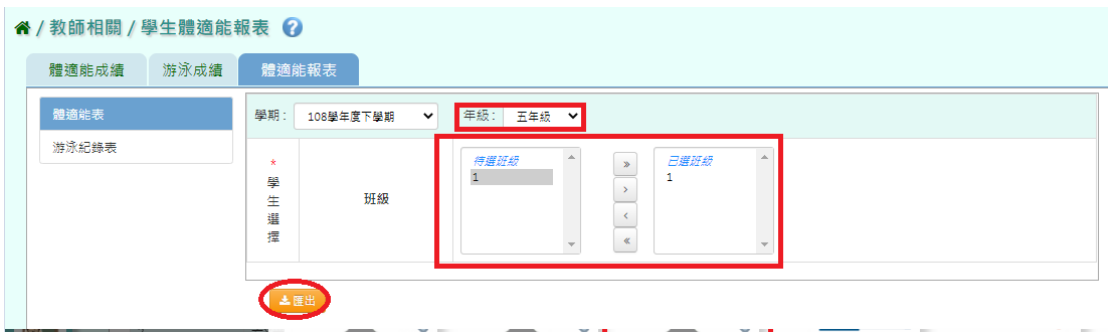

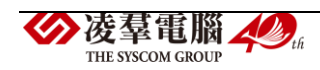

#### ※F22.體適能-授課老師

►F22-1.體適能成績

#### 選擇要輸入的年級班級,按下【查詢】

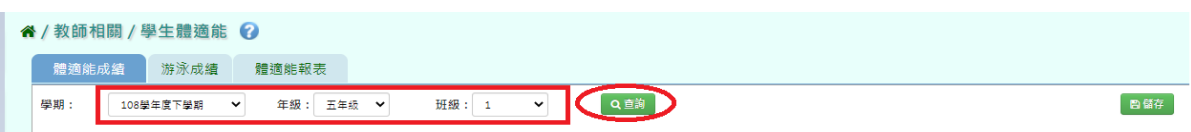

若要一起輸入學生的測驗日期,請在上方空格選好日期後點選【確認】, 下方的測驗日期會一併填寫

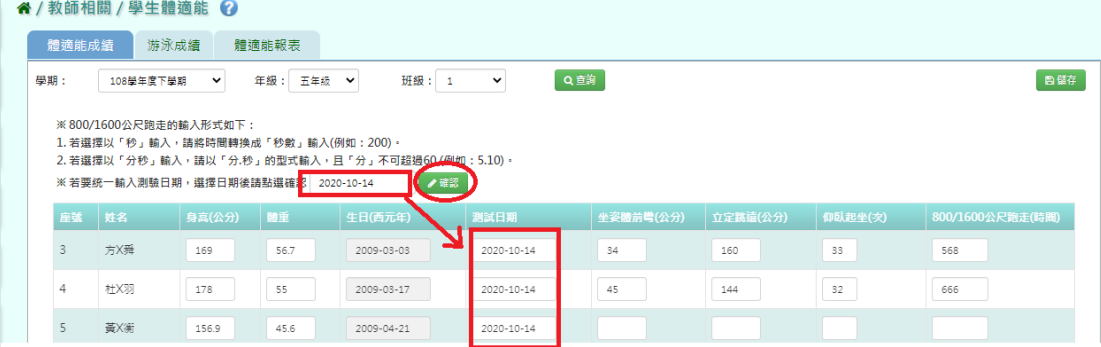

## 填寫完成請點選【儲存】

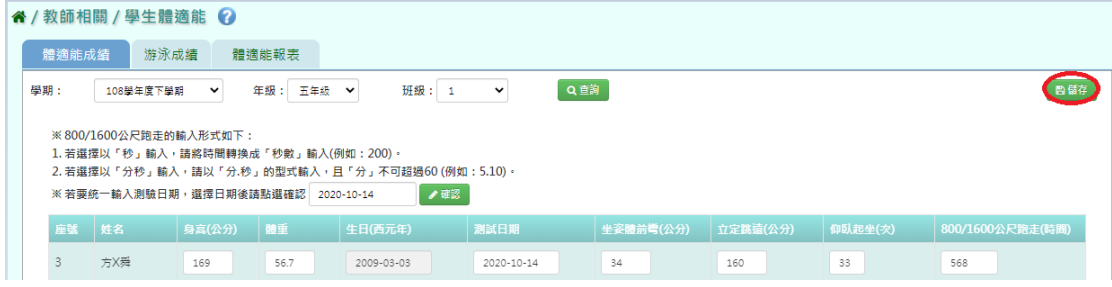

出現【儲存資料成功】代表完成填寫

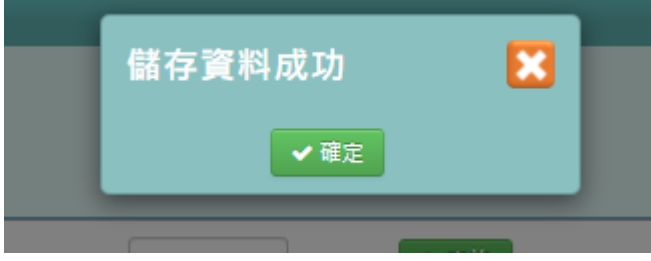

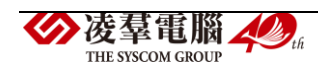

L

►F22-2.游泳成績

選擇要輸入的年級班級,按下【查詢】」

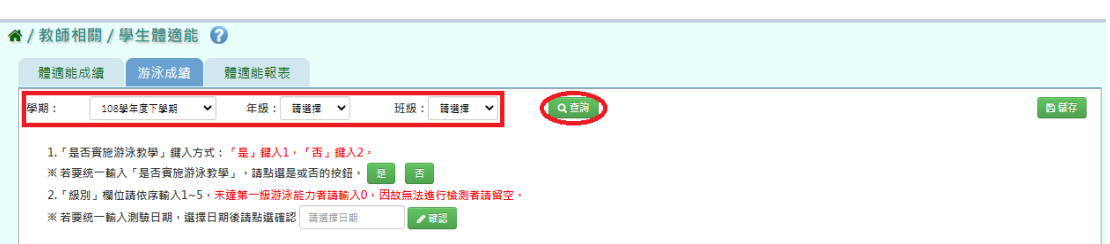

若要一起輸入【是否實施游泳教學】,請點選「是」或「否」,下方的施游泳教學

會一併填寫

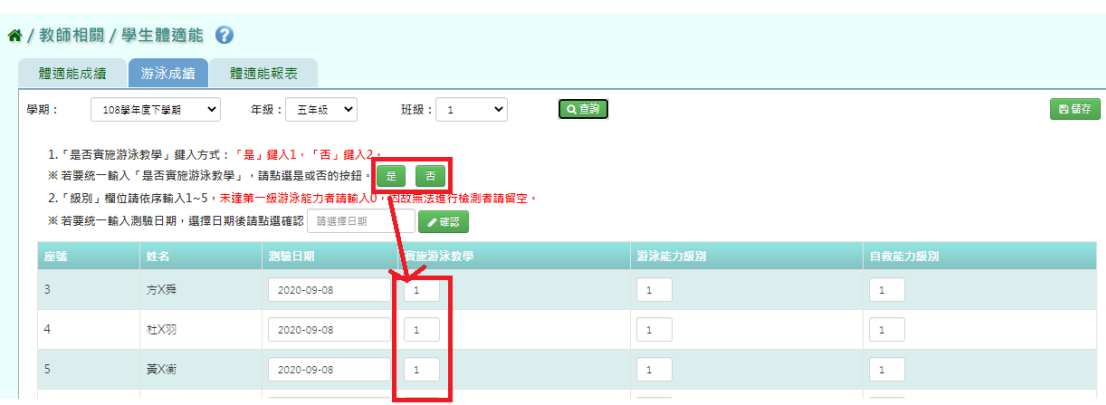

若要一起輸入學生的測驗日期,請在上方空格選好日期後點選【確認】,下方的 測驗日期會一併填寫

| 谷 / 教師相關 / 學生體適能 ② |                                                                                                    |                           |            |                      |              |              |     |  |  |  |  |  |  |
|--------------------|----------------------------------------------------------------------------------------------------|---------------------------|------------|----------------------|--------------|--------------|-----|--|--|--|--|--|--|
|                    | 游泳成績<br>體適能成績<br>體適能報表                                                                                                    |                           |            |                      |              |              |     |  |  |  |  |  |  |
|                    | 學期:                                                                                                    | 108學年度下學期<br>$\checkmark$ | 年級: 五年級 ▼  | 班級: 1<br>$\check{ }$ | Q查詢          |              | 自儲存 |  |  |  |  |  |  |
|                    | 1.「是否審施游泳教學」鍵入方式:「是」鍵入1,「否」鍵入2。<br>香<br>※ 若要統一輸入「是否實施游泳教學」,請點選是或否的按鈕· 是<br>2.「級別」欄位請依序輸入1~5,未達第一級游泳能力者請輸入0,因故無法進行檢測者請留空。<br>※ 若要統一輸入測驗日期,選擇日期後請點選確計 2020-10-14<br>● 確認 |                           |            |                      |              |              |     |  |  |  |  |  |  |
|                    | 座號                                                                                                    | 姓名                        | 測驗日期       | 實施游泳教學               | 游泳能力级別       | 自救能力级別       |     |  |  |  |  |  |  |
|                    | 3                                                                                                    | 方X舜                       | 2020-10-14 | $\mathbf{1}$         | $\mathbf{1}$ | $\mathbf{1}$ |     |  |  |  |  |  |  |
|                    | 4                                                                                                    | 杜X羽                       | 2020-10-14 | $\mathbf{1}$         | $1\,$        | $\mathbf{1}$ |     |  |  |  |  |  |  |
|                    |                                                                                                    | 黃X街                       | 2020-10-14 | 1                    | $\mathbf{1}$ | $\mathbf{1}$ |     |  |  |  |  |  |  |

填寫完成請點選【儲存】

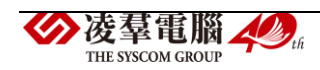

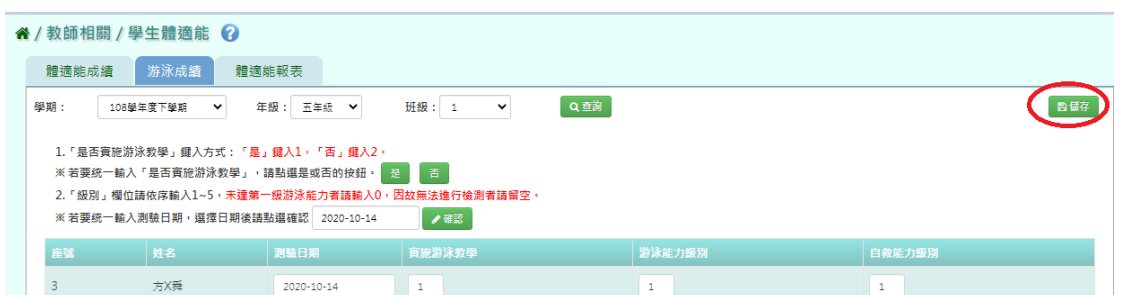

# 出現【儲存資料成功】代表完成填寫

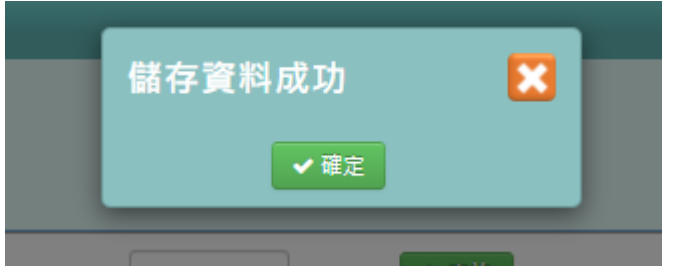

### ►F22-3.體適能報表

選擇報表類型。

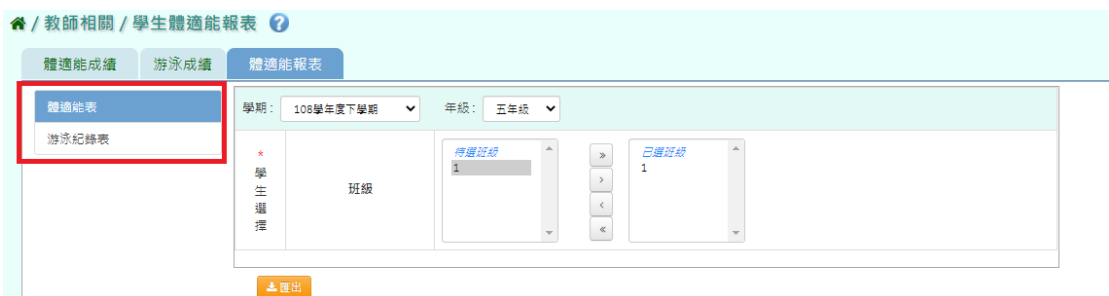

## 選擇年級班級後,點選【匯出】即可匯出報表

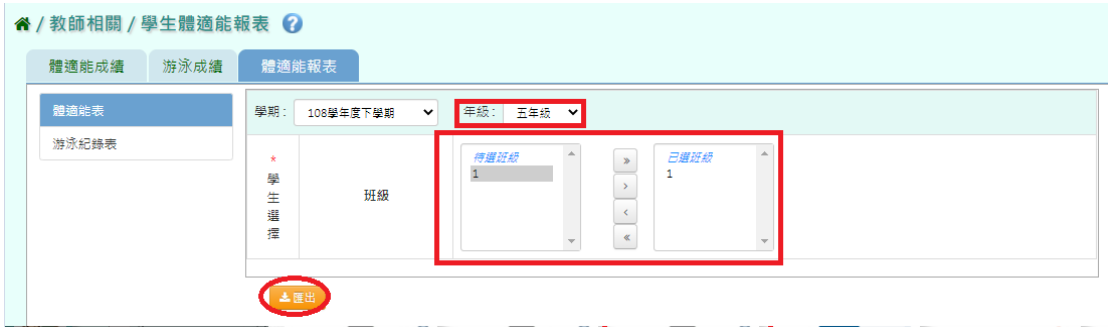

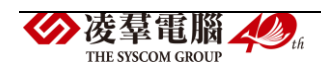

## ※F23 學生健康表

►F23-1.學生健康表

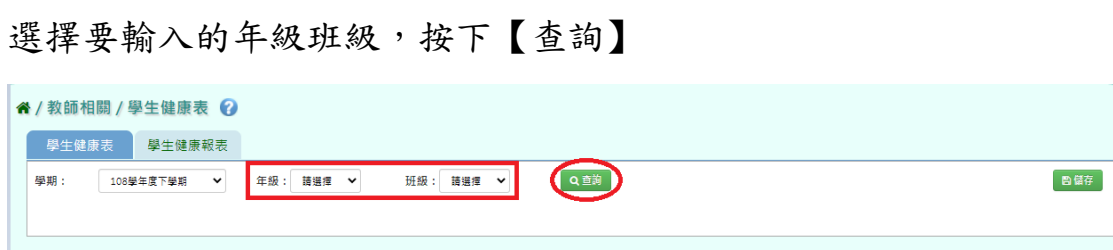

### 輸入學生的健康資料,完成後請點選【確認】

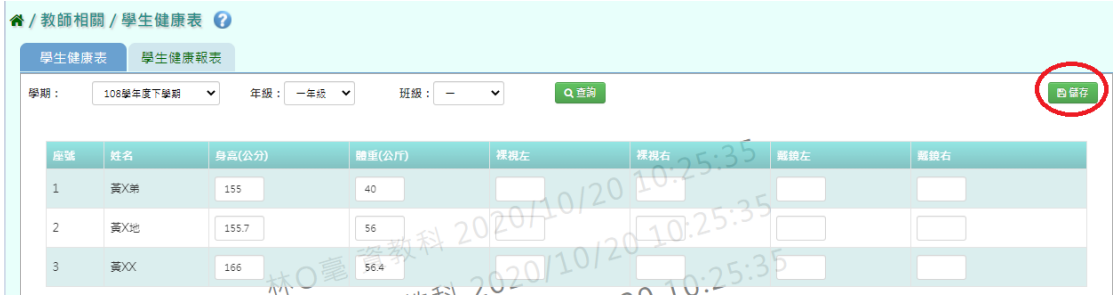

L

## 出現【儲存資料成功】代表完成填寫。

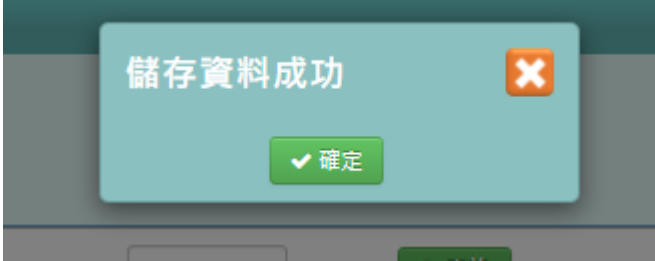

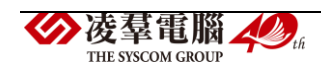

►F23-2.學生健康報表

# 選擇年級班級後,點選【匯出】即可匯出報表

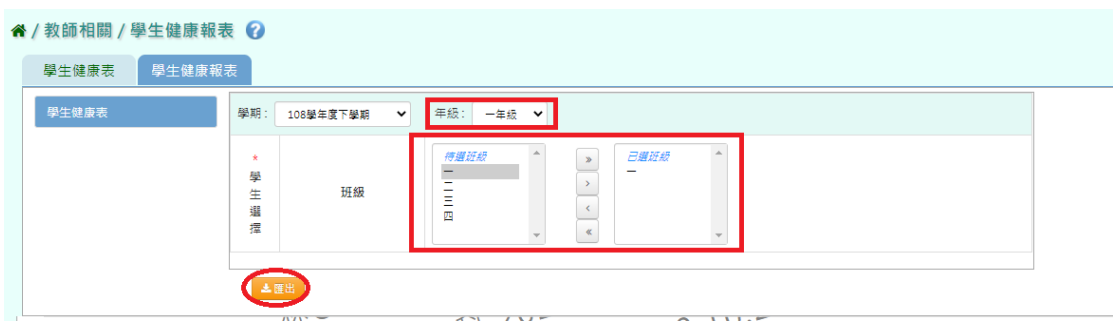

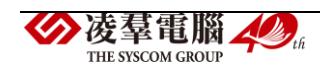